# **GARMIN**

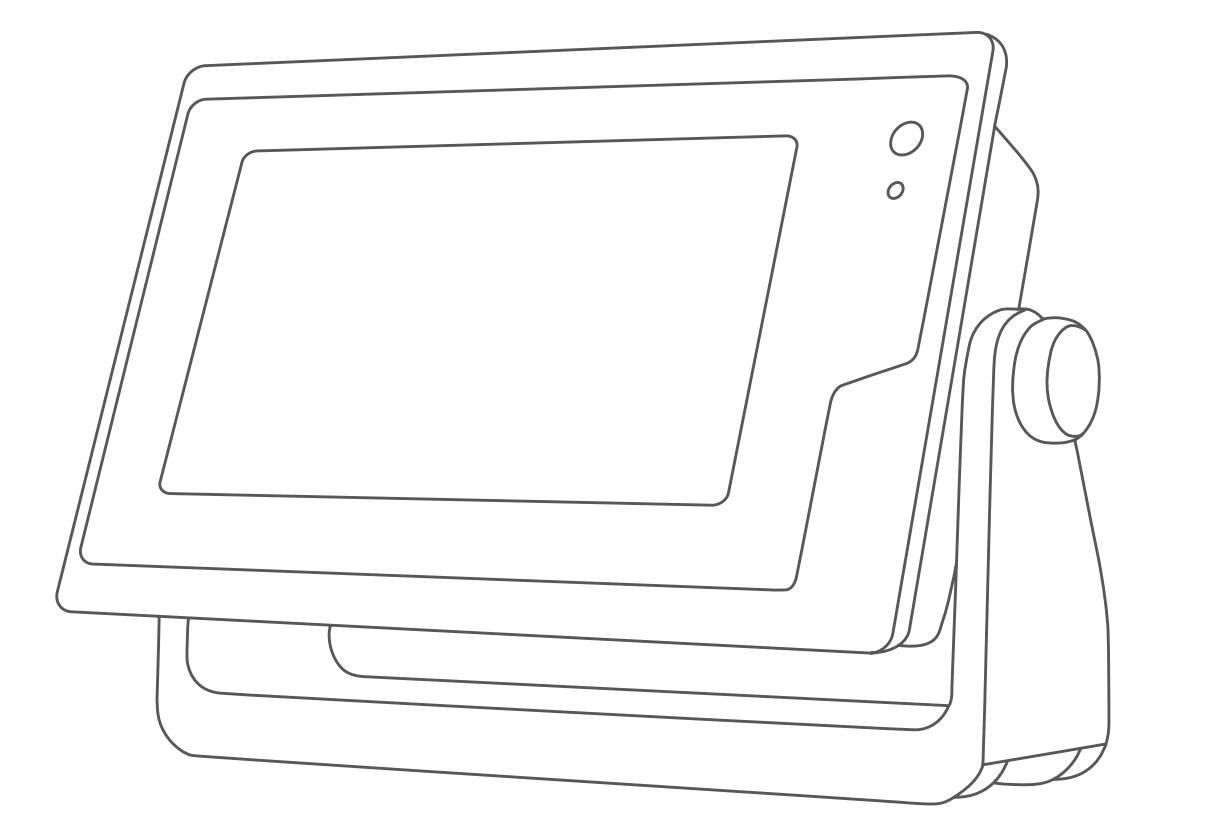

# GPSMAP® — РУКОВОДСТВО ПОЛЬЗОВАТЕЛЯ

7x2, 9x2, 12x2 Touch, A12, 7x2 Plus, 9x2 Plus, 12x2 Plus, 7x3, 9x3, 12x3

#### © 2019 Garmin Ltd. или подразделения

Все права сохранены. Согласно законодательству о защите авторских прав полное или частичное копирование данного руководства без письменного разрешения компании Garmin не допускается. Компания Garmin оставляет за собой право изменять или улучшать свои продукты и вносить изменения в содержание данного руководства без обязательства уведомлять какое-либо лицо или организацию о таких изменениях или улучшениях. Последние обновления и дополнительные сведения об использовании этого продукта доступны .<br>на веб-сайте www.garmin.com

Garmin®, логотип Garmin, ActiveCaptain®, ANT®, BlueChart®, Fusion®, GPSMAP®, inReach®, Ultrascroll® и VIRB® являются товарными знаками компании Garmin Ltd. или ее подразделений, зарегистрированными в США и других странах. ActiveCaptain®, Apollo™, Connect IQ™, ECHOMAP™, Fantom™, Fusion-Link™, Fusion PartyBus™, Garmin ClearVü™, Garmin Connect™, Garmin Express™, Garmin Nautix™, Garmin Quickdraw™, GC™, GCV™, GMM™, GMR™, GRID™, GXM™, LiveScope™, MotionScope™, OneChart™, OneHelm™, Panoptix™, Reactor™, Shadow Drive™, SmartMode™ и SteadyCast™ являются товарными знаками компании Garmin Ltd. или ее подразделений. Данные товарные знаки запрещено использовать без явного разрешения Garmin.

Apple® и Mac®являются товарными знаками Apple Inc., зарегистрированными в США и других странах. Android™ является товарным знаком компании Google™ Inc. Текстовый знак и логотипы BLUETOOTH® принадлежат ассоциации Bluetooth SIG, Inc. Любое использование этих знаков компанией Garmin осуществляется по лицензии. CZone™ является товарным знаком Power Products, LLC. Color Thermal Vision™ является товарным знаком FLIR Systems, Inc. FLIR® и MSX® являются зарегистрированными товарными знаками FLIR Systems, Inc. HDMI® является зарегистрированным товарным знаком HDMI Licensing, LLC. NMEA®, NMEA 2000® и логотип NMEA 2000 являются зарегистрированными товарными знаками Национальной ассоциации морской электроники (National Maritime Electronics Association). microSD® и логотип microSD являются товарными знаками компании SD-3C, LLC. Optimus®, SeaWays® и SeaStation®являются зарегистрированными товарными знаками Dometic®. SD® и логотип SDHC являются товарными знаками компании SD-3C, LLC. SiriusXM® и все связанные с этим знаки и логотипы являются товарными знаками компании Sirius XM Radio Inc. Все права защищены. Wi-Fi® является зарегистрированным товарным знаком Wi-Fi Alliance Corporation. Windows® является зарегистрированным товарным знаком компании Microsoft Corporation в США и других странах. Yamaha®, логотип Yamaha, Command Link Plus® и Helm Master® являются товарными знаками YAMAHA Motor Co., LTD. Остальные товарные знаки и авторские права являются собственностью соответствующих владельцев.

# **Содержание**

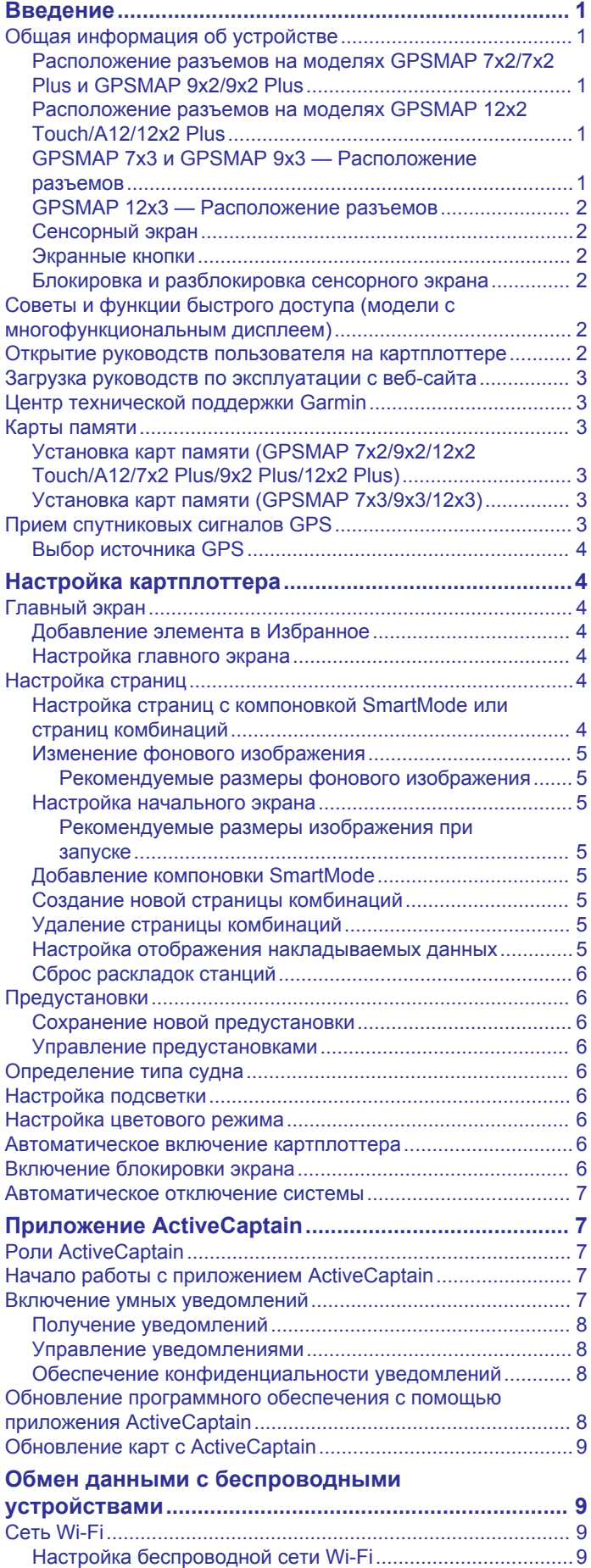

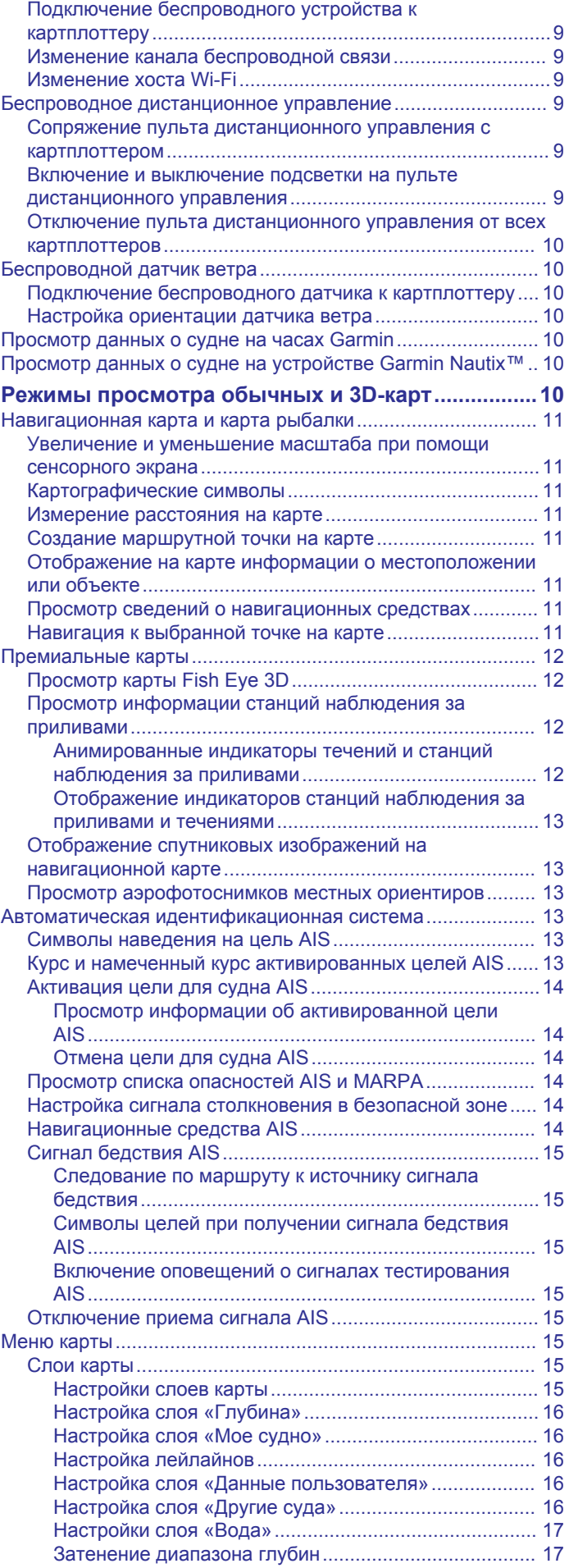

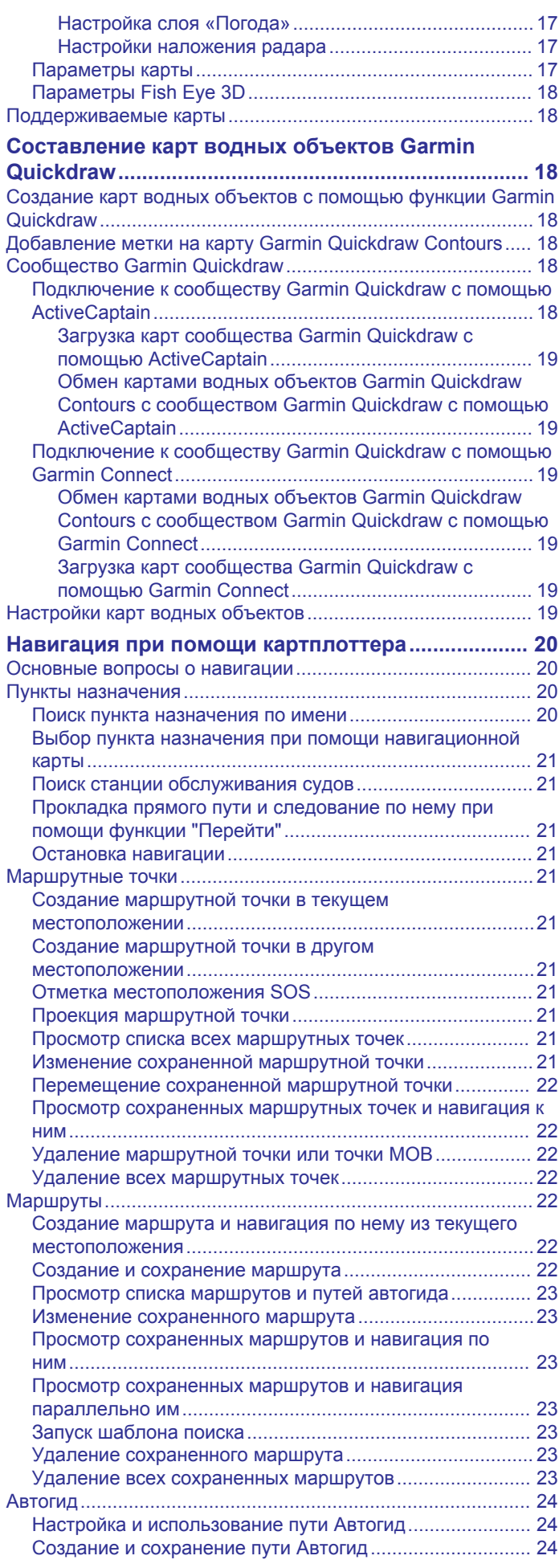

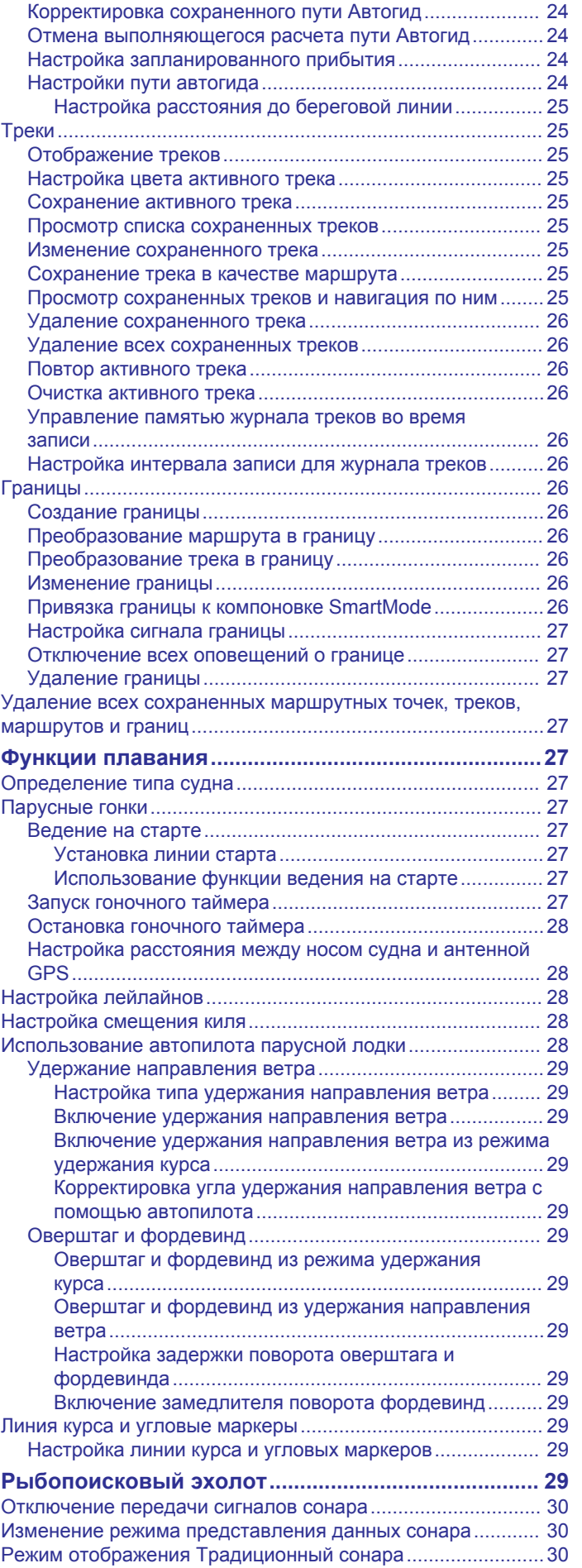

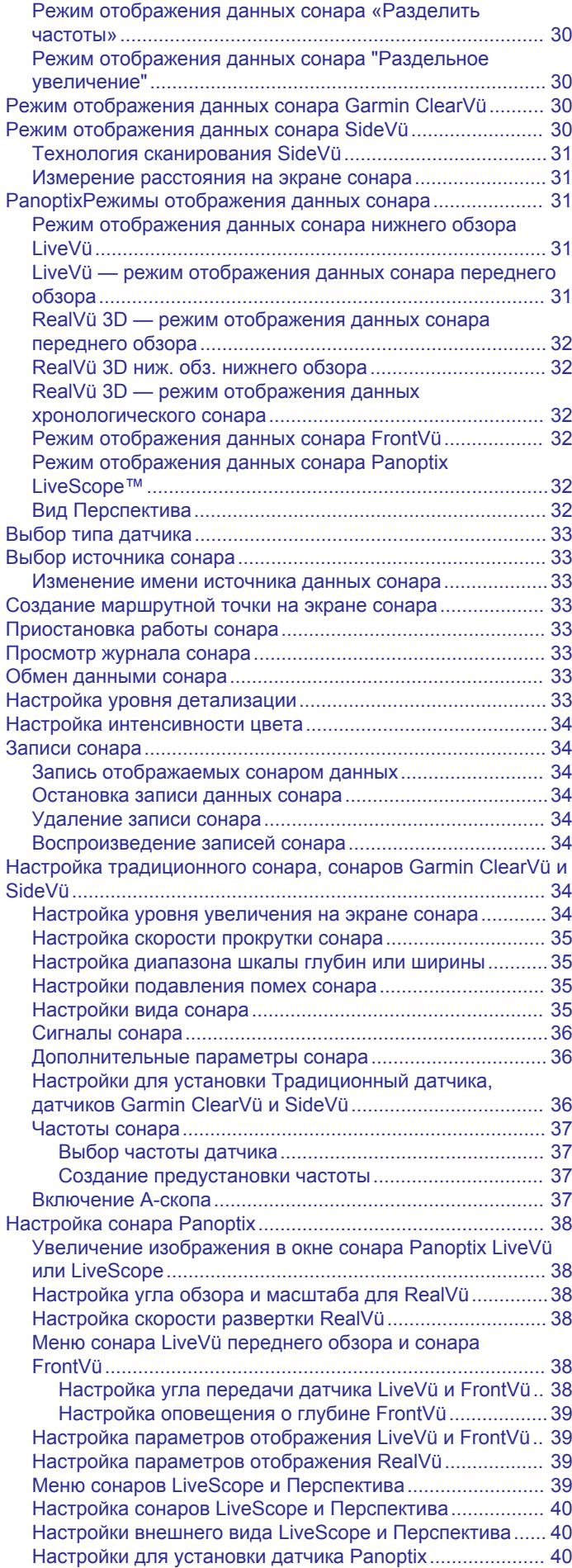

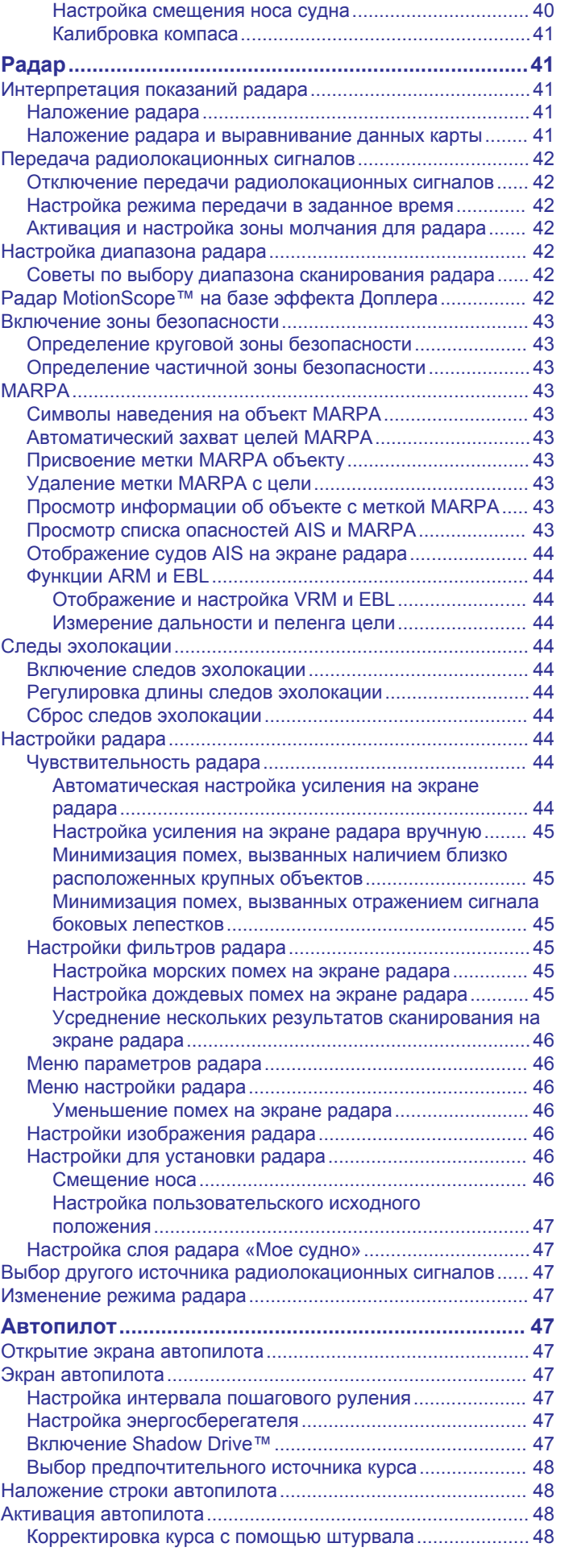

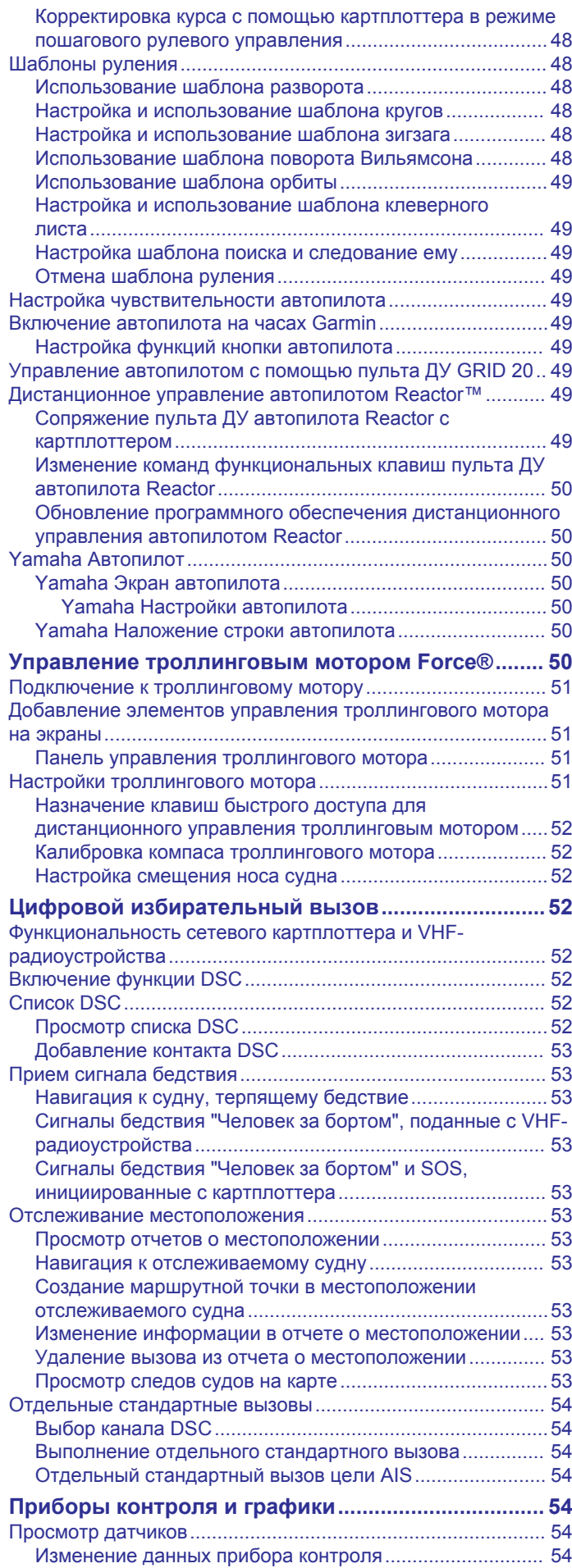

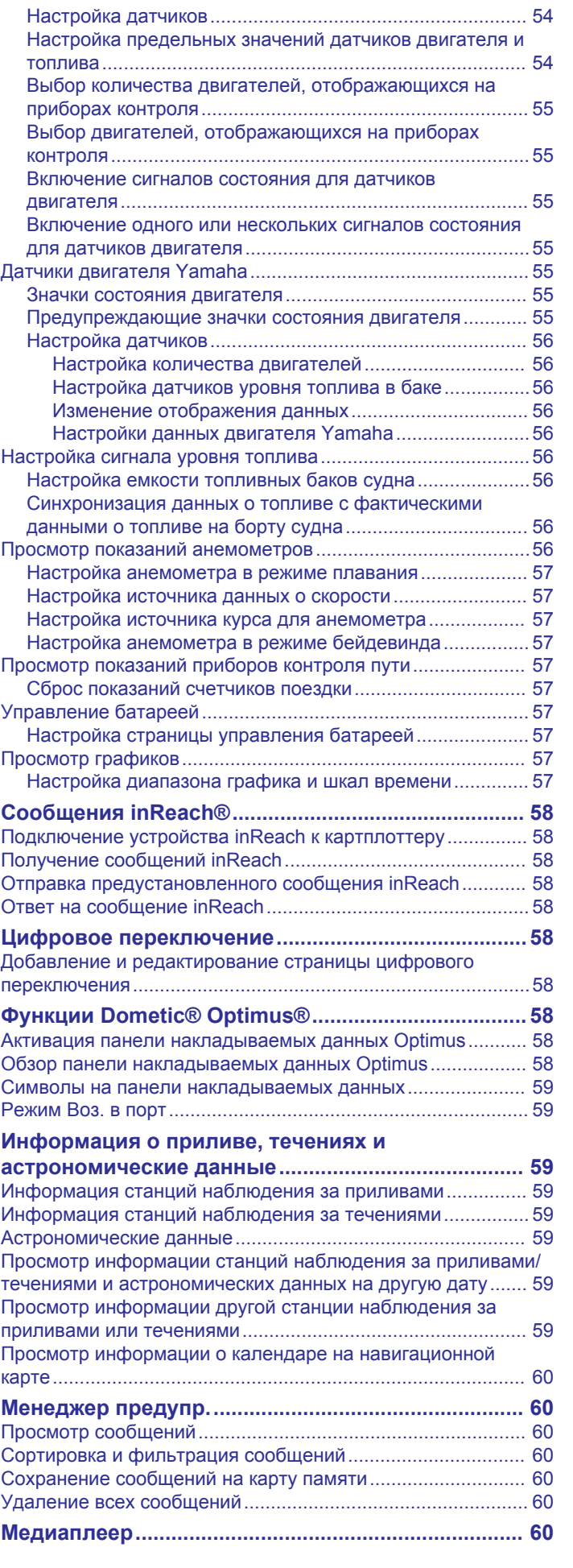

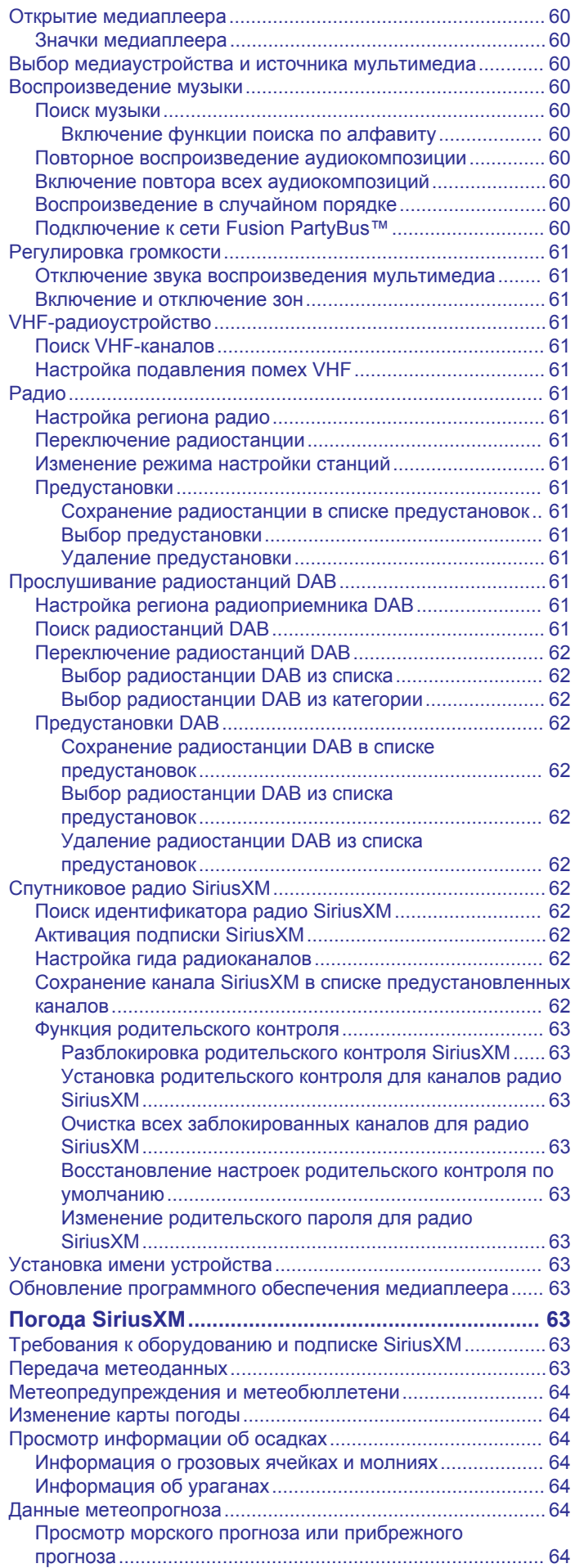

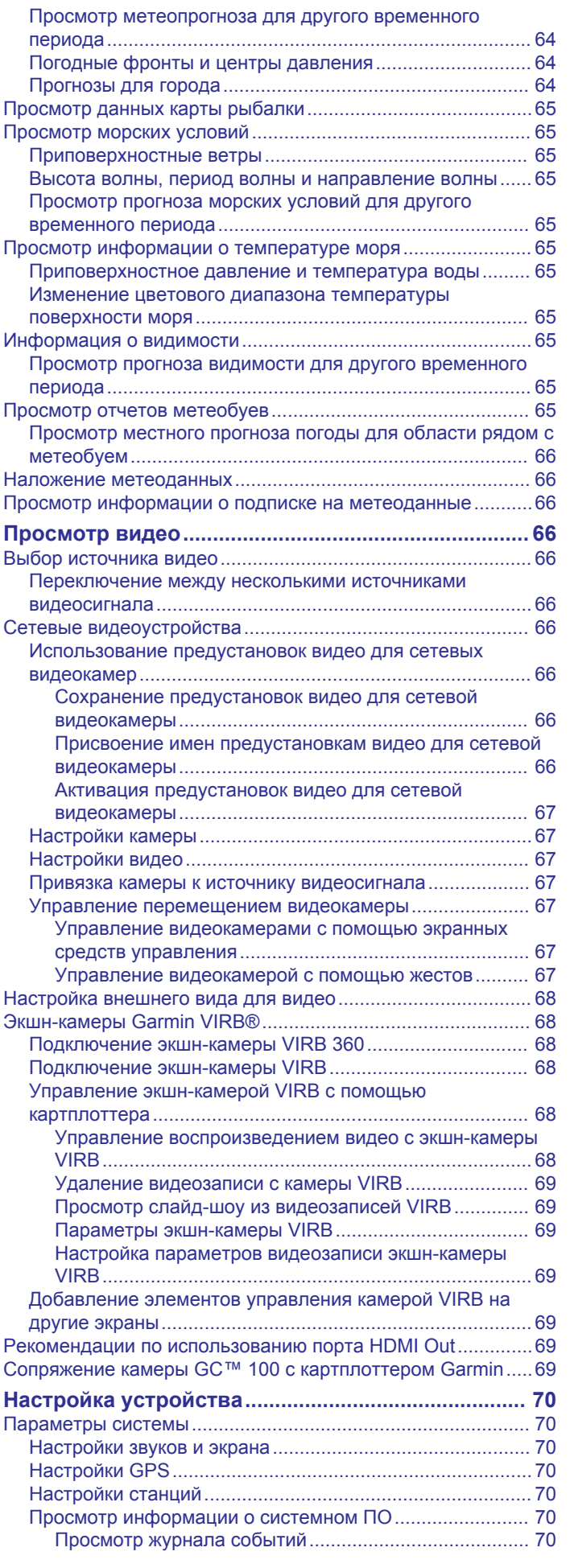

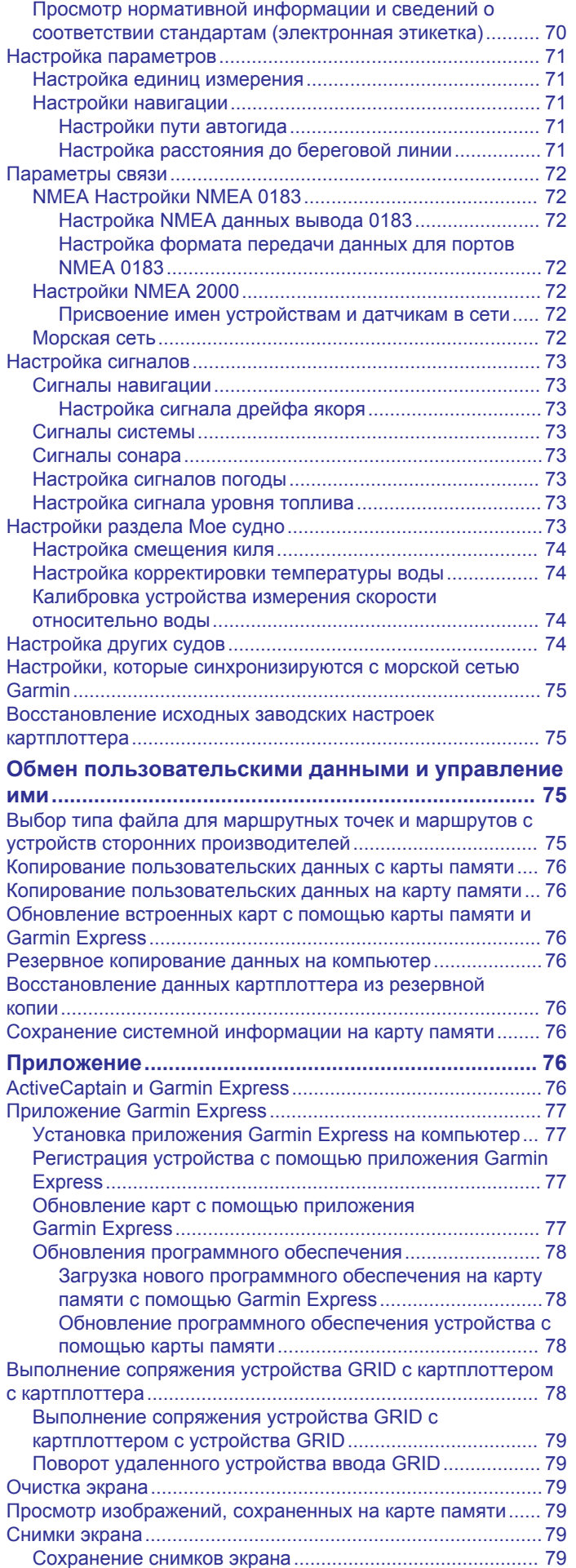

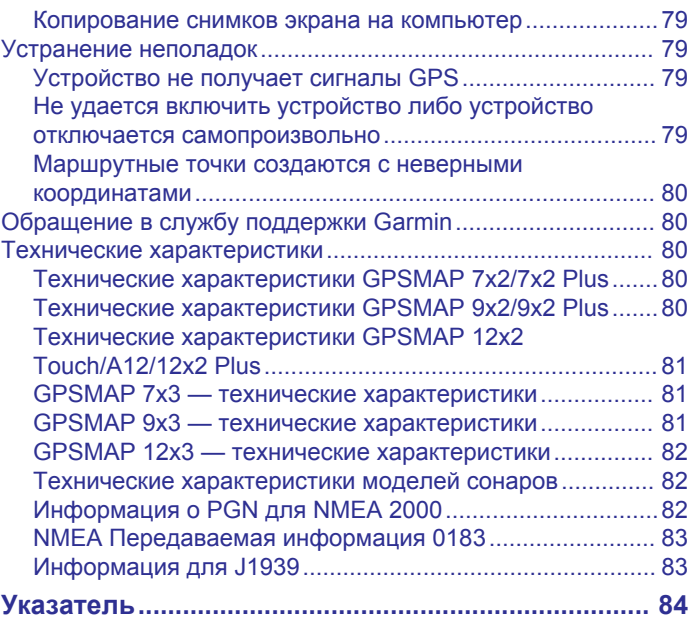

# **Введение**

#### **ОСТОРОЖНО**

<span id="page-8-0"></span>Сведения о безопасности и другую важную информацию см. в руководстве *Правила техники безопасности и сведения об изделии*, которое находится в упаковке изделия.

Все линии маршрута и навигации, отображаемые на картплоттере, предназначены только для обеспечения общих указаний по маршруту или определения подходящих каналов — неукоснительно следовать им необязательно. При навигации всегда полагайтесь на навигационные средства и погодные условия, чтобы избежать посадки на мель или опасных участков, которые могут привести к повреждению судна, травмам или смерти.

**ПРИМЕЧАНИЕ.** некоторые модели поддерживают не все указанные функции.

На веб-сайте Garmin® по адресу [support.garmin.com](http://www.support.garmin.com) представлена актуальная информация о вашем продукте. В разделе поддержки можно найти ответы на часто задаваемые вопросы, загрузить обновления для программного обеспечения и карт. Здесь также указана контактная информация для обращения в Garmin.

# **Общая информация об устройстве**

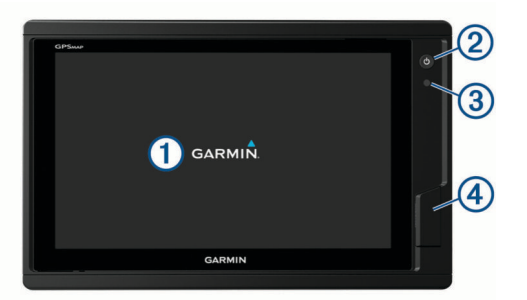

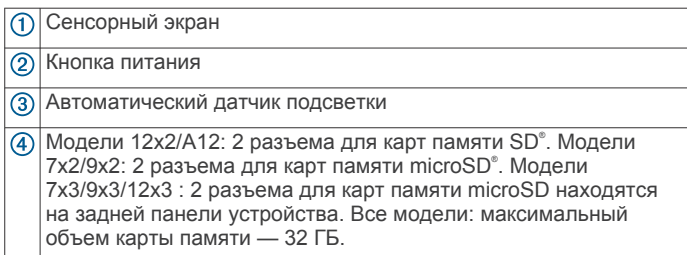

#### **Расположение разъемов на моделях GPSMAP 7x2/7x2 Plus и GPSMAP 9x2/9x2 Plus**

Наличие разъемов и их расположение зависит от модели. На этом изображении и в таблице представлена модель GPSMAP 922xs Plus.

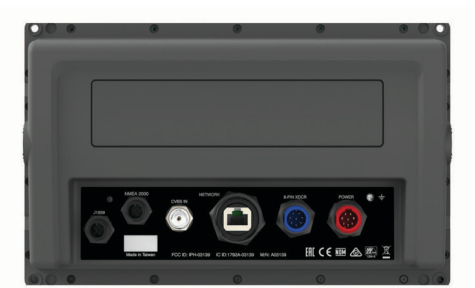

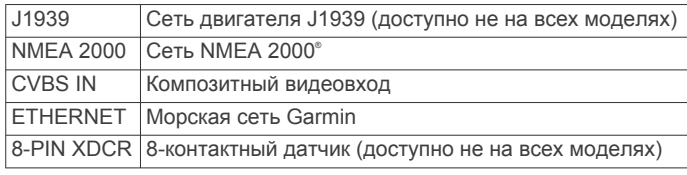

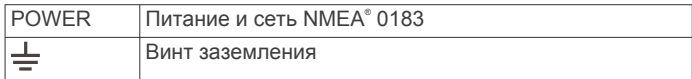

#### **Расположение разъемов на моделях GPSMAP 12x2 Touch/A12/12x2 Plus**

Наличие разъемов и их расположение зависит от модели.

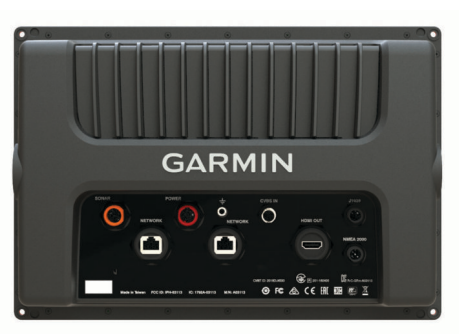

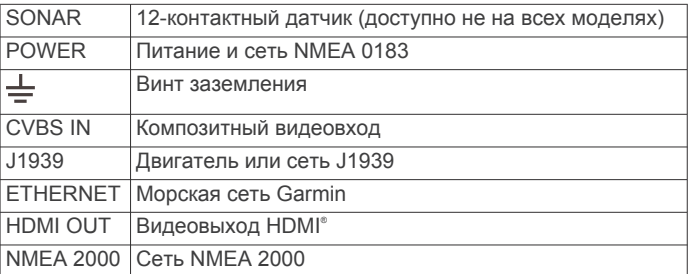

#### **GPSMAP 7x3 и GPSMAP 9x3 — Расположение разъемов**

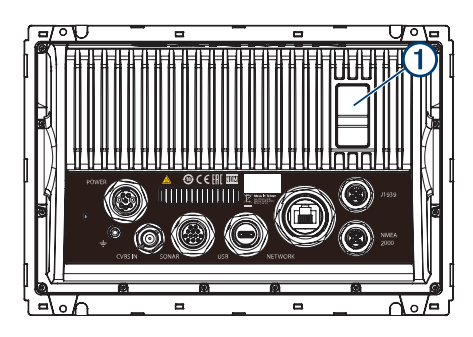

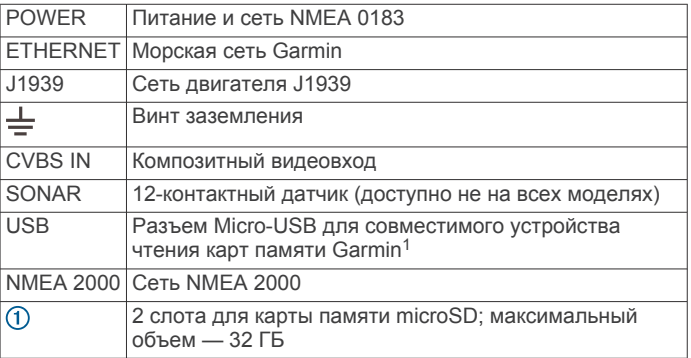

<sup>1</sup> Рекомендуется использовать только совместимые устройства чтения карт памяти Garmin. Полная совместимость с устройствами чтения карт сторонних производителей не гарантируется.

#### <span id="page-9-0"></span>**GPSMAP 12x3 — Расположение разъемов**

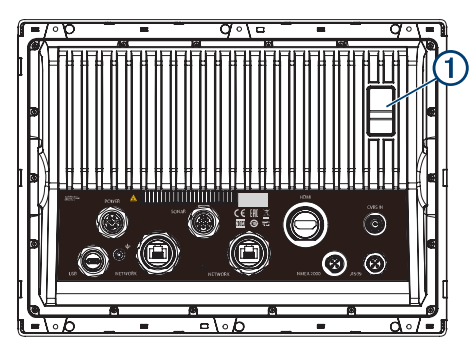

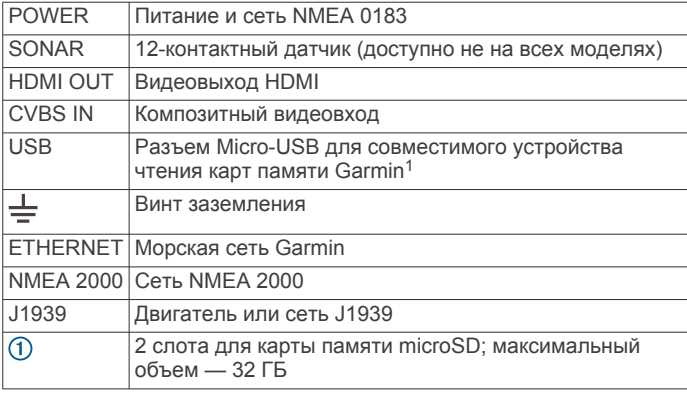

#### **Сенсорный экран**

- Чтобы выбрать пункт или объект, коснитесь экрана.
- Для прокрутки или перемещения изображения проведите пальцем по экрану.
- Чтобы уменьшить масштаб, выполните жест "щипок двумя пальцами".
- Чтобы увеличить масштаб, нажмите двумя пальцами в середине экрана и разведите их.

#### **Экранные кнопки**

На некоторых экранах и для некоторых функций могут отображаться приведенные ниже экранные кнопки. Некоторые кнопки доступны только на страницах комбинаций, при использовании компоновки SmartMode™ или аксессуаров, таких как радар.

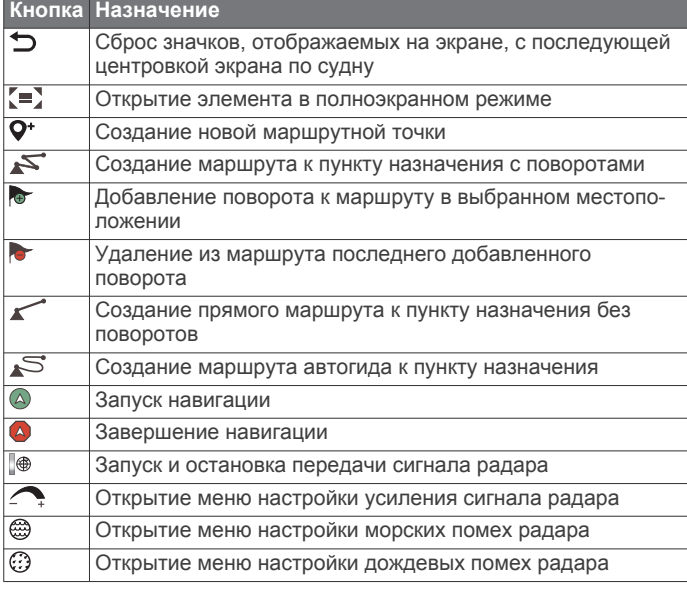

<sup>1</sup> Рекомендуется использовать только совместимые устройства чтения карт памяти Garmin. Полная совместимость с устройствами чтения карт сторонних производителей не гарантируется.

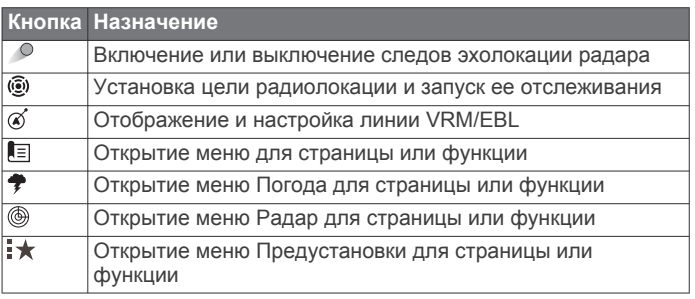

#### **Блокировка и разблокировка сенсорного экрана**

Вы можете заблокировать сенсорный экран для защиты от случайных касаний.

- 1 Нажмите  $(')$  > Блок. сенсорн. экрана, чтобы заблокировать экран.
- **2** Нажмите  $\circ$ , чтобы разблокировать экран.

# **Советы и функции быстрого доступа (модели с многофункциональным дисплеем)**

- Нажмите  $\circlearrowleft$ , чтобы включить картплоттер.
- На любом экране нажмите  $\circlearrowright$  несколько раз для прокрутки уровней яркости, если они доступны. Это может быть полезно, когда яркость становится настолько низкой, что вы не видите экрана.
- Чтобы вернуться на главный экран, на любом экране нажмите кнопку **Главная** (значок "Дом").
- Чтобы перейти к дополнительным параметрам настройки, выберите **Меню**.
- Чтобы закрыть меню по окончании настройки, нажмите кнопку **Меню**.
- Нажмите  $\circlearrowright$ , чтобы открыть дополнительные опции, например блокировку сенсорного экрана.
- Нажмите и выберите **Питание** > **Выключить систему**  или удерживайте  $\circlearrowleft$ , пока строка Выключить систему не заполнится, чтобы выключить картплоттер.
- Нажмите и выберите **Питание** > **Сп. реж. станц.**, чтобы перевести картплоттер в режим ожидания.
- На главном экране некоторых моделей для просмотра дополнительных кнопок проведите по кнопкам категорий с правой стороны экрана вверх или вниз.

На некоторых моделях отображаются не все кнопки категорий. Стрелки на верхней или нижней части кнопок указывают, что отображаются не все элементы.

• На некоторых кнопках меню необходимо нажать кнопку , чтобы активировать параметр.

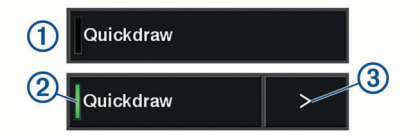

Зеленый индикатор на параметре указывает на то, что опция включена  $@$ .

• Если доступно, нажмите на стрелку  $\Im$ , чтобы открыть меню.

## **Открытие руководств пользователя на картплоттере**

- **1** Выберите **Информ.** > **Руководство пользователя**.
- **2** Выберите руководство пользователя.
- **3** Выберите **Открыть**.

# <span id="page-10-0"></span>**Загрузка руководств по эксплуатации с веб-сайта**

Вы можете найти актуальную версию руководства пользователя и переводы руководств на веб-сайте Garmin. В руководстве пользователя содержатся инструкции по использованию функций устройства и доступу к нормативной информации.

- **1** Перейдите в раздел [garmin.com/manuals/GPSMAPPlus.](http://www.garmin.com/manuals/GPSMAP702-902Plus)
- **2** Загрузите руководство пользователя.

# **Центр технической поддержки Garmin**

Перейдите на веб-сайт [support.garmin.com](http://www.support.garmin.com) для получения справки и информации, например руководств по эксплуатации продуктов, часто задаваемых вопросов, видеороликов, обновлений программного обеспечения, а также поддержки пользователей.

# **Карты памяти**

Для работы с картплоттером можно использовать дополнительные карты памяти. Если на картах памяти сохранены картографические данные, вы сможете просматривать с них спутниковые снимки высокого разрешения, а также аэрофотоснимки портов, гаваней, пристаней и других объектов. Пустые карты памяти можно использовать для записи картографических данных Garmin Quickdraw™ Contours, показаний сонара (при наличии совместимого датчика), переноса данных, таких как маршрутные точки и маршруты, на другой совместимый картплоттер или компьютер и работы с приложением ActiveCaptain® .

Это устройство поддерживает карты памяти емкостью до 32 ГБ, отформатированные в системе FAT32, с классом скорости 4 или выше. Рекомендуется использовать карту памяти емкостью 8 ГБ или больше с классом скорости 10.

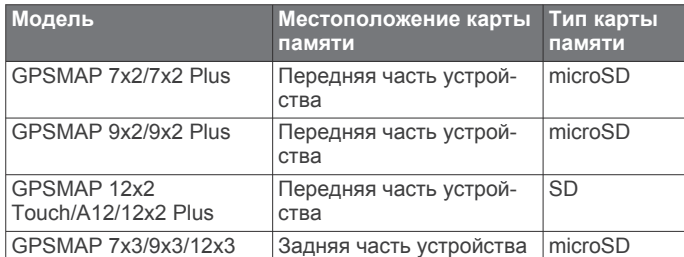

## **Установка карт памяти (GPSMAP 7x2/9x2/12x2 Touch/A12/7x2 Plus/9x2 Plus/12x2 Plus)**

Для работы с картплоттером можно использовать дополнительные карты памяти. Если на картах памяти сохранены картографические данные, вы сможете просматривать с них спутниковые снимки высокого разрешения, а также аэрофотоснимки портов, гаваней, пристаней и других объектов. Пустые карты памяти можно использовать для записи картографических данных Garmin Quickdraw Contours, показаний сонара (при наличии совместимого датчика), переноса данных, таких как маршрутные точки и маршруты, на другой совместимый картплоттер или компьютер и работы с приложением ActiveCaptain.

Это устройство поддерживает карты памяти емкостью до 32 ГБ, отформатированные в системе FAT32, с классом скорости 4 или выше. Рекомендуется использовать карту памяти емкостью 8 ГБ или больше с классом скорости 10. В моделях 12x2/A12 используется карта памяти SD. В моделях 7x2/9x2 используется карта памяти microSD.

**1** Откройте откидную крышку или дверцу  $\textcircled{1}$  на передней панели картплоттера.

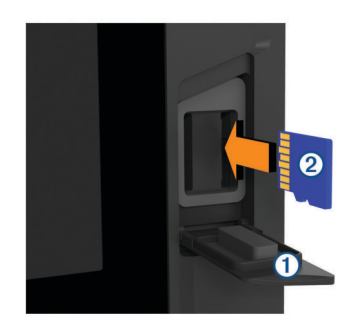

- **2** Вставьте карту памяти $(2)$ .
- **3** Нажмите на карту памяти до щелчка.
- **4** Очистите и просушите уплотнитель и дверцу.

#### *УВЕДОМЛЕНИЕ*

Во избежание коррозии прежде чем закрыть дверцу убедитесь, что карта памяти, уплотнитель и дверца полностью сухие.

**5** Закройте дверцу.

#### **Установка карт памяти (GPSMAP 7x3/9x3/12x3)**

Это устройство поддерживает карты памяти microSD емкостью до 32 ГБ, отформатированные в системе FAT32, с классом скорости 4 или выше. Рекомендуется использовать карту памяти емкостью 8 ГБ или больше с классом скорости 10.

**1** Откройте защитную крышку **1** в задней части картплоттера.

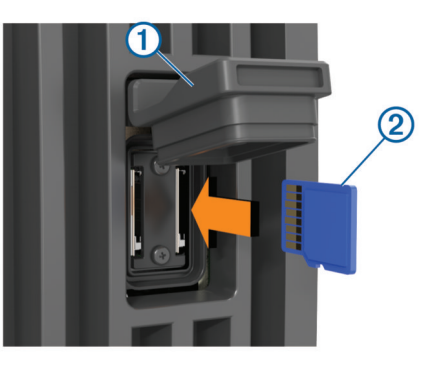

- **2** Вставьте карту памяти 2.
- **3** Нажмите на карту памяти до щелчка.
- **4** Чтобы предотвратить коррозию, плотно закройте защитную крышку.

# **Прием спутниковых сигналов GPS**

Для установления связи со спутниками может потребоваться беспрепятственный обзор неба. Время и дата устанавливаются автоматически исходя из положения по GPS.

- **1** Включите устройство.
- **2** Подождите, пока устройство найдет спутники.
- Прием спутниковых сигналов может занять от 30 до 60 секунд.

Когда устройство принимает спутниковые сигналы, в верхней части главного экрана отображается значок ...

Если устройство теряет сигналы со спутника, значок ... II исчезает, а на карте поверх значка ॥ появляется мигающий знак вопроса.

Дополнительные сведения о системе GPS см. на веб-сайте [garmin.com/aboutGPS.](http://www.garmin.com/aboutGPS) Для получения справки о приеме спутниковых сигналов см. *[Устройство не получает](#page-86-0)  [сигналы GPS](#page-86-0)*, стр. 79.

#### <span id="page-11-0"></span>**Выбор источника GPS**

Вы можете выбрать предпочтительный источник данных GPS, если у вас их несколько.

- **1** Выберите **Настройки** > **Система** > **GPS** > **Источник**.
- **2** Выберите источник GPS-данных.

# **Настройка картплоттера**

# **Главный экран**

Главный экран картплоттера обеспечивает доступ ко всем его функциям. Состав функций зависит от аксессуаров, подключенных к картплоттеру. Вам могут быть недоступны все возможности и функции, описываемые в данном руководстве.

Чтобы вернуться на главный экран при просмотре другого экрана, можно выбрать пункт Главная.

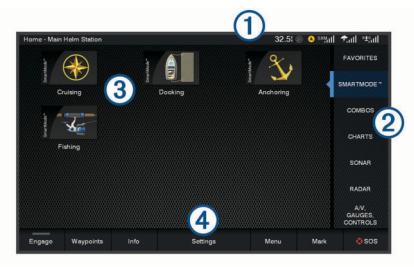

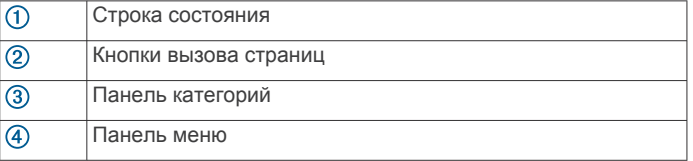

Категории, отображающиеся в правой части экрана, обеспечивают быстрый доступ к основным функциям картплоттера. Например, категория Сонар обеспечивает отображение представлений и страниц, связанных с функцией сонара. Часто используемые элементы можно сохранить в категорию Избранное.

**СОВЕТ.** если ваш главный экран был настроен изготовителем судна, вы можете открыть исходные вкладки категорий домашней страницы, перетащив ползунок из правой части экрана в левую.

Элементы SmartMode ориентированы на действия, такие как плавание или швартовка. Если на главном экране нажата кнопка SmartMode, то на каждом дисплее станции можно просматривать разную информацию. Например, если на главном экране выбрана функция Плавание, то на одном дисплее может отображаться навигационная карта, а на другом — экран радара.

Все опции, отображаемые вдоль нижней границы главного экрана, также доступны на всех остальных экранах, за исключением кнопки Настройки. Кнопка Настройки доступна только на главном экране.

#### При активации сигнала на кнопке Информ. загорается индикатор (*[Менеджер предупр.](#page-67-0)*, стр. 60).

Если к морской сети Garmin подключено несколько дисплеев, их можно объединить в станцию. Станция позволяет использовать несколько дисплеев совместно, а не по отдельности. Раскладку страниц на дисплеях можно настраивать, чтобы каждая из них отображалась на том или ином дисплее нужным образом. Изменения компоновки страницы отображаются только на том дисплее, на котором они внесены. Изменения имен и символов раскладок применяются на всех дисплеях станции. Это сделано для того, чтобы страницы отображались одинаково.

#### **Добавление элемента в Избранное**

В категорию Избранное можно добавлять такие элементы, как карты, экраны комбинации или датчики.

**ПРИМЕЧАНИЕ.** если настройка главного экрана выполнялась производителем судна, вы не сможете добавить элемент в категорию Избранное.

- **1** На главном экране выберите категорию справа.
- **2** Удерживайте расположенную слева кнопку.

Элемент добавляется в категорию Избранное на главном экране.

Чтобы удалить элемент, добавленный в категорию Избранное, откройте категорию Избранное, выберите **Меню**  > **Удалить из Избранного**, затем выберите элемент для удаления.

#### **Настройка главного экрана**

- **1** Откройте категорию главного экрана, которую необходимо настроить.
- **2** Нажмите кнопку **Меню**.
- **3** Выберите один из следующих вариантов:
	- Чтобы переместить элемент в другое место, выберите пункт **Изменить порядок**, затем выберите новое место.
	- Чтобы добавить элемент в категорию **Избранное**, выберите **Добавить в Избранное**, затем выберите требуемый элемент.
	- Чтобы изменить фоновое изображение главного экрана, выберите **Фон**, затем выберите изображение (*[Рекомендуемые размеры фонового изображения](#page-12-0)*, [стр. 5](#page-12-0)).

# **Настройка страниц**

#### **Настройка страниц с компоновкой SmartMode или страниц комбинаций**

Предусмотрена возможность настройки компоновки и данных, отображаемых на страницах комбинаций и страницах с компоновкой SmartMode. При изменении компоновки страницы на текущем дисплее внесенное изменение применяется только для текущего дисплея, за исключением имени и символа SmartMode. При изменении имени или символа SmartMode для компоновки новое имя или символ отображаются на всех дисплеях станции.

- **1** Откройте страницу, которую необходимо настроить.
- **2** Выберите пункт **Меню**.
- **3** Выберите **Изменить компоновку** или **Измен. стр. комбинаций**.
- **4** Выберите один из следующих вариантов:
	- Чтобы изменить имя, выберите пункт **Имя** или **Имя и символ** > **Имя**, введите новое имя и выберите **Готово**.
	- Чтобы изменить символ SmartMode, выберите пункт **Имя и символ** > **Символ** и укажите новый символ.
	- Чтобы изменить количество отображаемых функций и компоновку экрана, выберите **Компоновка**, а затем выберите требуемую опцию.
	- Чтобы изменить функцию отдельной области экрана, выберите окно для изменения, а затем выберите функцию из списка справа.
	- Чтобы изменить параметры разделения областей экрана, перетащите стрелки в новую позицию.
	- Чтобы изменить способ отображения данных на странице и дополнительных панелях данных, выберите **Наложения**, а затем выберите требуемую опцию.

<span id="page-12-0"></span>**СОВЕТ.** во время просмотра экрана с наложенными данными коснитесь и удерживайте накладываемое окно, чтобы быстро изменить данные, указанные в нем.

• Чтобы назначить предустановку для области экрана SmartMode, выберите **Предустановки** > **Включить**, а затем выберите предустановку из расположенного справа списка.

#### **Изменение фонового изображения**

- **1** На главном экране выберите **Меню** > **Фон**.
	- **СОВЕТ.** этот параметр можно также настроить в разделе **Настройки** > **Система** > **Экран и звук** > **Фон**.
- **2** Выберите изображение.

#### *Рекомендуемые размеры фонового изображения* Для оптимального соответствия фонового изображения выберите файл со следующими размерами в пикселях.

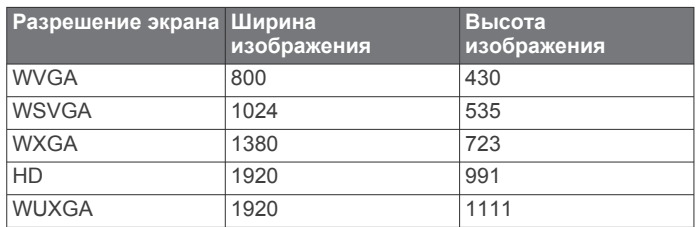

#### **Настройка начального экрана**

Вы можете выбрать изображение, которое отображается при включении картплоттера. Для наилучшего соответствия размер изображения не должен превышать 50 МБ, а разрешение должно соответствовать рекомендуемым значениям (*Рекомендуемые размеры изображения при запуске*, стр. 5).

- **1** Вставьте карту памяти с изображением, которое вы хотите использовать.
- **2** Выберите **Настройки** > **Система** > **Экран и звук** > **Заставка при запуске** > **Выбор изображения**.
- **3** Выберите разъем карты памяти.
- **4** Выберите изображение.
- **5** Выберите **Установ. как заставку**.

При включении картплоттера отобразится новое изображение.

#### *Рекомендуемые размеры изображения при запуске*

Для оптимального соответствия изображения при запуске используйте изображение со следующими размерами в пикселях.

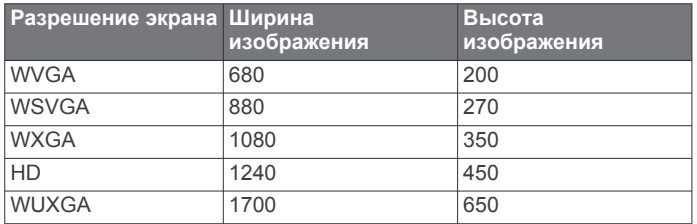

#### **Добавление компоновки SmartMode**

Вы можете добавлять компоновки SmartMode в соответствии с собственными потребностями. Каждое изменение, вносимое в компоновку SmartMode для главного экрана станции, отображается на всех используемых в ней дисплеях.

- **1** На главном экране выберите **SmartMode™** > **Меню** > **Добавить раскладку**.
- **2** Выберите один из следующих вариантов:
- Чтобы изменить имя, выберите пункт **Имя и символ** > **Имя**, а затем введите новое имя и выберите пункт **Готово**.
- Чтобы изменить символ SmartMode, выберите пункт **Имя и символ** > **Символ** и укажите новый символ.
- Чтобы изменить количество отображаемых функций и компоновку экрана, выберите **Компоновка**, а затем выберите требуемую опцию.
- Чтобы изменить функцию отдельной области экрана, выберите окно для изменения, а затем выберите функцию из списка справа.
- Чтобы изменить параметры разделения областей экрана, перетащите стрелки в новую позицию.
- Чтобы изменить способ отображения данных на странице и дополнительных панелях данных, выберите **Наложения**, а затем выберите требуемую опцию.
- Чтобы назначить предустановку для области экрана SmartMode, выберите **Предустановки** > **Включить**, а затем выберите предустановку из расположенного справа списка.

#### **Создание новой страницы комбинаций**

Для удобства можно создать собственную страницу комбинации.

- **1** Выберите **Комбинации** > **Меню** > **Добавить страницу комбинаций**.
- **2** Выберите окно.
- **3** Выберите функцию для окна.
- **4** Повторите эти действия для каждого окна страницы.
- **5** Используйте стрелки, чтобы изменить размер окон.
- **6** Удерживайте окно, чтобы изменить его положение на странице.
- **7** Удерживайте поле данных, чтобы выбрать новые данные.
- **8** Выберите **Компоновка**, а затем выберите компоновку.

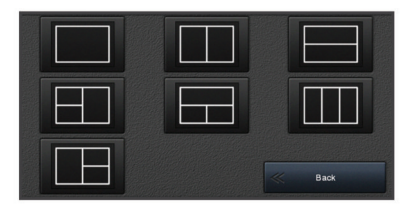

- **9** Выберите **Имя**, введите имя страницы и выберите **Готово**.
- **10**Выберите пункт **Наложения**, и выберите данные, которые необходимо отобразить.
- **11**По завершении настройки страницы выберите **Готово**.

#### **Удаление страницы комбинаций**

- **1** Выберите **Комбинации** > **Меню** > **Удалить страницу комбинаций**.
- **2** Выберите комбинацию.

#### **Настройка отображения накладываемых данных**

Вы можете настроить данные, отображаемые в накладываемых данных на экране.

<span id="page-13-0"></span>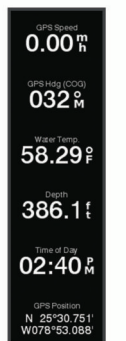

- **1** В зависимости от экрана, просматриваемого в данный момент, выберите один из следующих вариантов:
	- В режиме полноэкранного представления выберите **Меню** > **Изменить налож. слоев**.
	- На экране комбинации выберите **Меню** > **Измен. стр. комбинаций** > **Наложения**.
	- На экране SmartMode выберите **Меню** > **Изменить компоновку** > **Наложения**.

**СОВЕТ.** чтобы быстро изменить данные, отображаемые в накладываемом окне, коснитесь и удерживайте его.

- **2** Выберите элемент для настройки данных и панели данных:
	- Чтобы изменить данные, отображаемые в накладываемом окне, выберите накладываемое окно, выберите новые данные для отображения, а затем выберите **Назад**.
	- Чтобы выбрать местоположение и компоновку панели накладываемых данных, выберите **Данные**, а затем выберите требуемую опцию.
	- Чтобы настроить информацию, отображаемую во время навигации, выберите **Навигация**, а затем выберите опцию.
	- Чтобы включить другие панели данных, например средства управления мультимедиа, выберите **Панель сверху** или **Нижн. панель**, а затем выберите требуемые опции.
- **3** Выберите пункт **Готово**.

#### **Сброс раскладок станций**

Вы можете восстановить компоновки на этой станции до значений по умолчанию.

Выберите пункт **Настройки** > **Система** > **Информация станций наблюдения** > **Сброс раскладок**.

## **Предустановки**

Предустановка — это набор настроек, предназначенный для оптимизации экрана или режима просмотра. Используйте определенные предустановки для оптимизации групп настроек для вашего вида деятельности. Например, определенные настройки оптимально подойдут для рыбалки, другие — для плавания. Предустановки доступны на некоторых экранах, например на экране карты, сонара и радара.

Чтобы выбрать предустановку для совместимого экрана, нажмите Меню > **; ★**, а затем выберите необходимую предустановку.

Если при использовании предустановки вы меняете настройки или режим отображения, можно сохранить изменения в существующей предустановке или создать новую, основанную на измененных настройках.

## **Сохранение новой предустановки**

После изменения настроек и режима отображения можно сохранить настройки в новой предустановке.

- **1** Измените настройки и режим отображения на совместимом экране.
- **2** Выберите **Меню** > > **Сохранить** > **Новая**.
- **3** Введите имя, затем выберите пункт **Готово**.
- **4** Выберите элемент, затем выберите **Включить**, чтобы включить элемент в предустановку или исключить его из нее.

#### **Управление предустановками**

Настраивайте предварительно загруженные или изменяйте созданные вами предустановки.

- **1** На совместимом экране выберите Меню >  $\star$  > **Управление**.
- **2** Выберите предустановку.
- **3** Выберите один из следующих вариантов:
	- Чтобы переименовать предустановку, выберите **Переименовать**, введите имя и выберите **Готово**.
	- Чтобы изменить предустановку, выберите **Правка** и внесите изменения в предустановку.
	- Чтобы удалить предустановку, выберите **Удалить**.
	- Чтобы восстановить заводские настройки для всех предустановок, выберите **Сбросить все**.

#### **Определение типа судна**

Чтобы задать настройки картплоттера и воспользоваться функциями, подходящими для вашего типа судна, можно выбрать тип судна.

- **1** Выберите пункт **Настройки** > **Мое судно** > **Тип судна**.
- **2** Выберите один из вариантов.

#### **Настройка подсветки**

**1** Выберите **Настройки** > **Система** > **Экран** > **Подсветка**.

**2** Настройте подсветку.

СОВЕТ. на любом экране нажмите  $\circlearrowright$  несколько раз для прокрутки уровней яркости. Это может быть полезно, когда яркость становится настолько низкой, что вы не видите экрана.

#### **Настройка цветового режима**

**1** Выберите **Настройки** > **Система** > **Экран и звук** > **Цвет. режим**.

**СОВЕТ.** к настройкам цвета можно перейти с любого экрана, выбрав опцию > **Цвет. режим**.

**2** Выберите один из вариантов.

#### **Автоматическое включение картплоттера**

На картплоттере можно настроить автоматическое включение при подаче электроэнергии. Если эта функция не настроена, для включения картплоттера потребуется нажать кнопку  $\circlearrowleft$ .

#### Выберите пункт **Настройки** > **Система** > **Автовключение**.

**ПРИМЕЧАНИЕ.** если для параметра Автовключение установлено значение Включено, то при отключении картплоттера при помощи кнопки  $\circlearrowright$  с последующим отключением электропитания и повторной его подачей менее чем через две минуты включить устройство можно будет только при помощи кнопки  $\circlearrowright$ .

## **Включение блокировки экрана**

Для защиты от кражи и предотвращения несанкционированного использования устройства можно включить функцию Блокировка экрана, которая будет требовать ввести PIN-код (Personal Identification Number). <span id="page-14-0"></span>При включении функции для разблокировки экрана необходимо вводить PIN-код при каждом включении устройства. На случай, если вы забудете PIN-код, вы можете установить контрольные вопросы и ответы на них для восстановления в качестве подсказок.

#### *УВЕДОМЛЕНИЕ*

При включении функции Блокировка экрана служба поддержки Garmin не сможет получить PIN-код или доступ к вашему устройству. Вы несете ответственность за предоставление PIN-кода любому лицу, которому вы разрешаете использовать судно.

- **1** Выберите **Настройки** > **Система** > **Экран и звук** > **Блокировка экрана** > **Параметры**.
- **2** Введите запоминающийся числовой PIN-код из 6 цифр.
- **3** Введите PIN-код еще раз для подтверждения.
- **4** При появлении соответствующего запроса выберите и ответьте на три контрольных вопроса для восстановления PIN-кода.

При необходимости можно Отключить или Сброс PIN-код и контрольные вопросы.

#### **Автоматическое отключение системы**

Вы можете настроить автоматическое выключение картплоттера и всей системы после их нахождения в спящем режиме в течение указанного времени. В противном случае необходимо нажать и удерживать  $\Diamond$  для выключения системы вручную.

- **1** Выберите пункт **Настройки** > **Система** > **Автоматическое отключение**.
- **2** Выберите один из вариантов.

# **Приложение ActiveCaptain**

#### **ВНИМАНИЕ**

Эта функция позволяет пользователям отправлять информацию. Garmin не делает заявлений относительно точности, полноты или актуальности информации, предоставленной пользователями. Вы принимаете на себя весь риск использования информации, предоставленной пользователями.

Приложение ActiveCaptain обеспечивает подключение к вашему устройству GPSMAP, морским и топографическим картам, а также дает доступ к сообществу таких же любителей плаваний.

На мобильном устройстве с приложением ActiveCaptain вы можете загружать, приобретать и обновлять

топографические и морские карты. Вы можете использовать приложение для простой и быстрой передачи данных пользователя, таких как маршрутные точки и маршруты, подключения к сообществу Garmin Quickdraw Contours, обновления программного обеспечения устройства и планирования поездки.

Вы можете подключиться к сообществу ActiveCaptain, чтобы получать регулярные новости о причалах и других объектах. Во время сопряжения с картплоттером приложение может отображать умные уведомления, такие как вызовы и текстовые сообщения, на экране картплоттера.

# **Роли ActiveCaptain**

Возможности взаимодействия с устройством GPSMAP с помощью приложения ActiveCaptain зависят от роли пользователя.

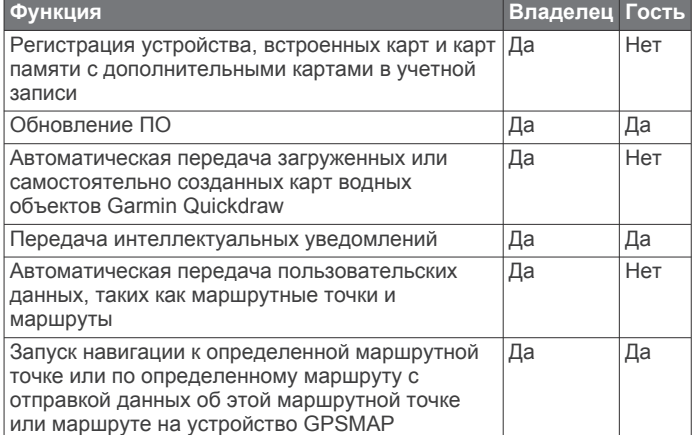

# **Начало работы с приложением ActiveCaptain**

Вы можете подключить мобильное устройство к устройству GPSMAP с помощью приложения ActiveCaptain. Приложение позволяет быстро и легко взаимодействовать с устройством GPSMAP и выполнять такие задачи, как обмен данными, регистрация, обновление ПО устройства и получение уведомлений с мобильного устройства.

- **1** На устройстве GPSMAP выберите **A/V, датч., ср. упр.** > **ActiveCaptain**.
- **2** На странице **ActiveCaptain** выберите **Сеть Wi-Fi** > **Wi-Fi**  > **Включено**
- **3** Введите имя и пароль для этой сети.
- **4** Установите карту памяти в слот устройства GPSMAP (*[Карты памяти](#page-10-0)*, стр. 3).
- **5** Выберите **Карта ActiveCaptain**.

#### *УВЕДОМЛЕНИЕ*

Возможно, вам будет предложено отформатировать карту памяти. При форматировании с карты памяти удаляется вся сохраненная информация. Это включает в себя любые сохраненные данные пользователя, такие как маршрутные точки. Форматирование карты памяти рекомендуется, но оно не обязательно. Перед форматированием карты памяти необходимо перенести данные с карты памяти на внутреннюю память устройства (*[Копирование пользовательских данных с](#page-83-0)  [карты памяти](#page-83-0)*, стр. 76). После форматирования карты памяти для приложения ActiveCaptain можно передать данные пользователя обратно на карту памяти (*[Копирование пользовательских данных на карту](#page-83-0) памяти*[, стр. 76\)](#page-83-0).

Перед каждым использованием функции ActiveCaptain проверяйте, что карта вставлена в устройство.

- **6** Установите на мобильное устройство приложение ActiveCaptain через магазин приложений, после чего откройте его.
- **7** Поместите мобильное устройство в пределах 32 м (105 футов) от устройства GPSMAP.
- **8** В настройках мобильного устройства откройте страницу соединений с Wi‑Fi® и подключитесь к устройству Garmin с помощью имени и пароля, введенных на устройстве Garmin.

#### **Включение умных уведомлений**

#### **ОСТОРОЖНО**

Не читайте уведомления и не отвечайте на них во время управления судном. Недостаточное внимание к условиям <span id="page-15-0"></span>водной среды может привести к повреждению судна, травмам или летальному исходу.

Для получения уведомлений на устройстве GPSMAP необходимо подключить его к мобильному устройству и приложению ActiveCaptain.

- **1** На устройстве GPSMAP выберите **ActiveCaptain** > **Умные уведомления** > **Включить уведомления**.
- **2** Включите технологию Bluetooth® в настройках мобильного устройства.
- **3** Расстояние между устройствами не должно превышать 10 м (33 фута).
- **4** В приложении ActiveCaptain на мобильном устройстве выберите **Умные уведомления** > **Выполнить сопряжение с картплоттером**.
- **5** Следуйте инструкциям на экране, чтобы выполнить сопряжение приложения с устройством GPSMAP.
- **6** При появлении запроса введите код на мобильном устройстве.
- **7** Если необходимо, настройте тип получаемых уведомлений в настройках на мобильном устройстве.

#### **Получение уведомлений**

#### **ОСТОРОЖНО**

Не читайте уведомления и не отвечайте на них во время управления судном. Недостаточное внимание к условиям водной среды может привести к повреждению судна, травмам или летальному исходу.

Для получения уведомлений на устройстве GPSMAP необходимо подключить его к мобильному устройству и включить функцию Умные уведомления (*[Включение умных](#page-14-0) [уведомлений](#page-14-0)*, стр. 7).

Когда функция Умные уведомления включена, и ваше мобильное устройство получает уведомление, всплывающее уведомление на короткое время появляется на экране GPSMAP.

**ПРИМЕЧАНИЕ.** в зависимости от типа уведомления и операционной системы телефона доступны различные действия.

• Чтобы ответить на телефонный вызов на телефоне, нажмите **Ответить**.

**СОВЕТ.** держите телефон поблизости. Вы ответили на телефонный вызов на мобильном телефоне, а не на картплоттере.

- Чтобы отклонить телефонный вызов, нажмите **Отклонить**.
- Чтобы посмотреть полный текст сообщения, выберите **Обзор**.
- Чтобы скрыть всплывающее уведомление, выберите **OK**  или подождите, пока оно будет скрыто автоматически.
- Чтобы удалить уведомление с картплоттера и мобильного устройства, выберите **Ясно**.

#### **Управление уведомлениями**

#### **ОСТОРОЖНО**

Не читайте уведомления и не отвечайте на них во время управления судном. Недостаточное внимание к условиям водной среды может привести к повреждению судна, травмам или летальному исходу.

Для управления уведомлениями необходимо включить функцию Умные уведомления (*[Включение умных](#page-14-0) [уведомлений](#page-14-0)*, стр. 7).

Когда функция Умные уведомления включена, и ваше мобильное устройство получает уведомление,

всплывающее уведомление на короткое время появляется на экране GPSMAP. Вы можете осуществлять доступ и управлять уведомлениями на экране ActiveCaptain.

**1** Выберите **ActiveCaptain** > **Умные уведомления** > **Сообщения**.

Появится список уведомлений.

- **2** Выберите уведомление.
- **3** Выберите один из следующих вариантов:

**ПРИМЕЧАНИЕ.** доступные опции будут различаться в зависимости от вашего мобильного устройства и типа уведомления.

• Чтобы скрыть и удалить уведомление с картплоттера и мобильного устройства, выберите **Ясно** или **Удалить**.

**ПРИМЕЧАНИЕ.** это не удалит сообщение с мобильного устройства. Это действие только скрывает и удаляет уведомление.

• Чтобы осуществить обратный вызов на телефонный номер, выберите **Перезвонить** или **Набор**.

#### **Обеспечение конфиденциальности уведомлений**

На определенных картплоттерах можно отключить всплывающие уведомления и отключить список сообщений для обеспечения конфиденциальности. Например, капитан может отключить всплывающие уведомления и сообщения на картплоттере, используемом для рыбалки, но разрешить вывод уведомлений на картплоттере, используемом у штурвала.

- **1** Выберите **ActiveCaptain** > **Умные уведомления** на картплоттере, уведомления на котором должны быть конфиденциальными.
- **2** Выберите один из следующих вариантов:
	- Чтобы отключить всплывающие уведомления на данном картплоттере, выберите **Всплыв. окна**.
	- Чтобы отключить всплывающие уведомления и закрыть доступ к списку сообщений на данном картплоттере, выберите **Видимость**.

## **Обновление программного обеспечения с помощью приложения ActiveCaptain**

Если ваше устройство поддерживает технологию Wi‑Fi, для загрузки и установки последних обновлений программного обеспечения устройства можно использовать приложение ActiveCaptain.

#### *УВЕДОМЛЕНИЕ*

Для обновления программного обеспечения может потребоваться загрузка файлов большого размера с помощью приложения. Это может привести к расходованию месячного объема интернет-трафика, либо ваш поставщик интернет-услуг может взимать за это плату. Обратитесь к поставщику интернет-услуг для получения дополнительной информации о платежах и ограничениях на данные.

Процесс установки может занять несколько минут.

- **1** Подключите мобильное устройство к устройству GPSMAP (*[Начало работы с приложением ActiveCaptain](#page-14-0)*, стр. 7).
- **2** При наличии обновления программного обеспечения и доступа к сети Интернет на мобильном устройстве выберите **Обновления ПО** > **Загрузить**.

Приложение ActiveCaptain загружает обновление на мобильное устройство. При повторном подключении приложения к устройству GPSMAP на него передается обновление. После завершения передачи вам будет предложено установить обновление.

- <span id="page-16-0"></span>**3** При выводе запроса на устройстве GPSMAP выберите опцию для установки обновления.
	- Для немедленного обновления программного обеспечения выберите **OK**.
	- Чтобы отложить обновление, выберите **Отмена**. Когда вы будете готовы установить обновление, выберите **ActiveCaptain** > **Обновления ПО** > **Установить сейчас**.

# **Обновление карт с ActiveCaptain**

Вы можете использовать приложение ActiveCaptain для загрузки и переноса последних обновлений карт на ваше устройство. Для экономии места на мобильном устройстве , места на ActiveCaptain-карте и уменьшения времени загрузки используйте приложение ActiveCaptain для загрузки только необходимых областей карты.

Если вы скачиваете всю карту, вы можете воспользоваться приложением Garmin Express™ для скачивания карты на карту памяти (*[Обновление карт с помощью приложения](#page-84-0)  [Garmin Express](#page-84-0)*, стр. 77). Приложение Garmin Express скачивает большие морские карты гораздо быстрее, чем приложение ActiveCaptain.

#### *УВЕДОМЛЕНИЕ*

Для обновления карт может потребоваться загрузка больших файлов с помощью приложения. Это может привести к расходованию месячного объема интернеттрафика, либо ваш поставщик интернет-услуг может взимать за это плату. Обратитесь к поставщику интернетуслуг для получения дополнительной информации о платежах и ограничениях на данные.

- **1** Подключите мобильное устройство к устройству GPSMAP Plus (*[Начало работы с приложением ActiveCaptain](#page-14-0)*, [стр. 7\)](#page-14-0).
- **2** Когда обновление карты будет доступно, а у вас будет доступ к сети Интернет с мобильного устройства, выберите **OneChart** > **Мои карты**.
- **3** Выберите карту, которую необходимо обновить.
- **4** Выберите область для загрузки.
- **5** Нажмите кнопку **Загрузить**.

Приложение ActiveCaptain загружает обновление на мобильное устройство. При повторном подключении приложения к устройству GPSMAP на него передается обновление. После завершения передачи обновленные карты будут доступны для использования.

# **Обмен данными с беспроводными устройствами**

Картплоттер позволяет создать беспроводную сеть для подключения беспроводных устройств.

Подключение беспроводных устройств позволяет вам использовать приложения Garmin, такие как ActiveCaptain.

# **Сеть Wi**‑**Fi**

#### **Настройка беспроводной сети Wi**‑**Fi**

Картплоттер позволяет создать беспроводную сеть Wi‑Fi для подключения беспроводных устройств. При первом открытии настроек беспроводной сети вам будет предложено создать сеть.

- **1** Выберите **Настройки** > **Связь** > **Сеть Wi-Fi** > **Wi-Fi** > **Включено** > **OK**.
- **2** При необходимости введите имя этой беспроводной сети.
- **3** Введите пароль.

Этот пароль потребуется вводить для входа в сеть с беспроводных устройств. При вводе пароля учитывается регистр.

#### **Подключение беспроводного устройства к картплоттеру**

Подключить беспроводное устройство к беспроводной сети картплоттера можно только после настройки беспроводной сети картплоттера (*Настройка беспроводной сети Wi*‑*Fi*, стр. 9).

Для передачи данных вы можете подключить к картплоттеру несколько беспроводных устройств.

- **1** Включите Wi‑Fi на беспроводном устройстве и выполните поиск беспроводных сетей.
- **2** Выберите название беспроводной сети картплоттера (*Настройка беспроводной сети Wi*‑*Fi*, стр. 9).
- **3** Введите пароль картплоттера.

#### **Изменение канала беспроводной связи**

Вы можете изменить канал беспроводной связи, если возникли помехи, проблемы с поиском или подключением к устройству.

- **1** Выберите **Настройки** > **Связь** > **Сеть Wi-Fi** > **Дополнительно** > **Канал**.
- **2** Введите новый канал.

Изменять канал беспроводной связи для других устройств, подключенных к этой сети, не требуется.

#### **Изменение хоста Wi**‑**Fi**

Если в морской сети Garmin используется несколько картплоттеров с поддержкой технологии Wi‑Fi, можно изменить картплоттер, который должен выполнять функции хоста Wi‑Fi. Такая возможность может оказаться полезной при возникновении проблем со связью Wi‑Fi. При изменении хоста Wi‑Fi можно выбрать картплоттер, расположенный ближе к мобильному устройству.

- **1** Выберите **Настройки** > **Связь** > **Сеть Wi-Fi** > **Дополнительно** > **Хост Wi-Fi**.
- **2** Следуйте инструкциям на экране.

## **Беспроводное дистанционное управление**

Данные действия не применимы к удаленным устройствам ввода GRID™ (*[Выполнение сопряжения устройства GRID с](#page-85-0) [картплоттером с картплоттера](#page-85-0)*, стр. 78).

#### **Сопряжение пульта дистанционного управления с картплоттером**

Чтобы использовать беспроводной пульт дистанционного управления для работы с картплоттером, необходимо выполнить их сопряжение.

Один пульт дистанционного управления можно подключить к нескольким плоттерам, а затем использовать кнопку сопряжения для переключения между ними.

- **1** Выберите **Настройки** > **Связь** > **Беспроводные устройства** > **Беспроводные пульты ДУ** > **Пульт ДУ GPSMAP®**.
- **2** Выберите **Новое подключение**.
- **3** Следуйте инструкциям на экране.

#### **Включение и выключение подсветки на пульте дистанционного управления**

Отключение подсветки на пульте дистанционного управления может значительно увеличить время работы от батарей.

**1** На картплоттере выберите **Настройки** > **Связь** > **Беспроводные устройства** > **Беспроводные пульты ДУ** > **Пульт ДУ GPSMAP®** > **Подсветка**.

<span id="page-17-0"></span>**2** Следуйте инструкциям на экране.

#### **Отключение пульта дистанционного управления от всех картплоттеров**

- **1** На картплоттере выберите **Настройки** > **Связь** > **Беспроводные устройства** > **Беспроводные пульты ДУ** > **Пульт ДУ GPSMAP®** > **Отключить все**.
- **2** Следуйте инструкциям на экране.

# **Беспроводной датчик ветра**

#### **Подключение беспроводного датчика к картплоттеру**

На картплоттере можно просматривать данные с совместимого беспроводного датчика.

- **1** Выберите **Настройки** > **Связь** > **Беспроводные устройства**.
- **2** Выберите датчик ветра.
- **3** Выберите **Включить**. Картплоттер выполнит поиск и подключение беспроводного датчика.

Для просмотра данных, передаваемых с беспроводного датчика, добавьте тип данных для поля данных или датчика.

# **Настройка ориентации датчика ветра**

Настройка этого параметра требуется, если датчик не направлен к носу судна точно параллельно осевой линии.

**ПРИМЕЧАНИЕ.** ориентацию датчика можно определить по отверстию для подключения кабеля к опоре, находящемуся в передней его части.

- **1** Рассчитайте угол отклонения датчика от центра носа судна (в градусах по часовой стрелке вокруг мачты):
	- Если датчик направлен на правый борт, угол должен составлять от 1 до 180 градусов.
	- Если датчик направлен на левый борт, угол должен составлять от -1 до -180 градусов.
- **2** Выберите **Настройки** > **Связь** > **Беспроводные устройства**.
- **3** Выберите датчик ветра.
- **4** Выберите **Смещение угла ветра**.
- **5** Введите угол, определенный при выполнении шага 1.
- **6** Выберите пункт **Готово**.

# **Просмотр данных о судне на часах Garmin**

Вы можете подключить совместимые часы Garmin к совместимому картплоттеру, чтобы просматривать данные с картплоттера.

- **1** Поместите часы Garmin в пределах радиуса действия картплоттера (3 м).
- **2** На экране часов в режиме отображения времени выберите **START** > **Данные о судне** > **START**.

**ПРИМЕЧАНИЕ.** если подключение к картплоттеру уже установлено и вы хотите установить подключение к другому картплоттеру, откройте экран Данные о судне, нажмите и удерживайте кнопку UP, а затем выберите Новое сопряжение.

**3** На картплоттере выберите **Связь** > **Беспроводные устройства** > **Приложения Connect IQ™** > **Данные о судне** > **Включить** > **Новое подключение**.

Картплоттер выполнит поиск и подключение портативного устройства.

- **4** Сравните код, отображающийся на картплоттере, с кодом, отображающимся на часах.
- **5** Если коды совпадают, выберите **Да**, чтобы завершить процесс сопряжения.

После сопряжения устройств их подключение выполняется автоматически, если оба устройства включены и находятся в пределах радиуса действия.

# **Просмотр данных о судне на устройстве Garmin Nautix™**

Вы можете подключить устройство Garmin Nautix к картплоттеру для просмотра данных картплоттера на устройстве Garmin Nautix.

**ПРИМЕЧАНИЕ.** чтобы увеличить зону действия на крупных судах, можно подключить устройство Garmin Nautix к нескольким совместимым устройствам.

**1** Поместите устройство Garmin Nautix в пределах радиуса действия картплоттера (3 м).

На устройстве автоматически выполняется поиск всего совместимого оборудования, находящегося в пределах радиуса действия.

- **2** При необходимости в меню портативного устройства выберите **Device Connections** > **Pair New Device**.
- **3** На картплоттере выберите **Настройки** > **Связь** > **Беспроводные устройства** > **Приложения Connect IQ™** > **Данные о судне** > **Включить соединения** > **Новое подключение**.

Картплоттер выполнит поиск и подключение портативного устройства.

После сопряжения устройств их подключение выполняется автоматически, если оба устройства включены и находятся в пределах радиуса действия.

# **Режимы просмотра обычных и 3Dкарт**

Доступность карт и 3D-карт определяется используемыми картографическими данными и аксессуарами.

**ПРИМЕЧАНИЕ.** режимы просмотра 3D-карт доступны только для премиальных карт в определенных регионах.

Карты и 3D-карты можно открыть для просмотра в меню Карты.

- **Навигационная карта**: навигационные данные, доступные на предварительно загруженной карте и на любых дополнительных картах, если они загружены. Эти данные включают в себя буи, маяки, кабели, промеры глубин, пристани, а также станции наблюдения за приливами (вид сверху).
- **Карта рыбалки**: подробное отображение контуров донного рельефа и отметок глубин на карте. На этой карте не отображаются навигационные данные, но при этом отображаются подробные батиметрические данные и детальное изображение изобат для распознавания рельефа дна. Этот режим оптимально подходит для рыбной ловли в открытом море вдали от побережья.

**ПРИМЕЧАНИЕ.** карта рыбалки доступна только для премиальных карт в определенных регионах.

- **Perspective 3D**: вид из точки над судном и позади него (в соответствии с заданным курсом) и обеспечение средства визуальной навигации. Этот режим удобен при навигации через сложные отмели, рифы, мосты или каналы и особенно полезен при определении маршрута входа и выхода в незнакомых портах или местах якорной стоянки.
- **3D-карта**: подробный трехмерный вид из точки над судном и позади него (в соответствии с заданным курсом) и обеспечение средства визуальной навигации. Этот режим просмотра удобен при навигации через сложные отмели, рифы, мосты или каналы и особенно полезен при

<span id="page-18-0"></span>определении маршрута входа и выхода в незнакомых портах или местах якорной стоянки.

- **Fish Eye 3D**: отображение рельефа морского дна в соответствии с информацией, содержащейся на карте. Если к картплоттеру подключен датчик сонара, объекты в толще воды (например, рыба) указываются красными, зелеными и желтыми кругами. Красный цвет используется для указания наиболее крупных целей, а зеленый — целей наименьшего размера.
- **Тени рельефа**: обеспечивает затенение профиля в высоком разрешении для озер и прибрежных вод. Эта карта может оказаться полезной для рыбалки и дайвинга.

**ПРИМЕЧАНИЕ.** карта Тени рельефа доступна только для премиальных карт в определенных регионах.

# **Навигационная карта и карта рыбалки**

**ПРИМЕЧАНИЕ.** карта рыбалки доступна только для премиальных карт в определенных регионах.

Навигационная карта оптимизирована для навигации. Такую карту можно использовать для прокладывания курса, просмотра картографических данных, а также в качестве вспомогательного средства для навигации. Чтобы открыть Навигационная карта, выберите **Карты** > **Навигационная карта**.

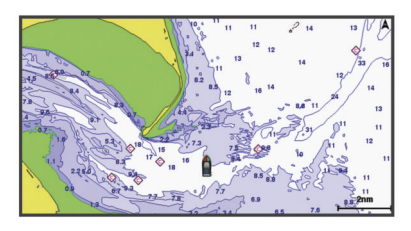

Карта рыбалки обеспечивает более детальное отображение дна и предоставляет информацию для ловли рыбы. Такая карта оптимизирована для использования во время рыбалки. Чтобы открыть Карта рыбалки, выберите **Карты** > **Карта рыбалки**.

#### **Увеличение и уменьшение масштаба при помощи сенсорного экрана**

Масштаб большинства экранов, например карт и режимов отображения данных сонара, можно быстро изменить.

- Чтобы уменьшить масштаб, выполните жест "щипок двумя пальцами".
- Чтобы увеличить масштаб, нажмите двумя пальцами в середине экрана и разведите их.

#### **Картографические символы**

В этой таблице представлены некоторые из общих символов, отображаемых на подробных картах.

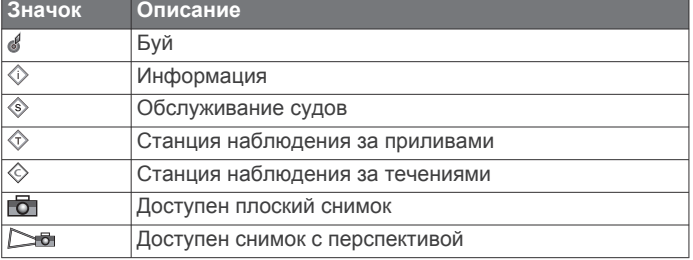

На большинстве карт доступны и другие элементы: изобаты, границы зоны приливов, отметки глубин (как на обычной бумажной карте), навигационные знаки и символы, а также препятствия и зоны кабелей.

#### **Измерение расстояния на карте**

**1** Укажите местоположение на карте.

**2** Выберите пункт **Вып. измерен.**.

Текущее местоположение будет отмечено значком канцелярской кнопки. В углу будет указано расстояние и угол от кнопки.

**СОВЕТ.** чтобы снять кнопку и измерить расстояние от текущего положения курсора, выберите Устан. точку отсчета.

#### **Создание маршрутной точки на карте**

- **1** Выберите на карте местоположение или объект.
- $2$  Выберите $Q^*$ .

#### **Отображение на карте информации о местоположении или объекте**

На навигационной карте или карте рыбалки вы можете просматривать информацию о приливах, течениях или местных услугах на выбранном местоположении или объекте, а также астронавигационные данные.

**1** Выберите местоположение или объект на навигационной карте или карте рыбалки.

В верхней части карты появится список опций. Доступные опции зависят от выбранного местоположения или объекта.

- **2** При необходимости выберите .
- **3** Выберите **Информация**.

#### **Просмотр сведений о навигационных средствах**

На навигационной карте, карте рыбалки, карте Perspective 3D или Mariner's Eye 3D можно просмотреть сведения о различных типах навигационных средств, включая навигационные знаки, светящие знаки и препятствия.

**ПРИМЕЧАНИЕ.** карта рыбалки доступна только для премиальных карт в определенных регионах.

**ПРИМЕЧАНИЕ.** режимы просмотра 3D-карт доступны только для премиальных карт в определенных регионах.

- **1** В режиме просмотра обычной или трехмерной карты выберите навигационное средство.
- **2** Выберите имя навигационного средства.

#### **Навигация к выбранной точке на карте**

#### **ОСТОРОЖНО**

Все линии маршрута и навигации, отображаемые на картплоттере, предназначены только для обеспечения общих указаний по маршруту или определения подходящих каналов — неукоснительно следовать им необязательно. При навигации всегда полагайтесь на навигационные средства и погодные условия, чтобы избежать посадки на мель или опасных участков, которые могут привести к повреждению судна, травмам или смерти.

Функция автогида работает на основе данных электронной карты. Использование этих данных не гарантирует отсутствия препятствий и достаточную глубину по маршруту. Тщательно сравнивайте курс со всеми видимыми объектами и избегайте участков суши, мелководья и других препятствий, которые могут встретиться на пути.

При использовании функции «Перейти» прямой курс и исправленный курс могут проходить через участки суши или мелководье. Используйте данные, полученные при осмотре акватории, и держите курс, обходя участки суши, мелководья и прочие опасные объекты.

**ПРИМЕЧАНИЕ.** карта рыбалки доступна только для премиальных карт в определенных регионах.

**ПРИМЕЧАНИЕ.** функция автогида доступна только для премиальных карт в некоторых регионах.

**1** Выберите местоположение на навигационной карте или на карте рыбалки.

- <span id="page-19-0"></span>**2** При необходимости выберите **Следовать к**.
- **3** Выберите один из следующих вариантов:
	- Для навигации непосредственно к указанному местоположению выберите **Идти к** или .
	- Чтобы создать маршрут к местоположению, включая повороты, выберите **Маршрут до** или .
	- Чтобы воспользоваться функцией автогида, выберите **Автогид** или .
- **4** Просмотрите курс, обозначенный пурпурной линией.
- **ПРИМЕЧАНИЕ.** при использовании функции автогида серые сегменты в некоторых частях пурпурной линии означают, что данные участки не могут быть рассчитаны. Это связано с настройками минимальной безопасной глубины и минимальной безопасной высоты препятствий.
- **5** Следуйте пурпурной линии и вносите в курс необходимые поправки для обхода участков суши, мелководий и других препятствий.

# **Премиальные карты**

#### **ОСТОРОЖНО**

Все линии маршрута и навигации, отображаемые на картплоттере, предназначены только для обеспечения общих указаний по маршруту или определения подходящих каналов — неукоснительно следовать им необязательно. При навигации всегда полагайтесь на навигационные средства и погодные условия, чтобы избежать посадки на мель или опасных участков, которые могут привести к повреждению судна, травмам или смерти.

Функция автогида работает на основе данных электронной карты. Использование этих данных не гарантирует отсутствия препятствий и достаточную глубину по маршруту. Тщательно сравнивайте курс со всеми видимыми объектами и избегайте участков суши, мелководья и других препятствий, которые могут встретиться на пути.

**ПРИМЕЧАНИЕ.** некоторые модели не поддерживают все карты.

Дополнительные премиальные карты, такие как BlueChart® g3 Vision, позволяют максимально использовать возможности картплоттера. Помимо подробной морской карты, в некоторых регионах для премиальных карт могут быть доступны следующие функции.

**Mariner's Eye 3D**: вид из точки над судном и позади него для навигации в режиме трехмерной визуализации.

- **Fish Eye 3D**: трехмерная визуализация рельефа морского дна в соответствии с информацией, предоставляемой данной картой.
- **Карты рыбалки**: режим просмотра карты с подробным отображением контуров рельефа дна и без навигационных данных. Этот режим оптимально подходит для рыбной ловли в открытом море вдали от побережья.
- **Спутниковые снимки высокого разрешения**: спутниковые снимки высокого разрешения, обеспечивающие реалистичное отображение участков суши и водной поверхности на навигационной карте (*[Отображение](#page-20-0)  [спутниковых изображений на навигационной карте](#page-20-0)*, [стр. 13\)](#page-20-0).
- **Аэрофотоснимки**: изображения пристаней и другие важные для навигации аэрофотоснимки, которые могут помочь наглядно представить окружающую обстановку (*[Просмотр аэрофотоснимков местных ориентиров](#page-20-0)*, [стр. 13\)](#page-20-0).
- **Подробные данные о дорогах и объектах**: отображение подробной информации о дорогах и объектах, включая детальные сведения о прибрежных дорогах и объектах,

таких как рестораны, жилье и местные достопримечательности.

**Автогид**: функция для определения оптимального пути до пункта назначения с учетом указанных данных о судне и картографических данных.

#### **Просмотр карты Fish Eye 3D**

Fish Eye 3D — это трехмерное изображение рельефа морского дна или дна озера, построенное по изобатам согласно данным таких премиальных карт, как BlueChart g3 Vision.

Объекты в толще воды (рыба и т.п.) указываются красными, зелеными и желтыми кругами. Красный цвет используется для указания наиболее крупных целей, а зеленый — целей наименьшего размера.

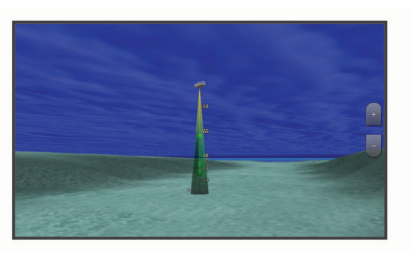

#### **Просмотр информации станций наблюдения за приливами**

Значок на карте обозначает станцию наблюдения за приливами. Подробный график приливов позволяет предсказать уровень воды в определенные часы или дни.

**ПРИМЕЧАНИЕ.** данная функция доступна только для премиальных карт в некоторых регионах.

- **1** Выберите станцию наблюдения за приливами на навигационной карте или карте рыбалки. Рядом со значком  $\circledast$  отображаются сведения о направлении и уровне прилива.
- **2** Выберите название станции.

#### *Анимированные индикаторы течений и станций наблюдения за приливами*

**ПРИМЕЧАНИЕ.** данная функция доступна только для премиальных карт в некоторых регионах.

На навигационной карте и карте рыбалки можно включить отображение анимированных индикаторов станций наблюдения за приливами и течениями. Также необходимо включить анимированные значки в настройках карты (*[Отображение индикаторов станций наблюдения за](#page-20-0)  [приливами и течениями](#page-20-0)*, стр. 13).

Индикатор станции наблюдения за приливами отображается на карте в виде вертикальной диаграммы со стрелкой. Отлив обозначается направленной вниз красной стрелкой, а прилив — направленной вверх синей стрелкой. При наведении курсора на индикатор станции наблюдения за приливами над ним отображается высота прилива в районе этого пункта.

Индикаторы течений отображаются на карте в виде стрелок. Направление стрелки указывает направление течения в данной точке. Скорость течения в данной точке обозначена цветом стрелки. Если вы наведете курсор на индикатор направления течения, над индикатором будет отображаться точная скорость течения в данной точке.

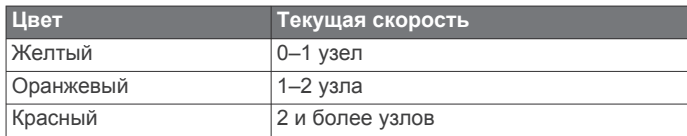

#### <span id="page-20-0"></span>*Отображение индикаторов станций наблюдения за приливами и течениями*

**ПРИМЕЧАНИЕ.** данная функция доступна только для премиальных карт в некоторых регионах.

На навигационной карте или карте рыбалки можно включить отображение статических или анимированных индикаторов станций наблюдения за приливами и течениями.

- **1** На навигационной карте или карте рыбалки выберите **Меню** > **Слои** > **Карта** > **Приливы и течения**.
- **2** Выберите один из следующих вариантов:
	- Чтобы на карте отображались анимированные индикаторы станций наблюдения за приливами и анимированные индикаторы направления течений, выберите **Анимация**.
	- Для включения ползунка приливов и течений, который настраивает время отображения приливов и течений на карту, выберите **Регулятор**.

#### **Отображение спутниковых изображений на навигационной карте**

**ПРИМЕЧАНИЕ.** данная функция доступна только для премиальных карт в некоторых регионах.

Вы можете наложить спутниковые изображения высокого разрешения на участки суши или по всей площади навигационной карты.

**ПРИМЕЧАНИЕ.** при включении данного режима спутниковые изображения высокого разрешения отображаются только на низких уровнях увеличения. Если изображения высокого разрешения не отображаются на дополнительной карте вашего региона, увеличьте масштаб с помощью значка - Также можно увеличить уровень детализации карты, изменив масштаб карты.

- **1** На навигационной карте выберите **Меню** > **Слои** > **Карта**  > **Спут. фотографии**.
- **2** Выберите один из следующих вариантов:
	- Выберите **Только земля**, чтобы включить отображение стандартной информации о карте на воде, а фотографий — на суше.

**ПРИМЕЧАНИЕ.** для просмотра карт Standard Mapping® этот параметр должен быть включен.

• Выберите **Фотокарта**, чтобы включить отображение фотографий как на воде, так и на суше с заданным коэффициентом прозрачности. Для изменения прозрачности фотографии используйте ползунок. Чем выше вы установите процент, тем плотнее спутниковые фотографии покроют сушу и воду.

#### **Просмотр аэрофотоснимков местных ориентиров**

Перед просмотром аэрофотоснимков на навигационных картах необходимо включить параметр Фототочки в настройках карты.

**ПРИМЕЧАНИЕ.** данная функция доступна только для премиальных карт в некоторых регионах.

Аэрофотоснимки местных ориентиров, пунктов обслуживания судов и заливов помогут быстрее узнать ориентиры или ознакомиться с гаванью или заливом перед прибытием.

- **1** На навигационной карте выберите значок камеры:
	- Для просмотра плоского снимка выберите
	- Для просмотра снимка с перспективой выберите  $\Box$ Такой снимок был сделан с местоположения камеры в направлении конуса.
- **2** Выберите **Фото**.

# **Автоматическая идентификационная система**

Автоматическая идентификационная система (AIS) позволяет идентифицировать и отслеживать другие суда, а также оповещает о движении в районе нахождения судна. При подключении к внешнему устройству AIS картплоттер поддерживает отображение информации AIS о других судах, находящихся в зоне действия устройства, которые оборудованы приемопередатчиком и передают информацию AIS.

Каждое судно передает следующую информацию: номер MMSI (идентификатор морской подвижной службы), местоположение, скорость по GPS, курс по GPS, время с момента последней передачи сведений о местоположении судна, ближайшая точка приближения, а также время до ближайшей точки приближения.

Некоторые модели картплоттеров также поддерживают систему Blue Force Tracking. Суда, отслеживаемые с помощью Blue Force Tracking, выделяются на картплоттере сине-зеленым цветом.

## **Символы наведения на цель AIS**

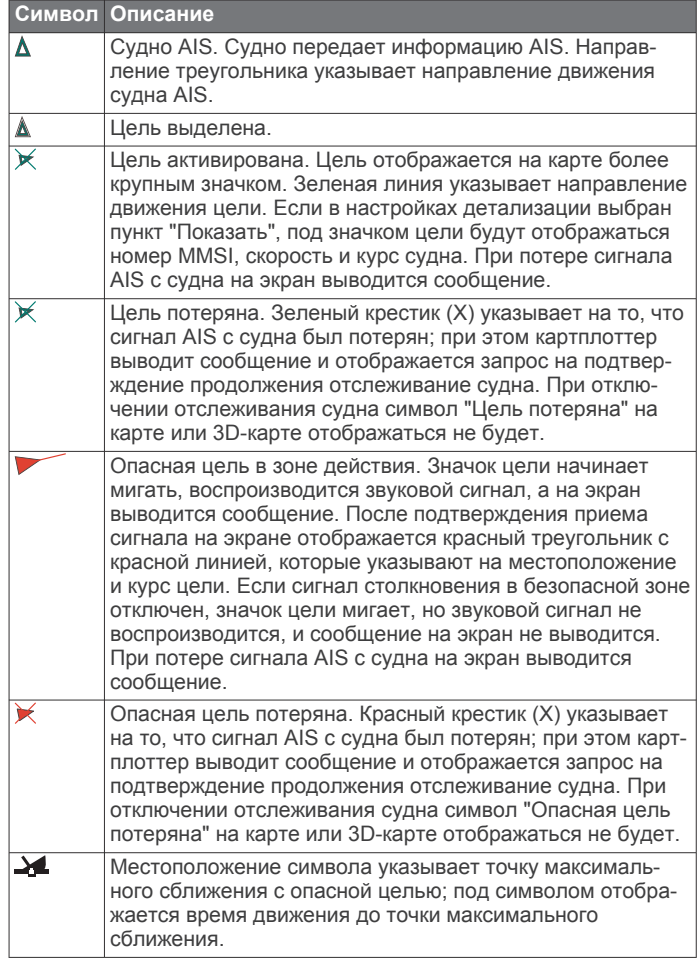

**ПРИМЕЧАНИЕ.** суда, отслеживаемые с помощью Blue Force Tracking, выделяются на картплоттере сине-зеленым цветом вне зависимости от их статуса.

#### **Курс и намеченный курс активированных целей AIS**

Если активированная цель AIS сообщает информацию о курсе и наземном курсе, то направление цели отображается на карте в виде сплошной линии, соединенной с символом цели AIS. Линия направления не отображается в режиме карты 3D.

<span id="page-21-0"></span>Проложенный курс активированной цели AIS отображается на карте или карте 3D в виде пунктирной линии. Длина линии намеченного курса зависит от значения намеченного курса. Если активированная цель AIS не передает информацию о скорости или судно не движется, линия проложенного курса не отображается. Изменения передаваемой судном информации о скорости, наземном курсе или частоте поворота могут повлиять на расчет линии намеченного курса.

Если активированная цель AIS сообщает информацию о наземном курсе, курсе и частоте поворота, то проложенный курс цели рассчитывается на основе информации о наземном курсе и частоте поворота. Направление, в котором движется цель (оно также определяется на основе информации о частоте поворота), указывается направлением стрелки на конце линии курса. Длина стрелки остается неизменной.

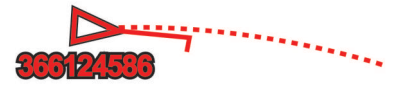

Если активированная цель AIS сообщает информацию о наземном курсе и курсе судна, но не передает данных о частоте поворота, то намеченный курс цели рассчитывается на основе информации о наземном курсе.

#### **Активация цели для судна AIS**

- **1** В режиме просмотра обычной или трехмерной карты выберите судно AIS.
- **2** Выберите **Судно AIS** > **Активировать цель**.

#### *Просмотр информации об активированной цели AIS*

Картплоттер позволяет просматривать информацию о состоянии сигнала AIS, номер MMSI, скорость по GPS, курс по GPS и другие сведения, которые сообщает цель AIS.

- **1** В режиме просмотра обычной или трехмерной карты выберите судно AIS.
- **2** Выберите пункт **Судно AIS**.

#### *Отмена цели для судна AIS*

- **1** В режиме просмотра обычной или трехмерной карты выберите судно AIS.
- **2** Выберите **Судно AIS** > **Деактивировать**.
- **Просмотр списка опасностей AIS и MARPA**
- **1** На карте выберите **Меню** > **Слои** > **Другие суда** > **Список** > **Показать**.
- **2** Выберите тип опасностей, которые будут отображаться в списке.

#### **Настройка сигнала столкновения в безопасной зоне**

Настраивать сигнал столкновения можно только после подключения совместимого картплоттера к устройству AIS или радару.

Сигнал столкновения в безопасной зоне используется только с функциями AIS и MARPA. Функция MARPA работает с радаром. Функция сигнализации о столкновении в безопасной зоне предназначена для предотвращения аварий и может быть настроена пользователем.

**1** Выберите пункт **Настройки** > **Будильники** > **Сигн. столкн.** > **Включено**.

При входе объекта с меткой MARPA или активированной цели AIS в безопасную зону вашего судна на экране отображается сообщение, а также воспроизводится звуковой сигнал. При этом объект также помечается на экране как опасный. Если сигнал выключен, то на экране не будет отображаться сообщение, и картплоттер не будет воспроизводить звуковой сигнал, однако объект будет помечен на экране как опасный.

- **2** Выберите пункт **Диап.**, а затем выберите радиус безопасной зоны вокруг вашего судна.
- **3** Выберите пункт **Время до**, а затем выберите время срабатывания сигнала тревоги перед планируемым пересечением безопасной зоны целью.

Например, для того чтобы сигнал воспроизводился за 10 минут до вероятного пересечения, установите для параметра Время до значение 10. Сигнал прозвучит за 10 минут до пересечения судном безопасной зоны.

**4** Выберите пункт **Сигнал MARPA**, а затем выберите варианты срабатывания сигнала тревоги в отношении объектов с меткой MARPA.

#### **Навигационные средства AIS**

Навигационное средство AIS (ATON) — это любое навигационное средство, которое передается по радиосвязи AIS. Средства ATON отображаются на картах и содержат идентифицирующую информацию, например положение и тип.

Существует три основных типа средств AIS ATON. Настоящие средства ATON физически существуют и отправляют свои идентификационные данные и информацию о местоположении из их фактического местоположения. Синтетические средства ATON физически существуют, и их идентификационные данные и информация о местоположении отправляются из другого местоположения. Виртуальные средства ATON не существуют, и их идентификационные данные и информация о местоположении отправляются из другого местоположения.

Средства AIS ATON можно просматривать на карте, когда картплоттер подключен к радиостанции, совместимой с AIS. Для отображения средств AIS ATON на карте выберите **Меню** > **Слои** > **Карта** > **Навигационное средство** > **Средства ATON**. Чтобы просмотреть дополнительную информацию о средстве ATON, выберите его на карте.

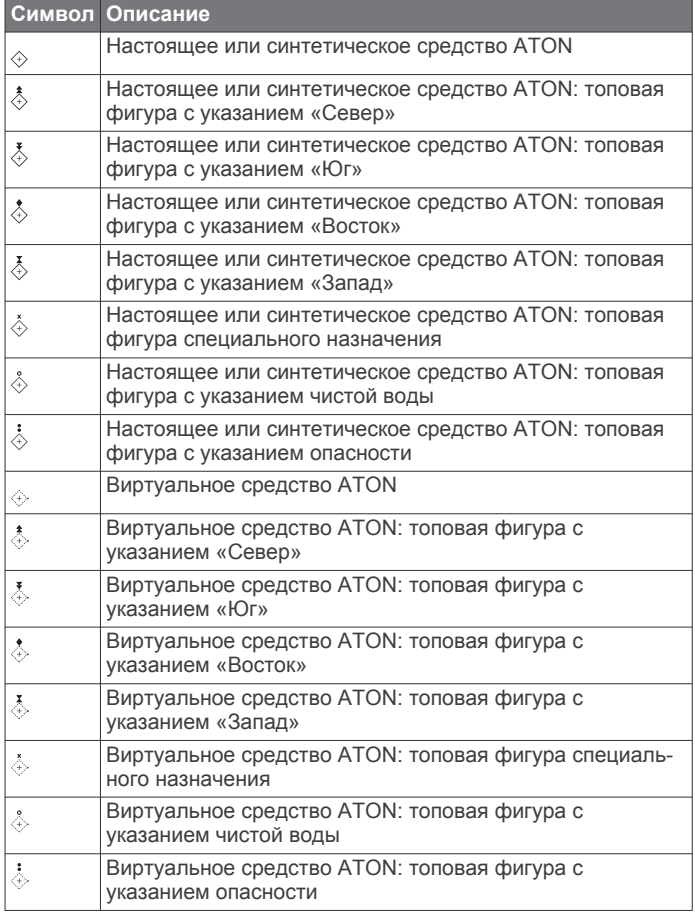

# <span id="page-22-0"></span>**Сигнал бедствия AIS**

Самостоятельные устройства-передатчики сигнала бедствия AIS при активации передают информацию о своем местоположении. Картплоттер может принимать сигналы передатчиков SART (Search and Rescue Transmitters), маяков EPRIB (Emergency Position Indicating Radio Beacons) и другие сигналы "Человек за бортом". Сигналы передатчиков сигнала бедствия отличаются от стандартных сигналов передатчиков AIS и по-другому отображаются на экране картплоттера. Сигналы бедствия используются не для предотвращения столкновений, а для поиска и помощи судну или человеку.

#### *Следование по маршруту к источнику сигнала бедствия*

При приеме сигнала бедствия отображается оповещение.

Чтобы начать следование по маршруту к источнику сигнала, выберите **Обзор** > **Идти к**.

#### *Символы целей при получении сигнала бедствия AIS* **Символ Описание**

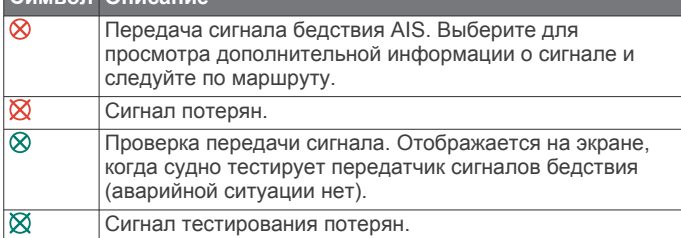

#### *Включение оповещений о сигналах тестирования AIS*

Во избежание получения большого количества оповещений о сигналах тестирования в местах скопления судов, например, вблизи пристаней, вы можете настроить прием или игнорирование сообщений о тестировании сигналов AIS. Для проверки аварийного устройства AIS необходимо включить картплоттер для получения оповещений о сигналах тестирования.

- **1** Выберите **Настройки** > **Будильники** > **AIS**.
- **2** Выберите один из указанных ниже вариантов.
	- Чтобы настроить прием или игнорирование сигналов тестирования аварийного радиобуя (EPIRB), выберите пункт **AIS-EPIRB - Проверка**.
	- Чтобы настроить прием или игнорирование сигналов тестирования "Человек за бортом" (MOB), выберите пункт **AIS-MOB - Проверка**.
	- Чтобы настроить прием или игнорирование сигналов тестирования спасательного передатчика (SART), выберите пункт **Проверка AIS-SART**.

#### **Отключение приема сигнала AIS**

По умолчанию прием сигнала AIS включен.

Выберите **Настройки** > **Другие суда** > **AIS** > **Выключено**.

Будут отключены все функции AIS на всех картах и картах 3D. К ним относится отслеживание судов и наведение на цель AIS, предупреждения о столкновении, которые создаются на основе отслеживания судов и наведения на цель AIS, а также отображение информации о судах AIS.

# **Меню карты**

**ПРИМЕЧАНИЕ.** некоторые параметры не применяются для отдельных карт. Для некоторых параметров требуется наличие премиальных карт или подключенных аксессуаров (например, радар).

**ПРИМЕЧАНИЕ.** меню могут содержать некоторые настройки, которые не поддерживаются установленными картами или в текущем местоположении. При внесении

изменений в эти настройки они не повлияют на отображение карты.

На карте выберите Меню.

**Слои**: настраивает внешний вид различных элементов на карте (*Слои карты*, стр. 15).

**Quickdraw Contours**: включает отображение контуров рельефа дна и позволяет создавать метки на рыболовных картах (*[Составление карт водных](#page-25-0)  [объектов Garmin Quickdraw](#page-25-0)*, стр. 18).

**Настройки**: настраивает параметры карты (*[Параметры](#page-24-0) карты*[, стр. 17\)](#page-24-0).

**Изменить налож. слоев**: настройка отображения данных на экране (*[Настройка отображения накладываемых](#page-12-0)  [данных](#page-12-0)*, стр. 5).

#### **Слои карты**

Можно включать и выключать слои карты и настраивать особенности карт. Каждая настройка относится к определенной используемой карте или режиму просмотра карты.

**ПРИМЕЧАНИЕ.** не все параметры применимы ко всем картам и моделям картплоттеров. Для некоторых параметров требуется наличие премиальных карт или подключенных аксессуаров.

**ПРИМЕЧАНИЕ.** меню могут содержать некоторые настройки, которые не поддерживаются установленными картами или в текущем местоположении. При внесении изменений в эти настройки они не повлияют на отображение карты.

#### На карте выберите **Меню** > **Слои**.

**Карта**: отображение и скрытие элементов, связанных с картой (*Настройки слоев карты*, стр. 15).

- **Мое судно**: отображение и скрытие элементов, связанных с судном (*[Настройка слоя «Мое судно»](#page-23-0)*, стр. 16).
- **Пользовательские данные**: отображение и скрытие данных пользователя, таких как маршрутные точки, границы и треки, и открытие списков данных пользователя (*[Настройка слоя «Данные пользователя»](#page-23-0)*, [стр. 16](#page-23-0)).
- **Другие суда**: настройка способов отображения других судов (*[Настройка слоя «Другие суда»](#page-23-0)*, стр. 16).
- **Вода**: отображение и скрытие элементов, связанных с глубиной (*[Настройки слоя «Вода»](#page-24-0)*, стр. 17).
- **Quickdraw Contours**: отображение и скрытие данных водных объектов Garmin Quickdraw (*[Настройки карт](#page-26-0) [водных объектов](#page-26-0)*, стр. 19).
- **Погода**: отображение и скрытие элементов, связанных с погодой (*[Настройка слоя «Погода»](#page-24-0)*, стр. 17).

#### *Настройки слоев карты*

На карте выберите **Меню** > **Слои** > **Карта**.

**Спут. фотографии**: отображение спутниковых изображений высокого разрешения на участках суши, водной поверхности или по всей площади навигационной карты при использовании отдельных премиальных карт (*[Отображение спутниковых изображений на](#page-20-0)  [навигационной карте](#page-20-0)*, стр. 13).

**ПРИМЕЧАНИЕ.** для просмотра карт Standard Mapping этот параметр должен быть включен.

**Приливы и течения**: отображение на карте индикаторов станций наблюдения за течениями и приливами (*[Отображение индикаторов станций наблюдения за](#page-20-0)  [приливами и течениями](#page-20-0)*, стр. 13), а также настройка времени, в соответствии с которым на карте отображается информация о приливах и течениях, с помощью регулятора для приливов и течений.

**Объекты: суша**: отображение объектов на суше.

- <span id="page-23-0"></span>**Навигационное средство**: отображение навигационных средств, таких как средства ATON и мигающие индикаторы, на карте. Позволяет выбрать тип навигационного средства NOAA или IALA.
- **Пункты обслуживания**: отображение мест для обслуживания судов.
- **Глубина**: настройка элементов слоя глубины (*Настройка слоя «Глубина»*, стр. 16).
- **Режимные зоны**: отображение на карте информации о режимных зонах.
- **Фототочки**: отображение значков камеры для аэрофотосъемки (*[Просмотр аэрофотоснимков местных](#page-20-0)  [ориентиров](#page-20-0)*, стр. 13).

#### *Настройка слоя «Глубина»*

На карте выберите **Меню** > **Слои** > **Карта** > **Глубина**.

- **Затен. диап. глуб.**: указание верхнего и нижнего значения глубины для диапазона затенения.
- **Затенение мелководья**: установка затенения от береговой линии до указанной глубины.
- **Отметки глубины**: включение промеров глубины и установка значения опасной глубины. Отметки глубин, значение которых равно или меньше значения опасной глубины, отмечаются красным цветом.
- **Контур зоны рыбалки**: настройка уровня масштаба для детального отображения контуров рельефа дна и данных глубинного зондирования, а также упрощение представления карты для повышения удобства ее использования во время рыбной ловли.

#### *Настройка слоя «Мое судно»*

На карте выберите **Меню** > **Слои** > **Мое судно**.

- **Линия направления**: отображение и изменение линии курса (линия на карте, идущая от носовой части лодки по направлению движения) (*[Настройка линии курса и](#page-36-0) [угловых маркеров](#page-36-0)*, стр. 29).
- **Активные треки**: отображение на карте активного трека и открытие меню Настройки активного трека.
- **Роза ветров**: отображение визуального представления угла или направления ветра, информация о котором передается с подключенного датчика и устанавливает источник ветра.
- **Картушка компаса**: отображение картушки компаса вокруг значка судна, позволяющей просматривать направление по компасу относительно направления судна. Включение этого параметра отключает параметр Роза ветров.
- **Значок судна**: выбор значка для обозначения текущего местоположения на карте.

#### *Настройка лейлайнов*

Для использования функций лейлайнов к картплоттеру необходимо подключить датчик ветра.

В режиме хождения под парусом (*[Определение типа судна](#page-13-0)*, [стр. 6\)](#page-13-0) можно включить отображение лейлайнов на навигационной карте. Лейлайны очень полезны во время регаты.

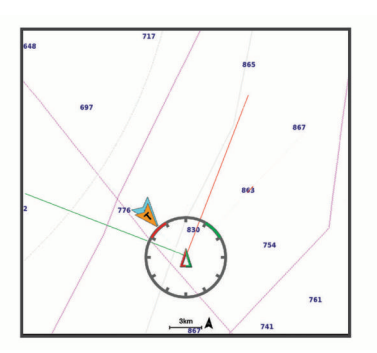

На навигационной карте выберите **Меню** > **Слои** > **Мое судно** > **Лейлайны** > **Параметры**.

- **Экран**: настройка отображения лейлайнов и судна на карте, настройка длины лейлайнов.
- **Курсовой угол**: выбор способа расчета лейлайнов. При выборе параметра Фактич. для расчета лейлайнов используются данные с датчика ветра. При выборе параметра Вручную для расчета лейлайнов нужно вводить углы с наветренной и подветренной стороны вручную.
- **Уг.навет.стор.**: определение лейлайна в соответствии с углом движения с наветренной стороны.
- **Уг.подв. стор.**: определение лейлайна в соответствии с углом движения с подветренной стороны.
- **Попр.на прил.**: корректирует лейлайны с поправкой на прилив.
- **Фил. лейл.**: фильтрация данных по лейлайнам в соответствии с введенным интервалом времени. Для более плавного отображения лейлайнов с фильтрацией некоторых изменений курса судна или угла истинного ветра введите большее значение. Для отображения лейлайнов с более высокой чувствительностью к изменениям курса судна или угла истинного ветра введите меньшее значение.

#### *Настройка слоя «Данные пользователя»*

Вы можете отобразить на этом слое карты данные пользователя, такие как маршрутные точки, границы и треки.

#### На карте выберите **Меню** > **Слои** > **Пользовательские данные**.

- **Марш. точ.**: отображает на карте маршрутные точки и показывает список маршрутных точек.
- **Границы**: отображает на карте границы и показывает список границ.
- **Треки**: отображает на карте треки.

#### *Настройка слоя «Другие суда»*

**ПРИМЕЧАНИЕ.** для настройки этих параметров должны быть подключены дополнительные аксессуары, например приемник AIS, радар или VHF-радиостанция.

- На карте выберите **Меню** > **Слои** > **Другие суда**.
- **DSC**: настройка отображения судов и следов DSC на карте и отображение списка DSC.
- **AIS**: настройка отображения судов и следов AIS на карте и отображение списка AIS.
- **MARPA**: настройка отображения судов и следов MARPA на карте и отображение списка MARPA.
- **Детали**: отображение детальной информации о других судах на карте.
- **Намеч. курс**: установка времени намеченного курса для активированных целей AIS и судов с метками MARPA.

#### <span id="page-24-0"></span>**Сигн. столкн.**: настройка сигнала столкновения в безопасной зоне (*[Настройка сигнала столкновения в](#page-21-0)  [безопасной зоне](#page-21-0)*, стр. 14).

#### *Настройки слоя «Вода»*

#### На карте выберите **Меню** > **Слои** > **Вода**.

**ПРИМЕЧАНИЕ.** меню может содержать некоторые настройки, которые не поддерживаются установленными картами или в текущем местоположении. При внесении изменений в эти настройки они не повлияют на отображение карты.

**ПРИМЕЧАНИЕ.** не все параметры применимы ко всем картам, режимам просмотра и моделям картплоттеров. Для некоторых параметров требуется наличие премиальных карт или подключенных аксессуаров.

- **Затен. диап. глуб.**: указание верхнего и нижнего значения глубины для диапазона затенения.
- **Затенение мелководья**: установка затенения от береговой линии до указанной глубины.
- **Отметки глубины**: включение промеров глубины и установка значения опасной глубины. Отметки глубин, значение которых равно или меньше значения опасной глубины, отмечаются красным цветом.
- **Контур зоны рыбалки**: настройка уровня масштаба для детального отображения контуров рельефа дна и данных глубинного зондирования, а также упрощение представления карты для повышения удобства ее использования во время рыбной ловли.
- **Тени рельефа**: показывают градиент дна с затенением. Данная функция доступна только для некоторых премиальных карт.
- **Фото сонара**: отображает фотоснимки сонара, чтобы помочь отобразить плотность дна. Данная функция доступна только для некоторых премиальных карт.
- **Уровень озера**: установка текущего уровня воды озера. Данная функция доступна только для некоторых премиальных карт.

#### *Затенение диапазона глубин*

Предусмотрена возможность настройки цветовой гаммы для отображения на карте глубин, на которых в данный момент наблюдается клев требуемой рыбы. Вы можете настроить диапазон, соответствующий большей глубине, для отслеживания скорости изменения глубины дна в пределах определенного диапазона. Можно создать до десяти диапазонов глубин. При рыбной ловле во внутренних водоемах сокращение количества диапазонов глубин до пяти может помочь уменьшить количество лишней информации, отображаемой на карте. Диапазоны глубины применимы ко всем картам и водоемам.

Некоторые Garmin LakeVü™ и дополнительные карты премиум-класса по умолчанию имеют несколько затенений диапазона глубины.

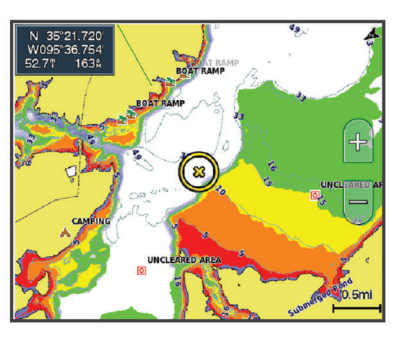

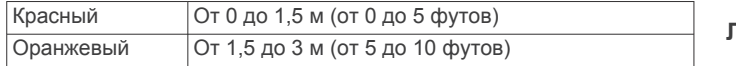

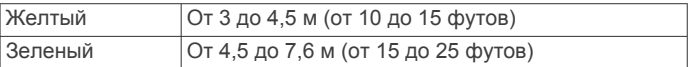

#### *Настройка слоя «Погода»*

На навигационной карте или карте рыбалки выберите **Меню**  > **Слои** > **Карта** > **Погода** > .

На карте погоды выберите **Меню** > **Слои** > **Карта** > **Погода**.

- **Наблюдаемые слои**: настраивает отображение видимых элементов погоды. Видимая погода — это текущие погодные условия, которые вы видите.
- **Слои прогноза погоды**: настраивает отображение прогнозируемых элементов погоды.
- **Режим слоев**: отображает информацию о прогнозируемой или видимой погоде.
- **Повтор**: по кругу отображает информацию о прогнозируемой или видимой погоде.
- **Обозначения**: отображает условные обозначения погоды, суровость погодных условий увеличивается слева направо.
- **Подписка на погоду**: просмотр информации о подписке на данные о погоде.
- **Восстановить настройки**: восстановление настроек погоды по умолчанию.
- **Изменить налож. слоев**: настройка отображения данных на экране (*[Настройка отображения накладываемых](#page-12-0)  [данных](#page-12-0)*, стр. 5).

#### *Настройки наложения радара*

На навигационной карте или карте рыбалки выберите **Меню**  > **Слои** > **Радар** > .

- На экране радара выберите пункт **Меню**.
- **Рад. в реж.ож.**: отключение наведения радара.
- **Усиление**: настройка усиления сигнала радара (*[Автоматическая настройка усиления на экране](#page-51-0) радара*[, стр. 44](#page-51-0)).
- **Морские помехи**: настройка морских помех (*[Автоматическая настройка усиления на экране](#page-51-0) радара*[, стр. 44](#page-51-0)).
- **Параметры радара**: открытие меню настроек радара (*[Меню](#page-53-0)  [параметров радара](#page-53-0)*, стр. 46).
- **Другие суда**: настройка внешнего вида других судов на радаре (*[Настройка слоя «Другие суда»](#page-23-0)*, стр. 16).
- **Настройка радара**: открытие настроек экрана радара (*[Меню настройки радара](#page-53-0)*, стр. 46).
- **Изменить налож. слоев**: настройка отображения данных на экране (*[Настройка отображения накладываемых](#page-12-0)  [данных](#page-12-0)*, стр. 5).

#### **Параметры карты**

**ПРИМЕЧАНИЕ.** не все параметры применимы ко всем обычным и 3D-картам. Для использования некоторых параметров требуется наличие дополнительных устройств или соответствующих премиальных карт.

- На карте выберите **Меню** > **Настройки**.
- **Ориентация**: выбор перспективы карты.
- **Детализация**: настройка степени детализации карты на разных уровнях масштабирования.
- **Размер карты**: установка размера отображаемой карты.
- **Карта мира**: выбор базовой карты мира или карты теневой модели рельефа. Различия между ними видны только при сильном уменьшении масштаба для просмотра подробных карт.
- **Линия старта**: установка линии старта для парусных гонок (*[Установка линии старта](#page-34-0)*, стр. 27).

<span id="page-25-0"></span>**Мини-карта**: отображение небольшой карты с текущим местоположением по центру.

## **Параметры Fish Eye 3D**

**ПРИМЕЧАНИЕ.** данная функция доступна только для премиальных карт в некоторых регионах.

В режиме просмотра карты Fish Eye 3D выберите Меню.

**Просмотреть**: настройка перспективы для режима просмотра трехмерной карты.

**Треки**: отображение треков.

- **Конус сонара**: отображение конуса, обозначающего область покрытия датчика.
- **Символы рыб**: отображение объектов, находящихся в толще воды.

# **Поддерживаемые карты**

Чтобы помочь вам безопасно и приятно проводить время на воде, устройства Garmin поддерживают только официальные карты, созданные Garmin или одобренным сторонним создателем.

Вы можете приобрести карты у Garmin. Если вы приобретаете карты не у Garmin, проверьте продавца до покупки. Будьте особенно осторожны с онлайн-продавцами. Если вы приобрели неподдерживаемую карту, верните ее продавцу.

# **Составление карт водных объектов Garmin Quickdraw**

#### **ОСТОРОЖНО**

Функция карт водных объектов Garmin Quickdraw позволяет пользователям создавать карты. Garmin не делает заявлений относительно точности, надежности, полноты или актуальности карт, созданных третьими лицами. Вы принимаете на себя весь риск использования карт, созданных третьими лицами.

Функция составления карт водных объектов Garmin Quickdraw позволяет быстро создавать карты с изолиниями и метками глубины для любого водного объекта.

Когда функция карт водных объектов Garmin Quickdraw осуществляет запись данных, вокруг значка судна отображается цветной круг. Этот круг указывает приблизительную область карты, сканируемую за один проход.

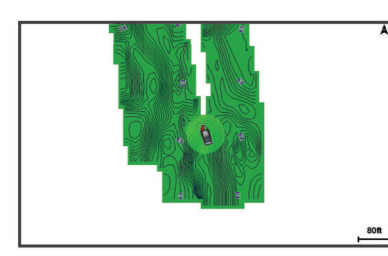

Зеленый круг обозначает хорошее качество регистрации глубины и высокую точность определения местоположения по GPS, а также скорость менее 16 км/ч (10 миль/ч). Желтый круг обозначает хорошее качество регистрации глубины и высокую точность определения местоположения по GPS, а также скорость в диапазоне между 16 км/ч и 32 км/ч (10 миль/ч и 20 миль/ч). Красный круг обозначает низкое качество регистрации глубины и точность определения местоположения по GPS, а также скорость более 32 км/ч (20 миль/ч).

Карты водных объектов Garmin Quickdraw можно просмотреть на комбинированном экране или отдельно на карте.

Количество сохраняемых данных зависит от размера карты памяти, источника данных сонара и скорости судна во время регистрации данных. Использование однолучевого сонара позволяет увеличить время записи. Предположительно, на карту памяти емкостью 2 ГБ можно записать около 1500 часов данных.

При записи данных на карту памяти картплоттера новые данные добавляются на существующую карту водных объектов Garmin Quickdraw и сохраняются на карту памяти. При установке новой карты памяти существующие данные на нее не переносятся.

# **Создание карт водных объектов с помощью функции Garmin Quickdraw**

Для использования функции карт водных объектов Garmin Quickdraw требуется определенная сонаром глубина, ваша позиция GPS и карта памяти со свободным местом.

- **1** В режиме отображения карты выберите **Меню** > **Quickdraw Contours** > **Начать запись**.
- **2** Чтобы завершить запись, выберите **Меню** > **Quickdraw Contours** > **Остановить запись**.
- **3** Выберите **Управление** > **Имя** и введите имя карты.

# **Добавление метки на карту Garmin Quickdraw Contours**

Вы можете добавить метки на карту Garmin Quickdraw Contours, чтобы пометить потенциальные опасности или объекты.

- **1** Выберите местоположение на навигационной карте.
- **2** Выберите **Метка**.
- **3** Введите текст метки и выберите **Готово**.

# **Сообщество Garmin Quickdraw**

Сообщество Garmin Quickdraw — это бесплатное общедоступное интернет-сообщество, благодаря которому вы можете обмениваться своими картами водных объектов Garmin Quickdraw с другими пользователями. Вы также можете загружать карты, созданные другими пользователями.

Если ваше устройство поддерживает технологию Wi‑Fi, вы можете получить доступ к сообществу Garmin Quickdraw с помощью приложения ActiveCaptain (*Подключение к сообществу Garmin Quickdraw с помощью ActiveCaptain*, стр. 18).

Если ваше устройство не поддерживает технологию Wi‑Fi, вы можете получить доступ к сообществу Garmin Quickdraw с помощью веб-сайта Garmin Connect™ (*[Подключение к](#page-26-0)  [сообществу Garmin Quickdraw с помощью Garmin Connect](#page-26-0)*, [стр. 19](#page-26-0)).

#### **Подключение к сообществу Garmin Quickdraw с помощью ActiveCaptain**

- **1** На мобильном устройстве откройте приложение ActiveCaptain и подключитесь к устройству GPSMAP (*[Начало работы с приложением ActiveCaptain](#page-14-0)*, стр. 7).
- **2** В приложении выберите **Сообщество Quickdraw**.

Вы можете загрузить контуры других членов сообщества (*[Загрузка карт сообщества Garmin Quickdraw с помощью](#page-26-0) [ActiveCaptain](#page-26-0)*, стр. 19) и поделиться контурами, которые создали вы (*[Обмен картами водных объектов Garmin](#page-26-0)  [Quickdraw Contours с сообществом Garmin Quickdraw с](#page-26-0)  [помощью ActiveCaptain](#page-26-0)*, стр. 19).

#### <span id="page-26-0"></span>*Загрузка карт сообщества Garmin Quickdraw с помощью ActiveCaptain*

Вы можете загрузить карты водных объектов Garmin Quickdraw Contours, созданные другими пользователями и выгруженные в сообщество Garmin Quickdraw.

- **1** В приложении ActiveCaptain на мобильном устройстве выберите **Сообщество Quickdraw** > **Поиск карт водных объектов**.
- **2** Используйте функции карты и поиска, чтобы найти область для загрузки.

Красные точки обозначают карты водных объектов Garmin Quickdraw Contours, которые были предоставлены для данной области.

- **3** Выберите **Выбрать область для загрузки**.
- **4** Перетащите прямоугольник, чтобы указать область для загрузки.
- **5** Перетащите углы прямоугольника, чтобы изменить область для загрузки.
- **6** Выберите **Область загрузки**.

При следующем подключении приложения ActiveCaptain к устройству GPSMAP загруженные карты водных объектов автоматически передаются на устройство.

#### *Обмен картами водных объектов Garmin Quickdraw Contours с сообществом Garmin Quickdraw с помощью ActiveCaptain*

Вы можете обмениваться картами водных объектов Garmin Quickdraw, которые вы создали, с другими членами сообщества Garmin Quickdraw.

При передаче данных карты водных объектов передается только сама карта. Маршрутные точки не передаются.

При настройке приложения ActiveCaptain вы могли выбрать автоматический обмен картами водных объектов с сообществом. Если это не так, выполните следующие действия, чтобы включить обмен этими данными.

В приложении ActiveCaptain на мобильном устройстве выберите **Синхронизация с плоттером** > **Участвовать в сообществе**.

При следующем подключении приложения ActiveCaptain к устройству GPSMAP ваши карты водных объектов будут автоматически переданы сообществу.

#### **Подключение к сообществу Garmin Quickdraw с помощью Garmin Connect**

- **1** Перейдите на веб-сайт [connect.garmin.com](http://connect.garmin.com).
- **2** Выберите **Начало работы** > **Сообщество Quickdraw** > **Начало работы**.
- **3** Если у вас нет учетной записи Garmin Connect, создайте ее.
- **4** Войдите в свою учетную запись Garmin Connect.
- **5** Выберите **На воде** в верхнем правом углу, чтобы открыть виджет Garmin Quickdraw.

**СОВЕТ.** для обмена данными карт водных объектов Garmin Quickdraw Contours необходимо установить в компьютер карту памяти.

#### *Обмен картами водных объектов Garmin Quickdraw Contours с сообществом Garmin Quickdraw с помощью Garmin Connect*

Вы можете обмениваться картами водных объектов Garmin Quickdraw, которые вы создали, с другими членами сообщества Garmin Quickdraw.

При передаче данных карты водных объектов передается только сама карта. Маршрутные точки не передаются.

**1** Вставьте карту в разъем для карты памяти (*[Карты](#page-10-0) [памяти](#page-10-0)*, стр. 3).

- **2** Вставьте карту памяти в компьютер.
- **3** Зайдите в сообщество Garmin Quickdraw (*Подключение к сообществу Garmin Quickdraw с помощью Garmin Connect*, стр. 19).
- **4** Выберите **Поделиться картами водных объектов**.
- **5** Откройте карту памяти для просмотра и выберите каталог/Garmin.
- **6** Откройте каталог Quickdraw и выберите файл с именем ContoursLog.svy.

После загрузки удалите файл ContoursLog.svy с карты памяти во избежание проблем с будущими загрузками. Ваши данные будут сохранены.

#### *Загрузка карт сообщества Garmin Quickdraw с помощью Garmin Connect*

Вы можете загрузить карты водных объектов Garmin Quickdraw, созданные другими пользователями и выгруженные в сообщество Garmin Quickdraw.

Если ваше устройство не поддерживает технологию Wi‑Fi, вы можете получить доступ к сообществу Garmin Quickdraw с помощью веб-сайта Garmin Connect.

Если ваше устройство поддерживает технологию Wi‑Fi, для доступа к сообществу Garmin Quickdraw следует использовать приложение ActiveCaptain (*[Подключение к](#page-25-0)  [сообществу Garmin Quickdraw с помощью ActiveCaptain](#page-25-0)*, [стр. 18](#page-25-0)).

- **1** Вставьте карту памяти в компьютер.
- **2** Зайдите в сообщество Garmin Quickdraw (*Подключение к сообществу Garmin Quickdraw с помощью Garmin Connect*, стр. 19).
- **3** Выберите **Искать карты водных объектов**.
- **4** Используйте функции карты и поиска, чтобы найти область для загрузки.

Красные точки обозначают карты водных объектов Garmin Quickdraw, которые были предоставлены для данного региона.

- **5** Выберите **Выбрать область для загрузки**.
- **6** Перетащите края прямоугольника, чтобы указать область для загрузки.
- **7** Выберите **Начать загрузку**.
- **8** Сохраните файл на карте памяти.

**СОВЕТ.** если вы не можете найти файл, проверьте папку «Загрузки». Возможно, браузер сохранил файл там.

- **9** Извлеките карту памяти из компьютера.
- **10**Вставьте карту в разъем для карты памяти (*[Карты](#page-10-0) [памяти](#page-10-0)*, стр. 3).

Картплоттер автоматически распознает карты водных объектов. Картплоттеру может понадобиться несколько минут, чтобы загрузить эти карты.

## **Настройки карт водных объектов**

Находясь в режиме просмотра карты, нажмите **Меню** > **Quickdraw Contours** > **Настройки**.

**Смещение при записи**: настройка расстояния между глубиной, определяемой сонаром, и глубиной при записи изолинии. Если уровень воды изменился с момента последней записи, измените эту настройку, чтобы глубина записи была одинакова для обеих записей.

Например, если во время последней записи глубина, определяемая сонаром, составляла 3,1 м (10,5 фута), а сейчас составляет 3,6 м (12 футов), введите значение -0,5 м (-1,5 фута) для параметра Смещение при записи.

**Смещение для польз. карт**: установка разницы между глубиной изолиний и метками глубины на ваших картах водных объектов для компенсации изменений уровня

<span id="page-27-0"></span>воды в водном объекте или погрешности глубины на записанных картах.

- **Смещ.для карт сооб.**: установка разницы между глубиной изолиний и метками глубины на картах водных объектов сообщества для компенсации изменений уровня воды в водном объекте или погрешности глубины на записанных картах.
- **Цвета при гидролок.**: настройка цвета для отображения карт водных объектов Garmin Quickdraw. Когда эта функция включена, цвета указывают на качество записи. Если эта функция отключена, для областей изолиний используются стандартные цвета карт.

Зеленый цвет обозначает хорошее качество регистрации глубины и высокую точность определения местоположения по GPS, а также скорость менее 16 км/ч (10 миль/ч). Желтый цвет обозначает хорошее качество регистрации глубины и высокую точность определения местоположения по GPS, а также скорость в диапазоне между 16 км/ч и 32 км/ч (10 миль/ч и 20 миль/ч). Красный цвет обозначает низкое качество регистрации глубины и точность определения местоположения по GPS, а также скорость более 32 км/ч (20 миль/ч).

**Затен. диап. глуб.**: настройка верхней и нижней границ диапазона глубин, а также цветов для соответствующего диапазона глубин.

# **Навигация при помощи картплоттера**

#### **ОСТОРОЖНО**

Все линии маршрута и навигации, отображаемые на картплоттере, предназначены только для обеспечения общих указаний по маршруту или определения подходящих каналов — неукоснительно следовать им необязательно. При навигации всегда полагайтесь на навигационные средства и погодные условия, чтобы избежать посадки на мель или опасных участков, которые могут привести к повреждению судна, травмам или смерти.

Функция автогида работает на основе данных электронной карты. Использование этих данных не гарантирует отсутствия препятствий и достаточную глубину по маршруту. Тщательно сравнивайте курс со всеми видимыми объектами и избегайте участков суши, мелководья и других препятствий, которые могут встретиться на пути.

При использовании функции «Перейти» прямой курс и исправленный курс могут проходить через участки суши или мелководье. Используйте данные, полученные при осмотре акватории, и держите курс, обходя участки суши, мелководья и прочие опасные объекты.

#### **ВНИМАНИЕ**

Если ваше судно оборудовано автопилотом, на каждом штурвале должен быть установлен дисплей для управления автопилотом, обеспечивающий возможность его отключения.

**ПРИМЕЧАНИЕ.** некоторые режимы просмотра карт поддерживаются только для премиальных карт в определенных регионах.

Для навигации необходимо выбрать пункт назначения, установить курс или создать маршрут и следовать курсу или перемещаться по маршруту. Следовать курсу или перемещаться по маршруту можно на навигационной карте, карте рыбалки, карте Perspective 3D или Mariner's Eye 3D.

Для прокладывания курса к пункту назначения и следования по нему можно воспользоваться одним из следующих трех методов: Идти к, Маршрут до или Автогид.

- **Идти к**: движение прямо к месту назначения. Это стандартная опция навигации к месту назначения. Картплоттер прокладывает прямой курс или линию навигации до пункта назначения. Путь может пересекать сушу и другие объекты.
- **Маршрут до**: создание маршрута от текущего местоположения до пункта назначения, к которому можно добавлять повороты на протяжении пути. Этот метод обеспечивает прокладывание прямого курса до пункта назначения, но позволяет добавлять в маршрут повороты для обхода суши и препятствий.
- **Автогид**: функция для определения оптимального пути до пункта назначения с учетом указанных данных о судне и картографических данных. Эта функция доступна только при использовании совместимой премиальной карты на совместимом картплоттере. Создает пошаговый путь навигации до пункта назначения в обход суши и препятствий (*[Автогид](#page-31-0)*, стр. 24).

Если применяется совместимый автопилот, подключенный к картплоттеру, на котором используется NMEA 2000, автопилот следует по маршруту автогида.

**ПРИМЕЧАНИЕ.** функция автогида доступна только для премиальных карт в некоторых регионах.

# **Основные вопросы о навигации**

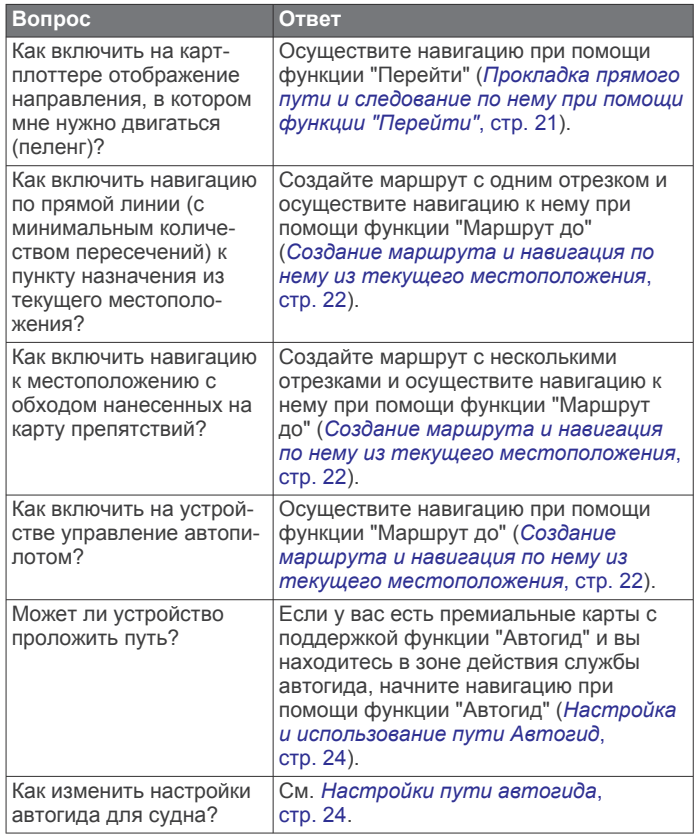

# **Пункты назначения**

Пункты назначения можно выбирать в разных режимах просмотра обычных или трехмерных карт, а также с помощью соответствующих списков.

#### **Поиск пункта назначения по имени**

Картплоттер позволяет по имени найти сохраненные маршрутные точки, сохраненные маршруты, сохраненные треки, а также станции обслуживания морских судов.

- **1** Выберите **Информ.** > **Службы** > **Поиск по имени**.
- **2** Введите по крайней мере часть названия пункта назначения.
- <span id="page-28-0"></span>**3** При необходимости выберите **Готово**. Будут выведены 50 ближайших пунктов назначения, которые соответствуют критерию поиска.
- **4** Выберите пункт назначения.

#### **Выбор пункта назначения при помощи навигационной карты**

Выберите пункт назначения на навигационной карте.

#### **Поиск станции обслуживания судов**

**ПРИМЕЧАНИЕ.** данная функция доступна только для премиальных карт в некоторых регионах.

В картплоттере содержится информация о тысячах станций обслуживания судов.

- **1** Выберите **Информ.** > **Службы**.
- **2** Выберите **Морские службы** или **Наземные службы**.
- **3** При необходимости выберите категорию станции обслуживания судов.

На картплоттере отобразится список ближайших местоположений, расстояние до каждого из них и пеленг.

**4** Выберите пункт назначения.

Для просмотра дополнительной информации или отображения местоположения на карте выберите Следующая страница или Предыдущая страница.

#### **Прокладка прямого пути и следование по нему при помощи функции "Перейти"**

#### **ОСТОРОЖНО**

При использовании функции «Перейти» прямой курс и исправленный курс могут проходить через участки суши или мелководье. Используйте данные, полученные при осмотре акватории, и держите курс, обходя участки суши, мелководья и прочие опасные объекты.

Картплоттер позволяет проложить прямой путь от текущего местоположения к нужному пункту назначения.

- **1** Выберите пункт назначения (*[Пункты назначения](#page-27-0)*, [стр. 20\)](#page-27-0).
- **2** Выберите **Следовать к** > **Идти к**.

На экране появится пурпурная линия. В центре пурпурной линии находится более тонкая фиолетовая линия, которая представляет исправленный курс от текущего местоположения к пункту назначения. Линия исправленного курса является динамической и меняет положение вместе с судном при отклонении от курса.

- **3** Следуйте пурпурной линии и вносите в курс необходимые поправки для обхода участков суши, мелководий и других препятствий.
- **4** При отклонении от курса следуйте по фиолетовой линии (исправленный курс) для навигации к пункту назначения или вернитесь для следования по пурпурной линии (прямой курс).

Вы также можете использовать оранжевую стрелкууказатель заданного курса, которая указывает предполагаемый радиус поворота для возврата судна к заданному курсу.

#### **ОСТОРОЖНО**

Проверьте маршрут на наличие препятствий перед совершением поворота. Если маршрут не является безопасным, снизьте скорость судна и определите безопасный маршрут к линии курса.

#### **Остановка навигации**

Во время следования по маршруту в окне нужной карты выберите следующую опцию:

• Выберите **Меню** > **Остановить навигацию**.

- Во время следования по маршруту с функцией Auto Guidance выберите **Меню** > **Параметры навигации** > **Остановить навигацию**.
- Выберите  $\bullet$

## **Маршрутные точки**

Маршрутными точками называются местоположения, данные о которых записываются и хранятся в памяти устройства. Маршрутные точки могут указывать, где вы находитесь, куда вы отправляетесь или где вы были. Вы можете добавить сведения о местоположении (например, название, высоту и глубину).

#### **Создание маршрутной точки в текущем местоположении**

На любом экране выберите пункт **Отметить**.

#### **Создание маршрутной точки в другом местоположении**

- **1** Выберите **Марш. точ.** > **Создать марш. точку**.
- **2** Выберите один из следующих вариантов:
	- Чтобы создать маршрутную точку путем ввода координат, выберите **Введите координаты** и введите координаты.
	- Чтобы создать маршрутную точку с помощью карты, выберите **Использовать карту**, укажите местоположение и выберите **Выбрать**.
	- Чтобы создать маршрутную точку, используя расстояние и пеленг, выберите **Ввести дист. и пеленг**  и введите необходимую информацию.

#### **Отметка местоположения SOS**

Вы можете отметить местоположение SOS или MOB (Человек за бортом).

- **1** Удерживайте кнопку **SOS** в течение одной секунды.
- **2** Выберите тип сигнала SOS.
- **3** Если необходимо, выберите **OK**, чтобы начать навигацию к человеку за бортом.

Если выбрана опция OK, картплоттер построит прямой курс назад к местоположению. Если выбран другой тип SOS, данные вызова будут отправлены на радио VHF. Вызов должен быть оправлен с помощью радио.

#### **Проекция маршрутной точки**

Создать новую маршрутную точку можно с использованием функции проецирования другого местоположения путем указания расстояния и пеленга. Это может пригодиться при создании линий старта и финиша для парусной гонки.

- **1** Выберите **Марш. точ.** > **Создать марш. точку** > **Ввести дист. и пеленг**.
- **2** При необходимости выберите новое местоположение на карте.
- **3** Выберите **Ввести дист. и пеленг**.
- **4** Введите расстояние, затем выберите **Готово**.
- **5** Введите пеленг, затем выберите **Готово**.
- **6** Выберите **Создать точку**.

#### **Просмотр списка всех маршрутных точек**

Выберите **Информ.** > **Пользовательские данные** > **Марш. точ.**.

#### **Изменение сохраненной маршрутной точки**

- **1** Выберите **Информ.** > **Пользовательские данные** > **Марш. точ.**.
- **2** Выберите маршрутную точку.
- **3** Выберите **Обзор** > **Правка**.
- <span id="page-29-0"></span>**4** Выберите один из следующих вариантов:
	- Чтобы добавить имя, выберите **Имя** и введите выбранное имя.
	- Чтобы изменить символ, выберите **Символ**.
	- Чтобы изменить глубину, выберите **Глубина**.
	- Чтобы изменить температуру воды, выберите **Темп.воды**.
	- Чтобы изменить комментарий, выберите **Комментарий**.
	- Чтобы изменить положение маршрутной точки, выберите **Координаты**.

#### **Перемещение сохраненной маршрутной точки**

- **1** Выберите **Марш. точ.**.
- **2** Выберите маршрутную точку.
- **3** Выберите **Обзор** > **Переместить**.
- **4** Укажите новое местоположение маршрутной точки.
	- Чтобы переместить маршрутную точку на карте, выберите **Использовать карту**, выберите новое местоположение на карте и выберите **Переместить**.
	- Чтобы переместить маршрутную точку с помощью координат, выберите **Введите координаты** и введите новые координаты.
	- Чтобы переместить маршрутную точку, используя расстояние и пеленг, выберите **Ввести дист. и пеленг**  и введите необходимую информацию.

#### **Просмотр сохраненных маршрутных точек и навигация к ним**

#### **ОСТОРОЖНО**

Все линии маршрута и навигации, отображаемые на картплоттере, предназначены только для обеспечения общих указаний по маршруту или определения подходящих каналов — неукоснительно следовать им необязательно. При навигации всегда полагайтесь на навигационные средства и погодные условия, чтобы избежать посадки на мель или опасных участков, которые могут привести к повреждению судна, травмам или смерти.

Функция автогида работает на основе данных электронной карты. Использование этих данных не гарантирует отсутствия препятствий и достаточную глубину по маршруту. Тщательно сравнивайте курс со всеми видимыми объектами и избегайте участков суши, мелководья и других препятствий, которые могут встретиться на пути.

При использовании функции «Перейти» прямой курс и исправленный курс могут проходить через участки суши или мелководье. Используйте данные, полученные при осмотре акватории, и держите курс, обходя участки суши, мелководья и прочие опасные объекты.

**ПРИМЕЧАНИЕ.** функция автогида доступна только для премиальных карт в некоторых регионах.

Следовать к маршрутной точке можно только после создания хотя бы одной маршрутной точки.

- **1** Выберите **Информ.** > **Пользовательские данные** > **Марш. точ.**.
- **2** Выберите маршрутную точку.
- **3** Выберите **Следовать к**.

**4** Выберите один из следующих вариантов:

- Для навигации непосредственно к указанному местоположению выберите **Идти к**.
- Чтобы создать маршрут к местоположению, включая повороты, выберите **Маршрут до**.
- Чтобы воспользоваться функцией автогида, выберите **Автогид**.
- **5** Просмотрите курс, обозначенный пурпурной линией. **ПРИМЕЧАНИЕ.** при использовании функции автогида серые сегменты в некоторых частях пурпурной линии означают, что данные участки не могут быть рассчитаны. Это связано с настройками минимальной безопасной глубины и минимальной безопасной высоты препятствий.
- **6** Следуйте пурпурной линии и вносите в курс необходимые поправки для обхода участков суши, мелководий и других препятствий.

#### **Удаление маршрутной точки или точки MOB**

- **1** Выберите **Информ.** > **Пользовательские данные** > **Марш. точ.**.
- **2** Выберите маршрутную точку или точку MOB.
- **3** Выберите **Обзор** > **Удалить**.

#### **Удаление всех маршрутных точек**

Выберите **Информ.** > **Пользовательские данные** > **Удалить данные пользователя** > **Марш. точ.** > **Все**.

## **Маршруты**

Маршрут — это путь от одного местоположения до одного или нескольких пунктов назначения.

#### **Создание маршрута и навигация по нему из текущего местоположения**

Устройство позволяет создать маршрут и сразу выполнить навигацию по нему с помощью навигационной карты или карты рыбалки. При использовании такого способа маршрут не сохраняется.

- **1** Выберите пункт назначения на навигационной карте или карте рыбалки.
- **2** Выберите **Следовать к** > **Маршрут до**.
- **3** Выберите местоположение последнего поворота до пункта назначения.
- **4** Выберите **Доб.пов**.
- **5** При необходимости повторите эти действия, чтобы добавить повороты, двигаясь в обратном направлении от пункта назначения к текущему местоположению судна.

Последний добавленный поворот должен быть первым поворотом, который вы выполните, двигаясь из вашего текущего местоположения. Этот поворот должен быть ближайшим к вашему судну.

- **6** При необходимости выберите **Меню**.
- **7** Выберите **Готово**.
- **8** Просмотрите курс, обозначенный пурпурной линией.
- **9** Следуйте пурпурной линии и вносите в курс необходимые поправки для обхода участков суши, мелководий и других препятствий.

#### **Создание и сохранение маршрута**

В один маршрут можно добавить до 250 поворотов.

- **1** Выберите **Информ.** > **Пользовательские данные** > **Маршруты и пути автогида** > **Новая** > **Маршрут с исп. карты**.
- **2** Выберите начальную точку маршрута.
	- В качестве начальной точки можно выбрать текущее или другое местоположение.
- **3** Выберите пункт **Доб.пов**.
- **4** Выберите местоположение следующего поворота на карте.
- **5** Выберите пункт **Доб.пов**.
- **6** При необходимости повторите шаги 4 и 5, чтобы добавить дополнительные повороты.
- **7** Укажите пункт назначения.

#### <span id="page-30-0"></span>**Просмотр списка маршрутов и путей автогида**

- **1** Выберите **Информ.** > **Пользовательские данные** > **Маршруты и пути автогида**.
- **2** При необходимости выберите **Фильтр** для просмотра только маршрутов или только путей автогида.

# **Изменение сохраненного маршрута**

Картплоттер позволяет изменить имя маршрута или входящие в него повороты.

- **1** Выберите **Информ.** > **Пользовательские данные** > **Маршруты и пути автогида**.
- **2** Выберите маршрут.
- **3** Выберите **Обзор** > **Изменить дистанцию**.
- **4** Выберите один из следующих вариантов:
	- Чтобы изменить имя маршрута, выберите **Имя** и введите требуемое имя.
	- Чтобы изменить поворот из списка, выберите **Измен. повороты** > **Использовать список поворотов**, затем выберите поворот из списка.
	- Чтобы выбрать поворот с помощью карты, выберите **Измен. повороты** > **Использовать карту**, а затем выберите местоположение на карте.

При изменении поворота, для которого используется сохраненная маршрутная точка, по маршруту перемещается не соответствующая маршрутная точка, а поворот. Перемещение маршрутной точки, используемой в маршруте, не приводит к перемещению поворота по маршруту.

#### **Просмотр сохраненных маршрутов и навигация по ним**

Перед просмотром списка маршрутов и навигацией к одному из них необходимо создать и сохранить хотя бы один маршрут.

- **1** Выберите **Информ.** > **Пользовательские данные** > **Маршруты и пути автогида**.
- **2** Выберите маршрут.
- **3** Выберите **Следовать к**.
- **4** Выберите один из вариантов.
	- Чтобы пройти маршрут от начальной точки, указанной при создании маршрута, выберите **Вперед**.
	- Чтобы пройти маршрут от пункта назначения, указанного при создании маршрута, выберите **Назад**.

На экране появится пурпурная линия. В центре пурпурной линии будет находиться более тонкая фиолетовая линия, которая представляет исправленный курс от текущего местоположения к пункту назначения. Линия исправленного курса является динамической и меняет положение вместе с судном при отклонении от курса.

- **5** Просмотрите курс, обозначенный пурпурной линией.
- **6** Следуйте по пурпурной линии на всех участках маршрута и вносите в курс необходимые поправки для обхода участков суши, мелководий и других препятствий.
- **7** При отклонении от курса следуйте по фиолетовой линии (исправленный курс) для навигации к пункту назначения или вернитесь для следования по пурпурной линии (прямой курс).

# **Просмотр сохраненных маршрутов и навигация параллельно им**

Перед просмотром списка маршрутов и навигацией к одному из них необходимо создать и сохранить хотя бы один маршрут.

**1** Выберите **Информ.** > **Пользовательские данные** > **Маршруты и пути автогида**.

- **2** Выберите маршрут.
- **3** Выберите **Следовать к**.
- **4** Выберите **Смещение**, чтобы осуществить навигацию параллельно маршруту с указанным расстоянием смещения.
- **5** Укажите способ навигации по маршруту.
	- Чтобы пройти маршрут от начальной точки, указанной при создании маршрута, слева от исходного маршрута, выберите **Вперед - Левый борт**.
	- Чтобы пройти маршрут от начальной точки, указанной при создании маршрута, справа от исходного маршрута, выберите **Вперед - Правый борт**.
	- Чтобы пройти маршрут от пункта назначения, указанного при создании маршрута, слева от исходного маршрута, выберите **Назад - Левый борт**.
	- Чтобы пройти маршрут от пункта назначения, указанного при создании маршрута, справа от исходного маршрута, выберите **Назад - Правый борт**.
- **6** При необходимости выберите **Готово**.

На экране появится пурпурная линия. В центре пурпурной линии будет находиться более тонкая фиолетовая линия, которая представляет исправленный курс от текущего местоположения к пункту назначения. Линия исправленного курса является динамической и меняет положение вместе с судном при отклонении от курса.

- **7** Просмотрите курс, обозначенный пурпурной линией.
- **8** Следуйте по пурпурной линии на всех участках маршрута и вносите в курс необходимые поправки для обхода участков суши, мелководий и других препятствий.
- **9** При отклонении от курса следуйте по фиолетовой линии (исправленный курс) для навигации к пункту назначения или вернитесь для следования по пурпурной линии (прямой курс).

# **Запуск шаблона поиска**

Вы можете запустить шаблон поиска, чтобы найти область. Разные шаблоны применимы в разных поисковых ситуациях.

- **1** Выберите **Информ.** > **Пользовательские данные** > **Маршруты и пути автогида** > **Новая** > **Марш. с исп. схемы SAR**.
- **2** Выберите шаблон:
	- Выберите **Поиск по секторам**, если местоположение объекта достаточно известно, область поиска мала и требуется активный поиск.
	- Выберите **Расшир. квадрат**, если местоположение объекта несколько сомнительно, область поиска мала и требуется активный поиск.
	- Выберите **«Гребенка»/парал. гал.**, если местоположение объекта приблизительное, область поиска мала и требуется активный поиск.
- **3** Введите параметры поиска.
- **4** Выберите пункт **Готово**.
- **5** При необходимости выберите **Активировать**.
- **Удаление сохраненного маршрута**
- **1** Выберите **Информ.** > **Пользовательские данные** > **Маршруты и пути автогида**.
- **2** Выберите маршрут.
- **3** Выберите **Обзор** > **Удалить**.

# **Удаление всех сохраненных маршрутов**

Выберите **Информ.** > **Пользовательские данные** > **Удалить данные пользователя** > **Маршруты и пути автогида**.

# <span id="page-31-0"></span>**Автогид**

# **ОСТОРОЖНО**

Функция автогида работает на основе данных электронной карты. Использование этих данных не гарантирует отсутствия препятствий и достаточную глубину по маршруту. Тщательно сравнивайте курс со всеми видимыми объектами и избегайте участков суши, мелководья и других препятствий, которые могут встретиться на пути.

Все линии маршрута и навигации, отображаемые на картплоттере, предназначены только для обеспечения общих указаний по маршруту или определения подходящих каналов — неукоснительно следовать им необязательно. При навигации всегда полагайтесь на навигационные средства и погодные условия, чтобы избежать посадки на мель или опасных участков, которые могут привести к повреждению судна, травмам или смерти.

**ПРИМЕЧАНИЕ.** функция автогида доступна только для премиальных карт в некоторых регионах.

Функцию автогида можно использовать для прокладывания оптимального пути к пункту назначения. При расчете предполагаемого пути функция автогида использует картплоттер для сканирования картографических данных, таких как глубина и известные препятствия. Во время навигации путь можно скорректировать.

#### **Настройка и использование пути Автогид**

- **1** Выберите пункт назначения (*[Пункты назначения](#page-27-0)*, [стр. 20\)](#page-27-0).
- **2** Выберите **Следовать к** > **Автогид**.
- **3** Проверьте путь, обозначенный пурпурной линией.
- **4** Выберите **Начать навигацию**.
- **5** Следуйте пурпурной линии и вносите в курс необходимые поправки для обхода участков суши, мелководий и других препятствий.

**ПРИМЕЧАНИЕ.** при использовании функции автогида серые сегменты в некоторых частях пурпурной линии означают, что данные участки не могут быть рассчитаны. Это связано с настройками минимальной безопасной глубины и минимальной безопасной высоты препятствий.

#### **Создание и сохранение пути Автогид**

- **1** Выберите **Информ.** > **Пользовательские данные** > **Маршруты и пути автогида** > **Новая** > **Автогид**.
- **2** Выберите пункт отправления и выберите **Далее**.
- **3** Выберите пункт назначения и выберите **Далее**.
- **4** Выберите один из следующих вариантов:
	- Чтобы просмотреть опасные участки и скорректировать путь рядом с ними, выберите **Обзор опасн.**.
	- Чтобы скорректировать путь, выберите **Настроить путь** и следуйте инструкциям на экране.
	- Чтобы удалить путь, выберите **Отмена автогида**.
	- Чтобы сохранить путь, выберите **Готово**.

#### **Корректировка сохраненного пути Автогид**

- **1** Выберите **Информ.** > **Пользовательские данные** > **Маршруты и пути автогида**.
- **2** Выберите путь и выберите **Обзор** > **Правка** > **Настроить путь**.

**СОВЕТ.** при использовании пути Автогид для навигации выберите путь на карте навигации и выберите Настроить путь.

- **3** Выберите место на пути.
- **4** Перетащите точку в новое место.
- **5** При необходимости выберите точку и выберите **Удалить**.
- **6** Выберите пункт **Готово**.

#### **Отмена выполняющегося расчета пути Автогид**

На навигационной карте выберите **Меню** > **Отмена**. **СОВЕТ.** чтобы быстро отменить расчет, можно выбрать Назад.

#### **Настройка запланированного прибытия**

С помощью данной функции можно получать информацию о том, когда вы должны прибыть в выбранный пункт, при работе с маршрутом или путем Автогид. Это позволяет рассчитывать по времени прибытие в определенное место, например к разводному мосту или линии старта гонки.

- **1** Находясь в режиме просмотра навигационной карты, выберите **Меню**.
- **2** Выберите **Параметры навигации** > **Запл. приб.**.

**СОВЕТ.** чтобы быстро открыть меню Запл. приб., можно выбрать точку на пути или маршруте.

#### **Настройки пути автогида**

#### **ВНИМАНИЕ**

От настроек параметров Предпочт. глубина и Вертикальн. габарит зависит способ расчета картплоттером пути Автогид. Если данные о глубине воды или высоте препятствий в определенной области недоступны, путь Автогид в этой области прокладываться не будет. Если глубина воды или высота препятствий в области, расположенной в начале или в конце пути Автогид, меньше значения параметра Предпочт. глубина или Вертикальн. габарит, соответственно, то прокладывание пути Автогид в этих областях может не выполняться в зависимости от картографических данных. Курс через такие области отображается на карте в виде линии серого цвета или полосатой линии пурпурного и серого цветов. При входе судна в такую область на экран будет выведено предупреждение.

**ПРИМЕЧАНИЕ.** функция автогида доступна только для премиальных карт в некоторых регионах.

**ПРИМЕЧАНИЕ.** некоторые параметры не применяются для отдельных карт.

Картплоттер позволяет настроить параметры расчета пути Автогид.

**Предпочт. глубина**: минимальная глубина в соответствии с картографическими данными о глубине, на которой может безопасно пройти судно.

**ПРИМЕЧАНИЕ.** минимальная глубина для премиальных карт (составленных до 2016 г.) — 0,9 м (3 фута). Если введенное значение глубины составляет менее 0,9 м (3 футов), то для расчета пути Автогид по картам будет использоваться глубина только 0,9 м (3 фута).

**Вертикальн. габарит**: минимальная высота моста или препятствия в соответствии с картографическими данными, под которым может безопасно пройти судно.

**Расстояние до береговой линии**: минимальное расстояние от берега, на котором может быть проложен путь Автогид. При изменении этой настройки во время навигации путь Автогид может быть перенесен. Значение этой настройки указывается не в абсолютных, а в относительных величинах. Чтобы линия пути автогида располагалась на достаточном расстоянии от берега, можно проверить расчет пути Автогид по одному или нескольким знакомым маршрутам, при следовании по которым необходимо пройти по узкому фарватеру (*[Настройка расстояния до береговой линии](#page-32-0)*, стр. 25).

#### <span id="page-32-0"></span>*Настройка расстояния до береговой линии*

Параметр Расстояние до береговой линии определяет, насколько близко к берегу должна проходить линия навигации, прокладываемая Автогид. При изменении этой настройки во время навигации линия Автогид может быть перенесена. Значения параметра Расстояние до береговой линии указываются не в абсолютных, а в относительных величинах. Чтобы линия Автогид располагалась на достаточном расстоянии от берега, необходимо проверить расчет линии Автогид по одному или нескольким знакомым маршрутам с узким фарватером.

- **1** Поставьте судно в док или станьте на якорь.
- **2** Выберите пункт **Настройки** > **Параметры** > **Навигация** > **Автогид** > **Расстояние до береговой линии** > **Средн.**.
- **3** Выберите пункт назначения, навигация к которому осуществлялась ранее.
- **4** Выберите **Следовать к** > **Автогид**.
- **5** Проверьте расположение линии автогида и определите, достаточно ли безопасно она обходит известные препятствия, и эффективно ли проложены повороты.
- **6** Выберите один из следующих вариантов:
	- Если линия автогида вас устраивает, выберите пункт **Меню** > **Параметры навигации** > **Остановить навигацию** и перейдите к шагу 10.
	- Если линия автогида проходит слишком близко к известным препятствиям, выберите пункт **Настройки**  > **Параметры** > **Навигация** > **Автогид** > **Расстояние до береговой линии** > **Далеко**.
	- Если линия автогида проложена с чрезмерно широкими поворотами, выберите пункт **Настройки** > **Параметры** > **Навигация** > **Автогид** > **Расстояние до береговой линии** > **Близко**.
- **7** Если на шаге 6 вы выбрали пункт **Близко** или **Далеко**, проверьте расположение линии автогида и определите, достаточно ли безопасно она обходит известные препятствия, и эффективно ли проложены повороты.

На открытой воде линия Автогид прокладывается на довольно большом расстоянии от препятствий, даже если в настройках расстояния от береговой линии выбрано значение Близко или ii. Таким образом, если для навигации к выбранному пункту назначения не требуется проходить по узкому фарватеру, картплоттер может не изменять линию Автогид.

- **8** Выберите один из следующих вариантов:
	- Если линия автогида вас устраивает, выберите пункт **Меню** > **Параметры навигации** > **Остановить навигацию** и перейдите к шагу 10.
	- Если линия автогида проходит слишком близко к известным препятствиям, выберите **Настройки** > **Параметры** > **Навигация** > **Автогид** > **Расстояние до береговой линии** > **ff**.
	- Если линия автогида проложена с чрезмерно широкими поворотами, выберите **Настройки** > **Параметры** > **Навигация** > **Автогид** > **Расстояние до береговой линии** > **ii**.
- **9** Если при выполнении шага 8 было выбрано значение **ii**  или **ff**, проверьте расположение линии **Автогид** и определите, достаточно ли безопасно она обходит известные препятствия, и эффективно ли проложены повороты.

На открытой воде линия Автогид прокладывается на довольно большом расстоянии от препятствий, даже если в настройках расстояния от береговой линии выбрано значение Близко или ii. Таким образом, если для навигации к выбранному пункту назначения не требуется проходить по узкому фарватеру, картплоттер может не изменять линию Автогид.

**10**Повторите шаги 3–9 по крайней мере один раз, используя другие пункты назначения, чтобы на практике ознакомиться с настройкой параметра "Расстояние до берега".

## **Треки**

Трек представляет собой запись пути следования судна. Трек, который записывается в текущий момент, называется активным треком; его можно сохранить. Просмотреть треки можно на любой карте или трехмерной карте.

#### **Отображение треков**

- **1** На карте выберите **Меню** > **Слои** > **Пользовательские данные** > **Треки**.
- **2** Выберите треки для отображения.

Трек обозначается на карте в виде линии с движущимся концом.

#### **Настройка цвета активного трека**

- **1** Выберите **Информ.** > **Пользовательские данные** > **Треки** > **Настройки активного трека** > **Цвет трека**.
- **2** Выберите цвет трека.

#### **Сохранение активного трека**

Трек, который записывается в текущий момент, называется активным треком.

- **1** Выберите **Информ.** > **Пользовательские данные** > **Треки** > **Сохранить активный трек**.
- **2** Выберите один из вариантов.
	- Выберите время начала текущего трека.
	- Выберите **Весь журнал**.
- **3** Выберите **Сохранить**.

#### **Просмотр списка сохраненных треков**

Выберите **Информ.** > **Пользовательские данные** > **Треки** > **Сохранен. треки**.

#### **Изменение сохраненного трека**

- **1** Выберите **Информ.** > **Пользовательские данные** > **Треки** > **Сохранен. треки**.
- **2** Выберите трек.
- **3** Выберите **Обзор** > **Изменить трек**.
- **4** Выберите один из следующих вариантов:
	- Выберите Имя и введите новое имя.**Имя**
	- Выберите Цвет трека и задайте соответствующий цвет.**Цвет трека**

#### **Сохранение трека в качестве маршрута**

- **1** Выберите **Информ.** > **Пользовательские данные** > **Треки** > **Сохранен. треки**.
- **2** Выберите трек.
- **3** Выберите **Выбрать** > **Изменить трек** > **Сохранить как маршрут**.

#### **Просмотр сохраненных треков и навигация по ним**

Перед просмотром списка треков и навигацией по ним необходимо записать и сохранить хотя бы один трек (*Треки*, стр. 25).

- **1** Выберите **Информ.** > **Пользовательские данные** > **Треки** > **Сохранен. треки**.
- **2** Выберите трек.
- **3** Выберите **Следовать по треку**.
- **4** Выберите один из вариантов.
	- Чтобы пройти трек от начальной точки, указанной при создании трека, выберите **Вперед**.
- <span id="page-33-0"></span>• Чтобы пройти трек от пункта назначения, указанного при создании трека, выберите **Назад**.
- **5** Просмотрите курс, обозначенный цветной линией.
- **6** Следуйте по линии на всех участках маршрута и вносите в курс необходимые поправки для обхода участков суши, мелководий и других препятствий.

# **Удаление сохраненного трека**

- **1** Выберите **Информ.** > **Пользовательские данные** > **Треки** > **Сохранен. треки**.
- **2** Выберите трек.
- **3** Выберите **Обзор** > **Удалить**.

# **Удаление всех сохраненных треков**

Выберите **Информ.** > **Пользовательские данные** > **Удалить данные пользователя** > **Сохранен. треки**.

# **Повтор активного трека**

Трек, который записывается в текущий момент, называется активным треком.

- **1** Выберите **Информ.** > **Пользовательские данные** > **Треки** > **Пройти по активному треку**.
- **2** Выберите один из вариантов.
	- Выберите время начала текущего трека.
	- Выберите **Весь журнал**.
- **3** Просмотрите курс, обозначенный цветной линией.
- **4** Следуйте по цветной линии и вносите в курс необходимые поправки для обхода участков суши, мелководий и других препятствий.

# **Очистка активного трека**

Выберите **Информ.** > **Пользовательские данные** > **Треки** > **Очистить активный трек**.

Память трека будет очищена, но запись текущего трека продолжится.

#### **Управление памятью журнала треков во время записи**

- **1** Выберите **Информ.** > **Пользовательские данные** > **Треки** > **Настройки активного трека**.
- **2** Выберите **Режим записи**.
- **3** Выберите один из вариантов.
	- Для сохранения журнала треков до момента заполнения памяти выберите **Заполнить**.
	- Чтобы журнал треков сохранялся непрерывно, с заменой старых данных новыми, выберите **Затирать**.

# **Настройка интервала записи для журнала треков**

Картплоттер позволяет указать частоту записи линии трека. Более высокая частота дает более точные треки, но при этом быстрее заполняется журнал трека. Для наиболее эффективного использования памяти рекомендуется настраивать интервал записи на опцию «Разрешение».

- **1** Выберите **Информ.** > **Пользовательские данные** > **Треки** > **Настройки активного трека** > **Интервал**.
- **2** Выберите один из следующих вариантов:
	- Чтобы запись трека велась на основе расстояния между точками, выберите **Интервал** > **Расстояние** > **Изменить** и введите расстояние.
	- Чтобы запись трека велась на основе временного интервала, выберите **Интервал** > **Время** > **Изменить**  и введите временной интервал.
	- Чтобы запись трека велась на основе отклонения от курса, выберите **Интервал** > **Разрешение** > **Изменить**  и введите значение максимально допустимого отклонения от курса, при котором записывается точка трека. Это рекомендуемая опция для записи.

# **Границы**

Границы позволяют избегать определенных зон или оставаться в рамках конкретной зоны на водном объекте. Можно установить сигнал, оповещающий о входе в зону границы или выходе из нее.

Граничные зоны, линии и круги можно создавать с помощью карты. Кроме того, можно преобразовывать сохраненные треки или маршруты в линии границы. Граничную зону можно создать с помощью маршрутных точек путем создания маршрута из маршрутных точек и преобразования этого маршрута в линию границы.

Можно выбрать границу в качестве активной границы. Данные об активных границах можно ввести в поля данных на карте.

# **Создание границы**

- **1** Выберите **Информ.** > **Пользовательские данные** > **Границы** > **Новая**.
- **2** Выберите форму границы.
- **3** Следуйте инструкциям на экране.

# **Преобразование маршрута в границу**

Прежде чем преобразовать маршрут в границу, необходимо создать и сохранить хотя бы один маршрут (*[Создание и](#page-29-0) [сохранение маршрута](#page-29-0)*, стр. 22).

- **1** Выберите **Информ.** > **Пользовательские данные** > **Маршруты и пути автогида**.
- **2** Выберите маршрут.
- **3** Выберите **Обзор** > **Изменить дистанцию** > **Сохранить как границу**.

# **Преобразование трека в границу**

Прежде чем преобразовать трек в границу, необходимо записать и сохранить хотя бы один трек (*[Сохранение](#page-32-0)  [активного трека](#page-32-0)*, стр. 25).

- **1** Выберите **Информ.** > **Пользовательские данные** > **Треки** > **Сохранен. треки**.
- **2** Выберите трек.
- **3** Выберите **Обзор** > **Изменить трек** > **Сохранить как границу**.

# **Изменение границы**

- **1** Выберите **Информ.** > **Пользовательские данные** > **Границы**.
- **2** Выберите границу.
- **3** Выберите **Обзор**.
- **4** Выберите один из следующих вариантов:
	- Чтобы изменить внешний вид границы на карте, выберите **Параметры отобр.**.
	- Чтобы изменить линии границы или имя, выберите **Изменить границу**.
	- Чтобы изменить сигнал границы, выберите **Будиль ник**.

# **Привязка границы к компоновке SmartMode**

Вы можете привязать границу к компоновке SmartMode, чтобы автоматически открывать компоновку во время входа в границу или выхода из нее. К примеру, вы можете установить границу вокруг своей пристани и автоматически открывать меню Стоянка при приближении к пристани.

- **1** Выберите **Информ.** > **Пользовательские данные** > **Границы**.
- **2** Выберите границу.
- **3** Выберите **Обзор** > **Связать SmartMode™** > **SmartMode™**.
- **4** Выберите **Вход**, а затем выберите компоновку.

<span id="page-34-0"></span>**5** Выберите **Выход**, а затем выберите компоновку.

# **Настройка сигнала границы**

Сигналы границы предупреждают пользователя о том, что он находится на заданном расстоянии от установленной границы. Это может быть полезно при попытке избежать определенных зон или в случае, если вы должны быть очень бдительны в определенных зонах, например на участках морских путей.

- **1** Выберите **Информ.** > **Пользовательские данные** > **Границы**.
- **2** Выберите границу.
- **3** Выберите **Обзор** > **Будильник**.
- **4** Выберите один из следующих вариантов:
	- Чтобы установить срабатывание сигнала, когда судно находится на определенном расстоянии от границы, выберите **Расст. предуп.**, введите расстояние и нажмите **Готово**.
	- Чтобы установить срабатывание сигнала при пересечении границы, выберите **Площадь** для отображения, когда осуществляется **Вход** или **Выход**.

# **Отключение всех оповещений о границе**

Выберите **Информ.** > **Пользовательские данные** > **Границы** > **Будильники**.

# **Удаление границы**

- **1** Выберите **Информ.** > **Пользовательские данные** > **Границы**.
- **2** Выберите границу.
- **3** Выберите **Обзор** > **Изменить границу** > **Удалить**.

# **Удаление всех сохраненных маршрутных точек, треков, маршрутов и границ**

Выберите **Информ.** > **Пользовательские данные** > **Удалить данные пользователя** > **Удалить все данные пользователя** > **OK**.

# **Функции плавания**

# **Определение типа судна**

Чтобы задать настройки картплоттера и воспользоваться функциями, подходящими для вашего типа судна, можно выбрать тип судна.

- **1** Выберите пункт **Настройки** > **Мое судно** > **Тип судна**.
- **2** Выберите один из вариантов.

# **Парусные гонки**

Данное устройство можно использовать, чтобы повысить вероятность пересечения судном линии старта точно в момент начала гонки. В случае синхронизации гоночного таймера с таймером обратного отсчета до официального начала гонки обеспечивается оповещение пользователя о приближении старта с интервалом в одну минуту. При использовании гоночного таймера вместе с функцией виртуальной линии старта устройство обеспечивает измерение скорости, пеленга и оставшегося времени в соответствии с таймером обратного отсчета. Эти данные используются в устройстве, чтобы указать вероятность пересечения судном линии старта до, после или точно в момент начала гонки.

# **Ведение на старте**

Функция ведения на старте парусной гонки обеспечивает наглядное представление информации, необходимой для пересечения линии старта в оптимальное время и с оптимальной скоростью.

После установки меток линии старта по левому и правому бортам, определения целевых скорости и времени, а также запуска гоночного таймера появляется ориентировочная линия. Эта линия отходит от текущего местоположения судна к линии старта и лейлайнам, отходящим от каждой метки.

Конечная точка и цвет ориентировочной линии указывают, где будет находиться судно по истечении таймера с учетом его текущей скорости.

Когда конечная точка находится перед линией старта, ориентировочная линия отображается белым цветом. Это означает, что необходимо увеличить скорость судна, чтобы достичь линии старта в нужное время.

Когда конечная точка находится за линией старта, ориентировочная линия отображается красным цветом. Это означает, что необходимо снизить скорость судна, чтобы избежать наказания за достижение линии старта до истечения таймера.

Когда конечная точка находится на линии старта, ориентировочная линия отображается белым цветом. Это означает, что судно движется с оптимальной скоростью, чтобы достичь линии старта в момент истечения таймера.

Окна ведения на старте и гоночного таймера отображаются на экране комбинации для парусных гонок по умолчанию.

## *Установка линии старта*

Окно ведения на старте добавляется на экран комбинации для парусных гонок по умолчанию.

- **1** На экране комбинации для парусных гонок выберите **Меню** > **Ведение на старте** > **Линия старта**.
- **2** Выберите один из следующих вариантов:
	- Чтобы установить метки линии старта по левому и правому бортам во время прохождения мимо них, выберите **Метки гидролокации**.
	- Чтобы установить метки линии старта по левому и правому бортам посредством ввода их координат, выберите **Введите координаты**.
	- Чтобы поменять местами позиции меток по левому и правому бортам после их определения, выберите **Поменять местами**.

# *Использование функции ведения на старте*

Функция ведения на старте позволяет обеспечить пересечение линии старта с оптимальной скоростью во время парусной гонки.

- **1** Укажите линию старта (*Установка линии старта*, стр. 27).
- **2** На экране комбинации для парусных гонок выберите **Меню** > **Ведение на старте** > **Задан. скор.** и укажите целевую скорость пересечения линии старта.
- **3** Выберите **Заданное вр.** и укажите целевое время пересечения линии старта.
- **4** Нажмите кнопку **Назад**.
- **5** Запустите гоночный таймер (*Запуск гоночного таймера*, стр. 27).

# **Запуск гоночного таймера**

Гоночный таймер добавляется на экран комбинации для парусных гонок по умолчанию.

**1** На экране комбинации для парусных гонок выберите **Начать**.

**ПРИМЕЧАНИЕ.** эта функция также доступна на экране Парусные SmartMode и навигационной карте.

**2** При необходимости выберите **Синхр.**, чтобы выполнить синхронизацию с официальным гоночным таймером.

#### <span id="page-35-0"></span>**Остановка гоночного таймера**

На экране комбинации для парусных гонок выберите **Стоп**.

#### **Настройка расстояния между носом судна и антенной GPS**

Можно задать расстояние между носом судна и местом установки антенны GPS. Это помогает обеспечить пересечение линии старта носом судна точно в момент старта гонки.

- **1** На навигационной карте выберите **Меню** > **Парусные** > **Линия старта** > **Смещение носа судна для GPS**.
- **2** Введите расстояние.
- **3** Выберите пункт **Готово**.

# **Настройка лейлайнов**

Для использования функций лейлайнов к картплоттеру необходимо подключить датчик ветра.

В режиме хождения под парусом (*[Определение типа судна](#page-13-0)*, [стр. 6\)](#page-13-0) можно включить отображение лейлайнов на

навигационной карте. Лейлайны очень полезны во время регаты.

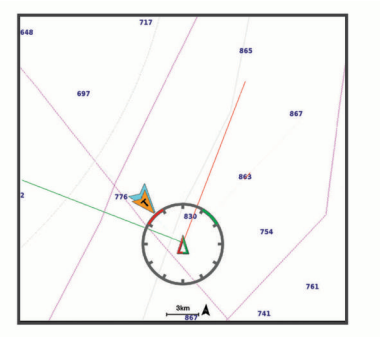

На навигационной карте выберите **Меню** > **Слои** > **Мое судно** > **Лейлайны** > **Параметры**.

- **Экран**: настройка отображения лейлайнов и судна на карте, настройка длины лейлайнов.
- **Курсовой угол**: выбор способа расчета лейлайнов. При выборе параметра Фактич. для расчета лейлайнов используются данные с датчика ветра. При выборе параметра Вручную для расчета лейлайнов нужно вводить углы с наветренной и подветренной стороны вручную.
- **Уг.навет.стор.**: определение лейлайна в соответствии с углом движения с наветренной стороны.
- **Уг.подв. стор.**: определение лейлайна в соответствии с углом движения с подветренной стороны.
- **Попр.на прил.**: корректирует лейлайны с поправкой на прилив.
- **Фил. лейл.**: фильтрация данных по лейлайнам в соответствии с введенным интервалом времени. Для более плавного отображения лейлайнов с фильтрацией некоторых изменений курса судна или угла истинного ветра введите большее значение. Для отображения лейлайнов с более высокой чувствительностью к изменениям курса судна или угла истинного ветра введите меньшее значение.

# **Настройка смещения киля**

Можно задать смещение киля судна, чтобы скомпенсировать погрешность в данных о глубине с учетом места установки датчика. Это позволяет просматривать данные о глубине под килем или истинной глубине в зависимости от ваших потребностей.

Если необходимо узнать глубину под килем или самой нижней точкой судна, а датчик установлен на ватерлинии или в любом месте, расположенном выше самой нижней точки киля, следует измерить расстояние от места установки датчика до киля судна.

Если необходимо узнать истинную глубину, а датчик установлен ниже ватерлинии, следует измерить расстояние от нижней плоскости датчика до ватерлинии.

**ПРИМЕЧАНИЕ.** данная опция доступна только при наличии действительных данных о глубине.

**1** Измерьте расстояние:

- Если датчик установлен на ватерлинии  $\odot$  или в любом месте, расположенном выше самой нижней точки киля, следует измерить расстояние от места установки датчика до киля судна. Полученное значение следует ввести в качестве положительного числа.
- Если необходимо узнать истинную глубину, а датчик установлен под килем 2, следует измерить расстояние от места установки датчика до ватерлинии. Полученное значение следует ввести в качестве отрицательного числа.

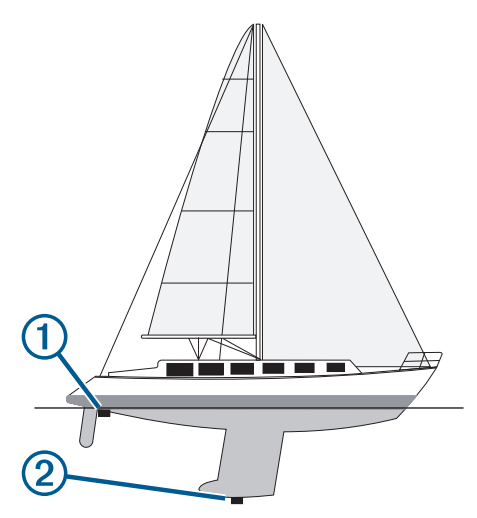

- **2** Выполните одно из следующих действий:
	- Если датчик подключен к картплоттеру или модулю сонара, выберите **Настройки** > **Мое судно** > **Глубина и стоянка на якоре** > **Смещение киля**.
	- Если датчик подключен к сети NMEA 2000, выберите **Настройки** > **Связь** > **Настройка NMEA 2000** > **Список устройств**, выберите датчик, затем выберите **Обзор** > **Смещение киля**.
- **3** Выберите  $\blacktriangleright$ , если датчик установлен на ватерлинии, или , если датчик установлен под килем.
- **4** Введите расстояние, вычисленное на шаге 1.

# **Использование автопилота парусной лодки**

#### **ВНИМАНИЕ**

При включении автопилот управляет только рулем. Если автопилот включен, вы и ваша команда продолжают нести ответственность за паруса.

В дополнение к режиму удержания курса можно использовать автопилот для поддержки удержания направления ветра. Также можно использовать автопилот для управления рулем при выполнении поворота оверштага и фордевинда.
### **Удержание направления ветра**

Для автопилота можно установить поддержку определенного пеленга по отношению к текущему углу ветра. Устройство может быть подключено к совместимому датчику ветра NMEA 2000 или NMEA 0183 для удержания направления ветра или оверштага и фордевинда на основе ветра.

#### *Настройка типа удержания направления ветра*

Прежде чем включить тип удержания направления ветра, необходимо подключить датчик ветра NMEA 2000 или NMEA 0183 к автопилоту.

Дополнительную конфигурацию автопилота см. в инструкциях по установке автопилота.

- **1** На экране автопилота выберите **Меню** > **Установка автопилота** > **Тип удержания направления ветра**.
- **2** Выберите пункт **Кажущ.** или **Истин.**.

#### *Включение удержания направления ветра*

Прежде чем включить тип удержания направления ветра, необходимо подключить датчик ветра NMEA 2000 или NMEA 0183 к автопилоту.

Если автопилот находится в режиме ожидания, выберите **Удерж.ветра**.

#### *Включение удержания направления ветра из режима удержания курса*

Прежде чем включить тип удержания направления ветра, необходимо подключить датчик ветра NMEA 2000 или NMEA 0183 к автопилоту.

При включенном режиме удержания курса выберите **Меню** > **Удерж.ветра**.

#### *Корректировка угла удержания направления ветра с помощью автопилота*

Можно откорректировать угол удержания направления ветра для автопилота при включении удержания направления ветра.

- Для корректировки угла удержания направления ветра на шаг в 1 $^{\circ}$  выберите  $\rightarrow$  или
- Для корректировки угла удержания направления ветра на шаг в 10° нажмите и удерживайте  $\rightarrow$  или  $\rightarrow$ .

#### **Оверштаг и фордевинд**

Для автопилота можно установить выполнение поворота оверштага или фордевинда при включенной функции режима удержания курса или удержания направления ветра.

#### *Оверштаг и фордевинд из режима удержания курса*

- **1** Включите режим удержания курса (*[Активация](#page-55-0) [автопилота](#page-55-0)*, стр. 48).
- **2** Выберите **Меню**.
- **3** Выберите один из вариантов. Автопилот проведет судно через повороты оверштаг или фордевинд.

#### *Оверштаг и фордевинд из удержания направления ветра*

Прежде чем включить удержание направления ветра, необходимо установить датчик ветра.

- **1** Включите удержание направления ветра (*Включение удержания направления ветра*, стр. 29).
- **2** Выберите **Меню**.
- **3** Выберите один из вариантов.

Автопилот поворачивает судно в режиме поворота оверштаг или фордевинд, а на экране отображается информация о ходе выполнения поворота.

#### *Настройка задержки поворота оверштага и фордевинда*

Задержка поворота оверштага и фордевинда позволяет откладывать поворот оверштага и фордевинда после начала маневра.

- **1** На экране автопилота выберите **Меню** > **Установка автопилота** > **Настр.плав.п/парус.** > **Задер.трека**.
- **2** Выберите длину задержки.
- **3** При необходимости выберите пункт **Готово**.

#### *Включение замедлителя поворота фордевинд*

**ПРИМЕЧАНИЕ.** замедлитель поворота фордевинд не препятствует ручному выполнению поворота фордевинд с помощью штурвала или пошагового рулевого управления.

Замедлитель поворота фордевинд предотвращает выполнение поворота фордевинд автопилотом.

- **1** На экране автопилота выберите **Меню** > **Установка автопилота** > **Настр.плав.п/парус.** > **Замед.пов.форд**.
- **2** Выберите **Включено**.

# **Линия курса и угловые маркеры**

Линия курса представляет собой черту, проведенную на карте в продолжение носа судна по направлению движения. Угловые маркеры обозначают приблизительное положение относительно линии курса или курса относительно грунта. Они полезны при забросе снастей или поиске точек отсчета.

#### **Настройка линии курса и угловых маркеров**

Линия курса представляет собой черту, проведенную на карте в продолжение носа судна по направлению движения. Угловые маркеры обозначают приблизительное положение относительно линии курса или курса относительно грунта. Они полезны при забросе снастей или поиске точек отсчета.

На карте можно отобразить линии направления и курса относительно грунта (COG).

Курс относительно грунта — это направление вашего движения. Направление — это направление, куда указывает нос судна, когда подключен датчик курса.

- **1** На карте выберите **Меню** > **Слои** > **Мое судно** > **Линия направления** > **Угловые маркеры**.
- **2** При необходимости нажмите **Источник** и выберите нужную опцию:
	- Чтобы автоматически использовать доступный источник, выберите **Автоматически**.
	- Чтобы использовать для курса относительно грунта данные с GPS-антенны, выберите **Курс GPS (отн. грунта)**.
	- Чтобы использовать данные с подключенного датчика курса, выберите **Северный полюс**.
	- Чтобы использовать данные с подключенного датчика курса и GPS-антенны, выберите **Курс отн.грунта и напр.**.

На карте отобразятся обе линии — линии направления и курса относительно грунта.

- **3** Нажмите **Экран** и выберите нужную опцию:
	- Выберите **Расстояние** > **Расстояние** и введите длину линии на карте.
	- Выберите **Время** > **Время** и введите время, используемое для вычисления расстояния, которое судно пройдет за указанное время при текущей скорости.

# **Рыбопоисковый эхолот**

Совместимый картплоттер можно применять в качестве рыбопоискового эхолота, если подключить к нему датчик. Чтобы обеспечить возможность отображения данных сонара при использовании моделей картплоттеров без суффикса xsv или xs в наименовании, требуется модуль эхолота Garmin и датчик.

Для получения дополнительной информации о датчике, который лучше всего вам подходит, перейдите на веб-сайт [garmin.com/transducers.](http://www.garmin.com/transducers)

Для поиска рыбы рядом можно использовать различные режимы отображения данных сонара. Доступные режимы отображения данных сонара зависят от типа датчика и модуля эхолота, подключенных к картплоттеру. Например, определенные экраны с данными сонара Panoptix™ можно просматривать только при подключении совместимого датчика Panoptix.

Имеется четыре основных режима отображения данных сонара: полноэкранный режим, разделенный экран с двумя или более полями данных, режим с раздельным увеличением, а также режим с разделенными частотами, который показывает две частоты. Вы можете изменить настройки для каждого режима отображения. Например, если вы выбрали режим разделения частот, вы можете отдельно настроить усиление для каждой частоты.

Если вас не устраивает предложенная компоновка экранов сонара, можно создать собственный экран комбинации (*[Создание новой страницы комбинаций](#page-12-0)*, стр. 5) или компоновку экранов SmartMode (*[Добавление компоновки](#page-12-0) [SmartMode](#page-12-0)*, стр. 5).

### **Отключение передачи сигналов сонара**

- Чтобы отключить активный сонар, на экране сонара выберите **Меню** > **Передача**.
- Чтобы отключить передачу для всех сонаров, нажмите и выберите **Откл. пер. всех сонаров**.

### **Изменение режима представления данных сонара**

- **1** На экране комбинации или SmartMode с сонаром выберите окно для изменения.
- **2** Выберите **Меню** > **Изменить сонар**.
- **3** Выберите режим представления данных сонара.

# **Режим отображения Традиционный сонара**

В зависимости от подключенного датчика может быть доступно несколько полноэкранных режимов.

В полноэкранном режиме Традиционный сонара выводится увеличенное изображение показаний сонара, полученных с датчика. На шкале глубин в правой части экрана отображаются глубины, на которых находятся обнаруженные объекты. При этом изображение прокручивается справа налево.

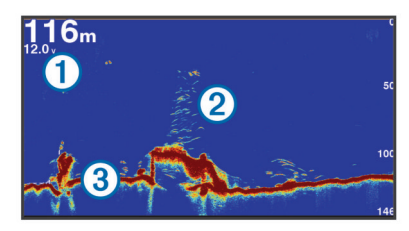

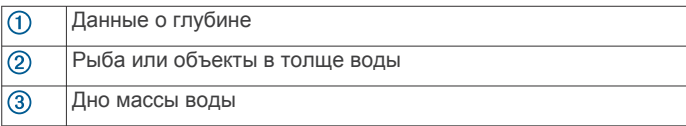

### **Режим отображения данных сонара «Разделить частоты»**

В режиме отображения данных сонара «Разделить частоты» на обеих сторонах экрана отображаются полные графики показаний сонара в разных частотах.

**ПРИМЕЧАНИЕ.** для использования режима отображения данных сонара "Разделить частоты" необходим двухчастотный датчик.

### **Режим отображения данных сонара "Раздельное увеличение"**

В этом режиме отображения показания сонара отображаются в виде диаграммы на весь экран, часть которой отображается на этом же экране в увеличенном масштабе.

# **Режим отображения данных сонара Garmin ClearVü**

**ПРИМЕЧАНИЕ.** чтобы сонар поддерживал функцию сканирования Garmin ClearVü, необходим совместимый картплоттер или рыбопоисковый эхолот, а также совместимый датчик. Для получения информации о совместимых датчиках перейдите на страницу [garmin.com](http://www.garmin.com/transducers) [/transducers](http://www.garmin.com/transducers).

Высокочастотный сонар Garmin ClearVü обеспечивает детальное отображение пространства вокруг судна во время рыбалки, что позволяет получить полное представление о подводных объектах, над которыми проходит судно.

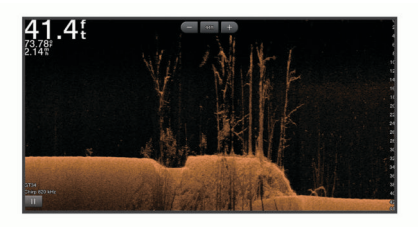

В обычных датчиках используются конусообразные лучи. Для сканирующего сонара Garmin ClearVü предусмотрено использование двух узких лучей, схожих по форме с лучом копировального аппарата. Эти лучи обеспечивают более четкое, напоминающее фотографию изображение пространства под судном.

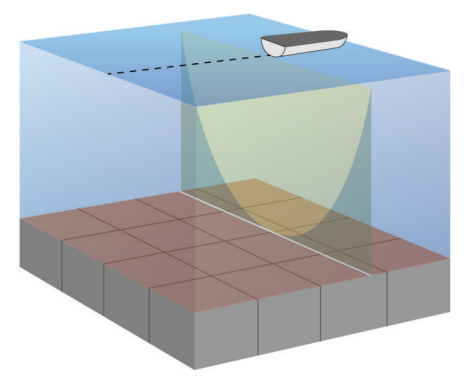

# **Режим отображения данных сонара SideVü**

**ПРИМЕЧАНИЕ.** не все модели обеспечивают поддержку встроенного сонара SideVü. Если ваша модель не оснащена встроенным сонаром SideVü, необходим совместимый модуль эхолота и совместимый датчик SideVü.

Если ваша модель оснащена встроенным сонаром SideVü, необходим совместимый датчик SideVü.

Сонар SideVü с технологией сканирования показывает изображение объектов по бокам от судна. Эту функцию можно использовать для определения структуры и поиска рыбы.

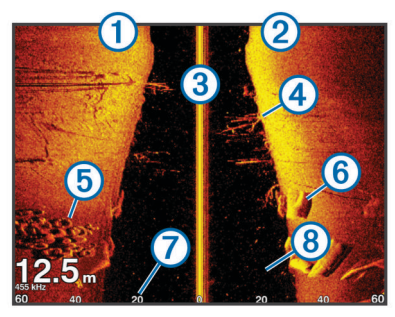

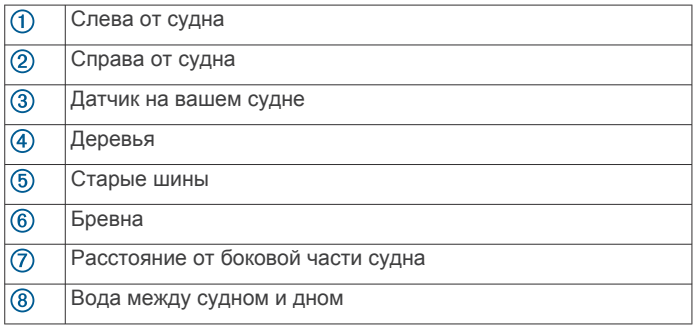

### **Технология сканирования SideVü**

Вместо обычного конусообразного луча датчик SideVü использует плоский луч для сканирования толщи воды и дна по бокам от судна.

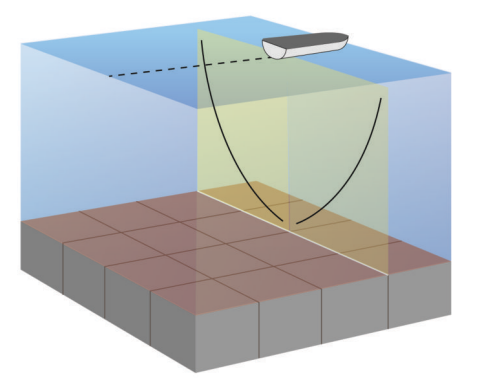

### **Измерение расстояния на экране сонара**

Вы можете измерить расстояние между двумя точками в режиме отображения сонара SideVü.

- **1** В режиме отображения данных сонара SideVü выберите .
- **2** Выберите местоположение на карте.
- **3** Выберите пункт **Вып. измерен.**.

В выбранной точке на экране появится кнопка.

**4** Выберите другое местоположение.

Расстояние и угол от кнопки отобразится в левом верхнем углу.

**СОВЕТ.** чтобы снять кнопку и измерить расстояние от текущего положения кнопки, выберите Устан. точку отсчета.

# **PanoptixРежимы отображения данных сонара**

Для использования сонара Panoptix требуется совместимый датчик.

Режимы отображения данных сонара Panoptix позволяют осматривать все пространство вокруг судна в режиме реального времени. Также можно наблюдать за закинутой наживкой и стаями мелкой рыбы, служащей приманкой для хищников, находящимися перед или под судном.

Режимы отображения данных сонара LiveVü обеспечивают возможность отслеживания движения объектов перед или под судном в реальном времени. Высокая частота обновления экрана позволяет получить представление данных сонара, близкое по качеству к видео в режиме реального времени.

Режимы отображения данных сонара RealVü 3D обеспечивают трехмерное представление пространства перед или под судном. Обновление экрана производится после каждого прохода датчика.

Чтобы просматривать данные сонара Panoptix во всех пяти режимах, необходимо использовать один датчик для нижнего обзора, а другой датчик для переднего обзора.

Чтобы перейти к просмотру данных сонара Panoptix, выберите Сонар и выберите требуемый режим отображения данных.

#### **Режим отображения данных сонара нижнего обзора LiveVü**

Этот режим отображения данных сонара обеспечивает двухмерное представление пространства под судном. Его можно использовать для отслеживания стай мелкой рыбы и другой рыбы.

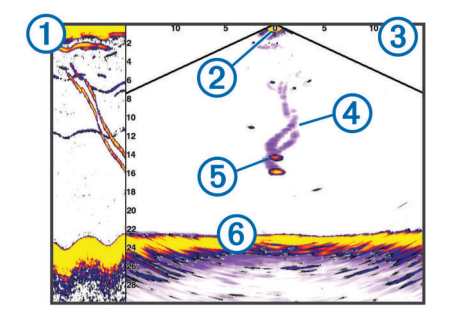

- Хронологические данные сонара Panoptix нижнего обзора в  $\bigcirc$ прокручиваемом режиме отображения данных сонара
- $(2)$ Судно
- $\overline{3}$ Диапазон

 $\circled{4}$ Следы

 $\overline{G}$ Снасть для ловли рыбы методом «дроп-шот»

Дно  $<sup>6</sup>$ </sup>

### **LiveVü — режим отображения данных сонара переднего обзора**

Этот режим отображения данных сонара обеспечивает двухмерное представление пространства перед судном. Его можно использовать для отслеживания стай мелкой рыбы и другой рыбы.

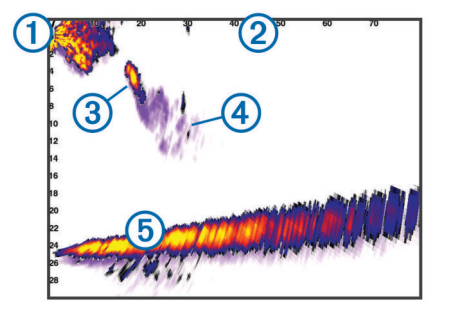

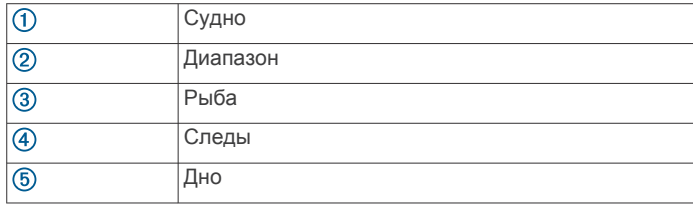

### **RealVü 3D — режим отображения данных сонара переднего обзора**

Этот режим отображения данных сонара обеспечивает трехмерное представление пространства перед датчиком. Его можно использовать для осмотра дна и поиска рыбы, приближающейся к судну, когда оно находится в неподвижном состоянии.

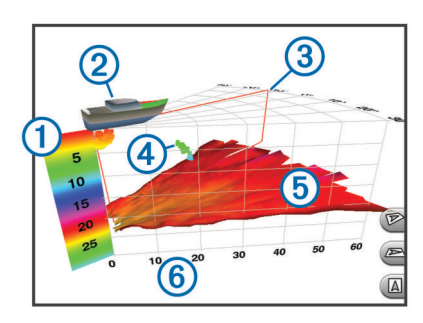

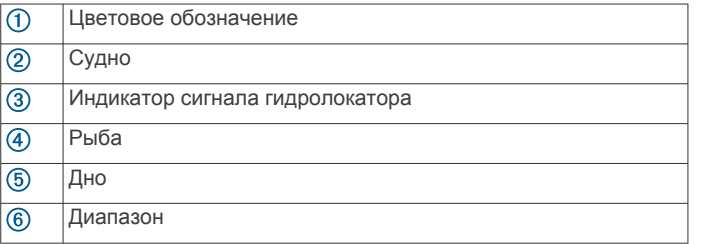

### **RealVü 3D ниж. обз. нижнего обзора**

Этот режим отображения данных сонара обеспечивает трехмерное представление пространства под датчиком. Его можно использовать для обследования пространства вокруг судна, когда оно находится в неподвижном состоянии.

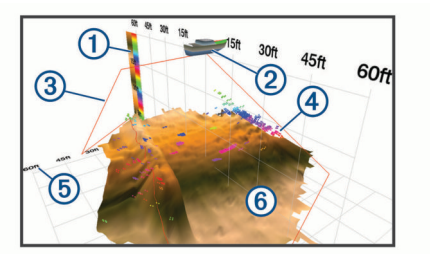

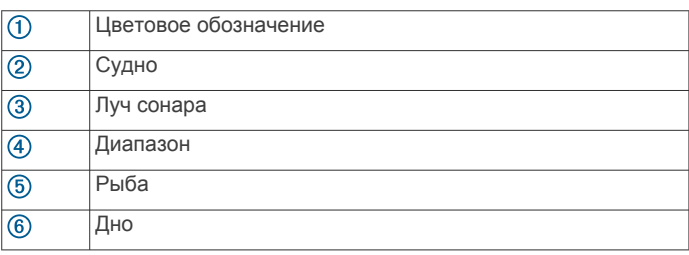

### **RealVü 3D — режим отображения данных хронологического сонара**

Этот режим отображения данных сонара обеспечивает трехмерное представление пространства сзади судна по мере его движения, включая трехмерное представление всей толщи воды от дна до поверхности. Этот режим используется для поиска рыбы.

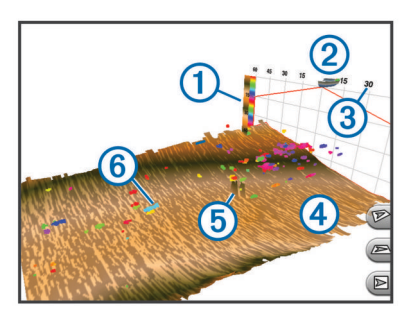

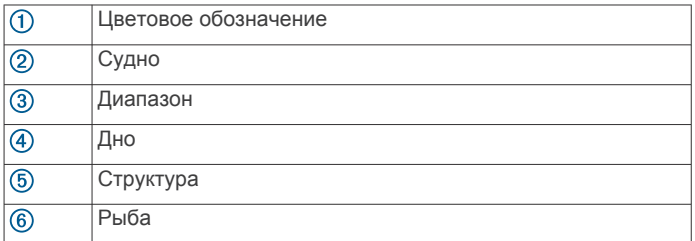

### **Режим отображения данных сонара FrontVü**

Режим отображения данных сонара Panoptix FrontVü позволяет улучшить контроль за окружающей обстановкой за счет получения информации о подводных препятствиях, находящихся на расстоянии до 91 м (300 футов) перед судном.

Эффективность использования сонара FrontVü для предотвращения лобовых столкновений снижается, если скорость вашего судна превышает 8 узлов.

Для просмотра данных сонара FrontVü необходимо установить и подключить совместимый датчик, например датчик PS21. Может потребоваться обновление программного обеспечения датчика.

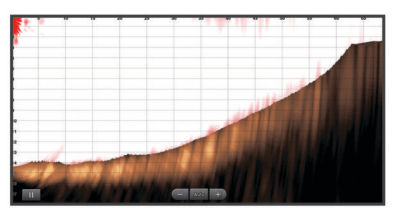

### **Режим отображения данных сонара Panoptix LiveScope™**

В этом режиме отображения данных сонара показывается, что находится перед или под судном; его можно использовать для отслеживания рыб и структуры рельефа.

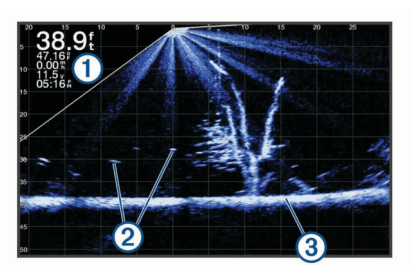

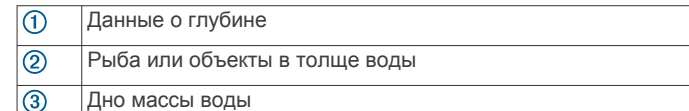

## **Вид Перспектива**

В этом режиме отображения данных сонара показывается, что находится вокруг и перед судном; его можно использовать для отслеживания береговых линий, рыб и структуры рельефа. Этот вид лучше всего использовать на неглубоководных участках 15 метров (50 футов) или менее. Для отображения этого вида на экране сонара необходимо установить датчик Panoptix LiveScope на крепление для режима перспективы (010-12970-00).

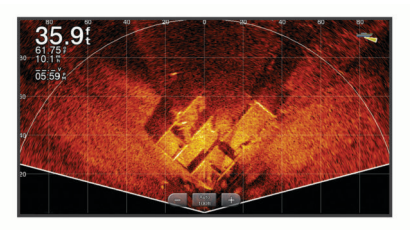

## **Выбор типа датчика**

Этот картплоттер совместим с целым рядом дополнительных датчиков, включая датчики Garmin ClearVü™, которые можно приобрести на веб-сайте [garmin.com/transducers.](http://www.garmin.com/transducers)

При подключении датчика не из комплекта поставки картплоттера для правильной работы сонара может понадобиться задать тип датчика.

**ПРИМЕЧАНИЕ.** эта функция поддерживается не всеми картплоттерами и модулями сонара.

- **1** Выполните одно из следующих действий:
	- В режиме отображения данных сонара выберите **Меню** > **Настройка сонара** > **Установка** > **Датчики**.
	- Выберите **Настройки** > **Мое судно** > **Датчики**.
- **2** Выберите один из следующих вариантов:
	- Чтобы включить автоматическое обнаружение датчика картплоттером, выберите датчик, который необходимо изменить, затем выберите **Автоматич. определение**.
	- Чтобы выбрать датчик вручную, выберите датчик, который необходимо изменить, выберите модель датчика из списка, затем выберите **Изменить модель**.

**ПРИМЕЧАНИЕ.** если вы выбираете датчик вручную, отсоедините его, а затем подсоединяете другой датчик, следует установить для этого параметра значение **Автоматич. определение**.

## **Выбор источника сонара**

Эта функция поддерживается не во всех моделях.

Если у вас несколько источников данных сонара, можно выбрать нужный источник для определенного режима представления данных сонара. Например, если у вас два источника для Garmin ClearVü, можно выбрать источник для режима отображения данных сонара Garmin ClearVü.

- **1** Откройте режим отображения данных сонара, для которого нужно изменить источник.
- **2** Выберите **Меню** > **Настройка сонара** > **Источник**.
- **3** Выберите источник для текущего режима отображения.

#### **Изменение имени источника данных сонара**

Чтобы упростить поиск источника данных сонара, вы можете изменить его имя. Допустим, для датчика на носу судна используется имя "Нос".

Чтобы изменить имя источника, вам необходимо переключить сонар в соответствующий источнику режим отображения данных. Чтобы переименовать, например, источник данных для сонара Garmin ClearVü, нужно открыть экран сонара Garmin ClearVü.

- **1** В режиме отображения данных сонара выберите **Меню** > **Настройка сонара** > **Источник** > **Переимен. источники**.
- **2** Введите название.

# **Создание маршрутной точки на экране сонара**

- **1** В режиме отображения данных сонара перетащите экран или выберите .
- **2** Выберите нужное местоположение.
- **3** Выберите  $Q^*$ .
- **4** При необходимости измените данные маршрутной точки.

# **Приостановка работы сонара**

В режиме отображения данных сонара выберите  $\blacksquare$ .

# **Просмотр журнала сонара**

Экран сонара можно прокрутить, чтобы просмотреть данные журнала.

**ПРИМЕЧАНИЕ.** не все датчики поддерживают сохранение данных журнала сонара.

- **1** В режиме отображения данных сонара перетащите экран вправо.
- **2** Выберите **Назад**, чтобы выйти из режима просмотра истории.

# **Обмен данными сонара**

Можно просматривать данные сонаров со всех совместимых источников в морской сети Garmin. Вы можете просматривать данные сонара с совместимого внешнего модуля сонара, например с модуля сонара GCV™. Кроме того, просматривать можно и данные сонара с других картплоттеров со встроенным модулем сонара.

Каждый картплоттер в сети может отображать данные сонара со всех совместимых модулей сонара и датчиков в сети независимо от того, в каком месте на борту они закреплены. Например, на одном устройстве GPSMAP 923, закрепленном на корме, можно просматривать данные сонара с другого устройства GPSMAP и датчика Garmin ClearVü, закрепленного на носу.

При передаче данных сонара значения некоторых параметров сонара, таких как Диап. и Усиление, синхронизируются на всех устройствах в сети. Однако часть настроек сонара, например Вид, не синхронизируются и их следует установить отдельно на каждом устройстве. Кроме того, для оптимального отображения данных на разделенном экране также синхронизируется частота прокрутки для различных режимов просмотра данных традиционного сонара и сонара Garmin ClearVü.

**ПРИМЕЧАНИЕ.** одновременное использование нескольких датчиков может приводить к возникновению помех, которые можно устранить, настроив параметр сонара Помехи.

# **Настройка уровня детализации**

Управлять уровнем детализации и шума на экране сонара можно либо с помощью настройки усиления обычных датчиков, либо с помощью регулировки яркости для датчиков Garmin ClearVü.

Если вы хотите видеть на экране сигналы самой высокой интенсивности, можно снизить усиление или яркость для понижения сигналов низкой интенсивности и шума. Если вы хотите видеть все сигналы, можно увеличить усиление или яркость для отображения большего объема информации на экране. Шум также увеличивается, что может затруднить прием сигналов.

- **1** В режиме отображения данных сонара нажмите кнопку **Меню**.
- **2** Выберите пункт **Усиление** или **Яркость**.
- <span id="page-41-0"></span>**3** Выберите один из следующих вариантов:
	- Чтобы увеличить или уменьшить усиление или яркость вручную, выберите пункт **Вверх** или **Вниз**.
	- Чтобы включить автоматическую настройку усиления или яркости картплоттером, выберите пункт "Авто".

# **Настройка интенсивности цвета**

Можно настроить интенсивность цветов и выделить важные области на экране сонара, изменив настройки усиления цвета в случае использования обычных датчиков или настройки контраста для датчиков Garmin ClearVü и SideVü/ ClearVü. Эта настройка оптимально работает, если скорректировать уровень детализации экрана с помощью настроек усиления и яркости.

Если необходимо выделить небольшие объекты (маленьких рыб) или отобразить объект с большей интенсивностью, можно повысить настройку усиления цвета или контраста. Это приведет к потере дифференциации отраженных сигналов высокой интенсивности у дна. Если необходимо уменьшить интенсивность отраженных сигналов, можно понизить настройку усиления цвета или контраста.

- **1** В режиме отображения данных сонара выберите **Меню**.
- **2** Выберите один из следующих вариантов:
	- Если вы находитесь в режиме отображения данных сонара Garmin ClearVü или SideVü, выберите **Контрастн.**.
	- В режиме отображения данных сонара Panoptix LiveVü выберите **Инт. цв.**.
	- Если вы находитесь в другом режиме отображения данных сонара, выберите **Настройка сонара** > **Вид** > **Инт. цв.**.
- **3** Выберите один из следующих вариантов:
	- Чтобы увеличить или уменьшить интенсивность цвета вручную, выберите пункт **Вверх** или **Вниз**.
	- Чтобы использовать настройку по умолчанию, выберите **По умолчан.**.

# **Записи сонара**

#### **Запись отображаемых сонаром данных**

- **1** Вставьте карту памяти в разъем для карты.
- **2** В режиме отображения данных сонара выберите **Меню** > **Настройка сонара** > **Запись сонара** > **Записать сонар**.

15-минутная запись данных сонара занимает приблизительно 200 МБ на установленной карте памяти. Запись будет автоматически остановлена, когда ее файл достигнет размера в 4 ГБ. Данные сонара можно записывать до заполнения свободного пространства на карте памяти.

### **Остановка записи данных сонара**

Остановить запись сонара можно только после того, как она будет запущена (*Запись отображаемых сонаром данных*, стр. 34).

В режиме отображения данных сонара выберите **Меню** > **Настройка сонара** > **Запись сонара** > **Остановить запись**.

#### **Удаление записи сонара**

- **1** Вставьте карту памяти в разъем для карты.
- **2** В режиме отображения данных сонара выберите **Меню** > **Настройка сонара** > **Записи сонара** > **Просмотр записей**.
- **3** Выберите запись.
- **4** Выберите **Обзор** > **Удалить**.

### **Воспроизведение записей сонара**

Перед тем как воспроизвести записи сонара, необходимо загрузить и установить приложение HomePort™ и записать данные сонара на карту памяти.

- **1** Извлеките карту памяти из устройства.
- **2** Вставьте карту памяти в устройство чтения карт памяти, подключенное к компьютеру.
- **3** Откройте приложение HomePort.
- **4** Выберите запись сонара из списка устройств.
- **5** Щелкните правой кнопкой мыши запись сонара на нижней панели.
- **6** Выберите **Воспроизведение**.

# **Настройка традиционного сонара, сонаров Garmin ClearVü и SideVü**

**ПРИМЕЧАНИЕ.** не все параметры и настройки доступны для всех моделей, модулей эхолота и датчиков.

**ПРИМЕЧАНИЕ.** эти настройки не распространяются на датчики Panoptix.

В режиме отображения данных сонара выберите **Меню** > **Настройка сонара**.

**Скор. прокр.**: установка скорости прокрутки экрана сонара справа налево (*[Настройка скорости прокрутки сонара](#page-42-0)*, [стр. 35](#page-42-0)).

На мелководье можно выбрать более медленную скорость прокрутки для продления времени отображения информации на экране. На глубоководных участках можно выбрать более высокую скорость прокрутки. Автоматическая скорость прокрутки регулирует скорость прокрутки в соответствии со скоростью перемещения судна.

- **Подав.помех**: снижение уровня помех и шума на экране сонара (*[Настройки подавления помех сонара](#page-42-0)*, стр. 35).
- **Вид**: настройка параметров отображения экрана сонара (*[Настройки вида сонара](#page-42-0)*, стр. 35).
- **Будильники**: установка сигналов сонара (*[Сигналы сонара](#page-43-0)*, [стр. 36](#page-43-0)).

**Дополнительно**: настройка различных параметров отображения и источника данных сонара (*[Дополнительные параметры сонара](#page-43-0)*, стр. 36). Не поддерживается для режимов отображения данных сонара Garmin ClearVü или SideVü.

**Установка**: настройка датчика (*[Настройки для установки](#page-43-0) [Традиционный датчика, датчиков Garmin ClearVü и](#page-43-0) SideVü*[, стр. 36](#page-43-0)).

#### **Настройка уровня увеличения на экране сонара**

- **1** В режиме отображения сонара выберите **Меню** > **Масшт.**  > > **Режим**.
- **2** Выберите один из следующих вариантов:
	- Чтобы включить автоматический выбор глубины и увеличения, выберите **Автоматически**.

При необходимости выберите **Настр. масшт.**, чтобы изменить настройки масштабирования. Выберите пункт **Выше** или **Просм. ниже**, чтобы установить диапазон глубины для увеличенной области, и выберите пункт **Увеличить** или **Уменьшить**, чтобы увеличить или уменьшить масштаб увеличенной области.

• Выберите **Вручную**, чтобы установить диапазон глубины для увеличенной области вручную.

При необходимости выберите **Настр. масшт.**, чтобы изменить настройки масштабирования. Выберите пункт **Выше** или **Просм. ниже**, чтобы установить диапазон глубины для увеличенной области, и

<span id="page-42-0"></span>выберите пункт **Увеличить** или **Уменьшить**, чтобы увеличить или уменьшить масштаб увеличенной области.

• Чтобы увеличить одну определенную область экрана, выберите **Увеличить**.

При необходимости выберите **Увеличить**, чтобы увеличить или уменьшить уровень увеличения.

**СОВЕТ.** рамку увеличения можно перетащить в новое место на экране.

• Чтобы данные сонара с глубины дна отображались в увеличенном масштабе, выберите пункт **Фиксация дна**.

При необходимости выберите **Угол**, чтобы отрегулировать глубину и положение нижней области блокировки.

Для отмены масштабирования отмените выбор пункта Масшт..

### **Настройка скорости прокрутки сонара**

Вы можете установить скорость для прокрутки изображения сонара на экране. Чем выше скорость прокрутки, тем подробнее будут изображения сонара до тех пор, пока есть, что показывать, после чего они начнут растягиваться. Это может быть полезно при движении или тралении, а также при нахождении в очень глубоких водах, когда сонар работает очень медленно. При снижении скорости прокрутки на экране дольше отображаются данные сонара.

В большинстве случаев оптимальна настройка По умолчан. — скорость прокрутки сонара достаточно высокая, а объекты в толще воды отображаются с меньшими помехами.

- **1** В режиме отображения данных сонара выберите **Меню** > **Настройка сонара** > **Скор. прокр.**.
- **2** Выберите один из следующих вариантов:
	- Чтобы установить скорость прокрутки автоматически в соответствии со скоростью относительно грунта или скоростью течения, выберите **Автоматически**.

В режиме **Автоматически** скорость прокрутки соответствует скорости судна, поэтому объекты в толще воды отображаются с правильными пропорциями и с меньшими помехами. При просмотре экранов сонара Garmin ClearVü или SideVü или определении структуры дна рекомендуется использовать режим **Автоматически**.

- Для более быстрой прокрутки выберите **Вверх**.
- Для более медленной прокрутки выберите **Вниз**.

#### **Настройка диапазона шкалы глубин или ширины**

Устройство позволяет настроить диапазон для шкалы глубин традиционного режима отображения данных сонара Garmin ClearVü и диапазон шкалы ширины для режима отображения данных сонара SideVü.

При выборе автоматических настроек диапазона можно зафиксировать дно в пределах нижней или внешней трети экрана сонара; эту функцию удобно использовать для отслеживания дна с небольшими или средними изменениями рельефа.

Настройка диапазона вручную позволяет увидеть конкретный диапазон; эту функцию удобно использовать для отслеживания дна со значительными изменениями рельефа, такими как свал или крутой обрыв. Дно отображается на экране до тех пор, пока оно находится в пределах установленного диапазона.

- **1** В режиме отображения данных сонара выберите **Меню** > **Диап.**.
- **2** Выберите один из следующих вариантов:
- Чтобы включить автоматическую настройку диапазона картплоттером, выберите **Автоматически**.
- Чтобы увеличить или уменьшить диапазон вручную, выберите **Вверх** или **Вниз**.

СОВЕТ. на экране сонара можно нажать + или -, чтобы вручную изменить диапазон.

**СОВЕТ.** чтобы выбрать активный экран при просмотре нескольких экранов сонара, можно нажать Выбрать.

#### **Настройки подавления помех сонара**

В режиме отображения данных сонара выберите **Меню** > **Настройка сонара** > **Подав.помех**.

**Помехи**: настройка чувствительности для снижения последствий помех со стороны расположенных поблизости источников электромагнитного шума.

Для удаления помех с экрана необходимо использовать настройку, максимально снижающую помехи и улучшающую изображение. Чтобы полностью устранить помехи, необходимо исправить проблемы, связанные с установкой устройства.

**Огран. цвета**: отключение отображения части цветовой палитры. Позволяет скрыть поля слабых помех.

Посредством установки ограничения для цвета нежелательных отражений сигнала можно устранить отображение на экране нежелательных отраженных сигналов.

**Сглаживание**: устраняет шум, который не является частью нормального отраженного сигнала сонара, и настраивает отображение отраженных сигналов, таких как дно.

При установке для сглаживания высокого значения остается больше низкоуровневых шумов, чем при использовании управления помехами, но уровень шума уменьшается из-за усреднения. Сглаживание также может устранить светлые участки со дна. Функции сглаживания и устранения помех можно использовать совместно для устранения шумов нижнего уровня. Параметры устранения помех и сглаживания можно настроить пошагово с целью удаления нежелательных шумов на изображении.

**Шум поверх.**: скрытие шума поверхности для минимизации помех. Широкие лучи (низкие частоты) позволяют отобразить больше целей, но могут создавать более высокий уровень шума поверхности.

**Пер. коэф. ус.**: настройка переменного по времени усиления, что позволяет снизить уровень шума.

Данный элемент управления лучше всего использовать для ситуаций, когда необходимо выполнить управление и подавить помехи или шум рядом с водной поверхностью. Эта настройка также позволяет отобразить цели рядом с поверхностью, которые в противном случае скрыты или замаскированы шумом поверхности.

#### **Настройки вида сонара**

В режиме отображения данных сонара выберите **Меню** > **Настройка сонара** > **Вид**.

**Цветовая схема**: установка цветовой схемы.

- **Инт. цв.**: настройка интенсивности цвета (*[Настройка](#page-41-0) [интенсивности цвета](#page-41-0)*, стр. 34).
- **А-скоп**: вертикальный индикатор, который отображается вдоль правой части экрана; на нем мгновенно указывается дальность целей согласно установленному масштабу.
- **Линия глубины**: отображение линии глубины для упрощения сбора информации.
- **Белая линия**: выделение самого сильного сигнала от дна для определения уровня твердости объектов.

#### <span id="page-43-0"></span>**Символы рыб**: настройка типа интерпретации и определения объектов для сонара.

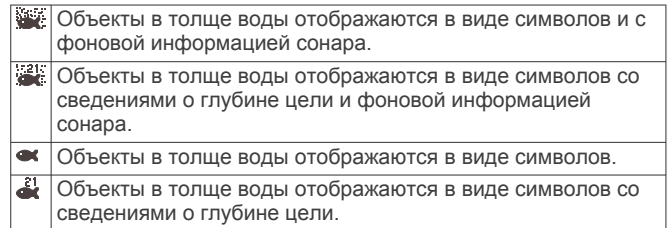

#### **Улуч.изобр.**: более быстрый просмотр полученных данных на экране благодаря тому, что на каждый отраженный сигнал эхолота на экране отображается несколько столбцов данных. Эта функция особенно полезна при использовании эхолота на глубоководье, поскольку прохождение сигнала до дна и обратно к датчику занимает в этом случае больше времени.

Если выбран параметр 1/1, на экране отображается один столбец данных на каждый отраженный сигнал эхолота. Если выбран параметр 2/1, на экране отображается два столбца данных на каждый отраженный сигнал эхолота; аналогично действуют параметры 4/1 и 8/1.

**Раст.эхосигн.**: изменение размера отраженных сигналов на экране для удобства просмотра отдельных отраженных сигналов.

Если цели трудно увидеть  $\textcircled{1}$ , функция растяжения эхосигнала позволяет повысить четкость отображаемых отраженных сигналов и облегчает их просмотр на экране. При установке слишком высокого значения для функции растяжения эхосигнала цели будут сливаться. В случае установки слишком низкого значения 2 размер целей будет очень маленьким и их просмотр будет затруднен.

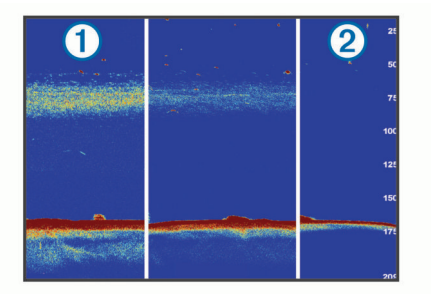

Растяжение эхосигнала и ширину фильтра можно использовать вместе для получения предпочитаемого разрешения и уменьшения шумов. При установке низкого значения для растяжения эхосигнала и ширины фильтра изображение на экране имеет высокое разрешение, но является наиболее восприимчивым к шуму. При установке высокого значения для растяжения эхосигнала и низкого значения для ширины фильтра изображение на экране имеет более низкое разрешение, но более широкие цели. При установке высокого значения для растяжения эхосигнала и ширины фильтра изображение на экране имеет низкое разрешение, но является менее восприимчивым к шуму. Не рекомендуется устанавливать низкое значение для растяжения эхосигнала и высокое для ширины фильтра.

**Сведения о наложениях**: включение отображения данных на экране сонара.

### **Сигналы сонара**

**ПРИМЕЧАНИЕ.** некоторые датчики не поддерживают все указанные функции.

В подходящем режиме отображения данных сонара выберите **Меню** > **Настройка сонара** > **Будильники**. Чтобы открыть раздел настроек сигналов сонара, можно также выбрать **Настройки** > **Будильники** > **Сонар**.

- **Мелководье**: включение сигнала, когда глубина меньше определенного значения.
- **Глубоководье**: включение сигнала, когда глубина больше определенного значения.
- **Опов. FrontVü**: настройка воспроизведения звукового сигнала, когда глубина перед судном становится меньше указанного значения. Эта функция может оказаться полезной для предотвращения посадки на мель (*[Настройка оповещения о глубине FrontVü](#page-46-0)*, стр. 39). Данное оповещение доступно только при использовании датчиков Panoptix FrontVü.
- **Темп.воды**: сигнал подается, когда датчик сообщает, что температура на 2°F (1,1°C) выше или ниже заданной температуры.

**Контур**: настройка воспроизведения сигнала при обнаружении объектов в толще воды, располагающихся на определенной глубине от поверхности воды и дна.

#### **Рыба**

**Рыба**: воспроизведение звукового сигнала при обнаружении устройством объектов в толще воды.

- **Поспроизведение сигнала при обнаружении** рыбы любых размеров.
- воспроизведение сигнала при обнаружении рыбы только средних или крупных размеров.
- $\bullet$  воспроизведение сигнала при обнаружении рыбы только крупных размеров.

### **Дополнительные параметры сонара**

В режиме отображения данных Традиционный сонара выберите **Меню** > **Настройка сонара** > **Дополнительно**.

**Смещение**: позволяет установить диапазон глубины, на которую ориентируется сонар. Это позволяет получить изображения с более высоким разрешением на исследуемой глубине.

При использовании смещения отображение дна может работать некорректно, так как сонар ищет данные в рамках диапазона глубины определенной области, которая может не включать в себя дно. Использование смещения также может оказать воздействие на скорость прокрутки, так как данные за пределами диапазона глубины определенной области не обрабатываются, что сокращает время для получения и отображения данных. Можно увеличить масштаб определенной области, что позволяет точнее оценить цель с более высоким разрешением в сравнении с обычным увеличением.

**Огр.поиска дна**: ограничивает поиск дна по выбранной глубине, когда параметру Диап. присвоено значение Автоматически. Чтобы сократить длительность поиска дна, вы можете выбрать максимальную глубину поиска дна. Устройство не будет искать дно в местах, где оно находится на большей глубине.

### **Настройки для установки Традиционный датчика, датчиков Garmin ClearVü и SideVü**

В режиме отображения данных Традиционный сонара, сонара Garmin ClearVü или SideVü выберите **Меню** > **Настройка сонара** > **Установка**.

**Скор. перед.**: установка периода времени между сигналами сонара. Увеличение скорости передачи увеличивает скорость прокрутки, но также увеличивает уровень собственных помех.

Уменьшение скорости передачи увеличивает промежуток между импульсами передачи и может устранять конфликты собственных помех. Эта опция доступна только в режиме отображения данных Традиционный сонара.

- **Мощн.передатч.**: уменьшение уровня ложных сигналов датчика, отраженных от поверхности воды. Установка более низкой мощности передатчика позволяет снизить уровень ложных сигналов датчика, но это также может привести к уменьшению уровня эхо-сигналов. Эта опция доступна только в режиме отображения данных Традиционный сонара.
- **Шир.фильт.**: настройка четкости отображения очертаний цели. Более короткий фильтр обеспечивает более четкое отображение очертаний целей, однако при этом может увеличиться уровень шума. Более длинный фильтр обеспечивает сглаживание очертаний целей, а также может обеспечить уменьшение уровня шума. Эта опция доступна только в режиме отображения данных Традиционный сонара.
- **Перев.лев/пр.**: изменение ориентации отображения SideVü слева направо. Эта опция доступна только в режиме отображения данных сонара SideVü.
- **Вос.наст.по умол.на сон**: восстановление заводских значений по умолчанию для настроек сонара. изменение датчика, просмотр сведений о датчиках и

сохранение данных на карту памяти.

### **Частоты сонара**

**ПРИМЕЧАНИЕ.** доступные частоты зависят от используемого устройства и датчиков.

Настройка частот позволяет приспособить сонар для конкретных целей и под определенную глубину.

Высокие частоты используют узкие лучи и лучше подходят для высоких скоростей судна и сложных морских условий. Уровень разрешения дна и термоклин будут более высокими, если использовать высокие частоты.

Низкие частоты используют более широкие лучи, которые позволяют рыбакам видеть больше целей, но они могут создавать более высокий уровень шума поверхности и ухудшать непрерывность сигнала со дна при сложных морских условиях. Широкие лучи создают большие арки для эхо-сигналов от рыбы, поэтому они идеально подходят для ее обнаружения. Использование широких лучей также лучше подходит для большой глубины, поскольку низким частотам легче ее достичь.

Частоты CHIRP позволяют каждому импульсу проходить по определенному диапазону частот, что способствует более четкому разделению целей в условиях большой глубины. CHIRP можно использовать для идентификации целей, например отдельной рыбы в косяке, или для работы на глубоководье. Обычно CHIRP показывает лучшие результаты, чем использование отдельных частот. Так как некоторые целевые рыбы могут отображаться лучше при использовании фиксированной частоты, следует учитывать цели и условия водоема при использовании частот CHIRP.

Некоторые датчики предоставляют возможность настраивать предустановленные частоты для каждого элемента датчика, что позволяет быстро менять частоты с помощью предустановок в зависимости от условий водоема и целей.

Одновременный двухчастотный просмотр с помощью режима разделения частот позволит вам просматривать большую глубину с помощью низких частот и в то же время увидеть больше деталей благодаря высоким частотам.

### *УВЕДОМЛЕНИЕ*

Всегда помните о местных положениях о частотах сонара. Например, для защиты стаи косаток в радиусе полумили от их местоположения может быть запрещено использование частот в диапазоне от 50 до 80 Кгц. Ответственность за соблюдение применимых законов и предписаний относительно использования устройства несет пользователь.

### *Выбор частоты датчика*

**ПРИМЕЧАНИЕ.** нельзя регулировать частоты для всех режимов отображения данных сонара и датчиков.

Можно выбрать, какие частоты будут отображаться на экране сонара.

#### *УВЕДОМЛЕНИЕ*

Всегда помните о местных положениях о частотах сонара. Например, для защиты стаи косаток в радиусе полумили от их местоположения может быть запрещено использование частот в диапазоне от 50 до 80 КГц. Ответственность за соблюдение применимых законов и предписаний относительно использования устройства несет пользователь.

- **1** В режиме отображения данных сонара выберите **Меню** > **Частота**.
- **2** Выберите частоту, которая соответствует вашим потребностям и глубине воды.

Для получения дополнительной информации о частотах см.*Частоты сонара*, стр. 37.

### *Создание предустановки частоты*

**ПРИМЕЧАНИЕ.** доступно не для всех датчиков.

Вы можете создать предустановку, чтобы сохранить определенную частоту сонара, что позволит быстро изменять частоты.

- **1** В режиме отображения данных сонара выберите **Меню** > **Частота**.
- **2** Выберите **Управление частотами** > **Новая предустановка**.
- **3** Введите частоту.

#### **Включение A-скопа**

**ПРИМЕЧАНИЕ.** эта функция доступна в режимах отображения данных Традиционный сонаров.

A-скоп представляет собой вертикальный индикатор, расположенный в правой части изображения сонара, который обеспечивает отображение пространства под датчиком в данный момент времени. А-скоп можно использовать для просмотра отраженных сигналов от цели, которые можно пропустить при быстрой прокрутке данных сонара, например, когда судно движется с высокой скоростью. Кроме того, он может быть полезен для поиска рыбы, которая находится у дна.

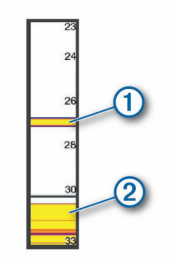

На приведенном выше изображении А-скопа отображаются сигналы, отраженные от рыбы  $\Omega$  и мягкого дна  $\Omega$ .

- **1** В режиме отображения данных сонара выберите **Меню** > **Настройка сонара** > **Вид** > **А-скоп** > **Включено**.
- **2** Выберите время задержки.

Чтобы увеличить продолжительность отображения отраженных сигналов сонара, можно установить большее время задержки.

# **Настройка сонара Panoptix**

# **Увеличение изображения в окне сонара Panoptix LiveVü или LiveScope**

Вы можете увеличить изображение в окне сонара Panoptix LiveVü и LiveScope 2D.

**ПРИМЕЧАНИЕ.** история прокрутки скрыта, когда экран находится в режиме масштабирования.

**1** В окне сонара Panoptix LiveVü или LiveScope 2D разведите два пальца, чтобы увеличить масштаб области.

Появится мини-окно  $(1)$ , на котором отображена уменьшенная версия полноэкранного изображения. Рамка 2 на мини-окне показывает местоположение увеличенной области.

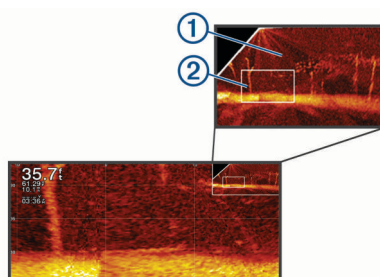

- **2** При необходимости коснитесь или перетащите рамку в мини-окне, чтобы просмотреть другую область полноэкранного изображения.
- **3** При необходимости разведите два пальца, чтобы увеличить масштаб.
- **4** Чтобы уменьшить масштаб, наоборот, сведите два пальца.

Чтобы выйти из режима масштабирования, выберите Назад или сведите два пальца, чтобы уменьшить изображение для возврата в полноэкранный режим.

# **Настройка угла обзора и масштаба для RealVü**

Можно изменить угол обзора для режимов отображения данных сонара RealVü. Также можно увеличить или уменьшить масштаб изображения.

В режиме отображения данных сонара RealVü выберите один из следующих вариантов:

- Чтобы настроить угол обзора по диагонали, выберите  $\triangledown$
- Чтобы настроить угол обзора по горизонтали, выберите  $\n *Ex*$ .
- Чтобы настроить угол обзора по вертикали, выберите  $\overline{\mathbf{A}}$
- Чтобы настроить угол обзора, проведите пальцем по экрану в любом направлении.
- Для увеличения масштаба разведите два пальца в стороны.
- Для уменьшения масштаба сведите два пальца вместе.

# **Настройка скорости развертки RealVü**

Для датчика можно настроить скорость сканирования в прямом и обратном направлении. Более высокая скорость сканирования обеспечивает более быстрое обновление экрана, но получение менее подробного изображения. Более низкая скорость сканирования обеспечивает получение более подробного изображения, но менее высокую скорость обновления экрана.

**ПРИМЕЧАНИЕ.** эта функция недоступна для режима Хрон. RealVü 3D.

- **1** В режиме отображения данных сонара RealVü выберите пункт **Меню** > **Скорость развертки**.
- **2** Выберите один из вариантов.

# **Меню сонара LiveVü переднего обзора и сонара FrontVü**

В режиме отображения данных сонара LiveVü переднего обзора или сонара FrontVü выберите Меню.

**Усиление**: управление уровнем детализации и шума на экране сонара.

Если вы хотите видеть на экране сигналы самой высокой интенсивности, можно снизить усиление для понижения сигналов низкой интенсивности и шума. Если вы хотите видеть все сигналы, можно увеличить усиление для отображения большего объема информации на экране. Шум также увеличивается, что может затруднить прием сигналов.

**Диапазон глубин**: настройка диапазона шкалы глубин.

Обеспечивает возможность автоматической настройки диапазона таким образом, чтобы дно всегда отображалось в пределах нижней области экрана сонара. Эту функцию удобно использовать для отслеживания дна с небольшими или умеренными изменениями рельефа.

Настройка диапазона вручную позволяет увидеть конкретный диапазон; эту функцию удобно использовать для отслеживания дна со значительными изменениями рельефа, такими как свал или крутой обрыв. Дно отображается на экране до тех пор, пока оно находится в пределах установленного диапазона.

**Обл. пер. обз.**: настройка диапазона шкалы переднего обзора.

Обеспечивает возможность автоматической настройки диапазона шкалы переднего обзора в зависимости от глубины. Настройка диапазона вручную позволяет просматривать определенный диапазон. Дно отображается на экране до тех пор, пока оно находится в пределах установленного диапазона. Уменьшение значения данного параметра вручную может привести к снижению эффективности функции Опов. FrontVü из-за сокращения времени, в течение которого пользователь должен принять соответствующие меры при получении данных о малой глубине.

- **Угол передачи**: настройка фокусировки датчика со смещением в сторону левого или правого борта. Эта функция доступна только для датчиков Panoptix с поддержкой RealVü, таких как PS30, PS31 и PS60.
- **Передача**: отключение передачи данных активным датчиком.
- **Опов. FrontVü**: настройка воспроизведения звукового сигнала, когда глубина перед судном становится меньше указанного значения (*[Настройка оповещения о глубине](#page-46-0)  FrontVü*[, стр. 39](#page-46-0)). Данная функция доступна только при использовании датчиков Panoptix FrontVü.
- **Настройка сонара**: настройка параметров датчика и отображения отраженных сигналов сонара.

**Изменить налож. слоев**: настройка отображения данных на экране (*[Настройка отображения накладываемых](#page-12-0)  [данных](#page-12-0)*, стр. 5).

*Настройка угла передачи датчика LiveVü и FrontVü* Эта функция доступна только для датчиков Panoptix с поддержкой RealVü, таких как PS30, PS31 и PS60.

Можно изменить угол передачи датчика, чтобы направить его на определенный участок, представляющий интерес. Например, можно направить датчик для отслеживания стаи мелкой рыбы или направить его на дерево во время прохождения мимо него.

- <span id="page-46-0"></span>**1** В режиме отображения данных сонара LiveVü или FrontVü выберите **Меню** > **Угол передачи**.
- **2** Выберите один из вариантов.

### *Настройка оповещения о глубине FrontVü*

### **ОСТОРОЖНО**

Оповещение о глубине FrontVü — это средство контроля за окружающей обстановкой. Оно не может предотвратить посадку на мель при всех обстоятельствах. Обеспечение безопасности при навигации входит в обязанности лица, управляющего судном.

Данное оповещение доступно только при использовании датчиков Panoptix FrontVü.

Можно настроить воспроизведение звукового сигнала, когда значение глубины становится меньше указанного уровня. Для получения наилучших результатов при использовании сигнала о лобовом столкновении следует настроить смещение носа судна (*[Настройка смещения носа судна](#page-47-0)*, [стр. 40\)](#page-47-0).

- **1** В режиме отображения данных сонара FrontVü выберите **Меню** > **Опов. FrontVü**.
- **2** Выберите **Включено**.
- **3** Введите глубину, при которой должно производиться оповещение, а затем выберите **Готово**.

На экране FrontVü глубина, для которой установлено оповещение, отображается с помощью линии глубины. При безопасной глубине линия отображается зеленым цветом. Если судно движется слишком быстро для своевременного реагирования (10 секунд) с учетом диапазона переднего обзора, линия отображается желтым цветом. Когда система обнаруживает препятствие или глубина становится меньше заданного значения, линия отображается красным цветом и воспроизводится звуковой сигнал.

### **ВНИМАНИЕ**

Эффективность использования сонара FrontVü для предотвращения посадки на мель снижается, если скорость судна превышает 8 узлов.

### **Настройка параметров отображения LiveVü и FrontVü**

В режиме отображения данных сонара LiveVü или FrontVü Panoptix выберите пункт **Меню** > **Настройка сонара** > **Вид**.

**Цветовая схема**: настройка цветовой палитры.

**Инт. цв.**: настройка интенсивности цветов, отображаемых на экране.

Выбор более высокой интенсивности цветов позволит просматривать цели, расположенные выше в толще воды. Это также позволит различать отраженные сигналы низкой интенсивности выше в толще воды, но может привести к невозможности различения отраженных сигналов у дна. Когда цели располагаются у дна, можно выбрать более низкую интенсивность цветов, чтобы отличать их от сигналов высокой интенсивности, отраженных от песка, камней и ила.

- **Следы**: установка времени отображения следов на экране. Следы указывают перемещение цели.
- **Заливка дна**: дно выделяется коричневым цветом, что позволяет отличать его от сигналов, отраженных от воды.

**Наложение сетки**: отображение сетки линий дальности.

**Прокр. истории**: отображение истории сонара в режиме отображения данных традиционного сонара.

### **Настройка параметров отображения RealVü**

В режиме отображения данных сонара RealVü выберите пункт **Меню** > **Настройка сонара** > **Вид**.

**Цвета точек**: изменение цветовой палитры для точек отраженного сигнала сонара.

**Цвета дна**: установка цветовой схемы для дна.

- **Стиль дна**: настройка стиля дна. При нахождении на глубоководье можно выбрать опцию Точки и вручную установить диапазон, соответствующий меньшей глубине.
- **Цв. обозначен.**: отображение условных обозначений глубины с помощью цвета.

### **Меню сонаров LiveScope и Перспектива**

В режиме отображения данных сонара LiveScope или Перспектива выберите пункт Меню.

**Усиление**: управление уровнем детализации и шума на экране сонара.

Если вы хотите видеть на экране сигналы самой высокой интенсивности, можно снизить усиление для удаления сигналов низкой интенсивности и шума. Если вы хотите видеть все сигналы, можно увеличить усиление для отображения большего объема информации на экране. При увеличении усиления также увеличивается шум, что может затруднить прием сигналов.

**Диапазон глубин**: настройка диапазона шкалы глубин.

Обеспечивает возможность автоматической настройки диапазона таким образом, чтобы дно всегда отображалось в пределах нижней области экрана сонара. Эту функцию удобно использовать для отслеживания дна с небольшими или умеренными изменениями рельефа.

Настройка диапазона вручную позволяет увидеть конкретный диапазон; эту функцию удобно использовать для отслеживания дна со значительными изменениями рельефа, такими как свал или крутой обрыв. Дно отображается на экране до тех пор, пока оно находится в пределах установленного диапазона.

Доступно в режиме сонара LiveScope.

**Обл. пер. обз.**: настройка диапазона шкалы переднего обзора.

Обеспечивает возможность автоматической настройки диапазона шкалы переднего обзора в зависимости от глубины. Настройка диапазона вручную позволяет просматривать определенный диапазон. Дно отображается на экране до тех пор, пока оно находится в пределах установленного диапазона.

Доступно в режиме сонара LiveScope.

**Диап.**: настройка диапазона.

При выборе автоматических настроек диапазона можно зафиксировать дно в пределах нижней или внешней трети экрана сонара; эту функцию удобно использовать для отслеживания дна с небольшими или средними изменениями рельефа.

Настройка диапазона вручную позволяет увидеть конкретный диапазон; эту функцию удобно использовать для отслеживания дна со значительными изменениями рельефа, такими как свал или крутой обрыв. Дно отображается на экране до тех пор, пока оно находится в пределах установленного диапазона.

Доступно в режиме сонара Перспектива.

- **Передача**: отключение передачи данных активным датчиком.
- **Настройка сонара**: настройка параметров датчика и отображения отраженных сигналов сонара (*[Настройка](#page-47-0) [сонаров LiveScope и Перспектива](#page-47-0)*, стр. 40).
- **Изменить налож. слоев**: настройка отображения данных на экране (*[Настройка отображения накладываемых](#page-12-0)  [данных](#page-12-0)*, стр. 5).

### <span id="page-47-0"></span>**Настройка сонаров LiveScope и Перспектива**

В режиме отображения данных сонара LiveScope или Перспектива выберите пункт **Меню** > **Настройка сонара**.

- **Вид**: настройка параметров отображения экрана сонара (*Настройки внешнего вида LiveScope и Перспектива*, стр. 40).
- **Подав.помех**: снижает шум и помехи, а также пытается устранить возвраты, не вызванные объектами в воде.
- **Удаление фантомных изображений**: снижает частоту появления «фантомных» изображений, которые являются дублированными или отраженными изображениями, не являющимися реальными объектами в воде. «Фантомные» изображения вызываются сильными возвратными сигналами сонара, например морским дном. «Фантомные» изображения чаще всего появляются при использовании сонара на мелководье, или если под судном в данный момент твердое дно.

Совместная настройка параметров Удаление фантомных изображений и Подав.помех эффективнее всего снижает частоту возникновения «фантомных» изображений.

**Пер. коэф. ус.**: настройка переменного по времени усиления, что позволяет снизить уровень шума.

Данный элемент управления лучше всего использовать для ситуаций, когда необходимо выполнить управление и подавить помехи или шум рядом с водной поверхностью. Эта настройка также позволяет отобразить цели рядом с поверхностью, которые в противном случае скрыты или замаскированы шумом поверхности.

**Сведения о наложениях**: включение отображения данных на экране сонара.

**Установка**: настройка датчика (*[Настройки для установки](#page-43-0)  [Традиционный датчика, датчиков Garmin ClearVü и](#page-43-0)  SideVü*[, стр. 36\)](#page-43-0).

#### **Настройки внешнего вида LiveScope и Перспектива**

В режиме отображения данных сонара LiveScope или Перспектива выберите пункт **Меню** > **Настройка сонара** > **Вид**.

**Цветовая схема**: настройка цветовой палитры.

**Инт. цв.**: настройка контрастности цветов, отображаемых на экране.

Можно выбрать более высокое значение усиления цвета для отображения незначительных различий объектов в воде с высоким контрастом. Можно выбрать более низкое значение усиления цвета, чтобы в той же ситуации видеть менее контрастные цвета.

- **Следы**: установка времени отображения следов на экране. Следы указывают перемещение цели.
- **Заливка дна**: дно выделяется коричневым цветом, что позволяет отличать его от сигналов, отраженных от воды. Недоступно в режиме Перспектива.
- **Наложение сетки**: отображение или скрытие сетки линий дальности. Параметр По сетке отображает квадратную сетку. Параметр Круговая сетка отображает круговую сетку с радиальными линиями.
- **Прокр. истории**: отображение истории сонара в боковой части экрана. Недоступно в режиме Перспектива.
- **Значок судна**: отображение или скрытие значка судна в правом верхнем углу.

#### **Настройки для установки датчика Panoptix**

В режиме отображения данных сонара Panoptix выберите **Меню** > **Настройка сонара** > **Установка**.

**Глубина установки**: настройка глубины установки датчика Panoptix под ватерлинией. Определение фактической

глубины установки датчика обеспечит более точное визуальное представление объектов в воде.

**Смещен. носа**: определяет расстояние между носом судна и местом установки датчика переднего обзора Panoptix. Это позволяет просматривать данные о расстоянии перед судном от носа судна, а не от места установки датчика.

Данный параметр применяется для датчиков Panoptix в режимах отображения данных сонаров FrontVü, LiveVü переднего обзора и RealVü 3D переднего обзора.

**Ширина луча**: настройка ширины луча датчика нижнего обзора Panoptix. Узкий луч обеспечивает большую глубину и дальность гидролокации. Широкий луч охватывает большую зону покрытия.

Данный параметр применяется для датчиков Panoptix в режимах отображения данных сонаров FrontVü, LiveVü нижнего обзора и LiveVü переднего обзора.

- **Исп. AHRS**: включение автоматического определения угла установки датчика Panoptix с помощью датчиков системы определения курса и пространственного положения (AHRS). Когда эта функция отключена, пользователь может указывать определенный угол установки датчика с помощью параметра Угол дифферента. Многие датчики переднего обзора устанавливаются под углом 45 градусов, а датчики нижнего обзора — под углом 0 градусов.
- **Отразить**: установка ориентации для отображения данных сонара Panoptix, если при установке датчика нижнего обзора кабели выведены в сторону левого борта судна.

Данный параметр применяется для датчиков Panoptix в режимах отображения данных сонаров LiveVü нижнего обзора, RealVü 3D нижнего обзора и хронологического RealVü 3D.

**Калибровка компаса**: выполнение калибровки внутреннего компаса в датчике Panoptix (*[Калибровка компаса](#page-48-0)*, [стр. 41](#page-48-0)).

Данная функция применяется для датчиков Panoptix с внутренним компасом, таких как датчик PS21-TR.

**Ориентация**: управление режимами установки датчика вниз или вперед. Параметр Автоматически использует для определения ориентации датчик AHRS.

Это применимо к PS22 и датчикам LiveScope.

**Фокусировка**: настройка режима отображения данных сонара для компенсации скорости звука в воде. Параметр Автоматически использует для расчета скорости звука температуру воды.

Это применимо к датчикам LiveScope.

**Вос.наст.по умол.на сон**: восстановление заводских значений по умолчанию для настроек сонара.

#### *Настройка смещения носа судна*

Для датчика Panoptix переднего обзора можно задать смещение носа судна, чтобы скомпенсировать погрешность в данных о расстоянии перед судном с учетом места установки датчика. Это позволяет просматривать данные о расстоянии перед судном от носа судна, а не от места установки датчика.

Данная функция поддерживается для датчиков Panoptix в режимах отображения данных сонаров FrontVü, LiveVü переднего обзора и RealVü 3D переднего обзора.

**1** Измерьте горизонтальное расстояние 1 от датчика до носа судна.

<span id="page-48-0"></span>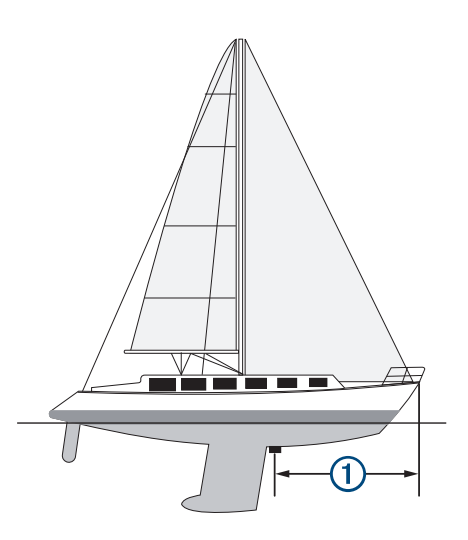

- **2** В поддерживаемом режиме отображения данных сонара выберите **Меню** > **Настройка сонара** > **Установка** > **Смещен. носа**.
- **3** Введите измеренное расстояние, а затем выберите **Готово**.

В соответствующем режиме отображения данных сонара для данных о расстоянии перед судном применяется поправка в соответствии с указанным расстоянием.

#### *Калибровка компаса*

Перед выполнением калибровки компаса необходимо установить датчик на штангу на достаточно большом расстоянии от троллингового мотора, чтобы предотвратить возникновение электромагнитных помех, и погрузить его в воду. Для включения внутреннего компаса калибровка должна быть достаточно точной.

**ПРИМЕЧАНИЕ.** для использования компаса необходимо закрепить датчик на штанге троллингового мотора. Компас может не работать при установке датчика на мотор.

**ПРИМЕЧАНИЕ.** для наилучшего результата используйте датчик курса, такой как датчик курса SteadyCast™. Датчик курса показывает направление, в котором датчик направлен относительно судна.

**ПРИМЕЧАНИЕ.** калибровка компаса доступна только для датчиков с внутренним компасом, таких как датчик PS21-TR.

Вы можете начать поворот судна до выполнения калибровки, но во время калибровки судно необходимо полностью повернуть 1,5 раза.

- **1** В соответствующем режиме отображения данных сонара выберите **Меню** > **Настройка сонара** > **Установка**.
- **2** При необходимости выберите **Исп. AHRS**, чтобы включить датчик AHRS.
- **3** Выберите **Калибровка компаса**.
- **4** Следуйте инструкциям на экране.

# **Радар**

#### **ОСТОРОЖНО**

Микроволновая энергия, излучаемая морским радаром, потенциально опасна для здоровья людей и животных. Перед включением радара убедитесь, что поблизости от радара нет людей. Луч радара распространяется приблизительно на 12° выше и ниже горизонтальной линии, проведенной от центра радара.

Во избежание травм не смотрите прямо на антенну на близком расстоянии во время передачи радиолокационного сигнала. Глаза являются наиболее чувствительной частью тела к электромагнитному излучению.

Для просмотра дополнительной информации об окружающем пространстве можно подключить совместимый картплоттер к дополнительному морскому радару Garmin, например радару GMR™ Fantom™ 6 или GMR 24 xHD.

Радар передает узкий пучок микроволновой энергии, вращаясь на 360°. При попадании пучка на цель часть передаваемой энергии отражается обратно на радар.

# **Интерпретация показаний радара**

Чтобы научиться читать и интерпретировать отображаемые показания радара, требуется практика. Чем больше вы будете пользоваться радаром, тем эффективнее вы сможете применять отображаемые им данные, когда это будет действительно необходимо.

Данные радара могут оказаться полезными во многих ситуациях, например, для предотвращения столкновений при ограниченной видимости в условиях сумерек или тумана, для отслеживания погодных условий, наблюдения за пространством перед судном, а также для обнаружения птиц и рыбы.

Функция наложения данных радара может облегчить интерпретацию отображаемых показаний, поскольку она обеспечивает наложение радиолокационных сигналов на карту. Это может помочь отличать отраженные радиолокационные сигналы от суши, мостов или дождевых облаков. Отображение судов AIS в режиме наложения данных радара также может помочь в идентификации элементов в отображаемых показаниях радара.

На приведенном ниже снимке экрана функция наложения данных радара включена. На приведенный экран также выводится изображение с видеокамеры. На экране радара можно легко идентифицировать некоторые элементы.

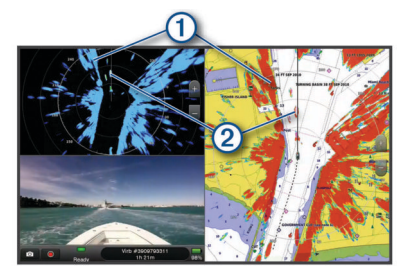

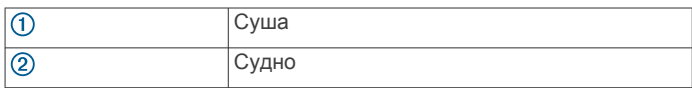

### **Наложение радара**

При подключении картплоттера к дополнительному морскому радару Garmin можно воспользоваться функцией наложения данных радара на навигационную карту или карту рыбалки.

Состав данных радара, отображаемых в режиме наложения, определяется режимом радара, который использовался последним. При этом все настройки наложения данных радара также применяются и к последнему использовавшемуся режиму радара.

#### **Наложение радара и выравнивание данных карты**

В режиме наложения радара картплоттер выравнивает данные радара относительно данных карты исходя из курса судна, который по умолчанию рассчитывается на основе данных магнитного курсоуказателя, подключенного к сети NMEA 0183 или NMEA 2000. Если курсоуказатель недоступен, курс судна определяется на основе данных отслеживания GPS.

Данные отслеживания GPS определяют не направление ориентации судна, а направление его движения. Если течение или ветер сносят судно назад или в сторону, выравнивание данных в режиме наложения радара может

#### <span id="page-49-0"></span>быть неточным. Во избежание такой ситуации рекомендуется использовать данные электронного компаса.

Если курс судна рассчитывается на основании данных магнитного курсоуказателя или автопилота, данные о курсе могут оказаться ошибочными в зависимости от настройки, механической надежности, магнитных помех и других факторов. Если данные о курсе ошибочны, выравнивание данных карты в режиме наложения радара может быть неточным.

# **Передача радиолокационных сигналов**

**ПРИМЕЧАНИЕ.** в целях безопасности после завершения процесса нагрева радар переключается в режим ожидания. Это позволяет убедиться в отсутствии людей вокруг радара перед переключением радара в режим излучения.

- **1** Если картплоттер отключен, подключите радар в соответствии с инструкциями по установке радара.
- **2** Включите картплоттер.

При необходимости выполняется прогрев радара. В этом случае отображается обратный отсчет до момента завершения подготовки радара.

- **3** Выберите **Радар**.
- **4** Выберите режим отображения данных радара.

При запуске радара на экран будет выведено сообщение с обратным отсчетом времени.

**5** Выберите **Меню** > **Передача радара**.

### **Отключение передачи радиолокационных сигналов**

На экране радара выберите **Меню** > **Рад. в реж.ож.**. СОВЕТ. чтобы быстро отключить радар, нажмите  $\circlearrowright$  > **Рад. в реж.ож.**, находясь на любом экране.

### **Настройка режима передачи в заданное время**

Для экономии энергии можно настроить интервал передачи и прекращения передачи (перехода в режим ожидания) сигналов радаром.

**ПРИМЕЧАНИЕ.** эта функция не поддерживается в режиме двойного диапазона.

- **1** На экране радара выберите **Меню** > **Параметры радара**  > **Перед. в зад. вр.**.
- **2** Выберите **Перед. в зад. вр.**, чтобы включить функцию.
- **3** Выберите **Время ожид.**, чтобы указать интервал между сеансами передачи радиолокационных сигналов, а затем выберите **Готово**.
- **4** Выберите **Время передачи**, чтобы указать продолжительность отдельных сеансов передачи радиолокационных сигналов, а затем выберите **Готово**.

### **Активация и настройка зоны молчания для радара**

Можно указать зоны, в которых радиолокационная антенна не будет передавать сигналы.

**ПРИМЕЧАНИЕ.** модели радаров GMR Fantom и xHD2 поддерживают две зоны молчания. Большинство других моделей радаров GMR поддерживают одну зону молчания. GMR Модели радаров 18 HD+ не поддерживают зоны молчания.

**1** На экране радара выберите **Меню** > **Настройка радара**  > **Установка** > **Зона молчания**.

Зона молчания отображается на экране радара как затененная область.

- **2** Выберите **Угол 1**, после чего выберите новое местоположение для первого угла.
- **3** Выберите **Угол 2**, после чего выберите новое местоположение для второго угла.
- **4** Выберите пункт **Готово**.

**5** Если необходимо, повторите процедуру и для второй зоны.

# **Настройка диапазона радара**

От диапазона сканирования радара зависит продолжительность импульсных сигналов, передаваемых и принимаемых радаром. Чем больше диапазон сканирования, тем более продолжительные импульсы испускает радар, чтобы достичь более удаленных целей. Продолжительные импульсы могут отражаться и более близко расположенными целями, особенно если речь идет о каплях дождя и волнах; это увеличивает количество шумов на экране радара. При просмотре информации об удаленных целях на экране радара уменьшается пространство, доступное для просмотра более близких целей.

• Выберите  $\bigstar$ , чтобы уменьшить диапазон. Выберите -, чтобы увеличить диапазон.

### **Советы по выбору диапазона сканирования радара**

• Определите, какая информация вам необходима на экране радара.

Нужны ли вам сведения о близко расположенных целях или вас больше интересуют погодные условия на большом удалении?

• Оцените погодные условия, в которых будет использоваться радар.

Учтите, что при неблагоприятных погодных условиях радиолокационные сигналы дальнего действия могут увеличить уровень помех на экране радара и затруднить просмотр информации о близко расположенных целях. Во время дождя радиолокационные сигналы ближнего действия обеспечивают более эффективное отображение информации о близко расположенных объектах, если были установлены оптимальные параметры настроек дождевых помех.

• Устанавливайте наиболее короткий диапазон сканирования, который обеспечивает эффективное отображение данных, принимая во внимание стоящую перед вами задачу и погодные условия.

# **Радар MotionScope™ на базе эффекта Доплера**

В радаре GMR Fantom применяется эффект Доплера для обнаружения и выделения подвижных целей. Его можно использовать для предотвращения потенциальных столкновений, обнаружения стай птиц и отслеживания метеорологической обстановки. Эффект Доплера представляет собой изменение частоты отраженного сигнала вследствие относительного движения цели. Это позволяет мгновенно обнаруживать любые цели, приближающиеся к радару или удаляющиеся от него.

Функция MotionScope обеспечивает выделение подвижных целей на экране радара. Благодаря этому вы можете проложить маршрут в обход других судов или областей с неблагоприятными метеоусловиями, или к местам скопления рыбы, в которых на поверхности воды кормятся стаи птиц.

Для обозначения подвижных целей применяется цветовая кодировка, позволяющая быстро определить приближающиеся к судну или удаляющиеся от него объекты. В большинстве цветовых схем зеленый цвет используется для обозначения удаляющихся, а красный приближающихся целей.

На некоторых моделях вы также можете настроить параметр Чувствит. M-Scope, чтобы изменить порог скорости для обозначения целей. При более высоком <span id="page-50-0"></span>значении параметра обозначаться будут и медленные цели, а при более низком — только быстродвижущиеся цели.

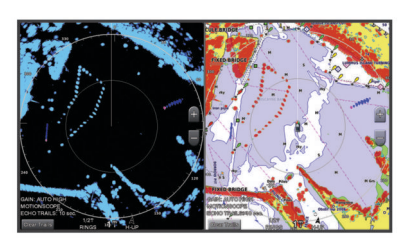

# **Включение зоны безопасности**

Включение функции зоны безопасности позволяет получать оповещения, когда в указанной зоне вокруг судна появляются какие-либо объекты.

На экране радара выберите **Меню** > **Параметры радара**  > **Зона безопасн.**.

### **Определение круговой зоны безопасности**

Для определения границ зоны безопасности необходимо включить соответствующую функцию (*Включение зоны безопасности*, стр. 43).

Можно определить круговую зону безопасности, полностью окружающую судно.

- **1** На экране радара выберите **Меню** > **Параметры радара**  > Зона безопасн. > **••** > Круг.
- **2** Выберите местоположение внешнего круга зоны безопасности.
- **3** Выберите местоположение внутреннего круга зоны безопасности, чтобы задать ее ширину.

#### **Определение частичной зоны безопасности**

Для определения границ зоны безопасности необходимо включить соответствующую функцию (*Включение зоны безопасности*, стр. 43).

Можно определить границы зоны безопасности, не полностью окружающей судно.

- **1** На экране радара выберите **Меню** > **Параметры радара**  > **Зона безопасн.** > > **Угол 1**.
- **2** Нажмите и перетащите значок местоположения внешнего угла зоны безопасности (1).

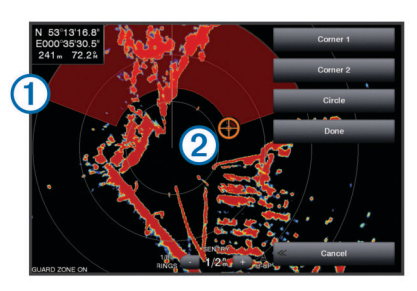

- **3** Выберите **Угол 2**.
- **4** Выберите местоположение внутреннего угла зоны безопасности 2, чтобы задать ее ширину.
- **5** Выберите пункт **Готово**.

## **MARPA**

Мини-система автоматической радиолокационной прокладки курса (MARPA; Mini-Automatic Radar Plotting Aid), позволяющая идентифицировать и отслеживать цели, в основном предназначена для предупреждения столкновений. Для использования функции MARPA необходимо присвоить цели метку MARPA. Радиолокационная система автоматически отслеживает объекты с метками и сообщает информацию об объекте, включая дальность, пеленг, скорость, курс GPS, ближайшую точку приближения и время до нее. Функция MARPA позволяет просматривать состояние всех объектов с метками (прием сигнала, утерян, отслеживание или опасный); при входе объекта в безопасную зону картплоттер может воспроизводить звуковой сигнал.

Использовать функцию MARPA можно только после подключения датчика курса к устройству и при наличии сигнала GPS. Датчик курса должен передавать код группы параметров (PGN) 127250 для сети NMEA 2000 или исходящее сообщение HDM или HDG для сети NMEA 0183.

#### **Символы наведения на объект MARPA**

Поиск цели. В то время, пока радар начинает удерживать цель, из нее исходят концентрические пунктирные окружности зеленого цвета. .<br>-O Цель получена. Когда радар удерживает цель, ее местоположение обозначается сплошной окружностью зеленого цвета. Пунктирной зеленой линией обозначается намеченный наземный курс или курс GPS для цели. 'n Опасная цель в зоне действия. Цель окружена мигающей окружностью красного цвета, воспроизводится звуковой сигнал, а на экран выводится сообщение. После подтверждения приема сигнала на экране отображается сплошная красная точка с красной линей, которые обозначают местоположение и намеченный наземный курс или курс GPS цели. Если сигнал столкновения в безопасной зоне отключен, значок цели мигает, но звуковой сигнал не воспроизводится, и сообщение на экран не выводится.  $\overline{\circ}$ Цель потеряна. Сплошная окружность зеленого цвета с крестиком (X) внутри означает, что радар не смог удержать цель. Точка максимального сближения и время до точки максимального сближения с опасной целью.

### **Автоматический захват целей MARPA**

Захват целей MARPA может производиться автоматически на основе MotionScope, зон безопасности или границ.

- **1** На экране радара выберите **Меню** > **Слои** > **Другие суда**  > **MARPA** > **Автоматич. захват**.
- **2** Выберите > и настройте дополнительные параметры (необязательно).

#### **Присвоение метки MARPA объекту**

Использовать функцию MARPA можно только после подключения датчика курса к устройству и при наличии сигнала GPS. Датчик курса должен передавать код группы параметров (PGN) 127250 для сети NMEA 2000 или исходящее сообщение HDM или HDG для сети NMEA 0183.

- **1** Выберите объект или местоположение на экране радара.
- **2** Выберите пункт **Поиск цели** > **Цель MARPA**.

### **Удаление метки MARPA с цели**

- **1** На экране радара выберите цель MARPA.
- **2** Выберите пункт **Цель MARPA** > **Удалить**.

#### **Просмотр информации об объекте с меткой MARPA**

Картплоттер позволяет просматривать дальность, пеленг, скорость и другую информацию об объекте с меткой MARPA.

- **1** На экране радара выберите цель.
- **2** Выберите пункт **Цель MARPA**.

#### **Просмотр списка опасностей AIS и MARPA**

В любом режиме отображения данных радара или в режиме наложения радара можно включить отображение списка опасностей AIS и MARPA, а также настроить их внешний вид.

**1** На экране радара выберите **Меню** > **Слои** > **Другие суда**.

- <span id="page-51-0"></span>**2** Выберите один из следующих вариантов:
	- Чтобы посмотреть список опасностей AIS, выберите **AIS** > **AIS List**.
	- Чтобы посмотреть список опасностей MARPA, выберите **MARPA** > **Список MARPA**.
- **3** При необходимости выберите **Параметры отобр.** > **Показать**, затем выберите тип опасностей, которые будут отображаться в списке.

### **Отображение судов AIS на экране радара**

Для поддержки функции AIS необходимо подключение внешнего устройства AIS и активного приемопередатчика сигналов с других судов.

Картплоттер позволяет настроить отображение других судов на экране радара. Любые настройки (кроме диапазона отображения AIS), установленные для одного режима отображения данных радара, применяются ко всем остальным режимам. Параметры отображения сведений и намеченного курса судов, установленные для одного режима отображения данных радара, применяются и для всех остальных режимов, а также для режима наложения радара.

- **1** На экране радара или в режиме наложения радара выберите **Меню** > **Слои** > **Другие суда** > **AIS**.
- **2** Выберите один из следующих вариантов:
	- Чтобы указать расстояние от текущего местоположения, на котором должны отображаться суда AIS, выберите **Диап.отобр.** и укажите расстояние.
	- Чтобы включить отображение сведений об активированных судах AIS, выберите **Детали** > **Показать**.
	- Чтобы указать время для намеченного курса для активированных судов AIS, выберите **Намеч. курс** и введите время.

## **Функции ARM и EBL**

Регулируемый маркер дистанции (VRM) и электронный визир (EBL) используются для измерения дальности и пеленга цели. На экране радара VRM отображается в виде окружности, центр которой совмещен с местоположением вашего судна, а EBL — в виде линии, начало которой совмещено с местоположением судна и которая пересекает окружность VRM. Цель VRM и EBL находится в точке этого пересечения.

### *Отображение и настройка VRM и EBL*

Вы можете настроить диаметр VRM и угол EBL, что переместит точку пересечения VRM и EBL. Значения VRM и EBL, установленные для одного режима, применяются для всех других режимов радара.

- **1** На экране радара выберите **Меню** > **Параметры радара**  > **VRM/EBL**.
- **2** Для настройки VRM/EBL выбирайте стрелки на кнопке **VRM/EBL**.
- **3** Выберите новую точку пересечения VRM и EBL
- **4** Выберите пункт **Готово**

### *Измерение дальности и пеленга цели*

Настраивать VRM и EBL можно только после того, как будет включено их отображение на экране радара (*Отображение и настройка VRM и EBL*, стр. 44).

- **1** На экране радара выберите местоположение цели.
- **2** Выберите **Вып. измерен.**.

Дальность и пеленг цели будут отображаться в верхнем левом углу экрана.

## **Следы эхолокации**

Функция следов эхолокации позволяет отслеживать перемещение судов на экране радара. При перемещении корабля на экране можно наблюдать слабый кильватерный след  $\odot$ . Время, в течение которого отображается след, можно изменить.

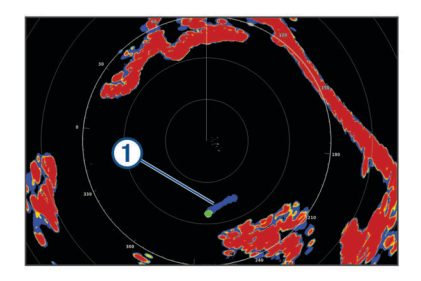

**ПРИМЕЧАНИЕ.** в зависимости от используемого радара настройки, установленные для одного режима радара, не обязательно будут применяться к другим режимам или к режиму наложения радара.

**ПРИМЕЧАНИЕ.** эта функция недоступна для моделей xHD без отражателя или моделей HD/HD+ с обтекателем.

#### **Включение следов эхолокации**

На экране радара выберите **Меню** > **Параметры радара**  > **Следы эхолокации** > **Экран**.

#### **Регулировка длины следов эхолокации**

- **1** На экране радара или в режиме наложения радара выберите **Меню** > **Параметры радара** > **Следы эхолокации** > **Время**.
- **2** Выберите длину следа.

#### **Сброс следов эхолокации**

Можно удалить следы эхолокации с экрана радара, чтобы сократить количество отображаемых на нем помех.

На экране радара выберите **Меню** > **Параметры радара**  > **Следы эхолокации** > **Очистить следы**.

# **Настройки радара**

**ПРИМЕЧАНИЕ.** некоторые параметры и настройки доступны не для всех моделей картплоттеров и радаров.

**ПРИМЕЧАНИЕ.** для всех режимов работы радара можно оптимизировать режим отображения данных на дисплее радара.

#### **Чувствительность радара**

#### *Автоматическая настройка усиления на экране радара*

При автоматической настройке в каждом режиме устанавливается оптимальное для него усиление радара; оно может отличаться от усиления, автоматически устанавливаемого для других режимов.

**ПРИМЕЧАНИЕ.** в зависимости от используемого радара настройки усиления, установленные для одного режима, необязательно будут применяться к другим режимам или к режиму наложения радара.

**ПРИМЕЧАНИЕ.** некоторые модели радаров не поддерживают все указанные функции.

- **1** На экране радара или в режиме наложения радара выберите **Меню** > **Усиление**.
- **2** Выберите один из следующих вариантов:
	- Чтобы обеспечить автоматическую настройку усиления в соответствии с изменяющимися условиями, выберите **Авто: низ.** или **Авто:выс.**.
	- Чтобы обеспечить автоматическую настройку усиления с отображением птиц на поверхности воды, выберите **Авто — птицы**.

**ПРИМЕЧАНИЕ.** эта опция недоступна для моделей xHD без отражателя или моделей HD/HD+ с обтекателем.

#### *Настройка усиления на экране радара вручную*

Для оптимизации радара усиление радара можно установить вручную.

**ПРИМЕЧАНИЕ.** в зависимости от используемого радара настройки усиления, установленные для одного режима, необязательно будут применяться к другим режимам или к режиму наложения радара.

- **1** На экране радара или в режиме наложения радара выберите **Меню** > **Усиление**.
- **2** Выберите **Вверх** для увеличения усиления таким образом, чтобы на экране появились светлые участки. Данные на экране радара обновляются каждые несколько секунд. Из-за этого измененные вручную настройки усиления могут вступить в силу не сразу. Изменять значения настройки рекомендуется медленно.
- **3** Выберите **Вниз** для уменьшения усиления таким образом, чтобы светлые участки пропали с экрана.
- **4** Если в пределах диапазона сканирования радара имеются суда, участки суши или другие цели, выберите **Вниз** для уменьшения усиления таким образом, чтобы цели начали мигать.
- **5** Выберите **Вверх** для увеличения усиления таким образом, чтобы суда, участки суши и другие цели начали непрерывно светиться на экране радара.
- **6** При необходимости минимизируйте отображение крупных объектов.
- **7** При необходимости минимизируйте отображение отраженных сигналов боковых лепестков антенны.

#### *Минимизация помех, вызванных наличием близко расположенных крупных объектов*

При наличии близко расположенных целей большого размера (пирсов и т.д.) на экране радара могут появляться очень яркие изображения. Такие объекты могут мешать просмотру мелких целей, которые расположены рядом с ними.

**ПРИМЕЧАНИЕ.** в зависимости от используемого радара настройки усиления, установленные для одного режима, необязательно будут применяться к другим режимам или к режиму наложения радара.

- **1** На экране радара или в режиме наложения радара выберите **Меню** > **Усиление**.
- **2** Выберите **Вниз** для уменьшения усиления таким образом, чтобы другие цели ясно отображались на экране радара.

Уменьшение усиления с целью снизить помехи от крупных объектов может привести к тому, что более мелкие или удаленные цели начнут мигать или не будут отображаться на экране радара.

#### *Минимизация помех, вызванных отражением сигнала боковых лепестков*

Помехи, вызванные отражением сигнала боковых лепестков, могут появляться на экране в виде линий, полукругом расходящихся от цели. Для устранения таких помех можно уменьшить усиление или сократить диапазон сканирования радара.

**ПРИМЕЧАНИЕ.** в зависимости от используемого радара настройки усиления, установленные для одного режима, необязательно будут применяться к другим режимам или к режиму наложения радара.

**1** На экране радара или в режиме наложения радара выберите **Меню** > **Усиление**.

**2** Выберите **Вниз** для уменьшения усиления таким образом, чтобы с экрана пропали полосы, полукругом расходящиеся от цели.

Уменьшение усиления с целью снизить помехи, вызванные отражением сигнала боковых лепестков, может привести к тому, что более мелкие или удаленные цели начнут мигать или не будут отображаться на экране радара.

### **Настройки фильтров радара**

#### *Настройка морских помех на экране радара*

Картплоттер позволяет изменить отображение помех, вызванных волнением на море. Отображение близко расположенных объектов помех и целей сильнее зависит от настройки морских помех, чем отображение удаленных объектов помех и целей. Чем выше значение, установленное для этой настройки, тем меньше будет отображаться помех, вызванных волнами поблизости от судна; при этом близкорасположенные цели также будут хуже отображаться.

**ПРИМЕЧАНИЕ.** в зависимости от используемого радара настройки морских помех, установленные для одного режима, не обязательно будут применяться к другим режимам или к режиму наложения радара.

**ПРИМЕЧАНИЕ.** некоторые параметры и настройки доступны не для всех моделей картплоттеров и радаров.

- **1** На экране радара или в режиме наложения радара выберите **Меню** > **Фильтры радара** > **Морские помехи**.
- **2** Выберите один из вариантов:
	- Выберите опцию **Автоматически** в зависимости от состояния моря.
	- Выберите **Вверх** или **Вниз** для настройки отображения морских помех таким образом, чтобы другие цели ясно отображались на экране радара. Выберите настройку, отвечающую текущему уровню волнения на море.

Помехи, вызванные волнением на море, могут исчезнуть не полностью.

При использовании модели совместимого радара картплоттер осуществляет автоматическую настройку морских помех на основании уровня волнения на море.

#### *Настройка дождевых помех на экране радара*

Картплоттер позволяет изменить отображение помех, вызванных дождем. Кроме того, сократить дождевые помехи можно за счет уменьшения дальности сканирования радара (*[Настройка диапазона радара](#page-49-0)*, стр. 42).

Отображение близко расположенных объектов и целей больше влияет на настройки дождевых помех, чем отображение удаленных объектов и целей. Чем выше значение, установленное для этой настройки, тем меньше будет отображаться помех, вызванных дождем поблизости от судна; при этом близко расположенные цели также будут хуже отображаться.

**ПРИМЕЧАНИЕ.** в зависимости от используемого радара настройки дождевых помех, установленные для одного режима радара, необязательно будут применяться к другим режимам или к режиму наложения данных радара.

- **1** На экране радара выберите **Меню** > **Фильтры радара** > **Дож.помехи**.
- **2** Выберите **Вверх** или **Вниз** для настройки отображения дождевых помех рядом с судном, чтобы обеспечить ясное отображение других целей на экране радара.

Помехи, вызванные дождем, могут исчезнуть не полностью.

#### *Усреднение нескольких результатов сканирования на экране радара*

На экране радара можно усреднить несколько результатов сканирования. Это может оказаться эффективным способом фильтрации шума и повысить эффективность обнаружения сопоставимых целей. Усреднение наиболее эффективно при использовании большей дальности.

- **1** На экране радара или в режиме наложения радара выберите **Меню** > **Фильтры радара** > **Фильтр сканирования**.
- **2** Выберите один из вариантов.

Значение Выс. обеспечивает максимальную фильтрацию шума.

# **Меню параметров радара**

На экране радара выберите **Меню** > **Параметры радара**.

**MotionScope™**: функция, обеспечивающая обнаружение и выделение подвижных целей с использованием эффекта Доплера, которую можно использовать для предотвращения потенциальных столкновений, обнаружения стай птиц и отслеживания метеорологической обстановки (*[Радар MotionScope](#page-49-0)™ на [базе эффекта Доплера](#page-49-0)*, стр. 42). Данная опция доступна только для моделей Fantom.

- **Рас.пер.**: увеличение продолжительности передачи импульса для повышения мощности пучка энергии, излучаемого в направлении цели. Это позволяет повысить эффективность обнаружения и идентификации целей. Этот параметр доступен только на моделях xHD с обтекателем и xHD2 без отражателя.
- **Размер цели**: настройка размера целей посредством регулировки обработки сжатия импульса. Выберите меньший размер целей для получения четкого изображения высокого разрешения. Выберите больший размер целей для отображения более крупных отраженных сигналов для малоразмерных целей, таких как лодки и буи. Данная опция доступна только для моделей Fantom.
- **Следы эхолокации**: функция, позволяющая отслеживать перемещение судов на экране радара. Эта опция недоступна для моделей xHD без отражателя или моделей HD/HD+ с обтекателем.
- **VRM/EBL**: отображение регулируемого кругового маркера дистанции (VRM) и электронного визира пеленга (EBL), позволяющих измерить дальность и пеленг цели (*[Функции ARM и EBL](#page-51-0)*, стр. 44).
- **Зона безопасн.**: установка безопасной зоны вокруг судна и воспроизведение звукового сигнала при появлении в ней каких-либо объектов (*[Включение зоны безопасности](#page-50-0)*, [стр. 43\)](#page-50-0).
- **Перед. в зад. вр.**: передача радиолокационных сигналов с заданным интервалом для экономии энергии.

# **Меню настройки радара**

- На экране радара выберите **Меню** > **Настройка радара**.
- **Источник**: выбор источника радиолокационных сигналов при подключении к сети более одного радара.
- **Отобр.на карт.**: отображение карты под изображением радара. При включении этой функции становится доступным меню Слои.
- **Ориентация**: изменение перспективы радиолокационного изображения на экране.
- **Подав.помех**: уменьшение количества отображаемых помех, вызванных находящимся поблизости источником радиолокационных сигналов.
- **Скор. вращ.**: настройка предпочтительной скорости вращения радара. Для повышения скорости обновления

можно использовать опцию Высокая скорость. В некоторых случаях нормальная скорость вращения радара устанавливается автоматически для повышения эффективности обнаружения целей. Например, при выборе большей дальности, либо при использовании функции MotionScope или двойного диапазона.

- **Вид**: установка цветовой схемы, скорости упреждения и вида навигационной карты.
- **Установка**: настройка конфигурации устанавливаемого радара, включая расположение носа судна и исходное положение антенны.

# *Уменьшение помех на экране радара*

При включенной функции "Подавление помех радара" картплоттер позволяет уменьшить помехи, вызванные другими источниками радиолокационного сигнала.

**ПРИМЕЧАНИЕ.** в зависимости от используемого радара, настройки подавления помех, установленные для одного режима, не обязательно будут применяться к другим режимам или к режиму наложения радара.

На экране радара или в режиме наложения радара выберите **Меню** > **Настройка радара** > **Подав.помех**.

## **Настройки изображения радара**

На экране радара выберите **Меню** > **Настройка радара** > **Вид**.

**ПРИМЕЧАНИЕ.** эти настройки не применяются в режиме наложения радара.

**Цвет фона**: установка цвета фона.

**Цв. перед. пл.**: установка цветовой схемы сигнала радара.

- **Яркость**: настройка яркости для различных функций радара, таких как кольца диапазонов и символы отслеживания.
- **Скорость упреждения**: автоматическое смещение текущего местоположения судна в нижнюю часть экрана по мере увеличения скорости. Для получения оптимальных результатов необходимо ввести значение максимальной скорости судна.

# **Настройки для установки радара**

**Нос судна**: поправка на физическое местоположение радара, если он не располагается на оси судна (*Смещение носа*, стр. 46).

- **Конфигурация антенны**: настройка размера антенны радара и позиции остановки радара (*[Настройка](#page-54-0) [пользовательского исходного положения](#page-54-0)*, стр. 47).
- **Зона молчания**: настройка зоны, в которой радар не осуществляет передачу сигналов (*[Активация и](#page-49-0) [настройка зоны молчания для радара](#page-49-0)*, стр. 42).

# *Смещение носа*

Смещение носа позволяет настроить поправку на физическое движение сканера радара на судне, если сканер радара не находится на оси "нос-корма".

# **Измерение потенциального смещения носа**

Смещение носа позволяет настроить поправку на физическое движение сканера радара на судне, если сканер радара не находится на оси "нос-корма".

- **1** При помощи магнитного компаса возьмите визуальный пеленг на неподвижную цель, расположенную в пределах видимости.
- **2** Измерьте пеленг цели на радаре.
- **3** Если отклонение пеленга составляет более +/- 1°, установите смещение носа.

## **Настройка смещения носа**

Перед установкой смещения носа необходимо измерить потенциальное смещение носа.

<span id="page-54-0"></span>Параметры смещения носа, установленные для одного режима отображения данных радара, применяются для всех остальных режимов, а также для режима наложения радара.

- **1** На экране радара или в режиме наложения радара выберите **Меню** > **Настройка радара** > **Установка** > **Нос судна**.
- **2** Нажмите **Вверх** или **Вниз**, чтобы установить смещение.

#### *Настройка пользовательского исходного положения*

Когда антенна не вращается, по умолчанию она находится в перпендикулярном положении по отношению к основанию. Это положение можно настроить.

- **1** На экране радара выберите **Меню** > **Настройка радара**  > **Установка** > **Конфигурация антенны** > **Исходное положение**.
- **2** Отрегулируйте положение, в котором должна находиться антенна после ее остановки, с помощью ползунка, после чего выберите **Назад**.

### **Настройка слоя радара «Мое судно»**

На экране радара выберите **Меню** > **Слои** > **Мое судно**.

- **Линия направления**: отображение линии в продолжение носа судна по направлению движения на экране радара.
- **КольцаДиап.**: отображение колец диапазонов, которые помогают визуально определять расстояния на экране радара.

**Кольц. пеленг.**: отображение пеленга по отношению к курсу или северному полюсу. Эта функция помогает определить пеленг до объекта на экране радара.

## **Выбор другого источника радиолокационных сигналов**

**1** Выберите один из следующих вариантов:

- На экране радара или в режиме наложения радара выберите **Меню** > **Настройка радара** > **Источник**.
- Выберите **Настройки** > **Связь** > **Приоритет источников** > **Радар**.
- **2** Выберите источник радиолокационных сигналов.

### **Изменение режима радара**

- **1** На экране комбинации или экране с компоновкой SmartMode, включающей в себя радар, выберите **Меню** > **Меню радара** > **Изменить радар**.
- **2** Выберите режим отображения данных радара.

# **Автопилот**

#### **ОСТОРОЖНО**

Функцию автопилота можно использовать только при наличии станции, установленной рядом со штурвалом, ручкой газа и устройством управления штурвала.

Вы несете ответственность за безопасность при навигации и надлежащее управление судном. Автопилот — это прибор, расширяющий возможности управления судном. Его использование не освобождает от ответственности за обеспечение безопасности при управлении судном. Во время навигации избегайте опасных участков и не оставляйте штурвал судна без присмотра.

Всегда будьте готовы быстро выполнить переход на ручное управление судном.

Практикуйтесь в использовании автопилота во время штиля в открытом и безопасном водном пространстве.

Будьте осторожны при использовании автопилота вблизи потенциально опасных участков на воде, например причалов, свай и других судов.

Система автопилота постоянно корректирует направление руления, удерживая постоянный курс (функция удержания курса). Эта система также позволяет использовать режим ручного рулевого управления и несколько режимов автоматических функций и шаблонов рулевого управления.

Когда картплоттер подключен к совместимой системе автопилота Garmin, ее можно активировать и управлять ею непосредственно с картплоттера. Для получения информации о совместимых системах автопилота Garmin перейдите на веб-сайт [garmin.com](http://www.garmin.com).

Когда картплоттер подключен к совместимой системе автопилота Yamaha® , ей можно управлять непосредственно с картплоттера с помощью экрана автопилота Yamaha и панели накладываемых данных (*[Yamaha Автопилот](#page-57-0)*, [стр. 50](#page-57-0)). Для получения информации о совместимых системах автопилота Yamaha обратитесь к своему дилеру Yamaha.

# **Открытие экрана автопилота**

Перед открытием экрана автопилота необходимо установить совместимый автопилот Garmin и настроить его конфигурацию.

Выберите **A/V, датч., ср. упр.** > **Автопилот**.

# **Экран автопилота**

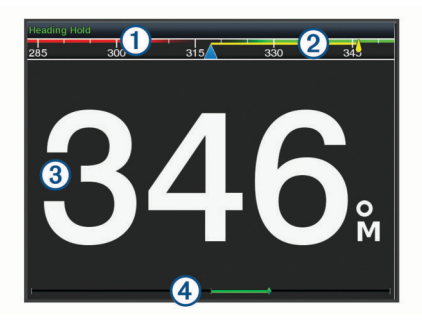

- Действительный курс  $\bigcirc$
- $(2)$ Намеченный курс (курс, которым следует автопилот)
- $\circled{3}$ Действительный курс (в режиме ожидания)
- Намеченный курс (когда активирован)
- $\overline{A}$ Индикатор положения руля (Эта функция доступна только в том случае, если подключен датчик руля.)

#### **Настройка интервала пошагового руления**

- **1** На экране автопилота выберите **Меню** > **Установка автопилота** > **Размер шага поворота**.
- **2** Выберите интервал.

#### **Настройка энергосберегателя**

Степень активности руления можно регулировать.

- **1** На экране автопилота выберите **Меню** > **Установка автопилота** > **Настр. реж. питания** > **Энергосберег.**.
- **2** Выберите процентное значение.

Чем выше процентное значение, тем ниже активность руления и строгость удержания курса. Чем выше процентное значение, тем сильнее будет отклонение от курса до того, как его исправит автопилот.

**СОВЕТ.** в условиях волнения на низких скоростях при увеличении процентного значения для Энергосберег. активность руления снижается.

### **Включение Shadow Drive™**

**ПРИМЕЧАНИЕ.** функция Shadow Drive поддерживается не на всех моделях автопилота.

На экране автопилота выберите **Меню** > **Установка автопилота** > **Shadow Drive** > **Включено**.

### <span id="page-55-0"></span>**Выбор предпочтительного источника курса**

#### *УВЕДОМЛЕНИЕ*

Для получения наилучших результатов используйте внутренний компас автопилота CCU в качестве источника курса. Использование компаса-GPS стороннего производителя может привести к сбоям и чрезмерным задержкам при передаче данных. Автопилоту требуется своевременная информация, поэтому он не может часто использовать данные компаса-GPS стороннего производителя для информации GPS о местоположении и скорости. При использовании компаса-GPS стороннего производителя автопилот может периодически сообщать о потере навигационных данных и источника скорости.

Если у вас больше одного источника курса в сети, вы можете выбрать предпочтительный. Источником может быть совместимый компас-GPS или магнитный курсоуказатель.

- **1** На экране автопилота выберите **Меню** > **Установка автопилота** > **Приоритет источников**
- **2** Выберите источник.

Если выбранный источник курса недоступен, на экране автопилота не отобразятся никакие данные.

# **Наложение строки автопилота**

**ПРИМЕЧАНИЕ.** некоторые модели автопилота не поддерживают все указанные функции.

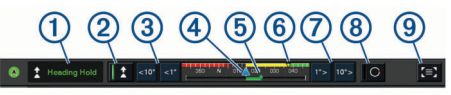

- Режим автопилота
- $\overline{c}$ Включение удержания курса
- $\overline{3}$ Поворот влево
- Действительный курс
- Индикатор положения руля (доступно только в том случае,  $\circledS$ если подключен датчик руля)
- $\circled{6}$ Намеченный курс (курс, которым следует автопилот)
- $\circledR$ Поворот вправо
- Включение схемы рулевого управления  $\circledR$
- $\overline{G}$ Переход на полный экран автопилота и меню

## **Активация автопилота**

Когда активируется автопилот, он берет на себя управление штурвалом и ведет судно, удерживая курс.

- На любом экране выберите **Активировать**.
- Намеченный курс отобразится по центру на экране автопилота.

#### **Корректировка курса с помощью штурвала**

**ПРИМЕЧАНИЕ.** для того чтобы корректировать курс с помощью штурвала, необходимо включить функцию Shadow Drive (*[Включение Shadow Drive](#page-54-0)™*, стр. 47).

- С активированным автопилотом выполняйте ручное руление.
- Автопилот включит режим Shadow Drive.

Когда вы отпустите штурвал и ручное удержание определенного курса будет отсутствовать в течение нескольких секунд, автопилот вновь возьмет на себя удержание нового курса.

#### **Корректировка курса с помощью картплоттера в режиме пошагового рулевого управления**

Прежде чем повернуть судно с помощью кнопок в нижней части экрана автопилота, необходимо включить автопилот (*Активация автопилота*, стр. 48).

- Выберите **<1°** или **1°>** для запуска одного поворота на 1°.
- Выберите **<<10°** или **10°>>** для запуска одного поворота на 10°.
- Нажмите и удерживайте **<1°** или **1°>** для запуска поворота с заданной скоростью. Судно продолжает поворот, пока вы не отпустите нажатую кнопку.
- Нажмите и удерживайте **<<10°** или **10°>>** для запуска нескольких последовательных поворотов на 10°.

# **Шаблоны руления**

#### **ОСТОРОЖНО**

Вы несете ответственность за безопасность управления судном. Не используйте шаблоны, если вы не уверены в отсутствии препятствий на воде.

Автопилот может выполнять руление по предустановленному шаблону, например, для рыбалки, а также может выполнять другие особые маневры, включая разворот и поворот Вильямсона.

#### **Использование шаблона разворота**

Шаблон разворота используется для разворота судна на 180 градусов и удержания нового курса.

- **1** На экране автопилота выберите **Меню** > **Рул. управл. шаблон** > **Разворот**.
- **2** Выберите **Активир. лев. борт** или **Актив. прав. борт**.

#### **Настройка и использование шаблона кругов**

Шаблон кругов используется для непрерывного ведения судна по кругу в определенном направлении и с определенным временным интервалом.

- **1** На экране автопилота выберите **Меню** > **Рул. управл. шаблон** > **Круги**.
- **2** При необходимости выберите **Время** и укажите время, когда автопилот должен будет выполнить один полный круг.
- **3** Выберите **Активир. лев. борт** или **Актив. прав. борт**.

#### **Настройка и использование шаблона зигзага**

Шаблон зигзага используется для того, чтобы провести судно по ломаной линии слева направо и обратно через определенный промежуток времени и под определенным углом по текущему курсу.

- **1** На экране автопилота выберите **Меню** > **Рул. управл. шаблон** > **Зигзаг**.
- **2** При необходимости выберите **Амплитуда** и укажите градус.
- **3** При необходимости выберите **Период** и укажите период времени.
- **4** Выберите **Активировать зигзаг**.

#### **Использование шаблона поворота Вильямсона**

Шаблон поворота Вильямсона используется при необходимости провести судно вокруг таким образом, чтобы пройти вдоль места, где был начат поворота Вильямсона. Шаблон поворота Вильямсона также можно использовать при получении сигнала "Человек за бортом".

- **1** На экране автопилота выберите **Меню** > **Рул. управл. шаблон** > **Повор.Вильямс.**.
- **2** Выберите **Активир. лев. борт** или **Актив. прав. борт**.

### **Использование шаблона орбиты**

Шаблон орбиты используется для непрерывного ведения судна вокруг активной маршрутной точки. Размер круга определяется расстоянием от судна до активной маршрутной точки на момент активации шаблона орбиты.

- **1** На экране автопилота выберите **Меню** > **Рул. управл. шаблон** > **Орбита**.
- **2** Выберите **Активир. лев. борт** или **Актив. прав. борт**.

#### **Настройка и использование шаблона клеверного листа**

Шаблон клеверного листа используется для повторяющего прохода судна над активной маршрутной точкой. При активации шаблона клеверного листа автопилот направляет судно к активной маршрутной точке и запускает шаблон.

Вы можете изменить расстояние между маршрутной точкой и местом, где автопилот будет поворачивать судно для следующего прохода над точкой. Настройка по умолчанию предусматривает поворот судна в радиусе 300 м (1000 фт) от активной маршрутной точки.

- **1** На экране автопилота выберите **Меню** > **Рул. управл. шаблон** > **Лист клевера**.
- **2** При необходимости выберите **Длина** и укажите расстояние.
- **3** Выберите **Активир. лев. борт** или **Актив. прав. борт**.

### **Настройка шаблона поиска и следование ему**

Шаблон поиска используется для ведения судна последовательно увеличивающимися кругами по спирали от активной маршрутной точки. При активации шаблона поиска автопилот направляет судно к активной маршрутной точке и запускает шаблон.

Вы можете указать расстояние между каждым кругом в спирали. Расстояние между кругами по умолчанию составляет 20 м (50 фт).

- **1** На экране автопилота выберите **Меню** > **Рул. управл. шаблон** > **Поиск**.
- **2** При необходимости выберите **Промежуток поиска** и укажите расстояние.
- **3** Выберите **Активир. лев. борт** или **Актив. прав. борт**.

#### **Отмена шаблона руления**

- Перейдите на механическое руление судном.
- **ПРИМЕЧАНИЕ.** чтобы отменить шаблон путем перехода на механическое руление судном, функция Shadow Drive должна быть активирована.
- Чтобы отменить шаблон путем перехода на режим пошагового руления, выберите  $\blacktriangleleft$  или  $\blacktriangleright$ .
- Выберите **Реж. ожидан.**.

### **Настройка чувствительности автопилота**

Параметр Чувствительность позволяет регулировать чувствительность автопилота в зависимости от состояния моря и ветра.

- **1** На экране автопилота выберите **Меню** > **Чувствительность**.
- **2** Настройте чувствительность руля.

Если вам необходимо, чтобы руль был более чувствительным и двигался быстрее, выставьте большее значение. Если руль слишком чувствителен, выставьте меньшее значение.

## **Включение автопилота на часах Garmin**

Вы можете управлять автопилотом Garmin с помощью совместимых часов Garmin. Список совместимых часов Garmin можно найти на веб-сайте [garmin.com.](http://www.garmin.com)

**ПРИМЕЧАНИЕ.** когда дистанционное управление автопилотом на часах включено, вы не сможете с их помощью получать интеллектуальные уведомления.

- **1** Выберите **Связь** > **Беспроводные устройства** > **Приложения Connect IQ™** > **Управление автопилотом**  > **Включить** > **Новое подключение**.
- **2** Следуйте инструкциям на экране.

#### **Настройка функций кнопки автопилота**

Настройка функций кнопки автопилота возможна только после установки и настройки совместимого автопилота Garmin.

Вы можете выбрать до трех функций автопилота, которые будут доступны на часах Garmin.

**ПРИМЕЧАНИЕ.** доступные функции автопилота зависят от установленного автопилота.

- **1** На картплоттере выберите **Связь** > **Беспроводные устройства** > **Приложения Connect IQ™** > **Управление автопилотом** > **Действ., вып. по наж.кн.**.
- **2** Выберите кнопку.
- **3** Выберите действие.

## **Управление автопилотом с помощью пульта ДУ GRID 20**

- Нажмите на регулятор, чтобы изменить режим.
- В режиме пошагового рулевого управления поверните регулятор для изменения курса.

Каждый поворот ручки обеспечивает поворот судна с шагом в 1 градус.

- В режиме регулировки чувствительности автопилота поверните регулятор, чтобы настроить параметр **Чувствительность**.
- В режиме управления поворотом руля переместите джойстик вправо или влево и удерживайте его для изменения курса.

## **Дистанционное управление автопилотом Reactor™**

#### **ОСТОРОЖНО**

Вы несете ответственность за безопасность при навигации и надлежащее управление судном. Автопилот — это прибор, расширяющий возможности управления судном. Его использование не освобождает от ответственности за обеспечение безопасности при управлении судном. Во время навигации избегайте опасных участков и не оставляйте штурвал судна без присмотра.

Для управления совместимой системой автопилота Reactor можно подключить пульт ДУ автопилота Reactor к картплоттеру.

Для получения дополнительной информации см. инструкцию для пульта ДУ автопилота Reactor на сайте [garmin.com](http://www.garmin.com)

### **Сопряжение пульта ДУ автопилота Reactor с картплоттером**

- **1** Выберите **Настройки** > **Связь** > **Беспроводные устройства** > **Беспроводные пульты ДУ** > **Пульт ДУ автопилота**.
- **2** При необходимости выберите **Включить**.
- **3** Выберите **Новое подключение**.
- **4** На пульте ДУ выберите **E** > **Pair with MFD**.

Картплоттер подаст звуковой сигнал и отобразит сообщение с подтверждением.

<span id="page-57-0"></span>**5** На картплоттере выберите **Да**, чтобы завершить процесс сопряжения.

### **Изменение команд функциональных клавиш пульта ДУ автопилота Reactor**

Вы можете изменить шаблоны или действия, закрепленные за функциональными клавишами пульта ДУ автопилота Reactor.

- **1** Выберите **Настройки** > **Связь** > **Беспроводные устройства** > **Беспроводные пульты ДУ** > **Пульт ДУ автопилота** > **Действ., вып. по наж.кн.**.
- **2** Выберите функциональную клавишу, команду которой хотите изменить.
- **3** Выберите шаблон или действие, которое ходите закрепить за функциональной клавишей.

# **Обновление программного обеспечения дистанционного управления автопилотом Reactor**

Вы можете обновить программное обеспечение дистанционного управления автопилотом Reactor с помощью картплоттера.

- **1** Вставьте карту памяти в разъем для карты на компьютере.
- **2** Перейдите на страницу [buy.garmin.com/p/636376](https://buy.garmin.com/p/636376) и выберите **Программное обеспечение**.
- **3** Выберите **Загрузить**.
- **4** Прочтите и примите условия использования.
- **5** Выберите **Загрузить**.
- **6** Выберите нужное местоположение, затем нажмите **Сохранить**.
- **7** Дважды щелкните загруженный файл.
- **8** Выберите **Далее**.
- **9** Выберите диск, соответствующий карте памяти, и нажмите **Далее** > **Завершить**.
- **10**Вставьте карту в разъем для карты памяти картплоттера.
- **11**Выберите**Настройки** > **Связь** > **Беспроводные устройства** > **Беспроводные пульты ДУ** > **Пульт ДУ автопилота** > **Обновить ПО**.

# **Yamaha Автопилот**

### **ОСТОРОЖНО**

Функцию автопилота можно использовать только при наличии станции, установленной рядом со штурвалом, ручкой газа и устройством управления штурвала.

Вы несете ответственность за безопасность при навигации и надлежащее управление судном. Автопилот — это прибор, расширяющий возможности управления судном. Его использование не освобождает от ответственности за обеспечение безопасности при управлении судном. Во время навигации избегайте опасных участков и не оставляйте штурвал судна без присмотра.

Всегда будьте готовы быстро выполнить переход на ручное управление судном.

Практикуйтесь в использовании автопилота во время штиля в открытом и безопасном водном пространстве.

Будьте осторожны при использовании автопилота вблизи потенциально опасных участков на воде, например причалов, свай и других судов.

Система автопилота постоянно корректирует направление руления, удерживая постоянный курс (функция удержания курса).

Когда картплоттер подключен к совместимой системе автопилота Yamaha, вы можете просматривать информацию о ней на экране автопилота Yamaha и панели накладываемых данных. Для получения информации о совместимых системах автопилота Yamaha обратитесь к своему дилеру Yamaha.

## **Yamaha Экран автопилота**

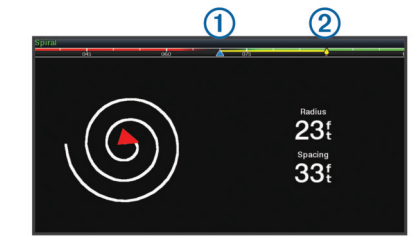

 $\bigcirc$ Действительный курс

 $(2)$ Намеченный курс (курс, которым следует автопилот)

### *Yamaha Настройки автопилота*

На Yamaha экране двигателя выберите пункт **Меню** > **Настройка автопилота**.

**Набор шаблонов**: выбор шаблона автопилота.

**Направление**: выбор направления левого или правого борта для шаблона.

**Промежуток**: установка промежутка для шаблона.

**Длина**: установка длины для шаблона.

**Амплитуда**: установка угла для шаблона «Зигзаг».

- **Исходный радиус**: установка радиуса для шаблона «Спираль».
- **Режим конечной точки трека**: установка режима автопилота при достижении конца маршрута. Параметр FishPoint® сохраняет положение, но не поддерживает курс. Параметр DriftPoint® позволяет судну дрейфовать по ветру или течению, сохраняя выбранный курс, но не сохраняя положение. Параметр StayPoint® сохраняет и положение, и курс. Параметр Замедление останавливает двигатель, но не сохраняет положение или курс. Параметр Без замедления не останавливает двигатель.
- **Смещ. удерж. курса**: установка расстояния для навигации параллельно маршруту.

## **Yamaha Наложение строки автопилота**

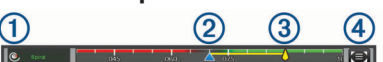

 $\bigcirc$ Режим автопилота  $\overline{2}$ Действительный курс  $\circled{3}$ Намеченный курс (курс, которым следует автопилот)  $\overline{A}$ Переход на полный экран автопилота и меню

# **Управление троллинговым мотором Force®**

#### **ОСТОРОЖНО**

Не запускайте двигатель, если гребной винт не находится в воде. Контакт с вращающимся гребным винтом может привести к тяжелой травме.

Не используйте мотор в местах, где вы или другие люди в воде могут соприкоснуться с вращающимся гребным винтом.

Во избежание травм всегда отсоединяйте мотор от аккумулятора перед чисткой или обслуживанием гребного винта.

Вы несете ответственность за безопасность при навигации и надлежащее управление судном. Автопилот — это прибор,

расширяющий возможности управления судном. Его использование не освобождает от ответственности за обеспечение безопасности при управлении судном. Во время навигации избегайте опасных участков и не оставляйте штурвал судна без присмотра.

Практикуйтесь в использовании автопилота во время штиля в открытом и безопасном водном пространстве.

Будьте осторожны при использовании автопилота вблизи потенциально опасных участков на воде, например причалов, свай и других судов.

## **ВНИМАНИЕ**

При использовании функций автопилота будьте готовы к внезапным остановкам, ускорению и поворотам.

При складывании или раскладывании мотора помните о риске защемления или зацепления за движущиеся части, что может привести к травме.

При складывании или раскладывании мотора помните о скользких поверхностях вокруг мотора. При складывании или раскладывании мотора есть риск поскользнуться, что может привести к травме.

Можно подключить троллинговый мотор Force к картплоттеру для просмотра и управления мотором при помощи картплоттера.

### **Подключение к троллинговому мотору**

Вы можете подключить картплоттер к совместимому троллинговому мотору Garmin Force на вашем судне беспроводным способом, чтобы управлять троллинговым мотором с помощью картплоттера.

- **1** Включите картплоттер и троллинговый мотор.
- **2** Включите сеть Wi‑Fi на картплоттере (*[Настройка](#page-16-0)  [беспроводной сети Wi](#page-16-0)*‑*Fi*, стр. 9).
- **3** Если к морской сети Garmin подключено несколько картплоттеров, убедитесь, что этот картплоттер является хостом сети Wi‑Fi (*[Изменение хоста Wi](#page-16-0)*‑*Fi*, стр. 9).
- **4** На картплоттере выберите **Настройки** > **Связь** > **Беспроводные устройства** > **Троллинговый мотор Garmin**.
- **5** На панели отображения троллингового мотора трижды нажмите  $\circlearrowleft$ , чтобы перейти в режим сопряжения.

 на панели отображения троллингового мотора непрерывно горит синим при поиске соединения с картплоттером и становится зеленым при успешном подключении.

После успешного подключения троллингового мотора к картплоттеру включите панель накладываемых данных троллингового мотора для управления им (*Добавление элементов управления троллингового мотора на экраны*, стр. 51).

### **Добавление элементов управления троллингового мотора на экраны**

После подключения картплоттера к троллинговому мотору Force необходимо добавить панель управления троллингового мотора на экраны для управления им.

- **1** Откройте экран, с которого вы хотите управлять троллинговым мотором.
- **2** Выберите один из следующих вариантов:
	- На странице комбинации или компоновки SmartMode выберите **Меню** > **Правка** > **Наложения**.
	- В режиме полноэкранного представления выберите **Меню** > **Изменить налож. слоев**.
- **3** Выберите **Панель сверху** или **Нижн. панель**.
- **4** Выберите **Панель тролл. мотора**.

Повторите эти действия, чтобы добавить элементы управления троллингового мотора на все экраны, с которых вы хотите управлять троллинговым мотором.

#### **Панель управления троллингового мотора**

Панель управления троллингового мотора позволяет управлять троллинговым мотором Force и просматривать его состояние.

Выберите элемент, чтобы включить его. При нажатии на кнопку она загорается. Выберите элемент еще раз, чтобы отключить его.

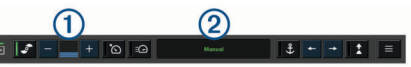

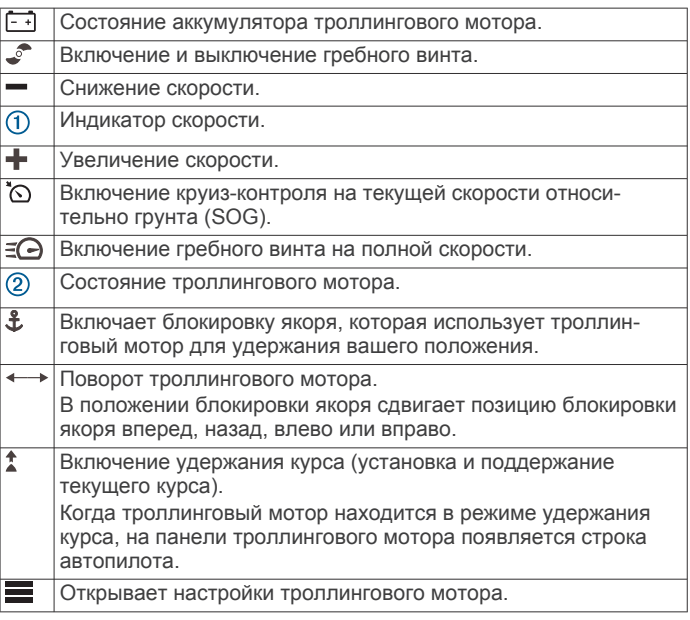

### **Настройки троллингового мотора**

На панели троллингового мотора выберите .

- **Калибровать**: калибровка компаса троллингового мотора (*[Калибровка компаса троллингового мотора](#page-59-0)*, стр. 52) и установка смещения носа для троллингового мотора (*[Настройка смещения носа судна](#page-59-0)*, стр. 52).
- **Чувст. якоря**: задает отклик троллингового мотора в режиме блокировки якоря. Если вам необходимо, чтобы троллинговый мотор был более чувствительным и двигался быстрее, выставьте большее значение. Если мотор слишком чувствителен, выставьте меньшее значение.
- **Чувств. навиг.**: задает отклик троллингового мотора при навигации. Если вам необходимо, чтобы троллинговый мотор был более чувствительным и двигался быстрее, выставьте большее значение. Если мотор слишком чувствителен, выставьте меньшее значение.
- **Режим удерж. курса**: установка режима удержания курса. Функция Выравнивание судна пытается удерживать судно в одном и том же направлении. Функция Идти к пытается выполнить навигацию по прямой линии в требуемом направлении.
- **Режим прибытия**: настройка режима работы троллингового мотора при достижении конца маршрута. Если выбран параметр Блок. якоря, троллинговый мотор обеспечивает удержание положения с помощью функции блокировки якоря, когда судно достигает конца маршрута. Если выбран параметр Вручную, гребной винт отключается, когда судно достигает конца маршрута.

#### **ВНИМАНИЕ**

<span id="page-59-0"></span>В случае установки значения Вручную для параметра Режим прибытия нужно быть готовым взять управление судном на себя.

- **Автовключение**: включает троллинговый мотор при подаче питания на систему.
- **Ст. скл. винта**: задает сторону, в которую вращается гребной винт относительно троллингового мотора при складывании троллингового мотора. Это полезно при хранении других предметов рядом со сложенным гребным винтом.
- **Кн. быстр. дост.**: позволяет использовать клавиши быстрого доступа на пульте дистанционного управления троллинговым мотором для работы с этим конкретным картплоттером. Клавиши работают одновременно только с одним картплоттером.
- **Восстановить настройки**: восстановление настроек троллингового мотора по умолчанию.

#### **Назначение клавиш быстрого доступа для дистанционного управления троллинговым мотором**

Чтобы обеспечить возможность быстрого перехода к часто используемым экранам, можно назначать клавиши быстрого доступа на пульте дистанционного управления троллинговым мотором. Можно создавать ярлыки для перехода к таким экранам, как экраны сонара и карты.

**ПРИМЕЧАНИЕ.** если в сети имеется несколько картплоттеров, то назначить клавиши быстрого доступа можно только для одного картплоттера.

- **1** Откройте экран.
- **2** Нажмите и удерживайте клавишу быстрого доступа. **СОВЕТ.** ярлык также сохраняется в категории Избранное с номером клавиши быстрого доступа.

#### **Калибровка компаса троллингового мотора**

Перед использованием функций автопилота необходимо выполнить калибровку компаса троллингового мотора.

- **1** Выведите судно на открытое пространство в тихой воде.
- **2** На панели троллингового мотора выберите > **Калибро вать** > **Калиб.комп.**.
- **3** Следуйте инструкциям на экране.

#### **Настройка смещения носа судна**

В зависимости от угла установки троллинговый мотор может не совпадать с осевой линией вашего судна. Для получения наилучших результатов необходимо установить смещение носа судна.

**1** Отрегулируйте угол троллингового мотора  $\textcircled{1}$  таким образом, чтобы он совпадал с осевой линией судна  $\Omega$  и был направлен строго вперед.

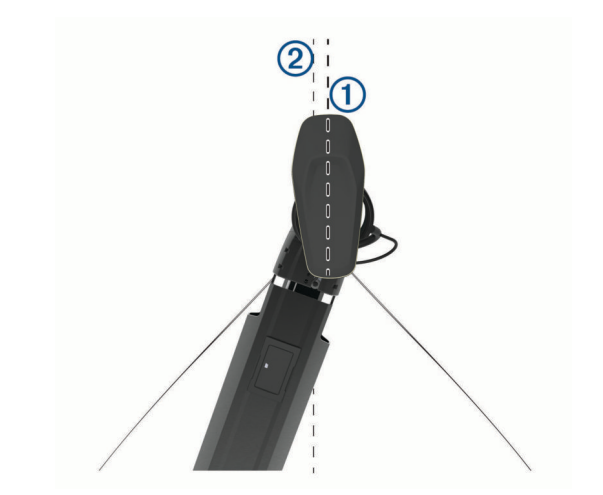

**2** На панели троллингового мотора выберите > **Калибро вать** > **Смещен. носа**.

# **Цифровой избирательный вызов**

# **Функциональность сетевого картплоттера и VHF-радиоустройства**

Если к картплоттеру подключено VHF-радиоустройство NMEA 0183 или VHF-радиоустройство NMEA 2000, то эти функции включены.

- Картплоттер может передавать на радиоустройство данные о текущем местоположении GPS судна. Если радиоустройство поддерживает эту функцию, то GPSинформация о местоположении передается вместе с вызовами DSC.
- Картплоттер поддерживает прием информации о местоположении бедствия DSC (цифровой избирательный вызов) по радиоустройству.
- Картплоттер может отслеживать местоположение судов, посылающих отчеты о местоположении.

Если к картплоттеру подключено VHF-радиоустройство Garmin NMEA 2000, то эти функции включены.

- Картплоттер позволяет быстро настроить и отправить данные отдельного стандартного вызова на VHFрадиоустройство Garmin.
- При инициации сигнала бедствия "Человек за бортом" с радиоустройства на картплоттере отображается экран "Человек за бортом" и запрос на навигацию к местоположению "Человек за бортом".
- При инициации сигнала бедствия "Человек за бортом" с картплоттера на экране радиоустройства отображается страница "Сигнал бедствия" для инициации сигнала бедствия "Человек за бортом".

# **Включение функции DSC**

Выберите пункт **Настройки** > **Другие суда** > **DSC**.

## **Список DSC**

Список DSC представляет собой журнал последних вызовов DSC и других контактов DSC. Список DSC может содержать до 100 записей. В списке сигналов DSC отображается последний вызов с судна. Если с этого же судна получен повторный сигнал, то он становится первым в списке сигналов, заменяя предыдущий.

### **Просмотр списка DSC**

Для просмотра списка DSC картплоттер должен быть подключен к VHF-радиоустройству с поддержкой функции DSC.

### **Добавление контакта DSC**

Картплоттер позволяет добавлять суда в список DSC. Вы можете вызывать контакты DSC с помощью картплоттера.

### **1** Выберите **Информ.** > **Список DSC** > **Добавить контакт**.

- **2** Введите номер MMSI судна.
- **3** Введите название судна.

# **Прием сигнала бедствия**

Если совместимый картплоттер и VHF-радиоустройство подключены через сеть NMEA 0183 или NMEA 2000, то при приеме сигнала бедствия ЦИВ (цифровой избирательный вызов) на VHF-радиоустройстве на картплоттере отобразится оповещение. Если информация о местоположении была отправлена вместе с сигналом бедствия, то эта информация будет доступа и записана вместе с вызовом.

Символ обозначает сигнал бедствия в списке цифрового избирательного вызова и отмечает местоположение судна на навигационной карте в момент отправки сигнала бедствия ЦИВ.

### **Навигация к судну, терпящему бедствие**

Символ N обозначает сигнал бедствия в списке DSC и отмечает местоположение судна на навигационной карте в момент отправки сигнала бедствия DSC.

- **1** Выберите **Информ.** > **Список DSC**.
- **2** Выберите вызов из отчета о местоположении.
- **3** Выберите **Обзор** > **Следовать к**.
- **4** Выберите пункт **Идти к** или **Маршрут до**.

### **Сигналы бедствия "Человек за бортом", поданные с VHF-радиоустройства**

Если картплоттер подключен к совместимому VHFрадиоустройству через сеть NMEA 2000, и вы подали с радиоустройства сигнал бедствия "Человек за бортом", на картплоттере появится изображение человека за бортом и запрос на навигацию к местоположению бедствия. Если совместимая система автопилота подключена к сети, то на картплоттере отображается запрос на выполнение поворота Вильямсона к местоположению бедствия "Человек за бортом".

При отмене сигнала бедствия "Человек за бортом" на радиоустройстве запрос на навигацию к местоположению бедствия исчезнет.

### **Сигналы бедствия "Человек за бортом" и SOS, инициированные с картплоттера**

Если картплоттер подключен к радиоустройству, совместимому с Garmin NMEA 2000, и было отмечено местоположение сигнала SOS или "Человек за бортом", то на экране радиостанции отобразится страница сигнала бедствия, чтобы можно было быстро отправить сигнал бедствия.

Информацию о передаче сигналов бедствия по радио см. в руководстве пользователя VHF-радиоустройства. Дополнительные сведения о пометке местоположения "Человек за бортом" (ЧЗБ) или SOS см. в разделе *[Отметка](#page-28-0) [местоположения SOS](#page-28-0)*, стр. 21.

## **Отслеживание местоположения**

Подключив картплоттер к VHF-радиоустройству через сеть NMEA 0183, можно отслеживать суда, с которых отправляются отчеты о местоположении.

Эта функция также доступна в сети NMEA 2000 при условии отправки с судов правильных данных PGN (PGN 129808; информация о цифровом избирательном вызове).

Все полученные вызовы с отчетами о местоположении регистрируются в списке цифрового избирательного вызова (*[Список DSC](#page-59-0)*, стр. 52).

### **Просмотр отчетов о местоположении**

- **1** Выберите пункт **Информ.** > **Список DSC**.
- **2** Выберите вызов из отчета о местоположении.
- **3** Выберите пункт **Обзор**.
- **4** Выберите один из следующих вариантов:
	- Для просмотра данных отчета о местоположении выберите >.
	- Для просмотра карты, на которой отмечено местоположение, выберите  $\langle$ .

#### **Навигация к отслеживаемому судну**

- **1** Выберите **Информ.** > **Список DSC**.
- **2** Выберите вызов из отчета о местоположении.
- **3** Выберите **Обзор** > **Следовать к**.
- **4** Выберите пункт **Идти к** или **Маршрут до**.

#### **Создание маршрутной точки в местоположении отслеживаемого судна**

- **1** Выберите пункт **Информ.** > **Список DSC**.
- **2** Выберите вызов из отчета о местоположении.
- **3** Выберите пункт **Обзор** > **Создать точку**.

### **Изменение информации в отчете о местоположении**

- **1** Выберите пункт **Информ.** > **Список DSC**.
- **2** Выберите вызов из отчета о местоположении.
- **3** Выберите пункт **Обзор** > **Правка**.
	- Чтобы ввести имя судна, выберите пункт **Имя**.
	- Чтобы выбрать новый символ, выберите пункт **Символ** (если доступно).
	- Чтобы ввести комментарий, выберите пункт **Комментарий**.
	- Если радиоустройство отслеживает местоположение судна, выберите пункт **Дорожка**, чтобы включить отображение линии следа судна.
	- Чтобы установить цвет линии следа, выберите пункт **Линия следа**.

#### **Удаление вызова из отчета о местоположении**

- **1** Выберите пункт **Информ.** > **Список DSC**.
- **2** Выберите вызов из отчета о местоположении.
- **3** Выберите пункт **Обзор** > **Очистить отчет**.

#### **Просмотр следов судов на карте**

В некоторых режимах просмотра карт можно отображать следы всех отслеживаемых судов. По умолчанию черная линия обозначает путь судна, черная точка обозначает ранее сообщавшееся местоположение отслеживаемого судна, а последнее известное местоположение судна обозначено синим флажком.

- **1** На карте или на трехмерной карте выберите пункт **Меню**  > **Слои** > **Другие суда** > **DSC** > **Следы DSC**.
- **2** Выберите длительность (в часах) отображения отслеживаемых судов на карте.

Например, если вы выберете 4 часа, то для отслеживаемых судов будут отображены все точки следов, созданные не более чем за четыре часа до момента просмотра.

# **Отдельные стандартные вызовы**

Подключив картплоттер к VHF-радиоустройству Garmin, можно использовать интерфейс картплоттера для настройки отдельного стандартного вызова.

При настройке отдельного стандартного вызова с картплоттера можно выбрать канал цифрового избирательного вызова, который будет использоваться для связи. Этот запрос будет передан по радио вместе с вызовом.

## **Выбор канала DSC**

**ПРИМЕЧАНИЕ.** выбрать можно только те каналы DSC, которые доступны на всех диапазонах частот. По умолчанию используется канал 72. При выборе другого канала картплоттер использует этот канал для последующих вызовов, пока канал снова не будет изменен.

- **1** Выберите пункт **Информ.** > **Список DSC**.
- **2** Выберите судно или станцию, с которой необходимо связаться.
- **3** Выберите пункт **Обзор** > **Вызовы по радио** > **Канал**.
- **4** Выберите доступный канал.

### **Выполнение отдельного стандартного вызова**

**ПРИМЕЧАНИЕ.** если в радиоустройстве не сохранен номер MMSI, при выполнении вызова с картплоттера радиоустройство не будет принимать информацию о вызове.

- **1** Выберите **Информ.** > **Список DSC**.
- **2** Выберите судно или станцию, с которой необходимо связаться.
- **3** Выберите пункт **Обзор** > **Вызовы по радио**.
- **4** При необходимости выберите пункт **Канал** и укажите новый канал.
- **5** Выберите пункт **Отправить**.

Картплоттер отправит информацию о вызове на радиоустройство.

**6** Осуществите вызов на VHF-радиоустройстве Garmin.

### **Отдельный стандартный вызов цели AIS**

- **1** На карте или на трехмерной карте выберите цель AIS.
- **2** Выберите пункт **Судно AIS** > **Вызовы по радио**.
- **3** При необходимости выберите пункт **Канал** и укажите новый канал.
- **4** Выберите пункт **Отправить**.

Картплоттер отправит информацию о вызове на радиоустройство.

**5** Осуществите вызов на VHF-радиоустройстве Garmin.

# **Приборы контроля и графики**

Приборы контроля и графики позволяют получить различные данные о двигателе и окружающей среде. Чтобы посмотреть данные, необходимо подключить к сети совместимый датчик.

# **Просмотр датчиков**

- **1** Выберите **A/V, датч., ср. упр.**.
- **2** Выберите датчик.

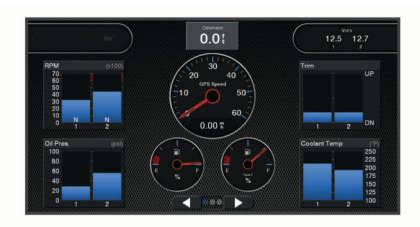

**3** Чтобы просмотреть страницу другого датчика, выберите  $\blacktriangleleft$   $\text{MJIM}$   $\blacktriangleright$ 

### **Изменение данных прибора контроля**

- **1** На экране приборов контроля нажмите и удерживайте прибор контроля.
- **2** Выберите **Заменить данные**.
- **3** Выберите тип данных.
- **4** Выберите данные для отображения.

### **Настройка датчиков**

Можно изменить компоновку страниц датчиков, отображение страниц датчиков и данных на каждом датчике.

- **1** Откройте страницу датчика.
- **2** Выберите **Меню** > **Измен. стр. датчиков**.
- **3** Выберите один из следующих вариантов:
	- Чтобы изменить данные, отображаемые на датчике, выберите датчик.
	- Чтобы изменить компоновку датчиков на странице, выберите **Изменить компоновку**.
	- Чтобы добавить страницу в текущую группу страниц датчиков, выберите **Добавить страницу**.
	- Чтобы изменить порядок отображения текущей страницы в группе страниц датчиков, выберите **Переместить стр. влево** или **Переместить стр. вправо**.
	- Чтобы вернуть странице исходный вид, выберите **Восстан. вид по умолч.**.

#### **Настройка предельных значений датчиков двигателя и топлива**

Для датчика можно установить нижний и верхний предел измерения и требуемый стандартный рабочий диапазон.

**ПРИМЕЧАНИЕ.** некоторые параметры доступны только для определенных датчиков.

- **1** На соответствующем экране датчиков выберите **Меню** > **Установка** > **Уст.предел.значения**.
- **2** Выберите датчик для настройки.
- **3** Выберите один из следующих вариантов:
	- Чтобы установить минимальное значение стандартного рабочего диапазона, выберите Минимальное расчетное значение.**Мин.расч.зн.**
	- Чтобы установить максимальное значение стандартного рабочего диапазона, выберите Максимальное расчетное значение.**Макс.рас.зн.**
	- Чтобы установить нижний порог для датчика ниже минимального расчетного значения, выберите Минимум измерения.**Мин. измер.**
	- Чтобы установить верхний порог для датчика выше максимального расчетного значения, выберите Максимум измерения.**Макс. измер.**
- **4** Установите предельное значение.
- **5** Чтобы установить дополнительные предельные значения, повторите шаги 4 и 5.

#### **Выбор количества двигателей, отображающихся на приборах контроля**

Вы можете просмотреть информацию максимум для четырех двигателей.

- **1** На экране датчиков двигателя выберите **Меню** > **Установка** > **Выбор двигателя** > **Число двиг.**.
- **2** Выберите один из вариантов.
	- Выберите количество двигателей.
	- Для автоматического определения числа двигателей выберите **Автонастройка**.

#### **Выбор двигателей, отображающихся на приборах контроля**

Перед настройкой отображения двигателей на приборах контроля необходимо вручную выбрать количество двигателей (*Выбор количества двигателей, отображающихся на приборах контроля*, стр. 55).

- **1** На экране датчиков двигателя выберите **Меню** > **Установка** > **Выбор двигателя** > **Число двиг.**.
- **2** Выберите **Первый двиг.**.
- **3** Выберите двигатель, который должен отображаться в первом приборе контроля.
- **4** Повторите процедуру для остальных двигателей.

#### **Включение сигналов состояния для датчиков двигателя**

На картплоттере можно включить отображение сигналов состояния для датчиков двигателя.

На экране датчиков двигателя выберите **Меню** > **Установка** > **Сигналы состояния** > **Включено**.

При поступлении сигналов состояния двигателя отображается сообщение о состоянии для датчика, в зависимости от типа сигнала датчик может стать красным.

#### **Включение одного или нескольких сигналов состояния для датчиков двигателя**

- **1** На экране датчиков двигателя выберите **Меню** > **Установка** > **Сигналы состояния** > **Ввод вручную**.
- **2** Включите один или несколько сигналов датчиков двигателя.

# **Датчики двигателя Yamaha**

Выберите **A/V, датч., ср. упр.** > **YAMAHA**, чтобы посмотреть показатели датчиков двигателя Yamaha. Данные на экране могут отличаться в зависимости от сети двигателей и контроллера дроссельной заслонки.

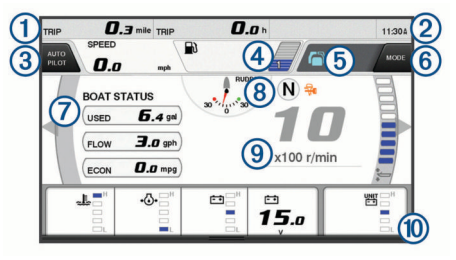

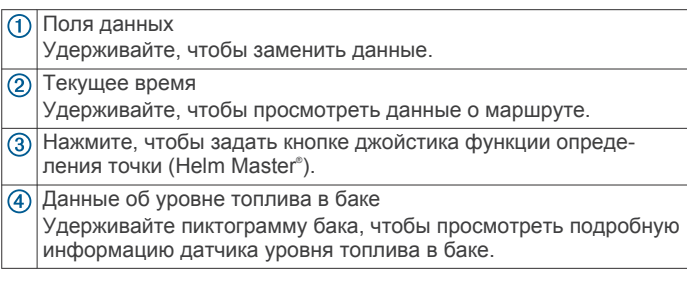

Уровень сигнала GPS Нажмите, чтобы задать верхний предел оборотов для точки рыбалки (Helm Master).

Нажмите, чтобы задать скорость троллинга (Command Link Plus® ).

Поля данных

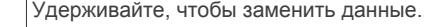

- Положение передачи
- $\binom{8}{3}$ Тахометр и угол дифферента
- Удерживайте, чтобы изменить фон. Информация о двигателе  $\circledcirc$ Удерживайте, чтобы заменить данные и изменить внешний вид панели показателей датчиков.

#### **Значки состояния двигателя**

Оранжевые значки обозначают состояние двигателя.

- $\triangleq$ Система защиты Yamaha включена.
- $\Omega$ Синхронизированное управление двигателями.
- $C_{\bar{E}}$ Двигатели прогреваются.

#### **Предупреждающие значки состояния двигателя**

Красные значки указывают на нарушение нормальной работы двигателя.

#### *УВЕДОМЛЕНИЕ*

Если не удается обнаружить и устранить причину неисправности, обратитесь к дилеру Yamaha.

Низкое давление охлаждающей жидкости. ∙₿.

 $\sqrt{4}$ Низкое давление масла.

Остановите двигатель. Проверьте уровень масла в двигателе и долейте при необходимости.

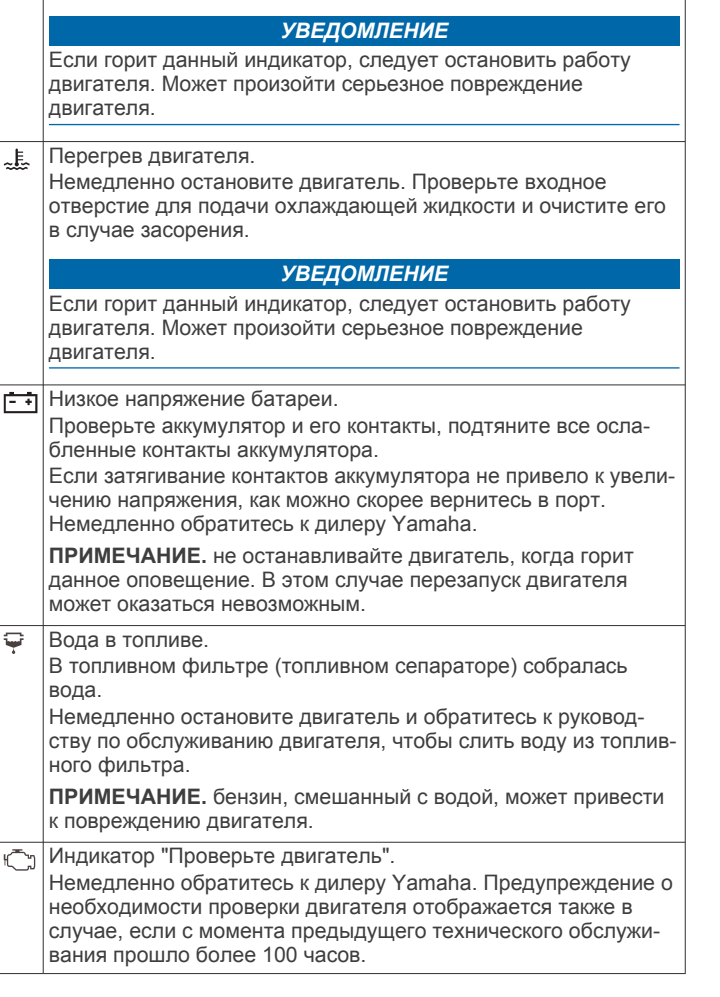

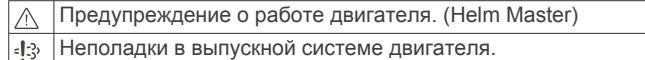

### **Настройка датчиков**

#### *Настройка количества двигателей*

- **1** На экране датчиков выберите **Меню** > **Число двиг.**.
- **2** Выберите количество двигателей.

### *Настройка датчиков уровня топлива в баке*

- **1** На экране датчиков выберите **Меню** > **Предустановки бака**.
- **2** Выберите датчик уровня топлива в баке, который следует настроить.
- **3** Выберите пункт **Имя**, введите имя и нажмите **Готово**.
- **4** Выберите **Тип** и укажите тип датчика.
- **5** Выберите **Стиль** и укажите вид датчика.
- **6** Выберите **Объем бака**, введите объем бака и нажмите **Готово**.
- **7** Нажмите **Калибровка** и следуйте инструкциям на экране для того, чтобы выполнить калибровку уровней топлива в баке.

Если калибровка уровней топлива не будет выполнена, система установит для них значения по умолчанию.

#### *Изменение отображения данных*

- **1** На экране данных нажмите и удерживайте настраиваемый элемент.
- **2** Выберите тип данных.
- **3** Выберите данные для отображения.

### *Настройки данных двигателя Yamaha*

### *УВЕДОМЛЕНИЕ*

Убедитесь, что настройки установлены правильно. В противном случае на экране двигателя не будет отображаться правильная информация.

На экране двигателя Yamaha выберите пункт Меню.

- **Путешествие**: отображает сведения о поездке, например время и расстояние, и позволяет сбросить данные значения.
- **Напоминание о техническом обслуживании**: отображает сведения о техническом обслуживании, позволяет задать интервалы технического обслуживания, а также сбросить время, прошедшее с предыдущего обслуживания.
- **Предустановки бака**: задает имя бака, тип жидкости, тип и вид датчика, емкость бака и осуществляет калибровку датчика.
- **Регулировка дифферента**: включение или выключение регулировки дифферента. Доступно в системе Helm Master, оснащенной цифровой системой управления двигателем (DEC).
- **Тр. рул. упр.**: устанавливает трение на рулевом колесе. Трение регулируется автоматически в соответствии с числом оборотов двигателя. Доступно в системе Helm Master, оснащенной цифровой системой управления двигателем (DEC).
- **От уп. до уп.**: выбор количества раз, которое штурвальное колесо можно поворачивать от упора до упора (полностью в сторону левого и в сторону правого борта).
- **Управление скоростью**: выбор в качестве источника данных о скорости GPS или число оборотов. Использование GPS в качестве Источник данных о скорости доступно только в системе Helm Master EX, оснащенной автопилотом или джойстиком. GPS недоступен в системе Helm Master.
- **Настройка автопилота**: настройка параметров автопилота Yamaha. Доступно в системе Helm Master EX, оснащенной автопилотом. Информацию об автопилоте Garmin см. в разделе (*[Автопилот](#page-54-0)*, стр. 47).
- **Джойстик и определение точки**: настройка усилия джойстика, угла дифферента и предустановки, расстояния точной настройки и точки рыбалки. Доступно в системе Helm Master и системе Helm Master EX, оснащенной джойстиком.
- **Предуст. регулировки дифферента**: настройка предустановок регулировки дифферента. Доступно в системе Helm Master, оснащенной цифровой системой управления двигателем (DEC).
- **Компенсация расхода топлива**: задает компенсацию для данных расхода топлива.
- **Таймер выключения**: выключает систему через час после выключения двигателя.
- **Управление батареей**: настройка системы управления аккумуляторами, например выбор типа и емкости элементов питания. Здесь также отображается уровень заряда аккумулятора. Доступно в системах Helm Master EX, оснащенных системой управления аккумуляторами (BMS).
- **Калибровка**: настройка различных функций, таких как Нул. дифферент устан. и компас.
- **Сброс**: сброс данных двигателя и шлюза.

# **Настройка сигнала уровня топлива**

Перед настройкой сигнала об уровне топлива к картплоттеру необходимо подключить совместимый датчик потребления топлива.

Картплоттер позволяет настроить воспроизведение сигнала, когда общий объем топлива на борту достигнет указанного уровня.

- **1** Выберите **Настройки** > **Будильники** > **Топливо** > **Всего топлива на борту** > **Включено**.
- **2** Введите оставшееся количество топлива, при достижении которого будет воспроизводиться сигнал, и выберите **Готово**.

### **Настройка емкости топливных баков судна**

- **1** Выберите **Настройки** > **Мое судно** > **Емкость топлива**.
- **2** Введите совокупную емкость топливных баков.

### **Синхронизация данных о топливе с фактическими данными о топливе на борту судна**

При заправке судна топливом можно синхронизировать данные о количестве топлива с фактическими данными о топливе на борту судна.

- **1** Выберите **A/V, датч., ср. упр.** > **Двигатели** > **Меню**.
- **2** Выберите один из следующих вариантов:
	- Если были заполнены все топливные баки судна, выберите **Заполнить все баки**. Уровень топлива будет установлен на максимум.
	- Если баки заполнены не на весь объем, выберите **Заправить топливо** и введите количество топлива.
	- Чтобы указать общее количество топлива в баках, выберите **Всего топлива на борту** и введите общее количество топлива в баках.

## **Просмотр показаний анемометров**

Для получения показаний анемометров необходимо подключить датчик ветра к картплоттеру.

Выберите **A/V, датч., ср. упр.** > **Ветер**.

### **Настройка анемометра в режиме плавания**

Можно настроить анемометр в режиме плавания для просмотра скорости и угла истинного или кажущегося ветра.

- **1** На анемометре выберите **Меню** > **Ан. в р. плав.**.
- **2** Выберите один из указанных ниже вариантов.
	- Для просмотра угла истинного или кажущегося ветра выберите пункт **Стрелка датч.** и выберите нужную опцию.
	- Для просмотра скорости истинного или кажущегося ветра выберите пункт **Скорость ветра** и выберите нужную опцию.

#### **Настройка источника данных о скорости**

Вы можете выбрать, на основе каких данных должна вычисляться скорость судна, отображаемая на контрольных приборах и используемая для расчета ветра: на основе скорости относительно воды или скорости по GPS.

- **1** В анемометре выберите **Меню** > **Датчик компаса** > **Отобр.скор.**.
- **2** Выберите один из указанных ниже вариантов.
	- Для расчета скорости судна на основе данных датчика скорости относительно воды выберите **Скорость относит. воды**.
	- Для расчета скорости судна на основе данных GPS, выберите **Скорость GPS**.

#### **Настройка источника курса для анемометра**

Картплоттер позволяет настроить источник данных о курсе, которые будут отображаться на анемометре. На магнитном курсоуказателе отображаются данные о курсе, полученные с датчика курса; при этом данные курса по GPS

рассчитываются приемником GPS картплоттера (наземный курс).

- **1** На анемометре выберите **Меню** > **Датчик компаса** > **Источник курса**.
- **2** Выберите **GPS** или **Магнитный**.

**ПРИМЕЧАНИЕ.** при движении на малом ходу или в неподвижном состоянии источник магнитного компаса более точен, чем источник GPS.

#### **Настройка анемометра в режиме бейдевинда**

Для измерения движения по ветру и против ветра можно выбрать диапазон данных для анемометра в режиме бейдевинда.

- **1** На анемометре выберите **Меню** > **Датчик компаса** > **Тип датчика** > **Ан. в р. бейд.**.
- **2** Выберите один из указанных ниже вариантов.
	- Чтобы задать максимальное и минимальное значения, отображаемые при просмотре анемометра в режиме бейдевинда для измерения данных движения против ветра, выберите **Изм.измер.-прот.вет.** и установите значения углов.
	- Чтобы задать максимальное и минимальное значения, отображаемые при просмотре анемометра в режиме бейдевинда для измерения данных движения по ветру, выберите **Изм. шкалу движ. по вет.** и установите значения углов.
	- Для просмотра истинного или кажущегося ветра выберите **Ветер** и выберите нужный вариант.

# **Просмотр показаний приборов контроля пути**

На приборах контроля пути отображаются сведения об одометре, скорости, времени и топливе для данной поездки.

Выберите **Информ.** > **Поездка и графики** > **Путе шествие**.

## **Сброс показаний счетчиков поездки**

- **1** Выберите **Информ.** > **Поездка и графики** > **Путе шествие**.
- **2** Выберите один из следующих вариантов:
	- Чтобы сбросить все показания для текущей поездки, выберите **Сбросить данные поездки**.
	- Чтобы сбросить показания максимальной скорости, выберите **Сброс макс. скорости**.
	- Чтобы сбросить показания одометра, выберите **Сброс значений одометра**.
	- Чтобы сбросить все показания, выберите **Сбросить все**.

## **Управление батареей**

Можно просмотреть сведения о батарее и других источниках питания, а также устройствах, использующих эти источники.

Список батарей отображается в верхней части экрана. Список других источников питания, таких как солнечные батареи, генератор, инвертор и ветряной генератор, отображается слева. В правой части экрана указаны устройства, использующие батареи и другие источники питания.

### **Настройка страницы управления батареей**

- **1** Выберите **A/V, датч., ср. упр.** > **Управление батареей** > **Меню** > **Редактир. устройства**.
- **2** Выберите элемент.
- **3** Выберите **Устройство**, а затем выберите элемент из списка.
- **4** При необходимости выберите **Имя**, чтобы ввести имя устройства, а затем выберите **Готово**.
- **5** При необходимости выберите **Изменить значок**, выберите новый значок, а затем выберите **Готово**.
- **6** Повторите шаги с 2 по 5 для каждого устройства.

## **Просмотр графиков**

Просмотр диаграмм погодных изменений, таких как изменение температуры, глубины и ветра, доступен после подключения соответствующего датчика к сети.

Выберите **Информ.** > **Поездка и графики** > **Графики**.

#### **Настройка диапазона графика и шкал времени**

Картплоттер позволяет настроить продолжительность времени и диапазон глубин и температур воды, которые будут отображаться в журнале глубины датчика.

- **1** В меню графика выберите **Настройка графика**.
- **2** Выберите один из вариантов.
	- Чтобы установить шкалу истекшего времени, выберите пункт **Длительность**. Значение по умолчанию — 10 минут. При увеличении шкалы истекшего времени можно просматривать изменения за более длительный период. При уменьшении шкалы истекшего времени можно просматривать более подробные данные за меньший период времени.
	- Чтобы установить шкалу графика, выберите **Масштаб**. При увеличении шкалы можно просматривать более значительные изменения. При уменьшении шкалы можно просматривать более подробные данные об изменениях.

# **Сообщения inReach®**

#### **ОСТОРОЖНО**

Не читайте уведомления и не отвечайте на них во время управления судном. Недостаточное внимание к условиям водной среды может привести к повреждению судна, травмам или летальному исходу.

Вы можете подключить устройство inReach Mini к картплоттеру для просмотра, ответа или отправки предустановленных сообщений с картплоттера.

**ПРИМЕЧАНИЕ.** для отправки и получения сообщений с помощью картплоттера устройство inReach Mini должно быть подключено к картплоттеру и принимать сигнал со спутников.

Чтобы открыть страницу InReach® выберите **A/V, датч., ср. упр.** > **InReach®**.

### **Подключение устройства inReach к картплоттеру**

Для управления сообщениями к картплоттеру можно подключить устройство inReach.

- **1** Поместите устройство inReach в пределах 3 м (10 футов) от картплоттера.
- **2** В главном меню устройства inReach выберите **Параметры** > **ANT+** > **Состояние** > **Включено**.
- **3** На картплоттере выберите **A/V, датч., ср. упр.** > **InReach®** > **Начать сопряжение**.

Картплоттер выполнит поиск и подключение устройства inReach. Это может занять до 60 сек.

**4** При необходимости сравните код на устройстве inReach и на картплоттере и нажмите **OK**, если они совпадают.

Устройство inReach и картплоттер будут подключаться автоматически, когда находятся в пределах радиуса действия.

# **Получение сообщений inReach**

Когда ваше устройство inReach получает сообщение, на экране GPSMAP появляется всплывающее уведомление.

- Чтобы посмотреть полный текст сообщения, выберите **Обзор**.
- Чтобы скрыть всплывающее уведомление, выберите **OK**  или подождите, пока оно будет скрыто автоматически.

## **Отправка предустановленного сообщения inReach**

Предустановленные сообщения — это сообщения, созданные на сайте [explore.garmin.com](https://explore.garmin.com). Предустановленные сообщения содержат предварительно заданный текст и адресатов.

- **1** На странице **InReach®** выберите **Сообщения** > **Отпр. пр. сооб. inReach**.
- **2** Выберите предустановленное сообщение.
- **3** Выберите пункт **Отправить**.

## **Ответ на сообщение inReach**

Вы можете ответить на сообщение inReach быстрым сообщением.

- **1** На странице **InReach®** выберите **Сообщения**. Появится список отправленных и полученных сообщений.
- **2** Выберите полученное сообщение.
- **3** Выберите **Ответить**.
- **4** Выберите сообщение.
- **5** Выберите **Отправить**.

# **Цифровое переключение**

Картплоттер можно использовать для отслеживания и управления сетями при подключении совместимых систем.

Например, можно управлять внутренним освещением или огнями навигации на судне. Также можно отслеживать сети рыбных контейнеров.

Для получения доступа к элементам управления цифровым переключением выберите **A/V, датч., ср. упр.** > **Переключение**.

Для получения дополнительной информации о приобретении и настройке системы цифрового переключения обратитесь к дилеру Garmin.

## **Добавление и редактирование страницы цифрового переключения**

Можно добавлять и настраивать страницы цифрового переключения на картплоттер.

- **1** Выберите **A/V, датч., ср. упр.** > **Переключение** > **Меню**  > **Параметры**.
- **2** Выберите **Добавить страницу** или **Изменить страницу**.
- **3** При необходимости настройте страницу:
	- Чтобы ввести название для страницы, выберите пункт **Имя**.
	- Чтобы настроить переключатели, выберите **Настр. переключатели**.
	- Чтобы добавить изображение судна, выберите **Доб. изобр. BoatView**.

**ПРИМЕЧАНИЕ.** можно загрузить изображение собственного судна в устройство для использования в качестве этого изображения или использовать изображение по умолчанию. Можно также настроить внешний вид и расположение изображения.

# **Функции Dometic® Optimus®**

При подключении к совместимой системе Optimus картплоттер позволяет получить доступ к системе и управлять ей. Можно включить панель накладываемых данных Optimus для управления системой Optimus (*Активация панели накладываемых данных Optimus*, стр. 58).

При необходимости система Optimus предоставляет сообщения с информацией, инструкциями и оповещениями о неисправностях и опасностях.

Значок запрета купания <sup>®</sup> означает, что при использовании определенных режимов Optimus купание запрещено. В этих режимах управление гребным винтом осуществляется автоматически, что может привести к травме человека, который находится в воде.

### **Активация панели накладываемых данных Optimus**

- **1** Находясь на странице карты, выберите **Меню** > **Изменить налож. слоев**.
- **2** Выберите **Панель сверху** или **Нижн. панель**.
- **3** Выберите **Панель Optimus**.

## **Обзор панели накладываемых данных Optimus**

Для использования строки наложения необходимо подключить систему Optimus к картплоттеру и добавить панель накладываемых данных на необходимые экраны (*Активация панели накладываемых данных Optimus*, стр. 58).

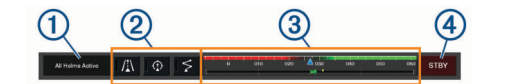

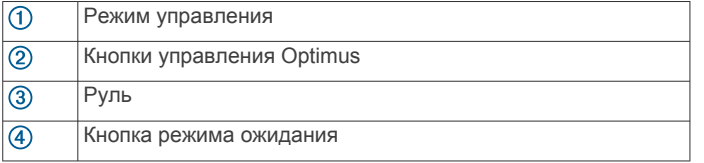

Чтобы включить или выключить режим необходимо нажать кнопку режима на панели накладываемых данных. Когда режим включен, кнопка подсвечивается.

Конфигурация панели накладываемых данных и кнопки различаются в зависимости от систем, режимов и оборудования. Для получения дополнительной информации см. руководство по эксплуатации Optimus.

## **Символы на панели накладываемых данных**

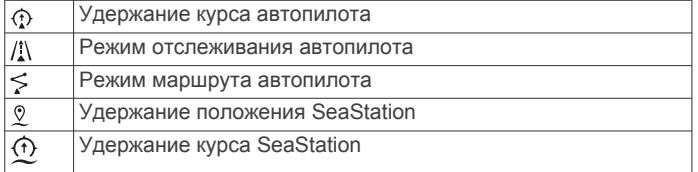

# **Режим Воз. в порт**

#### **ОСТОРОЖНО**

В случае неисправности рулевого управления становится доступен режим Воз. в порт Optimus. Режим Воз. в порт это система аварийного управления, которая может серьезно ограничить возможности управления судном. Его следует использовать только в экстренных случаях, если вы не можете обратиться за помощью. Будьте предельно осторожны. Прочитайте руководство пользователя Optimus и всегда носите спасательный жилет.

Вы несете ответственность за безопасность при навигации и надлежащее управление судном. Использование режима Воз. в порт не освобождает от ответственности за обеспечение безопасности при управлении судном. Во время навигации избегайте опасных участков и не оставляйте управление мотором без присмотра.

Если кнопка Воз. в порт доступна, она отображается на панели накладываемых данных Optimus. Ознакомьтесь с руководством пользователя Optimus, прежде чем использовать режим Воз. в порт.

Для включения режима Воз. в порт на любом экране выберите **Информ.** > **Менеджер предупр.** > **Возвращение в порт**.

# **Информация о приливе, течениях и астрономические данные**

# **Информация станций наблюдения за приливами**

#### **ОСТОРОЖНО**

Сведения о проливах\отливах и течениях приведены исключительно в информационных целях. Вы несете ответственность за соблюдение всех указаний, связанных с условиями на воде, и должны всегда следить за окружающей обстановкой и руководствоваться соображениями безопасности и здравого смысла во время нахождения в море. Несоблюдение данной рекомендации

может привести к повреждению имущества, получению травм или смерти.

Вы можете просмотреть информацию станций наблюдения за приливами на указанную дату и время, включая высоту прилива, а также время следующего прилива и отлива. По умолчанию картплоттер отображает информацию о последней просмотренной станции наблюдения за приливами, на текущую дату и за прошедший час.

Выберите **Информ.** > **Приливы и течения** > **Приливы**.

# **Информация станций наблюдения за течениями**

#### **ОСТОРОЖНО**

Сведения о проливах\отливах и течениях приведены исключительно в информационных целях. Вы несете ответственность за соблюдение всех указаний, связанных с условиями на воде, и должны всегда следить за окружающей обстановкой и руководствоваться соображениями безопасности и здравого смысла во время нахождения в море. Несоблюдение данной рекомендации может привести к повреждению имущества, получению травм или смерти.

**ПРИМЕЧАНИЕ.** для некоторых подробных карт доступна информация станций наблюдения за течениям.

Вы можете просмотреть информацию станции наблюдения за течениями на определенную дату и время, включая текущую скорость и уровень течения. По умолчанию картплоттер отображает информацию о последней просмотренной станции наблюдения за течениями и на текущую дату и время.

Выберите **Информ.** > **Приливы и течения** > **Течения**.

### **Астрономические данные**

Вы можете получить сведения о восходе и закате солнца и луны, фазах луны и приблизительном расположении солнца и луны на небосводе. В центре экрана находится точка, обозначающая зенит, а горизонт отображается внешним кольцом. По умолчанию картплоттер отображает астрономические данные на текущую дату и время.

Выберите **Информ.** > **Приливы и течения** > **Небо**.

# **Просмотр информации станций наблюдения за приливами/течениями и астрономических данных на другую дату**

- **1** Выберите **Информ.** > **Приливы и течения**.
- **2** Выберите **Приливы**, **Течения** или **Небо**.
- **3** Выберите один из следующих вариантов:
	- Чтобы просмотреть информацию на другую дату, выберите **Изменить дату** > **Вручную** и введите дату.
	- Чтобы просмотреть информацию на сегодняшний день, выберите **Изменить дату** > **Текущий**.
	- Чтобы просмотреть информацию на следующий день после отображаемой даты, выберите **Следующий день**.
	- Чтобы просмотреть информацию на день до отображаемой даты, выберите **Предыдущий день**.

## **Просмотр информации другой станции наблюдения за приливами или течениями**

- **1** Выберите **Информ.** > **Приливы и течения**.
- **2** Выберите **Приливы** или **Течения**.
- **3** Выберите **Ближайшие станции**.

**4** Выберите станцию.

## **Просмотр информации о календаре на навигационной карте**

- **1** В режиме просмотра обычной или трехмерной карты выберите нужное местоположение.
- **2** Выберите **Информация**.
- **3** Выберите **Приливы**, **Течения** или **Небо**.

# **Менеджер предупр.**

Во время действия предупреждения на кнопке Информ. на панели меню загорается индикатор. Менеджер предупр. отображает значок сигнала с цветовой кодировкой и назначает приоритет аварийным сообщениям по степени серьезности.

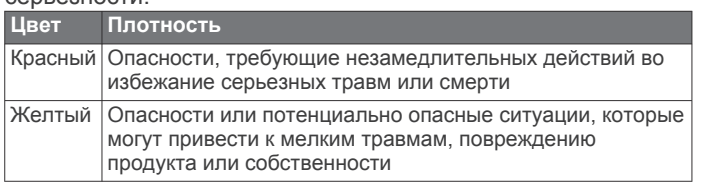

# **Просмотр сообщений**

- **1** Выберите пункт **Информ.** > **Менеджер предупр.**.
- **2** Выберите сообщение.
- **3** Выберите пункт **Обзор**.

## **Сортировка и фильтрация сообщений**

- **1** Выберите пункт **Информ.** > **Менеджер предупр.** > **Сортировка/фильтр**.
- **2** Выберите нужный параметр для сортировки или фильтрации списка сообщений.

## **Сохранение сообщений на карту памяти**

- **1** Вставьте карту памяти в соответствующий разъем.
- **2** Выберите пункт **Информ.** > **Менеджер предупр.** > **Сохранить на карту памяти**.

# **Удаление всех сообщений**

Выберите пункт **Информ.** > **Менеджер предупр.** > **Очист.менедж.предуп.**.

# **Медиаплеер**

**ПРИМЕЧАНИЕ.** функция медиаплеера совместима не со всеми моделями картплоттеров.

**ПРИМЕЧАНИЕ.** для некоторых подключаемых медиаплееров поддерживаются не все функции.

С помощью картплоттера можно управлять совместимой стереосистемой, подключенной к сети NMEA 2000 или морской сети Garmin. Картплоттер должен автоматически определить медиаплеер при его первом подключении.

Вы можете воспроизводить медиаконтент из источников, подключенных к медиаплееру, и источников, подключенных к сети.

## **Открытие медиаплеера**

Прежде чем открыть медиаплеер, необходимо подключить совместимое устройство к картплоттеру.

Выберите **A/V, датч., ср. упр.** > **Мультимедиа**.

#### **Значки медиаплеера**

**ПРИМЕЧАНИЕ.** не на всех устройствах используются эти значки.

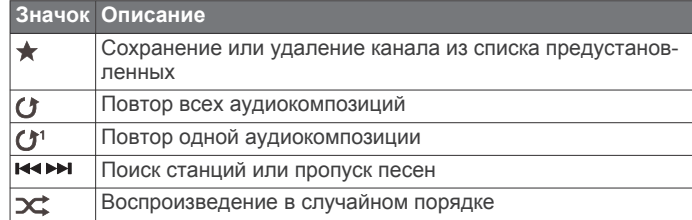

## **Выбор медиаустройства и источника мультимедиа**

Вы можете выбрать источник мультимедиа, подключенный к стереосистеме. Если к сети подключено несколько стереосистем или медиаустройств, вы можете выбрать устройство для воспроизведения музыки.

**ПРИМЕЧАНИЕ.** воспроизведение мультимедиа возможно только из тех источников, которые подключены к стереосистеме.

**ПРИМЕЧАНИЕ.** для некоторых источников мультимедиа и медиаустройств доступны не все функции.

- **1** На экране медиаплеера выберите **Устройства**, затем выберите стереосистему.
- **2** На экране медиаплеера выберите **Источник**, затем выберите источник мультимедиа.

**ПРИМЕЧАНИЕ.** кнопка Устройства отображается только в тех случаях, когда к сети подключено больше одного медиаустройства.

**ПРИМЕЧАНИЕ.** кнопка Источник отображается только для устройств, которые поддерживают несколько источников мультимедиа.

### **Воспроизведение музыки**

#### **Поиск музыки**

- **1** На экране медиаплеера выберите **Обзор** или **Меню** > **Обзор**.
- **2** Нажмите **Выбрать** или выберите нужную опцию.

#### *Включение функции поиска по алфавиту*

Для поиска песни или альбома в большом списке можно включить функцию поиска по алфавиту.

На экране медиаплеера выберите **Меню** > **Установка** > **Поиск Alpha**.

#### **Повторное воспроизведение аудиокомпозиции**

- **1** Во время воспроизведения аудиокомпозиции выберите **Меню** > **Повтор**.
- **2** При необходимости выберите **Один**.

#### **Включение повтора всех аудиокомпозиций**

На экране медиаплеера выберите **Меню** > **Повтор** > **Все**.

#### **Воспроизведение в случайном порядке**

- **1** На экране медиаплеера выберите **Меню** > **Перемешать**.
- **2** Выберите нужную опцию при необходимости.

#### **Подключение к сети Fusion PartyBus™**

Вы можете воспроизводить музыку с других совместимых стереоустройств, подключенных к сети Fusion PartyBus. Одно стереоустройство Fusion PartyBus должно быть подключено к картплоттеру по сети NMEA 2000.

**ПРИМЕЧАНИЕ.** зональное стереоустройство Fusion PartyBus, такое как Apollo™ SRX400, не может осуществлять потоковую передачу на другие устройства Fusion PartyBus в сети. Поэтому зональные стереоустройства не отображаются в картплоттере в списке источников.

**1** На экране медиаплеера выберите **Источник**.

**ПРИМЕЧАНИЕ.** через несколько секунд совместимые стереоустройства Fusion PartyBus отобразятся в списке источников.

- **2** Выберите стереоустройство Fusion PartyBus.
- **3** Если необходимо, выберите **Источник** и выберите другой источник, подключенный к стереоустройству Fusion PartyBus.

Чтобы покинуть сеть Fusion PartyBus, вы можете выбрать **Источник** > **Покинуть PartyBus**.

# **Регулировка громкости**

#### **Отключение звука воспроизведения мультимедиа**

- **1** На экране мультимедиа выберите  $\mathbb{N}$
- **2** При необходимости нажмите **Выбрать**.

#### **Включение и отключение зон**

Если акустические системы судна подключены по зонам, зоны можно включить и отключить при необходимости.

- **1** На экране медиаплеера выберите **Меню** > **Уровни аудио**  > **Включ./отключ. зоны**.
- **2** Выберите зону.

# **VHF-радиоустройство**

**ПРИМЕЧАНИЕ.** эти функции доступны для некоторых стереосистем с приемником VHF.

### **Поиск VHF-каналов**

Перед тем как искать VHF-каналы, необходимо выбрать VHF в качестве источника.

Вы можете отслеживать активность на VHF-каналах, сохраненных в списке предустановленных, и автоматически переключаться на активный канал.

На экране медиаплеера VHF выберите пункт **Поиск**.

### **Настройка подавления помех VHF**

**ПРИМЕЧАНИЕ.** эта функция доступна для некоторых стереосистем с приемником VHF.

- **1** На странице источника VHF выберите **Меню** > **Подав. помех**.
- **2** Для настройки подавления помех VHF используйте ползунковый регулятор.

## **Радио**

Для прослушивания радио в AM или FM-диапазоне требуется подходящая антенна для приема радиосигнала в AM/FM-диапазоне на воде, надлежащим образом подключенная к стереосистеме. При этом вы должны находиться в радиусе действия радиостанции. Указания по подключению антенны для приема радиосигнала в AM/FMдиапазоне см. в инструкции по установке стереоустройства.

Для прослушивания радио SiriusXM® требуется соответствующее оборудование и подписка (*[Спутниковое](#page-69-0) [радио SiriusXM](#page-69-0)*, стр. 62). Указания по подключению приемника для транспортных средств SiriusXM Connect см. в инструкции по установке стереоустройства.

Для прослушивания радиостанций DAB требуется соответствующее оборудование (*Прослушивание радиостанций DAB*, стр. 61). Указания по подключению адаптера и антенны DAB см. в инструкции по установке, которая поставляется вместе с адаптером и антенной.

#### **Настройка региона радио**

- **1** На экране медиаплеера выберите **Меню** > **Установка** > **Регион радио**.
- **2** Выберите один из вариантов.

#### **Переключение радиостанции**

- **1** На экране медиаплеера выберите подходящий источник, например **FM**.
- 2 Выберите **н** или ► н, чтобы настроиться на радиостанцию.

#### **Изменение режима настройки станций**

Вы можете настроить выбор станции для некоторых источников мультимедиа (например, радио FM и AM).

**ПРИМЕЧАНИЕ.** для некоторых источников мультимедиа доступны не все режимы настройки станций.

- **1** На экране медиаплеера выберите **Меню** > **Режим настройки**.
- **2** Выберите один из вариантов.
- **3** При необходимости нажмите **Выбрать**.

#### **Предустановки**

Для облегчения доступа можно сохранять любимые радиостанции AM и FM-диапазона в качестве предустановок.

При подключении стереосистемы к дополнительному приемнику и антенне SiriusXM вы также можете сохранять любимые каналы SiriusXM.

При подключении стереосистемы к дополнительному модулю и антенне DAB вы также можете сохранять любимые радиостанции DAB.

#### *Сохранение радиостанции в списке предустановок*

- **1** На соответствующем экране медиаплеера настройтесь на радиостанцию, которую требуется сохранить в качестве предустановки.
- **2** Выберите **Предустановки** > **Добавить текущий канал**.

#### *Выбор предустановки*

- **1** На соответствующем экране медиаплеера выберите **Предустановки**.
- **2** Выберите предустановку из списка.
- **3** Выберите **Настроиться на канал**.

#### *Удаление предустановки*

- **1** На соответствующем экране медиаплеера выберите **Предустановки**.
- **2** Выберите предустановку из списка.
- **3** Выберите **Удалить текущий канал**.

### **Прослушивание радиостанций DAB**

Подключение совместимого модуля и антенны с поддержкой технологии цифрового радиовещания (DAB; Digital Audio Broadcasting), например Fusion® MS-DAB100A, к совместимой стереосистеме позволяет принимать и прослушивать радиостанции DAB.

Чтобы использовать источник радиосигнала DAB, необходимо находиться в регионе, в котором осуществляется радиовещание на базе технологии DAB, и установить его в качестве региона радиоприемника (*Настройка региона радиоприемника DAB*, стр. 61).

#### **Настройка региона радиоприемника DAB**

Чтобы обеспечить корректный прием сигнала радиостанций DAB, следует выбрать регион, в котором вы находитесь.

- **1** На экране медиаплеера выберите **Меню** > **Установка** > **Регион радио**.
- **2** Выберите регион, в котором вы находитесь.

#### **Поиск радиостанций DAB**

Для поиска радиостанций DAB необходимо подключить к стереосистеме совместимый модуль и антенну DAB (не входят в комплект поставки). Поскольку радиовещание на <span id="page-69-0"></span>базе технологии DAB поддерживается не во всех странах, вам также потребуется настроить регион для приемника, в котором осуществляется радиовещание на базе данной технологии.

- **1** Выберите источник **DAB**.
- **2** Выберите **Поиск**, чтобы выполнить поиск доступных радиостанций DAB.

По завершении поиска начнется воспроизведение первой доступной радиостанции из первой найденной группы радиостанций.

**ПРИМЕЧАНИЕ.** после завершения первой процедуры поиска можно снова выбрать Поиск, чтобы выполнить повторный поиск радиостанций DAB. По завершении повторного поиска на системе начинается воспроизведение первой радиостанции из группы, которую вы прослушивали при его запуске.

### **Переключение радиостанций DAB**

- **1** Выберите источник **DAB**.
- **2** При необходимости выберите **Поиск**, чтобы выполнить поиск местных радиостанций DAB.
- **3** Выберите **венили вы для переключения радиостанции.** По достижении последней радиостанции из текущей

группы стереосистема автоматически переключается на первую доступную радиостанцию из следующей группы.

СОВЕТ. удерживайте **144** или ► для смены группы радиостанций.

#### *Выбор радиостанции DAB из списка*

- **1** На экране медиаплеера DAB выберите **Обзор** > **Станции**.
- **2** Выберите радиостанцию из списка.

#### *Выбор радиостанции DAB из категории*

- **1** На экране медиаплеера DAB выберите **Обзор** > **Категории**.
- **2** Выберите категорию из списка.
- **3** Выберите радиостанцию из списка.

### **Предустановки DAB**

Для облегчения доступа можно сохранять любимые радиостанции DAB в качестве предустановок.

Можно сохранить до 15 предварительно установленных радиостанций DAB.

#### *Сохранение радиостанции DAB в списке предустановок*

- **1** На экране медиаплеера DAB выберите радиостанцию, которую требуется сохранить в качестве предустановки.
- **2** Выберите **Обзор** > **Предустановки** > **Сохранить текущий**.

#### *Выбор радиостанции DAB из списка предустановок*

- **1** На экране медиаплеера DAB выберите **Обзор** > **Предустановки** > **Просмотр предустановок**.
- **2** Выберите предустановку из списка.

### *Удаление радиостанции DAB из списка предустановок*

- **1** На экране медиаплеера DAB выберите **Обзор** > **Предустановки**.
- **2** Выберите один из следующих вариантов:
	- Чтобы удалить одну предустановку, выберите **Удалить предустановку**, а затем выберите требуемую предустановку.
	- Чтобы удалить все предустановки, выберите **Удалить все предустановки**.

# **Спутниковое радио SiriusXM**

Если стереосистема с поддержкой FUSION-Link™ и тюнер SiriusXM Connect установлены и подключены к картплоттеру, то при наличии соответствующей подписки можно слушать спутниковое радио SiriusXM.

#### **Поиск идентификатора радио SiriusXM**

Для активации подписки SiriusXM требуется идентификатор радио для тюнера SiriusXM Connect.

Идентификатор радио SiriusXM расположен на задней стороне тюнера SiriusXM Connect и на задней стороне упаковки. Его также можно найти, настроив картплоттер на канал 0.

- **1** Выберите **Мультимедиа** > **Источник** > **SiriusXM**.
- **2** Настройтесь на канал 0.

Идентификатор радио SiriusXM не содержит буквы I, O, S или F.

### **Активация подписки SiriusXM**

**1** Выбрав источник SiriusXM, настройтесь на канал 1.

При этом должна появиться возможность прослушивания ознакомительного канала. Если прослушать ознакомительный канал не удается, проверьте установку тюнера SiriusXM Connect и антенны, после чего повторите попытку.

- **2** Настройтесь на канал 0, чтобы определить идентификатор радио.
- **3** Обратитесь в службу поддержки слушателей SiriusXM по телефону (866) 635-2349 или перейдите на веб-сайт [www.siriusxm.com/activatenow](http://www.siriusxm.com/activatenow), чтобы оформить подписку в США. Обратитесь в SiriusXM по телефону (877) 438-9677 или перейдите на веб-сайт [www.siriusxm.ca](http://www.siriusxm.ca/activatexm) [/activatexm](http://www.siriusxm.ca/activatexm), чтобы оформить подписку в Канаде.
- **4** Укажите идентификатор радио.

Процесс активации обычно занимает от 10 до 15 минут, но в некоторых случаях для этого может потребоваться до часа. Тюнер SiriusXM Connect получит сообщение об активации, если он включен и принимает сигнал SiriusXM.

**5** Если служба не активируется в течение часа, перейдите на веб-сайт<http://care.siriusxm.com/refresh>или обратитесь в службу поддержки слушателей SiriusXM по телефону 1-866-635-2349.

#### **Настройка гида радиоканалов**

Радиоканалы SiriusXM сгруппированы по категориям. Можно выбирать категории каналов, отображаемые в гиде радиоканалов.

Выберите один из следующих вариантов:

- Если в качестве медиаустройства используется стереосистема с поддержкой FUSION-Link, выберите пункт **Мультимедиа** > **Обзор** > **Канал**.
- Если в качестве медиаустройства используется антенна GXM™, выберите пункт **Мультимедиа** > **Категория**.

### **Сохранение канала SiriusXM в списке предустановленных каналов**

В списке предустановленных каналов можно сохранить любимые каналы.

- **1** Выберите пункт **Мультимедиа**.
- **2** Выберите канал для сохранения в списке предустановленных.
- **3** Выберите один из следующих вариантов:
	- Если в качестве медиаустройства используется стереосистема с поддержкой FUSION-Link, выберите пункт **Обзор** > **Предустановки**.

• Если в качестве медиаустройства используется антенна GXM, выберите пункт **Меню** > **Предустановки** > **Добавить текущий канал**.

# **Функция родительского контроля**

Функция родительского контроля позволяет ограничить доступ к любым каналам SiriusXM, включая каналы, содержащие материалы для взрослых. Когда функция родительского контроля включена, для прослушивания заблокированных каналов необходимо ввести пароль. Также можно изменить 4-значный пароль.

### *Разблокировка родительского контроля SiriusXM*

- **1** На экране медиаплеера выберите **Обзор** > **Родительский контроль** > **Разблокировать**.
- **2** Введите пароль.

Пароль по умолчанию — 0000.

#### *Установка родительского контроля для каналов радио SiriusXM*

Перед установкой родительского контроля необходимо снять блокировку родительского контроля.

Функция родительского контроля позволяет ограничить доступ к любым каналам SiriusXM, включая каналы, содержащие материалы для взрослых. Когда функция родительского контроля подключена, для прослушивания заблокированных каналов необходимо ввести пароль.

### Выберите **Обзор** > **Родительский контроль** > **Блокировать/разблокировать**.

Отобразится список каналов. Галочка обозначает заблокированный канал.

**ПРИМЕЧАНИЕ.** когда вы откроете список каналов после установки родительского контроля, отображение списка изменится:

- обозначает заблокированный канал.
- обозначает незаблокированный канал.

### *Очистка всех заблокированных каналов для радио SiriusXM*

Перед очисткой всех заблокированных каналов необходимо снять блокировку родительского контроля.

- **1** На экране медиаплеера выберите **Обзор** > **Родительский контроль** > **Сброс всех блокировок**.
- **2** Введите пароль.

### *Восстановление настроек родительского контроля по умолчанию*

В результате выполнения этой операции все введенные настройки будут удалены. После восстановления настроек родительского контроля по умолчанию для пароля устанавливается значение "0000".

- **1** В меню мультимедиа выберите **Установка** > **Настройки по умолчанию**.
- **2** Выберите **Да**.

# *Изменение родительского пароля для радио SiriusXM*

Перед изменением пароля необходимо снять блокировку родительского контроля.

- **1** На экране медиаплеера выберите **Обзор** > **Родительский контроль** > **Изменить PIN-код**.
- **2** Введите пароль и выберите **Готово**.
- **3** Введите новый пароль.
- **4** Подтвердите новый пароль.

# **Установка имени устройства**

- **1** На экране медиаплеера выберите **Меню** > **Установка** > **Задать имя устройства**.
- **2** Введите имя устройства.

**3** Нажмите **Выбрать** или **Готово**.

# **Обновление программного обеспечения медиаплеера**

Предусмотрена возможность обновления программного обеспечения на подключенных совместимых стереосистемах и аксессуарах.

**1** Перейдите на веб-сайт [www.fusionentertainment.com](http://www.fusionentertainment.com/marine) [/marine](http://www.fusionentertainment.com/marine) и загрузите обновление программного обеспечения на флеш-накопитель USB.

Обновления программного обеспечения и инструкции доступны на странице используемого устройства.

- **2** Подключите флеш-накопитель USB к USB-порту стереосистемы.
- **3** На экране медиаплеера картплоттера выберите **Меню** > **Установка** > **Обновить ПО**.
- **4** Выберите элемент для обновления.

# **Погода SiriusXM**

# **ОСТОРОЖНО**

Метеоданные, предоставляемые посредством этого продукта, могут передаваться с перерывами по техническим причинам, содержать ошибки и неточности, а также могут быть неактуальными, и, следовательно, данный продукт не может считаться их единственным источником. Во время навигации по маршруту всегда руководствуйтесь здравым смыслом и пользуйтесь другими источниками метеоданных, перед тем как принимать решения, которые могут повлиять на вашу безопасность. Вы признаете и соглашаетесь с тем, что несете полную ответственность за использование метеоданных и за решения, принятые вами в отношении навигации по маршруту на основе полученных метеоданных. Garmin не несет ответственности за любые последствия использования метеоданных SiriusXM.

**ПРИМЕЧАНИЕ.** данные SiriusXM доступны не везде.

Спутниковый приемник метеоданных и антенна Garmin SiriusXM принимают спутниковые метеоданные службы Satellite Weather и обеспечивают их отображение на различных устройствах Garmin, включая навигационную карту на совместимом картплоттере. Данные по каждому метеопараметру поступают из надежных метеоцентров, таких как Национальная метеорологическая служба США (National Weather Service) и Центр гидрометеорологического прогнозирования США (Hydrometeorological Prediction Center). Дополнительную информацию см. по адресу [www.siriusxm.com/sxmmarine.](http://www.siriusxm.com/sxmmarine)

# **Требования к оборудованию и подписке SiriusXM**

Для использования системы Satellite Weather требуется совместимый спутниковый приемник метеоданных. Для использования службы SiriusXM требуется совместимый спутниковый радиоприемник. Дополнительную информацию см. на веб-сайте [www.garmin.com.](http://www.garmin.com) Также требуется подписка на службы XM WX Satellite Weather и XM Satellite Radio. Дополнительную информацию см. в инструкциях к оборудованию для приема спутниковых метеоданных и радио.

# **Передача метеоданных**

Передача метеоданных выполняется с различными интервалами для каждого метеопараметра. Например, данные радара передаются с интервалом пять минут. При включении приемника Garmin или при выборе другого метеопараметра приемник должен получить новые данные, перед тем как они будут отображены. Для отображения метеоданных или другого метеопараметра может потребоваться некоторое время.

**ПРИМЕЧАНИЕ.** если меняется источник данных, представление любого метеопараметра может измениться.

# **Метеопредупреждения и метеобюллетени**

При получении морского метеопредупреждения, сообщения метеослужб, метеосводки, метеобюллетеня или другой метеоинформации область, к которой относится эта информация, обозначается цветовым выделением. Линии на акватории на карте указывают границы зон метеопрогнозов для открытого моря, прибрежных и береговых областей. Метеобюллетени могут включать сообщения метеослужб или метеосводки.

Для просмотра метеоинформации или метеобюллетеня выберите выделенную цветом область.

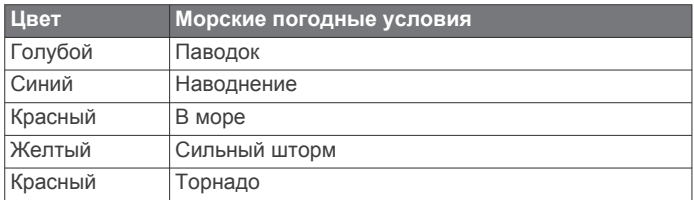

## **Изменение карты погоды**

- **1** На экране комбинаций или экране с компоновкой SmartMode, включающей в себя метеокарту, выберите **Меню** > **Меню погоды** > **Изменить погоду**.
- **2** Выберите метеокарту.

# **Просмотр информации об осадках**

Различные типы осадков, от небольшого дождя и снегопада до сильных гроз, отображаются в разных цветах и оттенках. Осадки отображаются отдельно или вместе с другими метеоданными.

Выберите **Карты** > **Осадки**.

Метка времени в верхнем левом углу экрана указывает время, прошедшее с момента последнего обновления метеоданных поставщиком услуг.

### **Информация о грозовых ячейках и молниях**

Грозовые ячейки отображаются на карте осадков значком . Они указывают текущее местоположение грозы и прогнозируемый путь грозы в ближайшем будущем.

Красные конусы отображаются вместе со значком грозовой ячейки; широкая часть каждого конуса указывает направление прогнозируемого пути грозовой ячейки. Красные линии в каждом конусе указывают, где гроза будет вероятнее всего находиться в следующий момент. Каждая линия соответствует 15 минутам.

Разряды молнии отображаются значком  $\rightarrow$ . Молнии отображаются на карте осадков, если вспышки были зафиксированы в течение последних семи минут. Наземная сеть регистрации молний фиксирует только наземные молнии.

**ПРИМЕЧАНИЕ.** функция доступна не на всех устройствах и не для всех видов подписки.

### **Информация об ураганах**

На карте осадков может отображаться текущее местонахождение урагана  $\blacklozenge$ , тропического шторма или тропической депрессии. Красная линия, идущая от значка урагана, указывает прогнозируемый путь урагана. Темные точки на красной линии указывают точки, через которые пройдет ураган согласно прогнозу, полученному от поставщика метеоданных.

### **Данные метеопрогноза**

На карте "Прогноз" отображаются метеопрогноз для городов, морской метеопрогноз, метеопредупреждения, предупреждения об ураганах, сводки METAR, метеопредупреждения по области, погодные фронты и центры давления, приповерхностное давление и метеобуи.

### **Просмотр морского прогноза или прибрежного прогноза**

- **1** Выберите **Карты** > **Прогноз**.
- **2** Прокрутите карту до прибрежной области. Опции "Морской прогноз" или "Прибрежный прогноз" отображаются при наличии данных для метеопрогноза.
- **3** Выберите **Морской прогноз** или **Прогноз для открытой воды**.

### **Просмотр метеопрогноза для другого временного периода**

- **1** Выберите **Карты** > **Прогноз**.
- **2** Выберите один из следующих вариантов:
	- Чтобы просмотреть метеопрогноз на следующие 48 часов с шагом 12 часов, выберите \* => несколько раз.
	- Чтобы просмотреть метеопрогноз на предыдущие 48 часов с шагом 12 часов, выберите  $48$  несколько раз.

#### **Погодные фронты и центры давления**

Погодные фронты отображаются в виде линий, указывающих передний край воздушной массы.

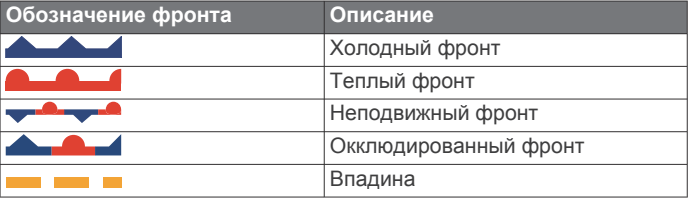

#### Рядом с погодным фронтом часто появляются символы центра давления.

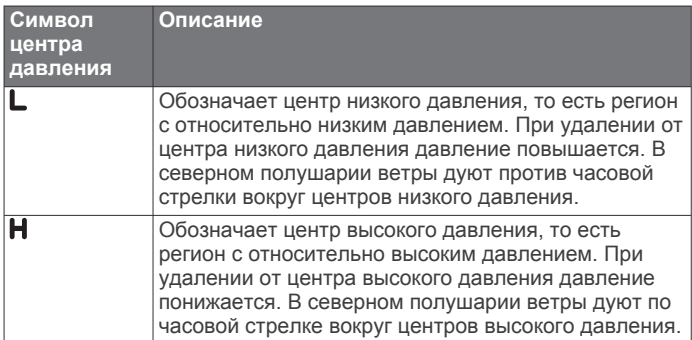

### **Прогнозы для города**

Прогнозы для городов отображаются в виде символов погоды. Прогнозы отображаются с интервалом в 12 часов.

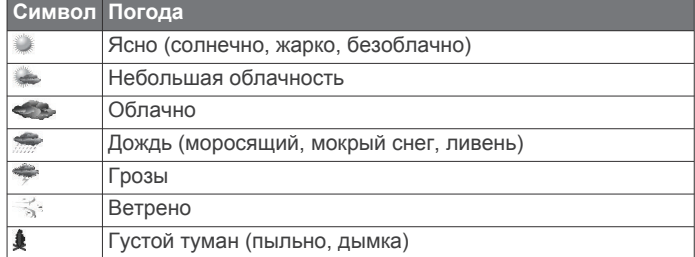
<span id="page-72-0"></span>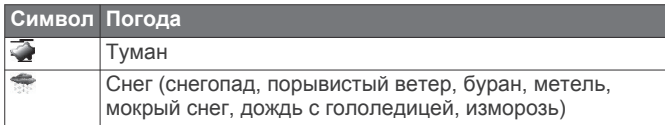

## **Просмотр данных карты рыбалки**

**ПРИМЕЧАНИЕ.** для использования этой функции требуется антенна GXM 54 и подписка на службу SiriusXM Fish Mapping™.

Карта рыбалки отображает информацию, которая поможет вам найти рыбные места.

- **1** Выберите **Карты** > **Карта рыбалки**.
- **2** При необходимости выберите **Меню** > **Слои** и включите или отключите отображение информации.

## **Просмотр морских условий**

Функция Морские условия обеспечивает отображение информации о приповерхностных метеоусловиях, включая ветра, высоту волны, период волны и направление волны.

Выберите **Карты** > **Морские условия**.

## **Приповерхностные ветры**

Векторы приповерхностных ветров отображаются на карте морских условий в виде зубцов ветра, которые указывают направление, откуда дует ветер. Зубец ветра представляет собой круг и стрелку с "оперением". Стрелка или флажок на зубце указывают скорость ветра. Короткая стрелка обозначает 5 узлов, длинная стрелка — 10 узлов, а треугольник — 50 узлов.

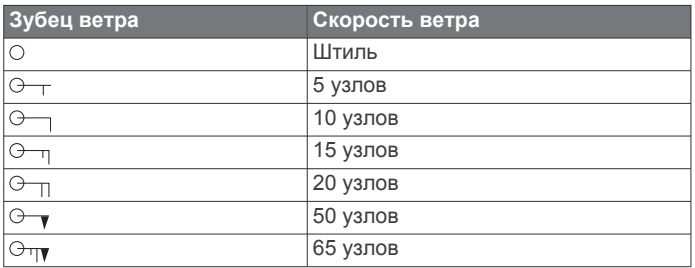

## **Высота волны, период волны и направление волны**

Высота волны для определенной области отображается вариациями цвета. Разные цвета обозначают различную высоту волны (см. условные обозначения).

Период волны указывает время (в секундах) между волнами. Линии периода волны обозначают области, где период волны один и тот же.

Направление ветра обозначается на карте красными стрелками. Направление каждой стрелки указывает направление, в котором движется волна.

#### **Просмотр прогноза морских условий для другого временного периода**

- **1** Выберите **Карты** > **Морские условия**.
- **2** Выберите один из следующих вариантов:
	- Чтобы просмотреть прогноз морских условий на следующие 36 часов с шагом 12 часов, выберите несколько раз.
	- Чтобы просмотреть прогноз морских условий на предыдущие 36 часов с шагом 12 часов, выберите несколько раз.

## **Просмотр информации о температуре моря**

Карты погоды Температура моря показывает текущую температуру воды и текущие показатели приповерхностного давления.

Выберите **Карты** > **Температура моря**.

## **Приповерхностное давление и температура воды**

Данные о приповерхностном давлении отображаются в виде изобар и центров давления. Изобары соединяют точки с одинаковым давлением. Умение читать данные о давлении помогает определять погодные условия и характеристики ветра. В зонах высокого давления обычно наблюдается ясная погода. В зонах низкого давления обычно наблюдается облачность и вероятны осадки. Изобары, расположенные очень близко друг к другу, свидетельствуют о сильном градиенте давления. Сильные градиенты давления характерны для областей с сильными ветрами.

Единицы измерения давления: миллибары (мб), дюймы ртутного столба (дюймы рт. ст.) или гектопаскали (гПа).

Отмеченные различными оттенками зоны указывают температуру поверхности воды (см. условные обозначения в верхнем левом углу экрана).

## **Изменение цветового диапазона температуры поверхности моря**

Можно динамически изменять цветовой диапазон для просмотра показаний температуры поверхности моря в высоком разрешении.

- **1** Выберите **Карты** > **Температура моря** > **Меню** > **Температура моря**.
- **2** Выберите один из следующих вариантов:
	- Чтобы включить автоматическую настройку температурного диапазона картплоттером, выберите пункт **Автонастройка**.

Картплоттер находит нижний и верхний пределы для текущего экрана автоматически, и выполняет обновление цветовой шкалы температуры.

• Чтобы ввести нижние и верхние пределы для температурного диапазона, выберите **Ниж. предел**  или **Верх.предел**, затем введите значения.

## **Информация о видимости**

Видимость — это прогнозируемое максимальное расстояние по горизонтали на поверхности, на которое может видеть человек, как показано в условных обозначениях в левой части экрана. Оттенки различных зон обозначают различную прогнозируемую видимость на поверхности.

**ПРИМЕЧАНИЕ.** функция доступна не на всех устройствах и не для всех видов подписки.

Выберите **Карты** > **Видимость**.

## **Просмотр прогноза видимости для другого временного периода**

- **1** Выберите **Карты** > **Видимость**.
- **2** Выберите один из следующих вариантов:
	- Чтобы просмотреть прогноз видимости на следующие 36 часов с шагом 12 часов, выберите \* в несколько раз.
	- Чтобы просмотреть прогноз видимости на предыдущие 36 часов с шагом 12 часов, выберите несколько раз.

## **Просмотр отчетов метеобуев**

Отчеты метеобуев отправляются с метеобуев и прибрежных станций наблюдения. Эти данные используются для

<span id="page-73-0"></span>определения температуры воздуха, точки росы, температуры воды, прилива, высоты и периода волны, направления и скорости ветра, видимости и барометрического давления.

- **1** На карте погоды выберите  $\mathcal{L}$ .
- **2** Выберите **Буй**.

## **Просмотр местного прогноза погоды для области рядом с метеобуем**

Для просмотра прогноза погоды можно выбрать область рядом с метеобуем.

- **1** На карте погоды выберите местоположение.
- **2** Выберите пункт **Мест. погода**.
- **3** Выберите один из указанных ниже вариантов.
	- Для просмотра текущих данных о погоде, полученных от местной метеослужбы, выберите пункт **Текущие условия**.
	- Для просмотра метеопрогноза для текущего местоположения выберите пункт **Прогноз**.
	- Для просмотра данных о приповерхностном ветре и барометрическом давлении выберите пункт **Поверхность моря**.
	- Для просмотра характеристик волны и ветра выберите пункт **Морской бюллетень**.

## **Наложение метеоданных**

При наложении метеоданных информация о погоде и другие связанные с ней сведения накладываются поверх навигационной карты, карты рыбалки и карты Perspective 3D. На навигационной карте и карте рыбалки может отображаться метеорадар, высота верхней границы облаков, молнии, метеобуи, метеопредупреждения по области и предупреждения об ураганах. На карте Perspective 3D может отображаться только метеорадар.

Параметры наложения метеоданных, установленные для одной карты, не будут применены к другим картам. Для каждой карты параметры наложения метеоданных необходимо настраивать отдельно.

**ПРИМЕЧАНИЕ.** карта рыбалки доступна только для премиальных карт в определенных регионах.

## **Просмотр информации о подписке на метеоданные**

Вы можете просмотреть информацию о метеослужбах, на которые у вас имеется подписка, и о том, сколько минут прошло с момента обновления данных каждой службы.

На карте погоды выберите **Меню** > **Подписка**.

## **Просмотр видео**

#### **ОСТОРОЖНО**

Не просматривайте видео или фотографии во время управления судном. Недостаточное внимание к условиям водной среды может привести к повреждению судна, травмам или летальному исходу.

Перед началом просмотра видео необходимо подключиться к совместимому источнику.

В число совместимого оборудования входят устройства, подключаемые к портам картплоттера или к морской сети Garmin, а также поддерживаемые сетевые IP-камеры, кодеры и тепловизионные камеры.

Выберите **A/V, датч., ср. упр.** > **Видео**.

## **Выбор источника видео**

- **1** На экране видео выберите **Меню** > **Источник**.
- **2** Выберите источник видеосигнала.

#### **Переключение между несколькими источниками видеосигнала**

Если имеется несколько источников видеосигнала, вы можете включить их чередование через определенные интервалы.

- **1** На экране видео выберите **Меню** > **Источник** > **Изменить**.
- **2** Выберите **Время** и укажите время отображения видео с каждого источника.
- **3** Выберите **Источник** и укажите источники видеосигнала, которые должны чередоваться.

## **Сетевые видеоустройства**

## *УВЕДОМЛЕНИЕ*

При подключении к морской сети Garmin устройств Ethernet, например камер FLIR® , необходимо использовать изолирующий соединитель Power over Ethernet (PoE) Garmin (P/N 010-10580-10). Подключение устройства Ethernet к картплоттеру морской сети Garmin напрямую приведет к повреждению картплоттера Garmin и может привести к повреждению устройства Ethernet.

Чтобы обеспечить возможность просмотра и управления видеоустройствами, такими как IP-камеры, кодеры и тепловизионные камеры, с помощью картплоттера, необходимо подключить к нему соответствующие совместимые видеоустройства и использовать изолирующий соединитель PoE (Power over Ethernet) для кабеля морской сети. Чтобы ознакомиться со списком совместимых устройств или приобрести изолирующий соединитель PoE, перейдите на веб-сайт [garmin.com](http://www.garmin.com).

К морской сети Garmin можно подключить несколько поддерживаемых видеокамер и до двух видеокодеров. Одновременно можно выбрать и использовать для просмотра до четырех источников видеосигнала. Картплоттеры с несколькими встроенными входами для композитного видеосигнала могут обеспечивать отображение видеосигнала только с одного встроенного видеовхода. Камеры автоматически обнаруживаются сетью при их подключении и включаются в список источников.

#### **Использование предустановок видео для сетевых видеокамер**

Для каждого источника видеосигнала в сети можно сохранять и активировать предустановки видео, а также присваивать им имена.

#### *Сохранение предустановок видео для сетевой видеокамеры*

- **1** Коснитесь экрана в режиме видео.
	- На экране отобразятся средства управления видео.
- **2** Удерживайте кнопку предустановки видео.

Зеленый индикатор указывает, что настройки сохранены.

#### *Присвоение имен предустановкам видео для сетевой видеокамеры*

- **1** На экране видео выберите **Меню** > **Настройка видео** > **Предустановки**.
- **2** Выберите предустановку.
- **3** Выберите **Переименовать**.
- **4** Введите имя предустановки.

#### <span id="page-74-0"></span>*Активация предустановок видео для сетевой видеокамеры*

Для сетевых камер можно быстро восстановить предварительно установленные значения.

- **1** Коснитесь экрана в режиме съемки видео.
- На экране отобразятся средства управления видео.
- **2** Выберите предустановку видео.

Для камеры восстанавливаются настройки видео, соответствующие выбранной предустановке.

**СОВЕТ.** для сохранения и активации предустановок также можно использовать меню видео.

## **Настройки камеры**

В некоторых камерах предусмотрены дополнительные параметры для управления представлением камеры.

**ПРИМЕЧАНИЕ.** некоторые параметры доступны не для всех моделей камер и картплоттеров. Список доступных функций см. в руководстве по эксплуатации камеры. Для ее использования может потребоваться обновление ПО камеры.

На экране видео в режиме инфракрасного изображения выберите Меню.

- **Знач. ИК-отображ.**: служит для выбора режима MSX® (Multi-Spectral Dynamic Imaging) или CTV (Color Thermal Vision<sup>™</sup>) для инфракрасного эффекта и позволяет смешивать эффекты.
- **ИК/видимый**: отображение инфракрасного или видимого светового изображения.
- **Поиск**: обзор прилегающей области.

**Заморозки**: приостановка изображения камеры.

- **Изменить цвета**: выбор цветовой схемы инфракрасного изображения.
- **Изменить сюжет**: выбор режима инфракрасного изображения (например, день, ночь, ЧЗБ или док).
- **Настройка видео**: открытие дополнительных параметров видео.

## **Настройки видео**

Некоторые модели камер оснащены дополнительными параметрами настройки.

**ПРИМЕЧАНИЕ.** некоторые параметры доступны не для всех моделей камер и картплоттеров. Для ее использования может потребоваться обновление ПО камеры.

На экране видео выберите **Меню** > **Настройка видео**.

**Задать ввод**: привязка камеры к источнику видеосигнала.

- **Задний вид**: поворот изображения по типу зеркала заднего вида.
- **Реж. ожидан.**: помещение камеры в режим ожидания для экономии питания и защиты объектива, если прибор не используется.
- **Базовое положение**: установка базового положения для камеры.
- **Скор. сканир.**: установка скорости перемещения камеры при сканировании.
- **Шир. сканир.**: установка ширины изображения, созданного в момент сканирования.
- **Стабилизация**: стабилизирует изображение с помощью механических средств.
- **Слабое освещение**: оптимизация видео для съемки в условиях слабого освещения.

**Формат**: настройка соотношения сторон изображения.

**Анти-запотев.**: оптимизация видео для съемки в условиях тумана.

- **Дин. диапазон**: установка широкого или стандартного диапазона.
- **Эл. стабилиз.**: стабилизирует изображение с помощью ПО для обработки изображений.
- **Освещение**: Управление встроенным источником света камеры для освещения окружения.

**Имя**: позволяет ввести новое имя для этой камеры.

**Меню FLIR™**: доступ к настройкам камеры.

## **Привязка камеры к источнику видеосигнала**

Может потребоваться привязать камеру к источнику видеосигнала.

- **1** На экране видео выберите **Меню** > **Источник**.
- **2** Выберите нужную камеру.
- **3** Выберите **Настройка видео** > **Задать ввод**.
- **4** Выберите видеовход.

## **Управление перемещением видеокамеры**

## *УВЕДОМЛЕНИЕ*

Не направляйте камеру на солнце или слишком яркие предметы. Это может вызвать повреждение объектива.

Для поворота и наклона камеры всегда используйте средства управления или кнопки картплоттера. Перемещение блока камеры вручную не допускается. Это может вызвать повреждение камеры.

**ПРИМЕЧАНИЕ.** данная функция доступна только при подключении совместимой камеры. Для ее использования может потребоваться обновление ПО камеры.

Можно управлять перемещением подключенных видеокамер, поддерживающих панорамирование, наклон и трансфокацию.

#### *Управление видеокамерами с помощью экранных средств управления*

Экранные средства управления позволяют контролировать камеры с возможностью панорамирования, наклона и трансфокации (PTZ; Pan-Tilt-Zoom). Список доступных функций см. в руководстве по эксплуатации камеры.

- **1** Коснитесь экрана в режиме съемки видео.
	- На экране отобразятся средства управления видео.
- **2** Выберите один из следующих вариантов:
	- Чтобы увеличить или уменьшить изображение, используйте кнопку трансфокации.
	- Чтобы повернуть или наклонить камеру, используйте компасную розу.

**СОВЕТ.** чтобы продолжить перемещение камеры в требуемом направлении, удерживайте палец внутри компасной розы.

## *Управление видеокамерой с помощью жестов*

Если сетевая видеокамера поддерживает управление жестами, то панорамированием, наклоном и трансфокацией можно управлять с помощью жестов непосредственно на экране картплоттера. Список доступных функций см. в руководстве по эксплуатации камеры.

**СОВЕТ.** Использование жестов позволяет управлять видеоизображением без экранных средств управления видео.

- **1** Коснитесь экрана в режиме съемки видео.
- **2** Выберите один из следующих вариантов:
	- Чтобы увеличить или уменьшить изображение с камеры, разведите или сведите пальцы.
	- Чтобы повернуть или наклонить камеру, проведите пальцами по экрану в требуемом направлении.

## <span id="page-75-0"></span>**Настройка внешнего вида для видео**

**ПРИМЕЧАНИЕ.** некоторые параметры доступны не для всех моделей камер и картплоттеров.

- **1** На экране видео выберите **Меню** > **Настройка видео**.
- **2** Выберите один из следующих вариантов:
	- Чтобы растянуть соотношение сторон при отображении видео, выберите **Формат** > **Растянуть**. При этом видео нельзя растянуть больше размеров, задаваемых подключенным видеоустройством, и его нельзя развернуть на весь экран.
	- Чтобы видео отображалось со стандартным соотношением сторон, выберите **Формат** > **Стандарт**.
	- Чтобы отрегулировать яркость, выберите **Яркость**, а затем — **Вверх**, **Вниз** или **Автоматически**.
	- Чтобы отрегулировать насыщенность цвета, выберите **Насыщенн.**, а затем — **Вверх**, **Вниз** или **Автоматически**.
	- Чтобы отрегулировать контрастность, выберите **Контрастн.**, а затем — **Вверх**, **Вниз** или **Автоматически**.
	- Чтобы включить автоматический выбор формата источника картплоттером, выберите **Стандарт** > **Автоматически**.

## **Экшн-камеры Garmin VIRB®**

#### **ОСТОРОЖНО**

Не просматривайте видео или фотографии во время управления судном. Недостаточное внимание к условиям водной среды может привести к повреждению судна, травмам или летальному исходу.

Большинство экшн-камер VIRB подключается к картплоттеру через меню камеры (*Подключение экшнкамеры VIRB*, стр. 68).

Камера VIRB 360 подключается с использованием WPS (*Подключение экшн-камеры VIRB 360*, стр. 68).

В данном руководстве термин «Экшн-камера VIRB» относится ко всем моделям, за исключением инструкций по подключению. В данных инструкциях термин «Камера VIRB 360» относится только к модели 360.

#### **Подключение экшн-камеры VIRB 360**

Вы можете подключить экшн-камеру VIRB 360 к картплоттеру при помощи WPS. При подключении камеры VIRB выполните подключение через настройки камеры (*Подключение экшн-камеры VIRB*, стр. 68).

- **1** Настройте сеть Wi‑Fi на картплоттере (*[Настройка](#page-16-0) [беспроводной сети Wi](#page-16-0)*‑*Fi*, стр. 9).
- **2** Поднесите камеру к плоттеру.
- **3** В главном меню камеры VIRB 360 выберите **Нас.беспр. соед.** > **Wi-Fi**.
- **4** При необходимости нажмите на переключатель **Wi-Fi**  чтобы включить технологию беспроводной связи Wi‑Fi.
- **5** Нажмите , чтобы выбрать пункт **WPS**, и нажмите **OK**.
- **6** На картплоттере выберите **A/V, датч., ср. упр.** > **VIRB®** >  $\mathcal{Q}$ .

Камера выполнит поиск сети Wi‑Fi и подключится к ней. Вы можете управлять камерой с помощью картплоттера.

#### **Подключение экшн-камеры VIRB**

Подключение экшн-камеры VIRB к картплоттеру происходит с помощью настроек камеры. Подключение камеры VIRB 360 производится через приложение VIRB (*Подключение экшн-камеры VIRB 360*, стр. 68).

- **1** Настройте сеть Wi‑Fi на картплоттере (*[Настройка](#page-16-0)  [беспроводной сети Wi](#page-16-0)*‑*Fi*, стр. 9).
- **2** В главном меню камеры VIRB выберите **Настройки беспроводного соединения** > **Wi-Fi** > **Состояние**, чтобы включить технологию Wi‑Fi.
- **3** Выберите **Режим** > **Соединение**.
- **4** Выберите **Добавить новый**. На камере выполняется поиск ближайших сетей Wi‑Fi.
- **5** Выберите сеть Wi‑Fi картплоттера и введите пароль сети. Приложение и камера будут подключены к сети Wi‑Fi картплоттера.

Вы можете управлять камерой с помощью картплоттера.

#### **Управление экшн-камерой VIRB с помощью картплоттера**

Чтобы обеспечить возможность управления экшн-камерой VIRB с помощью картплоттера, необходимо подключить устройства с помощью беспроводного соединения.

К картплоттеру можно подключить до пяти экшн-камер VIRB.

После подключения экшн-камеры VIRB к картплоттеру в меню A/V, датч., ср. упр. добавляется новая опция. Картплоттер можно использовать для запуска и остановки записи на экшн-камере VIRB.

**ПРИМЕЧАНИЕ.** изображение VIRB отображается на картплоттере в более низком разрешении, чем изображение, записываемое экшн-камерой VIRB. Для просмотра видео высокого разрешения используйте компьютер или телевизор.

- **1** Выберите **A/V, датч., ср. упр.** > **VIRB®**.
- **2** Выберите один из следующих вариантов:
	- Чтобы сделать фотографию, выберите ...
	- $\cdot$  Чтобы начать запись, выберите  $\bullet$

Во время съемки отображается оставшееся пространство для записи.

- Чтобы остановить запись, снова выберите .
- В случае подключения нескольких экшн-камер VIRB используйте стрелки, чтобы выбрать другую камеру для управления.
- Для просмотра сохраненных видеозаписей или изображений выберите  $\blacksquare$ .
- Для поворота и наклона камеры VIRB 360 проведите пальцем по экрану.
- Для возврата камеры VIRB 360 в базовое положение выберите $\biguparrow$ .

#### *Управление воспроизведением видео с экшн-камеры VIRB*

На картплоттере можно просматривать видео и изображения с экшн-камеры VIRB.

**ПРИМЕЧАНИЕ.** качество изображения при воспроизведении видеозаписей с экшн-камеры VIRB на картплоттере аналогично качеству изображения при его просмотре на картплоттере в режиме реального времени. Для просмотра видео высокого разрешения используйте компьютер или телевизор.

- **1** На экране **VIRB®** выберите .
- **2** Подождите несколько секунд, пока загрузятся миниатюры изображений.
- **3** Выберите видеозапись или изображение.
- **4** Для управления воспроизведением используются экранные кнопки или пункты меню:
	- Чтобы остановить воспроизведение видеозаписи, выберите  $\blacksquare$
- <span id="page-76-0"></span>• Чтобы приостановить воспроизведение видеозаписи, выберите $\blacksquare$ .
- Чтобы повторно воспроизвести видеозапись, выберите Э.
- Чтобы начать воспроизведение видеозаписи, выберите  $\blacktriangleright$ .
- Для перехода вперед или назад по видеозаписи используйте ползунок.

#### *Удаление видеозаписи с камеры VIRB*

Вы можете удалять видеозаписи или изображения с экшнкамеры VIRB.

- **1** Откройте удаляемую видеозапись или изображение VIRB.
- **2** Выберите **Меню** > **Удалить файл**.

#### *Просмотр слайд-шоу из видеозаписей VIRB*

Можно просмотреть слайд-шоу из видеозаписей и изображений с экшн-камеры VIRB.

- **1** На экране **VIRB®** выберите .
- **2** Подождите несколько секунд, пока загрузятся миниатюры изображений.
- **3** Выберите видеозапись или изображение.
- **4** Выберите **Меню** > **Начать слайд-шоу**.

Чтобы остановить слайд-шоу, выберите **Меню** > **Остановить слайд-шоу**.

#### *Параметры экшн-камеры VIRB*

**ПРИМЕЧАНИЕ.** не все параметры и настройки доступны для всех моделей камер.

Выберите **A/V, датч., ср. упр.** > **VIRB®** > **Меню**.

**Имя**: ввод нового имени экшн-камеры VIRB.

**Запись**: запуск и остановка записи.

**Сделать снимок**: съемка фотографии.

**Воспроизведение**: просмотр видеозаписей и фотографий.

**Заморозки**: приостановка изображения камеры.

- **Спящий режим**: переключение экшн-камеры VIRB в режим низкого энергопотребления для экономии заряда аккумулятора. Недоступно на камере VIRB 360.
- **Настройка видео**: настройка видео (*Настройка параметров видеозаписи экшн-камеры VIRB*, стр. 69).

**Изменить налож. слоев**: настройка отображения данных на экране (*[Настройка отображения накладываемых](#page-12-0) [данных](#page-12-0)*, стр. 5).

#### *Настройка параметров видеозаписи экшн-камеры VIRB*

**ПРИМЕЧАНИЕ.** не все параметры и настройки доступны для всех моделей камер.

Выберите **A/V, датч., ср. упр.** > **VIRB®** > **Меню** > **Настройка видео**.

**Формат**: настройка соотношения сторон кадра для видео.

- **Режим видео**: выбор режима видеозаписи. Например, можно выбрать опцию Замедленная HD для съемки в режиме замедленного воспроизведения.
- **Размер видео**: установка размера или разрешения видеозаписей в пикселях.
- **Ч. кадр.**: установка количества кадров в секунду.
- **Метка вр. видео**: добавление даты и времени записи видео.
- **Метка вр. фот.**: добавление даты и времени съемки фотографии.
- **Раз. фот.**: установка размера или разрешения фотографий в пикселях.

**Угол обзора**: выбор зума.

**Реж. объек.**: настройка используемого объектива/ объективов во время съемки видео.

**Задний вид**: поворот или зеркальное отражение видео.

**Вращение**: поворот ракурса камеры.

## **Добавление элементов управления камерой VIRB на другие экраны**

Чтобы обеспечить возможность управления камерой VIRB с помощью картплоттера, необходимо подключить устройства с помощью беспроводного соединения (*[Подключение](#page-16-0)  [беспроводного устройства к картплоттеру](#page-16-0)*, стр. 9).

Панель управления камерой VIRB можно добавить на другие экраны. Это позволяет обеспечить возможность запуска и остановки записи при работе с другими функциями на картплоттере.

- **1** Откройте экран, на который требуется добавить панель управления камерой VIRB.
- **2** Выберите **Меню** > **Изменить налож. слоев** > **Нижн. панель** > **Панель VIRB**.

При просмотре экрана с элементами управления камерой VIRB можно нажать значок [-, чтобы открыть полноэкранное представление камеры VIRB.

## **Рекомендации по использованию порта HDMI Out**

#### *УВЕДОМЛЕНИЕ*

Во избежание коррозии, образующейся из-за влажности, необходимо использовать дополнительные кабели Garmin GPSMAP при подключении картплоттера к экрану. Использование других кабелей приведет к аннулированию гарантии.

Модели картплоттеров GPSMAP A12/12x3 имеют выходной разъем HDMI для дублирования экрана картплоттера на другом устройстве, например телевизоре или мониторе.

Длина дополнительного кабеля Garmin GPSMAP HDMI составляет 4,5 м (15 футов). Если данной длины недостаточно, допускается использование только активного кабеля HDMI. Для подключения двух кабелей HDMI вам потребуется соединитель HDMI.

Подключение всех кабелей необходимо выполнять в сухом месте.

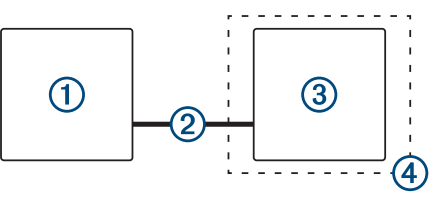

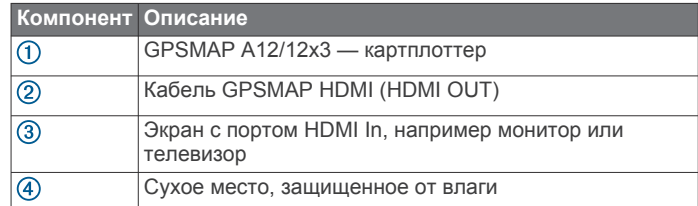

## **Сопряжение камеры GC™ 100 с картплоттером Garmin**

Подключить беспроводное устройство к беспроводной сети картплоттера можно только после настройки беспроводной сети картплоттера.

**1** Когда камера и картплоттер находятся на расстоянии не дальше 76 метров (250 футов) друг от друга, а между

<span id="page-77-0"></span>ними нет препятствий, быстро нажмите кнопку  $\circlearrowright$  три раза.

- **2** На картплоттере выберите **Настройки** > **Связь** > **Беспроводные устройства** > **Камера Garmin** > **Начать**.
- **3** Следуйте инструкциям на экране.

## **Настройка устройства**

## **Параметры системы**

#### Выберите **Настройки** > **Система**.

- **Экран и звук**: настройка параметров экрана и звука.
- **GPS**: предоставление информации о настройках и спутниках GPS.
- **Информация о системе**: просмотр информации об устройствах в сети, а также версии ПО.
- **Информация станций наблюдения**: настройка станций наблюдения.
- **Автовключение**: управляет автоматическим включением устройств при подаче питания.
- **Автоматическое отключение**: автоматическое выключение системы после ее нахождения в спящем режиме в течение указанного времени.
- **Имитация**: включение или отключение имитации, а также установка времени, даты, скорости и имитации позиционирования.

## **Настройки звуков и экрана**

## Выберите **Настройки** > **Система** > **Экран и звук**.

**Бипер**: включение и отключение звука сигналов и выбора.

- **Подсветка**: настройка яркости подсветки. Можно выбрать опцию Автоматически, чтобы включить автоматическую регулировку яркости подсветки в зависимости от окружающего освещения.
- **Синхрониз. подсветки**: синхронизация яркости подсветки на других картплоттерах станции.
- **Цвет. режим**: установка дневного или ночного цветового режима на устройстве. Можно выбрать опцию Автоматически, чтобы включить автоматическую установку дневного или ночного цветового режима на устройстве в соответствии с текущим временем суток.
- **Фон**: выбор фонового изображения.
- **Заставка при запуске**: установка изображения, отображающегося при включении устройства.
- **Компоновка начальной страницы**: установка компоновки страницы, отображающейся при включении устройства.
- **Блокировка экрана**: настройка функции защиты от кражи, для которой требуется ввод PIN-кода (Personal Identification Number) для предотвращения несанкционированного использования устройства (*[Включение блокировки экрана](#page-13-0)*, стр. 6).

## **Настройки GPS**

**ПРИМЕЧАНИЕ.** некоторые модели поддерживают не все перечисленные ниже варианты функции.

#### Выберите **Настройки** > **Система** > **GPS**.

- **Вид неба**: просмотр относительного положения спутников GPS на небе.
- **ГЛОНАСС**: включение или отключение использования данных ГЛОНАСС (российская система спутниковой навигации). Если система используется в условиях слабой видимости неба, данные ГЛОНАСС можно использовать одновременно с GPS для получения более точной информации о местоположении.
- **WAAS/EGNOS**: включение или отключение использования данных WAAS (в Северной Америке) или EGNOS (в Европе), которые помогают уточнить информацию о местоположении по GPS. При использовании данных WAAS/EGNOS установка связи со спутниками занимает более длительное время.
- **Galileo**: включение или отключение использования данных Galileo (спутниковая система на территории ЕС). Если система используется в условиях слабой видимости неба, данные Galileo можно использовать одновременно с GPS для получения более точной информации о местоположении.
- **Фильтр скор.**: усреднение скорости судна за непродолжительный период времени для получения более сглаженных данных скорости судна.

**Источник**: выбор источника сигнала для данных GPS.

## **Настройки станций**

Выберите **Настройки** > **Система** > **Информация станций наблюдения**.

- **Изменить станцию**: установка нового набора значений по умолчанию для станции исходя из места ее установки. Кроме того, здесь можно включить автономное, отдельное использование дисплея без группировки в станцию с другими дисплеями.
- **Сопряжение системы GRID™**: настройка сопряжения станции с удаленным устройством ввода GRID.

**Порядок отображения**: установка порядка следования экранов (требуется при использовании удаленного устройства ввода GRID).

- **Автопилот включен**: позволяет управлять автопилотом с данного устройства.
- **Сброс раскладок**: сброс компоновок станции до значений по умолчанию.
- **Выполнить сброс настроек станции**: сброс всех настроек станции на всех подключенных на станции устройствах до значений по умолчанию (требуется первоначальная настройка станции).

## **Просмотр информации о системном ПО**

Можно просмотреть версию ПО, версию рабочей карты, всю дополнительную информацию о карте (если она доступна), версию ПО для дополнительного радара Garmin (если он установлен), а также идентификатор прибора. Эта информация может потребоваться при обновлении ПО системы или приобретении дополнительных карт.

Выберите **Настройки** > **Система** > **Информация о системе** > **Сведения о програм. обеспечении**.

## *Просмотр журнала событий*

В журнале событий отображается список событий системы.

Выберите пункт **Настройки** > **Система** > **Информация о системе** > **Журнал событий**.

## **Просмотр нормативной информации и сведений о соответствии стандартам (электронная этикетка)**

Этикетка для данного устройства предоставляется в электронном виде. Электронная этикетка может предоставлять нормативную информацию, например номера идентификации, предоставленные FCC, или маркировки о соответствии региональным стандартам, а также полезную информацию о продукте и лицензии. Доступно не на всех моделях.

- **1** Выберите пункт **Настройки**.
- **2** Выберите **Система**.
- **3** Выберите **Нормативная информация**.

## <span id="page-78-0"></span>**Настройка параметров**

#### Выбрать **Настройки** > **Параметры**.

**Единицы измерения**: выбор единиц измерения.

**Язык текста**: выбор языка экранных сообщений.

**Навигация**: настройка параметров навигации.

- **Раскладка клавиатуры**: установка раскладки кнопок экранной клавиатуры.
- **Снимок экрана**: сохранение снимков экрана устройства.
- **Отобр. строки меню**: отображение и автоматическое скрытие панели меню, когда она не используется.

## **Настройка единиц измерения**

Выберите пункт **Настройки** > **Параметры** > **Единицы измерения**.

**Единицы измерения системы**: выбор формата единиц измерения для устройства.

**Склонение**: настройка магнитного склонения, угла между магнитным севером и истинным севером, для текущего местоположения.

- **Северный полюс**: настройка исходного направления, которое будет использоваться при расчете информации о курсе. Истин. — устанавливает в качестве северного полюса географический север. По сетке — устанавливает в качестве северного полюса север по сетке (000º). Магнитный — устанавливает в качестве северного полюса магнитный север.
- **Формат координат**: установка формата данных о местоположении, используемого для отображения местоположения. Изменение этого параметра требуется только в том случае, если используется географическая или морская карта с другим форматом координат.
- **Датум карты**: выбор системы координат, используемой для построения карты. Изменение этого параметра требуется только в том случае, если используется географическая или морская карта с другим датумом.
- **Время**: настройка формата, часового пояса, а также режима перехода на летнее время.

#### **Настройки навигации**

**ПРИМЕЧАНИЕ.** для установки некоторых настроек и параметров необходимы дополнительные карты или оборудование.

Выберите **Настройки** > **Параметры** > **Навигация**.

- **Метки маршрута**: выбор типа меток, которые будут отображаться рядом с маршрутами на карте.
- **Переход к повороту**: настройка перехода картплоттера к следующему повороту или отрезку маршрута. Можно включить отображение времени или расстояния до следующего поворота. Можно также увеличить значение времени и расстояния, чтобы обеспечить точность автопилота во время навигации по маршруту или по линии автогида с большим числом частых поворотов либо при передвижении на большей скорости. Для навигации по маршрутам с меньшим количеством поворотов или на более низкой скорости уменьшение этого значения может привести к повышению точности автопилота.
- **Источники скорости**: настройка источников данных о скорости.
- **Автогид**: настройка измерения Предпочт. глубина, Вертикальн. габарит и Расстояние до береговой линии при использовании некоторых премиальных карт.
- **Начало маршрута**: выбор начальной точки для навигации по маршруту.

## *Настройки пути автогида*

#### **ВНИМАНИЕ**

От настроек параметров Предпочт. глубина и Вертикальн. габарит зависит способ расчета картплоттером пути Автогид. Если данные о глубине воды или высоте препятствий в определенной области недоступны, путь Автогид в этой области прокладываться не будет. Если глубина воды или высота препятствий в области, расположенной в начале или в конце пути Автогид, меньше значения параметра Предпочт. глубина или Вертикальн. габарит, соответственно, то прокладывание пути Автогид в этих областях может не выполняться в зависимости от картографических данных. Курс через такие области отображается на карте в виде линии серого цвета или полосатой линии пурпурного и серого цветов. При входе судна в такую область на экран будет выведено предупреждение.

**ПРИМЕЧАНИЕ.** функция автогида доступна только для премиальных карт в некоторых регионах.

**ПРИМЕЧАНИЕ.** некоторые параметры не применяются для отдельных карт.

Картплоттер позволяет настроить параметры расчета пути Автогид.

**Предпочт. глубина**: минимальная глубина в соответствии с картографическими данными о глубине, на которой может безопасно пройти судно.

**ПРИМЕЧАНИЕ.** минимальная глубина для премиальных карт (составленных до 2016 г.) — 0,9 м (3 фута). Если введенное значение глубины составляет менее 0,9 м (3 футов), то для расчета пути Автогид по картам будет использоваться глубина только 0,9 м (3 фута).

- **Вертикальн. габарит**: минимальная высота моста или препятствия в соответствии с картографическими данными, под которым может безопасно пройти судно.
- **Расстояние до береговой линии**: минимальное расстояние от берега, на котором может быть проложен путь Автогид. При изменении этой настройки во время навигации путь Автогид может быть перенесен. Значение этой настройки указывается не в абсолютных, а в относительных величинах. Чтобы линия пути автогида располагалась на достаточном расстоянии от берега, можно проверить расчет пути Автогид по одному или нескольким знакомым маршрутам, при следовании по которым необходимо пройти по узкому фарватеру (*[Настройка расстояния до береговой линии](#page-32-0)*, стр. 25).

#### *Настройка расстояния до береговой линии*

Параметр Расстояние до береговой линии определяет, насколько близко к берегу должна проходить линия навигации, прокладываемая Автогид. При изменении этой настройки во время навигации линия Автогид может быть перенесена. Значения параметра Расстояние до береговой линии указываются не в абсолютных, а в относительных величинах. Чтобы линия Автогид располагалась на достаточном расстоянии от берега, необходимо проверить расчет линии Автогид по одному или нескольким знакомым маршрутам с узким фарватером.

- **1** Поставьте судно в док или станьте на якорь.
- **2** Выберите пункт **Настройки** > **Параметры** > **Навигация** > **Автогид** > **Расстояние до береговой линии** > **Средн.**.
- **3** Выберите пункт назначения, навигация к которому осуществлялась ранее.
- **4** Выберите **Следовать к** > **Автогид**.
- **5** Проверьте расположение линии автогида и определите, достаточно ли безопасно она обходит известные препятствия, и эффективно ли проложены повороты.
- <span id="page-79-0"></span>**6** Выберите один из следующих вариантов:
	- Если линия автогида вас устраивает, выберите пункт **Меню** > **Параметры навигации** > **Остановить навигацию** и перейдите к шагу 10.
	- Если линия автогида проходит слишком близко к известным препятствиям, выберите пункт **Настройки**  > **Параметры** > **Навигация** > **Автогид** > **Расстояние до береговой линии** > **Далеко**.
	- Если линия автогида проложена с чрезмерно широкими поворотами, выберите пункт **Настройки** > **Параметры** > **Навигация** > **Автогид** > **Расстояние до береговой линии** > **Близко**.
- **7** Если на шаге 6 вы выбрали пункт **Близко** или **Далеко**, проверьте расположение линии автогида и определите, достаточно ли безопасно она обходит известные препятствия, и эффективно ли проложены повороты.

На открытой воде линия Автогид прокладывается на довольно большом расстоянии от препятствий, даже если в настройках расстояния от береговой линии выбрано значение Близко или ii. Таким образом, если для навигации к выбранному пункту назначения не требуется проходить по узкому фарватеру, картплоттер может не изменять линию Автогид.

- **8** Выберите один из следующих вариантов:
	- Если линия автогида вас устраивает, выберите пункт **Меню** > **Параметры навигации** > **Остановить навигацию** и перейдите к шагу 10.
	- Если линия автогида проходит слишком близко к известным препятствиям, выберите **Настройки** > **Параметры** > **Навигация** > **Автогид** > **Расстояние до береговой линии** > **ff**.
	- Если линия автогида проложена с чрезмерно широкими поворотами, выберите **Настройки** > **Параметры** > **Навигация** > **Автогид** > **Расстояние до береговой линии** > **ii**.
- **9** Если при выполнении шага 8 было выбрано значение **ii**  или **ff**, проверьте расположение линии **Автогид** и определите, достаточно ли безопасно она обходит известные препятствия, и эффективно ли проложены повороты.

На открытой воде линия Автогид прокладывается на довольно большом расстоянии от препятствий, даже если в настройках расстояния от береговой линии выбрано значение Близко или ii. Таким образом, если для навигации к выбранному пункту назначения не требуется проходить по узкому фарватеру, картплоттер может не изменять линию Автогид.

**10**Повторите шаги 3–9 по крайней мере один раз, используя другие пункты назначения, чтобы на практике ознакомиться с настройкой параметра "Расстояние до берега".

## **Параметры связи**

## **NMEA Настройки NMEA 0183**

Выберите **Настройки** > **Связь** > **Настройка NMEA 0183**.

- **Типы портов**: см. *Настройка формата передачи данных для портов NMEA 0183*, стр. 72.
- **Выходные данные**: см. *Настройка NMEA данных вывода 0183*, стр. 72.
- **Точн. опред. мест.**: настройка количества знаков после запятой в данных вывода NMEA.
- **Точность XTE**: настройка количества знаков после запятой для вывода данных об ошибке из-за помех радара NMEA.
- **Идент. марш. точек**: настройка передачи имен или номеров маршрутных точек через сеть NMEA 0183 во время навигации. Использование номеров может устранить

проблемы совместимости с предыдущими моделями автопилотов NMEA 0183.

**Восстановить настройки**: восстановление исходных заводских настроек NMEA 0183.

**Диагностика**: отображение данных диагностики NMEA 0183.

#### *Настройка NMEA данных вывода 0183*

Данные вывода NMEA 0183 можно при необходимости активировать или деактивировать.

- **1** Выберите **Настройки** > **Связь** > **Настройка NMEA 0183**  > **Выходные данные**.
- **2** Выберите один из вариантов.
- **3** Выберите один или несколько типов данных вывода NMEA 0183 и нажмите **Назад**.
- **4** Повторите шаги 2 и 3, чтобы активировать или деактивировать другие данные вывода.

#### *Настройка формата передачи данных для портов NMEA 0183*

Картплоттер позволяет настраивать формат передачи данных для каждого внутреннего порта NMEA 0183, который используется при подключении картплоттера к внешним устройствам NMEA 0183, компьютеру или другим Garmin устройствам.

- **1** Выберите **Настройки** > **Связь** > **Настройка NMEA 0183**  > **Типы портов**.
- **2** Выберите порт ввода/вывода.
- **3** Выберите нужный формат.
	- Выберите пункт **NMEA стандарт** для поддержки ввода и вывода стандартных данных NMEA 0183, DSC, а также ввода данных от сонара NMEA для сообщений формата DPT, MTW и VHW.
	- Выберите пункт **NMEA высокоскоростная** для поддержки ввода и вывода данных стандарта NMEA 0183 для большинства приемников AIS.
	- Выберите пункт **Garmin** для поддержки ввода и вывода проприетарных данных Garmin, которые используются для взаимодействия с программным обеспечением Garmin.
- **4** Повторите шаги 2 и 3 для других портов ввода/вывода.

## **Настройки NMEA 2000**

Выберите **Настройки** > **Связь** > **Настройка NMEA 2000**.

**Список устройств**: отображение устройств, подключенных к сети. Вы можете настроить параметры некоторых датчиков, подключенных через сеть NMEA 2000.

**Метки устройств**: изменяет метки доступных подключенных устройств.

*Присвоение имен устройствам и датчикам в сети* Устройствам и датчикам, подключенным к морской сети Garmin и сети NMEA 2000, можно присвоить имена.

- **1** Выберите пункт **Настройки** > **Связь**.
- **2** Выберите **Морская сеть** или **Настройка NMEA 2000** > **Список устройств**.
- **3** Выберите устройство из списка, расположенного в левой части экрана.
- **4** Выберите **Обзор** > **Изменить имя**.
- **5** Введите имя и выберите **Готово**.

#### **Морская сеть**

Морская сеть обеспечивает быстрый и надежный обмен данными между периферийными устройствами Garmin и картплоттерами. Подключение картплоттера к морской сети позволяет принимать и передавать данные на другие устройства и картплоттеры, совместимые с морской сетью.

Выберите **Настройки** > **Связь** > **Морская сеть**.

## <span id="page-80-0"></span>**Настройка сигналов**

## **ВНИМАНИЕ**

Для включения звуковых сигналов необходимо включить параметр Бипер (*[Настройки звуков и экрана](#page-77-0)*, стр. 70). Если не установить звуковые сигналы, это может привести к травме или повреждению имущества.

#### **Сигналы навигации**

#### Выберите пункт **Настройки** > **Будильники** > **Навигация**.

- **Прибытие**: подача сигнала на определенном расстоянии от пункта назначения или за определенное время до прибытия в пункт назначения.
- **Дрейф якоря**: подача сигнала при превышении заданного расстояния смещения при дрейфе на якоре.
- **Откл. от курса**: подача сигнала при отклонении от курса на определенное расстояние.
- **Оповещения о границе**: отключение и включение всех оповещений о границе.

#### *Настройка сигнала дрейфа якоря*

Устройство позволяет включить воспроизведение сигнала, когда отклонение судна превысит установленное расстояние. Такая функция особенно удобна при постановке на якорь на ночь.

- **1** Выберите **Настройки** > **Будильники** > **Навигация** > **Дрейф якоря**.
- **2** Выберите **Будильник** и включите сигнал.
- **3** Выберите **Задать радиус** и определите расстояние на карте.
- **4** Выберите **Назад**.

## **Сигналы системы**

**Будильник**: настройка будильника.

- **Напряжение**: установка воспроизведения сигнала при снижении напряжения до указанного значения.
- **Точность GPS**: установка воспроизведения сигнала при отклонении точности определения местоположения по GPS от истинного на установленное пользователем значение.

#### **Сигналы сонара**

**ПРИМЕЧАНИЕ.** некоторые датчики не поддерживают все указанные функции.

В подходящем режиме отображения данных сонара выберите **Меню** > **Настройка сонара** > **Будильники**.

Чтобы открыть раздел настроек сигналов сонара, можно также выбрать **Настройки** > **Будильники** > **Сонар**.

- **Мелководье**: включение сигнала, когда глубина меньше определенного значения.
- **Глубоководье**: включение сигнала, когда глубина больше определенного значения.

**Опов. FrontVü**: настройка воспроизведения звукового сигнала, когда глубина перед судном становится меньше указанного значения. Эта функция может оказаться полезной для предотвращения посадки на мель (*[Настройка оповещения о глубине FrontVü](#page-46-0)*, стр. 39). Данное оповещение доступно только при использовании датчиков Panoptix FrontVü.

**Темп.воды**: сигнал подается, когда датчик сообщает, что температура на 2°F (1,1°C) выше или ниже заданной температуры.

**Контур**: настройка воспроизведения сигнала при обнаружении объектов в толще воды, располагающихся на определенной глубине от поверхности воды и дна.

## **Рыба**

**Рыба**: воспроизведение звукового сигнала при обнаружении устройством объектов в толще воды.

- **Воспроизведение сигнала при обнаружении** рыбы любых размеров.
- воспроизведение сигнала при обнаружении рыбы только средних или крупных размеров.
- $\bullet$  воспроизведение сигнала при обнаружении рыбы только крупных размеров.

#### **Настройка сигналов погоды**

Настраивать сигналы погоды можно только после подключения совместимого картплоттера к устройству приема данных о погоде, например GXM, и оформления подписки на метеоданные.

- **1** Выберите пункт **Настройки** > **Будильники** > **Погода**.
- **2** Включите сигналы об определенных погодных условиях.

#### **Настройка сигнала уровня топлива**

Перед настройкой сигнала об уровне топлива к картплоттеру необходимо подключить совместимый датчик потребления топлива.

Картплоттер позволяет настроить воспроизведение сигнала, когда общий объем топлива на борту достигнет указанного уровня.

- **1** Выберите **Настройки** > **Будильники** > **Топливо** > **Всего топлива на борту** > **Включено**.
- **2** Введите оставшееся количество топлива, при достижении которого будет воспроизводиться сигнал, и выберите **Готово**.

## **Настройки раздела Мое судно**

**ПРИМЕЧАНИЕ.** для установки некоторых настроек и параметров необходимы дополнительные карты или оборудование.

Выберите **Настройки** > **Мое судно**.

- **Датчики**: отображение всех датчиков в сети. Вы можете изменять датчики и просматривать диагностическую информацию (*[Выбор типа датчика](#page-40-0)*, стр. 33).
- **Глубина и стоянка на якоре**: ввод информации о киле (*[Настройка смещения киля](#page-35-0)*, стр. 28) и якоре.

Значение Высота якоря — это высота якоря выше ватерлинии. Значение Длина травления якоря — это отношение длины используемого якорного каната к вертикальному расстоянию от носа судна до дна водоема. Эти настройки якоря используются для расчета поля данных Целевая дл. якор. кан..

- **Смещ. темпер.**: настройка значения смещения для поправки данных о температуре, принимаемых с датчика температуры воды NMEA 0183 или датчика с поддержкой функции измерения температуры (*[Настройка](#page-81-0) [корректировки температуры воды](#page-81-0)*, стр. 74).
- **Калибровка скорости относительно воды**: калибровка датчика скорости относительно воды (*[Калибровка](#page-81-0) [устройства измерения скорости относительно воды](#page-81-0)*, [стр. 74](#page-81-0)).
- **Емкость топлива**: установка совокупной емкости всех топливных баков на судне (*[Настройка емкости](#page-63-0) [топливных баков судна](#page-63-0)*, стр. 56).
- **Тип судна**: включение некоторых функций картплоттера в зависимости от типа судна.
- **CZone™**: установка сетей с цифровым переключением.
- **Экземпляр SeaStar**: установка сетей с цифровым переключением.
- **Профили системы**: сохранение профиля системы на карту памяти и импортирование профиля системы с карты

<span id="page-81-0"></span>памяти. Эта функция полезна для чартерных судов или судов флота, а также при передаче информации об установке другу.

**Идент. номер HIN**: позволяет ввести идентификационный номер HIN. HIN может быть закреплен в верхней части транца по правому борту или на внешней стороне.

**Руление Optimus**: Настройка параметров руления Optimus.

## **Настройка смещения киля**

Можно задать смещение киля судна, чтобы скомпенсировать погрешность в данных о глубине с учетом места установки датчика. Это позволяет просматривать данные о глубине под килем или истинной глубине в зависимости от ваших потребностей.

Если необходимо узнать глубину под килем или самой нижней точкой судна, а датчик установлен на ватерлинии или в любом месте, расположенном выше самой нижней точки киля, следует измерить расстояние от места установки датчика до киля судна.

Если необходимо узнать истинную глубину, а датчик установлен ниже ватерлинии, следует измерить расстояние от нижней плоскости датчика до ватерлинии.

**ПРИМЕЧАНИЕ.** данная опция доступна только при наличии действительных данных о глубине.

- **1** Измерьте расстояние:
	- Если датчик установлен на ватерлинии  $\textcircled{1}$  или в любом месте, расположенном выше самой нижней точки киля, следует измерить расстояние от места установки датчика до киля судна. Полученное значение следует ввести в качестве положительного числа.
	- Если необходимо узнать истинную глубину, а датчик установлен под килем 2, следует измерить расстояние от места установки датчика до ватерлинии. Полученное значение следует ввести в качестве отрицательного числа.

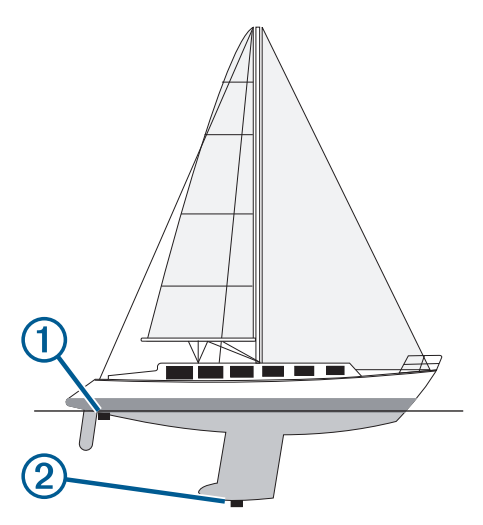

- **2** Выполните одно из следующих действий:
	- Если датчик подключен к картплоттеру или модулю сонара, выберите **Настройки** > **Мое судно** > **Глубина и стоянка на якоре** > **Смещение киля**.
	- Если датчик подключен к сети NMEA 2000, выберите **Настройки** > **Связь** > **Настройка NMEA 2000** > **Список устройств**, выберите датчик, затем выберите **Обзор** > **Смещение киля**.
- **3** Выберите если датчик установлен на ватерлинии, или , если датчик установлен под килем.
- **4** Введите расстояние, вычисленное на шаге 1.

#### **Настройка корректировки температуры воды**

Функция корректировки температуры обеспечивает применение поправки для показаний температуры воды, принимаемых с датчика температуры.

- **1** Измерьте температуру воды при помощи датчика температуры, подключенного к сети.
- **2** Измерьте температуру воды при помощи другого, заведомо точного датчика температуры или термометра.
- **3** Отнимите значение температуры воды, полученное на шаге 1, от значения, полученного на шаге 2.

Полученное значение будет составлять поправку температуры. Введите это значение при выполнении шага 5 в виде положительного числа, если температура воды, которую показывает датчик, ниже фактической. Введите это значение при выполнении шага 5 в виде отрицательного числа, если температура воды, которую показывает датчик, выше фактической.

- **4** Выполните одно из следующих действий:
	- Если датчик подключен к картплоттеру или модулю сонара, выберите **Настройки** > **Мое судно** > **Смещ. темпер.**.
	- Если датчик подключен к сети NMEA 2000, выберите **Настройки** > **Связь** > **Настройка NMEA 2000** > **Список устройств**, выберите датчик, затем выберите **Обзор** > **Смещ. темпер.**.
- **5** Введите значение поправки температуры, вычисленное при выполнении шага 3.

#### **Калибровка устройства измерения скорости относительно воды**

При наличии подключенного датчика скорости можно выполнить калибровку этого устройства, чтобы повысить точность данных о скорости относительно воды, отображаемых картплоттером.

**1** Выполните одно из следующих действий:

- Если датчик подключен к картплоттеру или модулю сонара, выберите **Настройки** > **Мое судно** > **Калибровка скорости относительно воды**.
- Если датчик подключен к сети NMEA 2000, выберите **Настройки** > **Связь** > **Настройка NMEA 2000** > **Список устройств**, выберите датчик, затем выберите **Обзор** > **Калибровка скорости относительно воды**.
- **2** Следуйте инструкциям на экране. Если судно двигается недостаточно быстро, или датчик не регистрирует скорость, появляется сообщение.
- **3** Выберите **OK** и осторожно увеличьте скорость судна.
- **4** Если сообщение появится повторно, остановите судно и убедитесь, что крыльчатка датчика скорости не заблокирована.
- **5** Если колесо поворачивается свободно, проверьте подключение кабеля.
- **6** Если сообщение появится вновь, обратитесь в службу поддержки Garmin.

## **Настройка других судов**

Если совместимый картплоттер подключен к устройству AIS или VHF-радиоустройству, на картплоттере можно настроить способ отображения других судов.

Выберите пункт **Настройки** > **Другие суда**.

- **AIS**: включение и отключение приема сигнала AIS.
- **DSC**: включение и отключение цифрового избирательного вызова (DSC).
- **Сигн. столкн.**: настройка сигнала столкновения (*[Настройка](#page-21-0) [сигнала столкновения в безопасной зоне](#page-21-0)*, стр. 14).
- <span id="page-82-0"></span>**AIS-EPIRB - Проверка**: подача тестовых сигналов бедствия от маяков EPRIB (Emergency Position Indicating Radio Beacons).
- **AIS-MOB Проверка**: подача тестовых сигналов бедствия от систем оповещения MOB (человек за бортом).
- **Проверка AIS-SART**: подача тестовых сигналов бедствия от передатчиков SART (Search and Rescue Transponders).

## **Настройки, которые синхронизируются с морской сетью Garmin**

Следующие устройства синхронизируют определенные настройки при подключении к морской сети Garmin.

- ECHOMAP™ серии 70
- GPSMAP серии 507 (программное обеспечение версии 3.0 или более поздней версии)
- GPSMAP серии 701 (программное обеспечение версии 3.0 или более поздней версии)
- GPSMAP серии 702
- GPSMAP серии 800
- GPSMAP серии 902
- GPSMAP серии 1000
- GPSMAP серии 1002
- GPSMAP серии 1202
- GPSMAP серии 7400/7600
- GPSMAP серии 8400/8600/8700

Следующие настройки синхронизируются на устройстве, если применимо.

Настройки сигналов (также синхронизируется подтверждение сигнала):

- **Прибытие**
- Дрейф якоря
- Откл. от курса
- Точность GPS
- Мелководье
- Глубоководье (недоступно в моделях GPSMAP серии 8400/8600)
- Темп.воды
- Контур (недоступно в моделях echoMAP 70 и GPSMAP серии 507/701)
- Рыба
- Сигн. столкн.

Общие настройки:

- Автогид Предпочт. глубина
- Автогид Вертикальн. габарит
- **Бипер**
- Цвет. режим
- Раскладка клавиатуры
- Язык текста
- Датум карты
- Северный полюс
- Формат координат
- Единицы измерения системы
- Калибровка скорости относительно воды

• Размер антенны радара

- Параметры карты:
- границы карты
- Цвета препятствий
- Линия направления
- Объекты: суша
- Секторы света
- Размер навигационного средства
- Тип нав. ср.
- Фототочки
- Предпочт. глубина
- Затенение мелководья
- Пункты обслуживания
- Значок судна (невозможно синхронизировать между всеми моделями)

## **Восстановление исходных заводских настроек картплоттера**

**ПРИМЕЧАНИЕ.** это влияет на все устройства в сети.

- **1** Выберите **Настройки** > **Система** > **Информация о системе** > **Сброс**.
- **2** Выберите один из следующих вариантов:
	- Чтобы сбросить настройки устройства до значений по умолчанию, выберите **Выполнить сброс до настроек по умолчанию**. Это действие восстанавливает настройки конфигурации по умолчанию, но не удаляет сохраненные данные пользователя, карты или обновления ПО.
	- Чтобы сбросить все настройки на всех устройствах на станции до значений по умолчанию, выберите **Выполнить сброс настроек станции**. Это действие восстанавливает настройки конфигурации по умолчанию, но не удаляет сохраненные данные пользователя, карты или обновления ПО
	- Чтобы удалить сохраненные данные, например маршрутные точки или маршруты, выберите **Удалить данные пользователя**. Это действие не повлияет на карты или обновления ПО.
	- Для удаления сохраненных данных и сброса настроек устройства до значений по умолчанию отсоедините картплоттер от морской сети Garmin и выберите **Удалить данные и сбросить настр.**. Это действие не повлияет на карты или обновления ПО.

## **Обмен пользовательскими данными и управление ими**

Вы можете обмениваться пользовательскими данными между совместимыми устройствами. Пользовательские данные включают в себя маршрутные точки, сохраненные треки, маршруты и границы.

- Вы можете обмениваться данными в морской сети Garmin.
- Вы можете обмениваться и управлять пользовательскими данными с помощью карты памяти. В устройство должна быть установлена карта памяти. Это устройство поддерживает карты памяти емкостью до 32 ГБ, отформатированные в системе FAT32.

## **Выбор типа файла для маршрутных точек и маршрутов с устройств сторонних производителей**

Предусмотрена возможность импорта и экспорта маршрутных точек и маршрутов с устройств сторонних производителей.

- **1** Вставьте карту памяти в разъем для карты.
- **2** Выберите **Информ.** > **Пользовательские данные** > **Передача данных** > **Тип файлов**.

## <span id="page-83-0"></span>**3** Выберите **GPX**.

Для передачи данных с устройств Garmin следует установить тип файлов ADM.

## **Копирование пользовательских данных с карты памяти**

Вы можете переносить пользовательские данные с других устройств с помощью карты памяти. Пользовательские данные включают в себя маршрутные точки, маршруты, пути автогида, треки и данные о границах.

**ПРИМЕЧАНИЕ.** поддерживаются только файлы с данными о границах с расширением \*.adm.

- **1** Вставьте карту памяти в соответствующий разъем.
- **2** Выберите пункт **Информ.** > **Пользовательские данные**  > **Передача данных**.
- **3** При необходимости выберите карту памяти, на которую необходимо скопировать данные.
- **4** Выберите один из следующих вариантов:
	- Чтобы перенести данные с карты памяти на картплоттер и объединить их с уже существующими пользовательскими данными, выберите пункт **Добавить с карты памяти**.
	- Чтобы перенести данные с карты памяти на картплоттер и перезаписать уже существующие пользовательские данные, выберите пункт **Заменить с карты памяти**.
- **5** Выберите имя файла.

## **Копирование пользовательских данных на карту памяти**

Вы можете переносить пользовательские данные на другие устройства посредством их копирования на карту памяти. Пользовательские данные включают в себя маршрутные точки, маршруты, пути автогида, треки и данные о границах.

- **1** Вставьте карту памяти в разъем для карты.
- **2** Выберите пункт **Информ.** > **Пользовательские данные**  > **Передача данных** > **Сохранить на карту памяти**.
- **3** При необходимости выберите карту памяти, на которую следует копировать данные.
- **4** Выберите один из следующих вариантов:
	- Для создания нового файла выберите пункт **Добавить новый файл** и введите имя.
	- Чтобы добавить информацию в существующий файл, выберите файл из списка, а затем выберите **Сохранить на карту памяти**.

## **Обновление встроенных карт с помощью карты памяти и Garmin Express**

Вы можете обновить встроенные карты с помощью Garmin Express и карты памяти.

- **1** Вставьте карту памяти в предназначенный для нее разъем компьютера.
- **2** Откройте приложение Garmin Express.

Если на вашем компьютере не установлено приложение Garmin Express, вы можете загрузить его, перейдя по ссылке [garmin.com/express](http://www.garmin.com/express).

- **3** При необходимости зарегистрируйте свое устройство (*[Регистрация устройства с помощью приложения](#page-84-0) [Garmin Express](#page-84-0)*, стр. 77).
- **4** Нажмите **Судно** > **Подробнее**.
- **5** Нажмите **Загрузить** напротив карты, чтобы обновить ее.
- **6** Для выполнения загрузки следуйте инструкциям на экране.
- **7** Дождитесь завершения загрузки обновления. Выполнение обновления может занять длительное время.
- **8** После завершения загрузки извлеките карту из компьютера.
- **9** Вставьте карту в разъем для карты памяти (*[Карты](#page-10-0) [памяти](#page-10-0)*, стр. 3).
- **10**На картплоттере выберите **Настройки** > **Система** > **Информация о системе** > **Обновление встр.карты**.

Обновленная карта отобразится на вашем картплоттере.

## **Резервное копирование данных на компьютер**

- **1** Вставьте карту памяти в разъем для карты.
- **2** Выберите пункт **Информ.** > **Пользовательские данные**  > **Передача данных** > **Сохранить на карту памяти**.
- **3** Укажите в списке нужный файл или выберите пункт **Добавить новый файл**.
- **4** Выберите пункт **Сохранить на карту памяти**.
- **5** Извлеките карту памяти и вставьте ее в устройство чтения карт, подключенное к компьютеру.
- **6** Откройте папку Garmin\UserData на карте памяти.
- **7** Скопируйте нужный файл резервной копии с карты памяти в любую папку на компьютере.

## **Восстановление данных картплоттера из резервной копии**

- **1** Вставьте карту памяти в устройство чтения карт данных на компьютере.
- **2** Скопируйте файл резервной копии из компьютера в папку Garmin\UserData на карте памяти.
- **3** Вставьте карту памяти в разъем для карты.
- **4** Выберите пункт **Информ.** > **Пользовательские данные**  > **Передача данных** > **Заменить с карты памяти**.

## **Сохранение системной информации на карту памяти**

Системную информацию можно сохранить на карте памяти; такие данные будут полезны при поиске и устранении неисправностей. Представитель службы поддержки может попросить воспользоваться этими сведения для получения данных о сети.

- **1** Вставьте карту памяти в соответствующий разъем.
- **2** Выберите пункт **Настройки** > **Система** > **Информация о системе** > **Устройства Garmin** > **Сохранить на карту памяти**.
- **3** При необходимости выберите карту памяти, на которую необходимо сохранить системную информацию.
- **4** Извлеките карту памяти.

## **Приложение**

## **ActiveCaptain и Garmin Express**

Приложения ActiveCaptain и Garmin Express помогают управлять картплоттером Garmin и другими устройствами.

**ActiveCaptain**: мобильное приложение ActiveCaptain обеспечивает простое в использовании соединение между совместимым мобильным устройством и совместимым картплоттером Garmin, морскими картами и сообществом Garmin Quickdraw Contours (*[Приложение](#page-14-0)  [ActiveCaptain](#page-14-0)*, стр. 7). Приложение позволяет наблюдать за судном и отслеживать его с помощью системы

<span id="page-84-0"></span>OnDeck™, предоставляет неограниченный доступ к вашим картам и быстрому мобильному способу загрузки новых карт с помощью функции OneChart™, предоставляет ссылку для получения уведомлений на картплоттере и обеспечивает доступ к сообществу ActiveCaptain для получения отзывов о пристанях и других морских объектах. Приложение также можно использовать для планирования маршрута и синхронизации данных пользователя. Приложение проверяет устройства на наличие доступных обновлений и уведомляет о их наличии.

**Garmin Express**: приложение Garmin Express для компьютера позволяет использовать компьютер и карту памяти для скачивания и обновления программного обеспечения картплоттера Garmin и морских карт (*Приложение Garmin Express*, стр. 77). Приложение Garmin Express следует использовать для более быстрой передачи больших загрузок и обновлений, а также для предотвращения возможной платы за передачу данных с некоторых мобильных устройств.

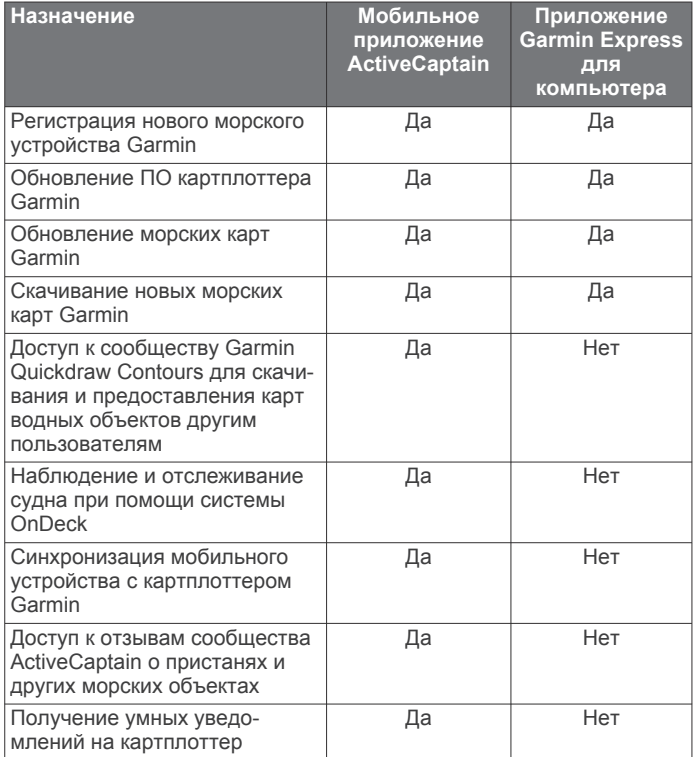

## **Приложение Garmin Express**

Приложение Garmin Express для компьютера позволяет использовать компьютер и карту памяти для скачивания и обновления программного обеспечения устройства Garmin и морских карт, а также для регистрации устройств. Мы рекомендуем использовать его для скачивания крупных файлов и обновлений, поскольку оно делает это быстрее, что поможет избежать расходов на передачу данных при использовании некоторых мобильных устройств.

#### **Установка приложения Garmin Express на компьютер**

Приложение Garmin Express можно установить на компьютер с ОС Windows® или Mac® .

- **1** Перейдите по ссылке [garmin.com/express](http://www.garmin.com/express).
- **2** Выберите **Загрузка для Windows** или **Загрузка для Mac**.
- **3** Следуйте инструкциям на экране.

## **Регистрация устройства с помощью приложения Garmin Express**

**ПРИМЕЧАНИЕ.** для регистрации устройства следует использовать приложение ActiveCaptain и мобильное устройство (*[Начало работы с приложением ActiveCaptain](#page-14-0)*, [стр. 7](#page-14-0)).

Для получения более качественного обслуживания и поддержки зарегистрируйте устройство на нашем веб-сайте. Храните чек или его копию в надежном месте.

- **1** Установите приложение Garmin Express на компьютер (*Установка приложения Garmin Express на компьютер*, стр. 77).
- **2** Вставьте карту памяти в слот для карты памяти устройства (*[Карты памяти](#page-10-0)*, стр. 3).
- **3** Подождите несколько секунд. Картплоттер открывает страницу для управления картами и создает файл с именем GarminDevice.xml в папке Garmin на карте памяти.
- **4** Извлеките карту памяти из устройства.
- **5** Откройте приложение Garmin Express на компьютере.
- **6** Вставьте карту памяти в компьютер.
- **7** При необходимости выберите **Начало работы**.
- **8** При необходимости, пока приложение выполняет поиск, нажмите **Вход** рядом с сообщением **У вас есть морские карты или устройства?** в нижней части экрана.
- **9** Создайте учетную запись Garmin или войдите в существующую.
- **10**Следуйте инструкциям на экране для настройки вашего судна.
- **11**Выберите **Добавить**.

Приложение Garmin Express выполняет поиск информации об устройстве на карте памяти.

**12**Нажмите **Добавить устройство**, чтобы зарегистрировать устройство.

После завершения регистрации приложение Garmin Express выполняет поиск дополнительных карт и обновлений карт для устройства.

При добавлении устройств к сети картплоттера повторите эти действия для регистрации новых устройств с помощью приложения Garmin Express.

## **Обновление карт с помощью приложения Garmin Express**

Это устройство поддерживает карты памяти емкостью до 32 ГБ, отформатированные в системе FAT32, с классом скорости 4 или выше. Рекомендуется использовать карту памяти емкостью 8 ГБ или больше с классом скорости 10.

Скачивание обновления карт может продолжаться до нескольких часов.

Для обновления карт следует использовать чистую карту памяти. В процессе обновления содержимое карты будет удалено, а карта будет переформатирована.

- **1** Установите приложение Garmin Express на компьютер (*Установка приложения Garmin Express на компьютер*, стр. 77).
- **2** Откройте приложение Garmin Express на компьютере.
- **3** Выберите ваше судно и устройство.
- **4** При наличии обновлений карт выберите **Обновления карт** > **Продолжить**.
- **5** Прочтите и примите условия использования.
- **6** Вставьте карту памяти с морской картой из картплоттера в компьютер.
- **7** Выберите диск для карты памяти.
- <span id="page-85-0"></span>**8** Просмотрите предупреждение о переформатировании и выберите **OK**.
- **9** Дождитесь завершения копирования файла обновления морских карт на карту памяти.

**ПРИМЕЧАНИЕ.** копирование файла обновления на карту может занять от нескольких минут до нескольких часов.

- **10**Закройте приложение Garmin Express.
- **11**Извлеките карту памяти из компьютера.
- **12**Включите картплоттер.
- **13**После того как отобразится главный экран, вставьте карту памяти в разъем.

**ПРИМЕЧАНИЕ.** чтобы инструкции по обновлению появились на экране, прежде чем вставить карту памяти, компьютер должен полностью загрузиться.

## **14**Выберите **Обновить ПО** > **Да**.

- **15**Подождите несколько минут, пока завершится процесс обновления.
- **16**При выводе запроса перезапустите картплоттер, не извлекая карту памяти.
- **17**Извлеките карту памяти.

**ПРИМЕЧАНИЕ.** если карта памяти будет извлечена до того, как устройство выполнит полную перезагрузку, обновление не будет завершено.

## **Обновления программного обеспечения**

При установке устройства или добавлении аксессуара может потребоваться обновление программного обеспечения.

Мобильное приложение ActiveCaptain можно использовать для обновления программного обеспечения устройства (*[Обновление программного обеспечения с помощью](#page-15-0)  [приложения ActiveCaptain](#page-15-0)*, стр. 8).

Вы также можете использовать компьютерное приложение Garmin Express для обновления программного обеспечения картплоттера (*Загрузка нового программного обеспечения на карту памяти с помощью Garmin Express*, стр. 78).

Это устройство поддерживает карты памяти емкостью до 32 ГБ, отформатированные в системе FAT32, с классом скорости 4 или выше. Рекомендуется использовать карту памяти емкостью 8 ГБ или больше с классом скорости 10.

Перед обновлением программного обеспечения следует проверить версию программного обеспечения, установленного на устройство (*[Просмотр информации о](#page-77-0)  [системном ПО](#page-77-0)*, стр. 70). Затем можно перейти на страницу [garmin.com/support/software/marine.html,](http://www.garmin.com/support/software/marine.html) выбрать пункт Просмотреть все устройства в этом комплекте и сравнить версию установленного программного обеспечения с версией программного обеспечения, указанной для используемого устройства.

Если версия программного обеспечения, установленного на устройстве, старше версии, указанной на веб-сайте, необходимо обновить программное обеспечение с помощью мобильного приложения ActiveCaptain (*[Обновление](#page-15-0) [программного обеспечения с помощью приложения](#page-15-0)  [ActiveCaptain](#page-15-0)*, стр. 8) или приложения Garmin Express для компьютера (*Загрузка нового программного обеспечения на карту памяти с помощью Garmin Express*, стр. 78).

#### *Загрузка нового программного обеспечения на карту памяти с помощью Garmin Express*

Обновление программного обеспечения можно скопировать на карту памяти с помощью компьютера, на котором установлено приложение Garmin Express.

Это устройство поддерживает карты памяти емкостью до 32 ГБ, отформатированные в системе FAT32, с классом скорости 4 или выше. Рекомендуется использовать карту памяти емкостью 8 ГБ или больше с классом скорости 10. Скачивание обновления программного обеспечения может занять от нескольких минут до нескольких часов.

Для обновления программного обеспечения следует использовать чистую карту памяти. В процессе обновления содержимое карты будет удалено, а карта будет переформатирована.

- **1** Вставьте карту памяти в разъем для карты на компьютере.
- **2** Установите приложение Garmin Express (*[Установка](#page-84-0)  [приложения Garmin Express на компьютер](#page-84-0)*, стр. 77).
- **3** Выберите ваше судно и устройство.
- **4** Выберите **Обновления ПО** > **Продолжить**.
- **5** Прочтите и примите условия использования.
- **6** Выберите диск для карты памяти.
- **7** Просмотрите предупреждение о переформатировании и выберите **Продолжить**.
- **8** Дождитесь завершения копирования файла обновления программного обеспечения на карту памяти. **ПРИМЕЧАНИЕ.** копирование файла обновления на карту может занять от нескольких минут до нескольких часов.
- **9** Закройте приложение Garmin Express.

**10**Извлеките карту памяти из компьютера.

После загрузки обновления на карту памяти установите программное обеспечение на картплоттер (*Обновление программного обеспечения устройства с помощью карты памяти*, стр. 78). .

#### *Обновление программного обеспечения устройства с помощью карты памяти*

Чтобы выполнить обновление программного обеспечения с помощью карты памяти, сперва необходимо приобрести карту памяти с обновлением или скачать последнюю версию программного обеспечения на имеющуюся карту памяти при помощи приложения Garmin Express (*Загрузка нового программного обеспечения на карту памяти с помощью Garmin Express*, стр. 78).

- **1** Включите картплоттер.
- **2** После того как отобразится главный экран, вставьте карту памяти в разъем.

**ПРИМЕЧАНИЕ.** чтобы инструкции по обновлению программного обеспечения появились на экране, прежде чем вставить карту памяти, компьютер должен полностью загрузиться.

- **3** Выберите **Обновить ПО** > **Да**.
- **4** Подождите несколько минут, пока завершится процесс обновления программного обеспечения.
- **5** При выводе запроса перезапустите картплоттер, не извлекая карту памяти.
- **6** Извлеките карту памяти.

**ПРИМЕЧАНИЕ.** если карта памяти будет извлечена до того, как устройство выполнит полную перезагрузку, обновление программного обеспечения не будет завершено.

## **Выполнение сопряжения устройства GRID с картплоттером с картплоттера**

**ПРИМЕЧАНИЕ.** эти действия применимы как к устройству GRID, так и к устройству GRID 20.

Перед сопряжением устройства GRID 20 с картплоттером для установки соединения для передачи данных необходимо обеспечить питание при помощи элементов питания, кабеля питания из комплекта или сетевого подключения NMEA 2000.

<span id="page-86-0"></span>Перед сопряжением устройства GRID с картплоттером необходимо подключить его к морской сети Garmin.

- **1** Выберите **Настройки** > **Система** > **Информация станций наблюдения** > **Сопряжение системы GRID™** > **Добавить**.
- **2** Выберите действие:
	- На устройстве дистанционного ввода GRID нажмите кнопку **SELECT**.
	- На удаленном устройстве ввода GRID 20 нажмите < , пока пульт ДУ не издаст три звуковых сигнала.

## **Выполнение сопряжения устройства GRID с картплоттером с устройства GRID**

**ПРИМЕЧАНИЕ.** это не относится к устройству GRID 20.

- **1** На устройстве дистанционного ввода GRID одновременно нажмите кнопки **+** и **HOME**. На всех картплоттерах в морской сети Garmin откроется страница выбора.
- **2** Поверните колесо на устройстве дистанционного ввода GRID, чтобы выбрать опцию **Выбрать** на картплоттере, управление которым должно осуществляться с помощью устройства дистанционного ввода GRID.
- **3** Нажмите кнопку **SELECT**.

## **Поворот удаленного устройства ввода GRID**

Для определенных вариантов установок можно изменять ориентацию устройства GRID.

**ПРИМЕЧАНИЕ.** это не относится к устройству GRID 20.

- **1** Выберите **Настройки** > **Связь** > **Морская сеть**.
- **2** Выберите устройство GRID.

## **Очистка экрана**

#### *УВЕДОМЛЕНИЕ*

Чистящие средства, содержащие аммиак, могут повредить антибликовое покрытие.

Устройство защищено специальным антибликовым покрытием, которое чувствительно к воску и абразивным чистящим средствам.

- **1** Нанесите средство для очистки линз, предназначенное для очистки антибликовых покрытий, на ткань.
- **2** Осторожно протрите ею экран; ткань должна быть безворсовой, чистой и мягкой.

## **Просмотр изображений, сохраненных на карте памяти**

Устройство позволяет просматривать изображения, сохраненные на карте памяти. Поддерживаются файлы форматов .jpg, .png и .bmp.

- **1** Вставьте карту памяти, на которой хранятся изображения, в разъем для карты.
- **2** Выберите **Информ.** > **Просмотр изображений**.
- **3** Выберите папку с изображениями.
- **4** Подождите несколько секунд, пока загрузятся миниатюры изображений.
- **5** Выберите изображение.
- **6** Используйте кнопки со стрелками для перехода от одного изображения к другому.
- **7** При необходимости выберите **Меню** > **Начать слайдшоу**.

## **Снимки экрана**

На картплоттере можно сохранить снимок любого его экрана в виде файла .png. Затем снимок экрана можно перенести

на компьютер. Снимок экрана также можно просмотреть в средстве для просмотра изображений (*Просмотр изображений, сохраненных на карте памяти*, стр. 79).

#### **Сохранение снимков экрана**

- **1** Вставьте карту в разъем для карты памяти.
- **2** Выберите **Настройки** > **Параметры** > **Снимок экрана** > **Включено**.
- **3** Перейдите на экран, снимок которого требуется сохранить.
- **4** Нажмите и удерживайте кнопку **Главная** не менее шести секунд.

#### **Копирование снимков экрана на компьютер**

- **1** Извлеките карту памяти из картплоттера и вставьте ее в устройство чтения карт данных на компьютере.
- **2** В окне проводника Windows откройте папку Garmin\scrn на карте памяти.
- **3** Скопируйте файл .bmp с карты в любой каталог на компьютере.

## **Устранение неполадок**

#### **Устройство не получает сигналы GPS**

Существует несколько причин, по которым на устройство могут не поступать сигналы спутников. Если с момента последнего приема спутниковых сигналов устройство преодолело большое расстояние или было отключено дольше, чем на месяц, с подключением к спутникам могут возникнуть проблемы.

- Убедитесь, что на устройстве установлена последняя версия программного обеспечения. Если это не так, обновите программное обеспечение устройства (*[Обновления программного обеспечения](#page-85-0)*, стр. 78).
- Устройство следует использовать под открытым небом, чтобы встроенная антенна могла свободно принимать сигналы GPS. Если устройство используется в салоне, закрепите его ближе к окну для беспрепятственного получения сигналов GPS.

#### **Не удается включить устройство либо устройство отключается самопроизвольно**

Если устройство самопроизвольно отключается либо вам не удается его включить, возможно, проблема в источнике питания. Для устранения проблем с питанием попробуйте выполнить следующие действия.

- Убедитесь, что источник питания производит энергию. Это можно сделать разными способами. Например, можно подключить к тому же источнику питания другое устройство, чтобы выяснить, будет ли оно работать.
- Проверить предохранитель на кабеле питания.

Предохранитель находится в держателе красного провода кабеля питания. Убедитесь, что установлен предохранитель надлежащего размера. Информацию о точном размере предохранителя см. на табличке на кабеле или в инструкции по установке. Проверить подключение внутри предохранителя. Проверить исправность предохранителя можно при помощи универсального измерительного прибора (мультиметра). Если предохранитель исправен, мультиметр показывает 0 Ом.

• Убедитесь в том, что на устройство поступает как минимум 12 В.

Чтобы узнать уровень напряжения, проверьте напряжение постоянного тока на разъемах питания и заземления кабеля питания. При напряжении меньше 12 В устройство не включится.

<span id="page-87-0"></span>• Если напряжение достаточное, но устройство не включается, обратитесь в службу поддержки Garmin.

## **Маршрутные точки создаются с неверными координатами**

Вы можете вручную указывать местоположение маршрутных точек, чтобы затем передавать эти данные с одного устройства на другое. Если вы ввели координаты маршрутной точки вручную, но точка отобразилась не там, где должна была, возможно, датум карты и формат координат устройства отличается от датума и формата, использованных при создании маршрутной точки.

Формат координат определяет способ отображения точки на экране GPS-приемника. Распространенный формат: долгота/широта в градусах и минутах. При этом возможны различные варианты отображения: градусы, минуты и секунды; только градусы; или отображение координатной сетки в одном из поддерживаемых форматов.

Датум карты — это математическая модель, показывающая часть поверхности Земли. Значения долготы и широты на бумажной карте связываются с определенным датумом карты.

**1** Выясните, какой формат датума карты и координат использовался при создании оригинальной маршрутной точки.

Если оригинальная маршрутная точка взята с карты, найдите сведения о формате датума и формате координат на карте. Чаще всего эти данные отображаются в условных обозначениях карты.

- **2** Выберите **Настройки** > **Параметры** > **Единицы измерения**.
- **3** Выберите правильные настройки для датума карты и формата координат.
- **4** Заново создайте маршрутную точку.

## **Обращение в службу поддержки Garmin**

- Перейдите на веб-сайт [support.garmin.com](http://www.support.garmin.com) для получения справки и информации, например руководств по эксплуатации продуктов, часто задаваемых вопросов, видеороликов, а также поддержки пользователей.
- США: позвоните по номеру 913-397-8200 или 1-800-800-1020.
- Великобритания: позвоните по номеру 0808 238 0000.
- Европа: позвоните по номеру +44 (0) 870 850 1241.

## **Технические характеристики**

## **Технические характеристики GPSMAP 7x2/7x2 Plus**

| Размеры (Ш × В × Г)                 | $22.4 \times 14.3 \times 5.4$ CM (8.8 $\times$ 5.6 $\times$<br>2,1 дюйма) |
|-------------------------------------|---------------------------------------------------------------------------|
| Размер экрана (Ш х В)               | 15,4 $\times$ 8,6 см (6,1 $\times$ 3,4 дюйма)<br>7 дюймов по диагонали    |
| Разрешение экрана                   | WVGA, 800 × 480 пикселей                                                  |
| Bec                                 | 0,86 кг (1,9 фунта)                                                       |
| Безопасное расстояние от<br>компаса | 71 см (28 дюймов)                                                         |
| Диапазон температур                 | От –15° до 55°С (от 5° до 131°F)                                          |
| Материал                            | Пластик (поликарбонат) и литой<br>алюминий                                |
| Водонепроницаемость                 | IEC 60529 IPX7 <sup>1</sup>                                               |
| Предохранитель                      | 6 А, 125 В (быстродействующий)                                            |
| Входное напряжение                  | От 10 до 32 В пост. тока                                                  |

<sup>1</sup> Устройство может выдержать случайное погружение в воду на глубину до 1 м продолжительностью до 30 минут. Для получения дополнительной информации посетите сайт [www.garmin.com/waterrating.](http://www.garmin.com/waterrating)

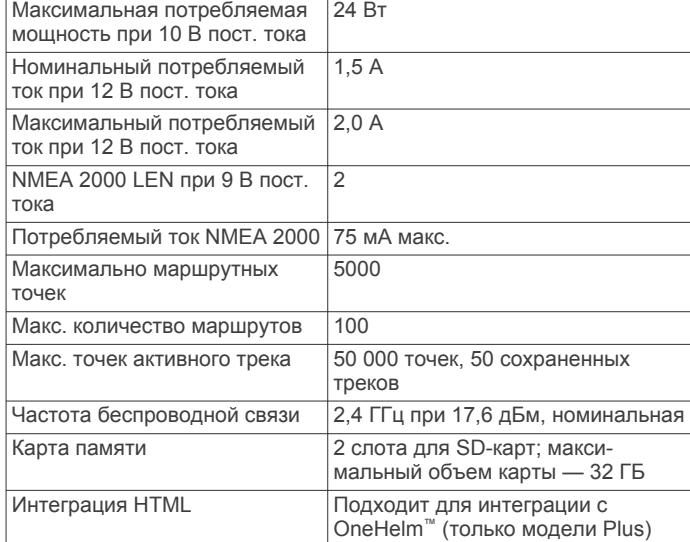

## **Технические характеристики GPSMAP 9x2/9x2 Plus**

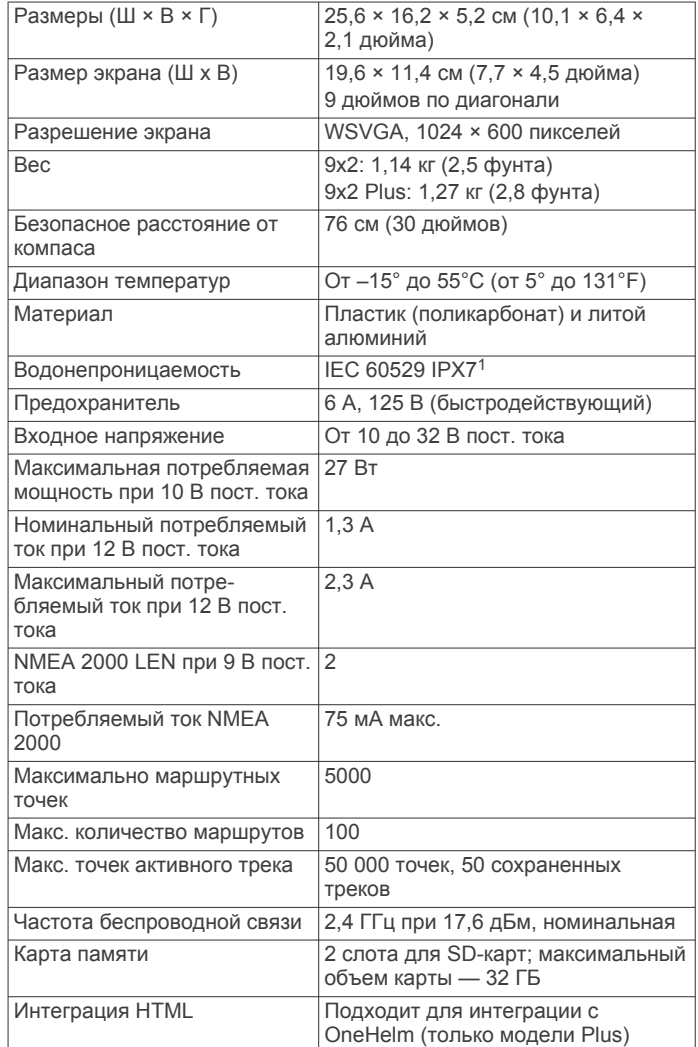

<sup>1</sup> Устройство может выдержать случайное погружение в воду на глубину до 1 м продолжительностью до 30 минут. Для получения дополнительной информации посетите сайт [www.garmin.com/waterrating](http://www.garmin.com/waterrating).

## **Технические характеристики GPSMAP 12x2 Touch/A12/12x2 Plus**

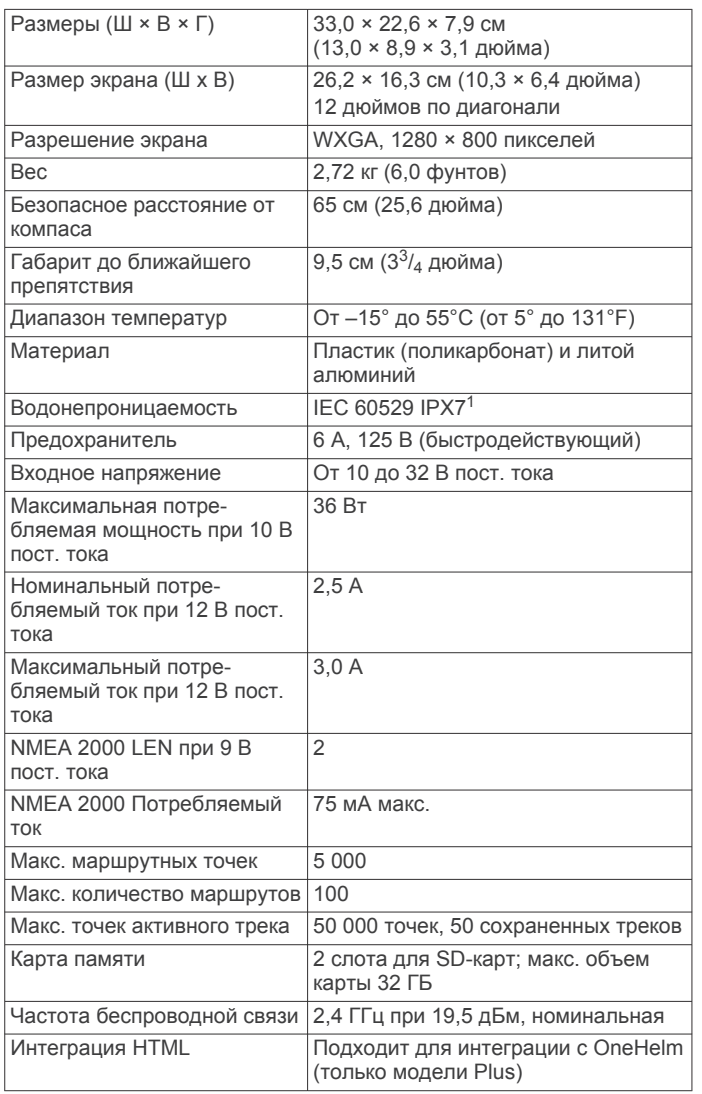

## **GPSMAP 7x3 — технические характеристики**

| Размеры (Ш × В × Г)                                            | $192.3 \times 140.3 \times 74.1$ MM $(7\frac{9}{16} \times 5\frac{1}{2})$<br>$\times$ 2 <sup>15</sup> / <sub>16</sub> дюйма.) |
|----------------------------------------------------------------|----------------------------------------------------------------------------------------------------|
| Габарит до следующего<br>препятствия                           | 27,8 мм (2 дюйма)                                                                                                    |
| Размер экрана (Ш х В)                                          | 154,6 × 91,0 мм (6 $\frac{1}{16}$ × 3 $\frac{9}{16}$ дюйма)<br>17,8 см (7,0 дюймов) по диагонали                              |
| Разрешение экрана                                              | WSVGA, 1024 × 600 пикселей                                                                                                    |
| Bec                                                            | 1,3 кг (2,8 фунта)                                                                                                    |
| Безопасное расстояние от<br>компаса                            | 35 см (13,78 дюйма)                                                                                                    |
| Максимальная потре-<br>бляемая мощность при 10 В<br>пост. тока | Модели без сонара: 17,6 Вт<br>Модели с сонаром: 35,9 Вт                                                                       |
| Номинальный потре-                                             | Модели без сонара: 1,08 А                                                                                                    |
| бляемый ток при 12 В пост.<br>тока                             | Модели с сонаром: 1,18 А                                                                                                    |
| Максимальный потре-<br>бляемый ток при 12 В пост.<br>тока      | Модели без сонара: 1,45 А<br>Модели с сонаром: 2,96 А                                                                         |
| Диапазон температур                                            | От -15° до 55°С (от 5° до 131°F)                                                                                              |

<sup>1</sup> Устройство может выдержать случайное погружение в воду на глубину до 1 м продолжительностью до 30 минут. Для получения дополнительной информации посетите сайт [www.garmin.com/waterrating.](http://www.garmin.com/waterrating)

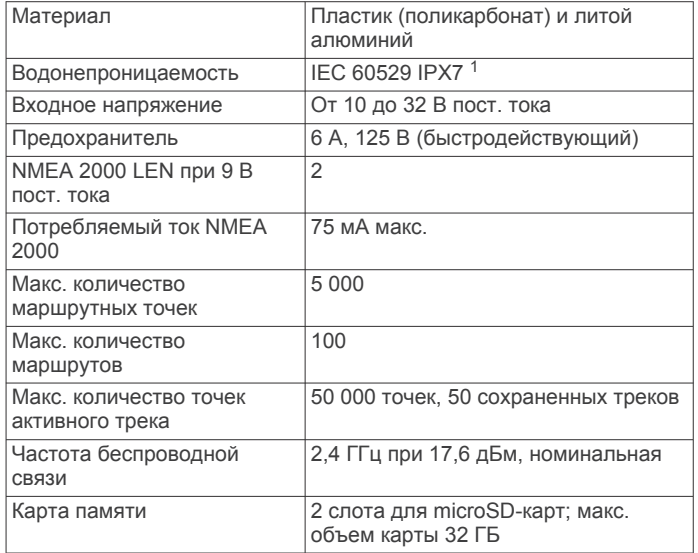

## **GPSMAP 9x3 — технические характеристики**

| Размеры (Ш × В × Г)                                            | $233.0 \times 162.3 \times 75.8$ MM $(9\frac{3}{16} \times 6\frac{3}{8})$<br>× 3 дюйма)                                        |
|----------------------------------------------------------------|----------------------------------------------------------------------------------------------------|
| Габарит до следующего<br>препятствия                           | 33,2 мм (15/ <sub>8</sub> дюйма)                                                                                               |
| Размер экрана (Ш х В)                                          | $198,7 \times 111,8$ MM $(7 \frac{13}{16} \times$<br>4 <sup>3</sup> / <sub>8</sub> дюйма)<br>22,9 см (9,0 дюймов) по диагонали |
| Разрешение экрана                                              | WXGA, 1280 × 720 пикселей                                                                                                    |
| Bec                                                            | 1,6 кг (3,6 фунта)                                                                                                    |
| Безопасное расстояние от<br>компаса                            | 30 см (11,81 дюйма)                                                                                                    |
| Максимальная потре-<br>бляемая мощность при 10 В<br>пост. тока | Модели без сонара: 22,0 Вт<br>Модели с сонаром: 40,2 Вт                                                                        |
| Номинальный потре-<br>бляемый ток при 12 В пост.<br>тока       | Модели без сонара: 1,34 А<br>Модели с сонаром: 1,37 А                                                                          |
| Максимальный потре-<br>бляемый ток при 12 В пост.<br>тока      | Модели без сонара: 1,78 А<br>Модели с сонаром: 3,20 А                                                                          |
| Диапазон температур                                            | От -15° до 55°С (от 5° до 131°F)                                                                                               |
| Материал                                                       | Пластик (поликарбонат) и литой<br>алюминий                                                                                     |
| Водонепроницаемость                                            | IEC 60529 IPX7 <sup>1</sup>                                                                                                    |
| Входное напряжение                                             | От 10 до 32 В пост. тока                                                                                                    |
| Предохранитель                                                 | 6 А, 125 В (быстродействующий)                                                                                                 |
| NMEA 2000 LEN при 9 В<br>пост. тока                            | $\overline{2}$                                                                                                    |
| Потребляемый ток NMEA<br>2000                                  | 75 мА макс.                                                                                                    |
| Макс. количество<br>маршрутных точек                           | 5 000                                                                                                    |
| Макс. количество<br>маршрутов                                  | 100                                                                                                    |
| Макс. количество точек<br>активного трека                      | 50 000 точек, 50 сохраненных треков                                                                                            |
| Частота беспроводной<br>СВЯЗИ                                  | 2,4 ГГц при 17,6 дБм, номинальная                                                                                              |
| Карта памяти                                                   | 2 слота для microSD-карт; макс.<br>объем карты 32 ГБ                                                                           |

<sup>1</sup> Устройство может выдержать случайное погружение в воду на глубину до 1 м продолжительностью до 30 минут. Для получения дополнительной информации посетите сайт [www.garmin.com/waterrating](http://www.garmin.com/waterrating).

## **GPSMAP 12x3 — технические характеристики**

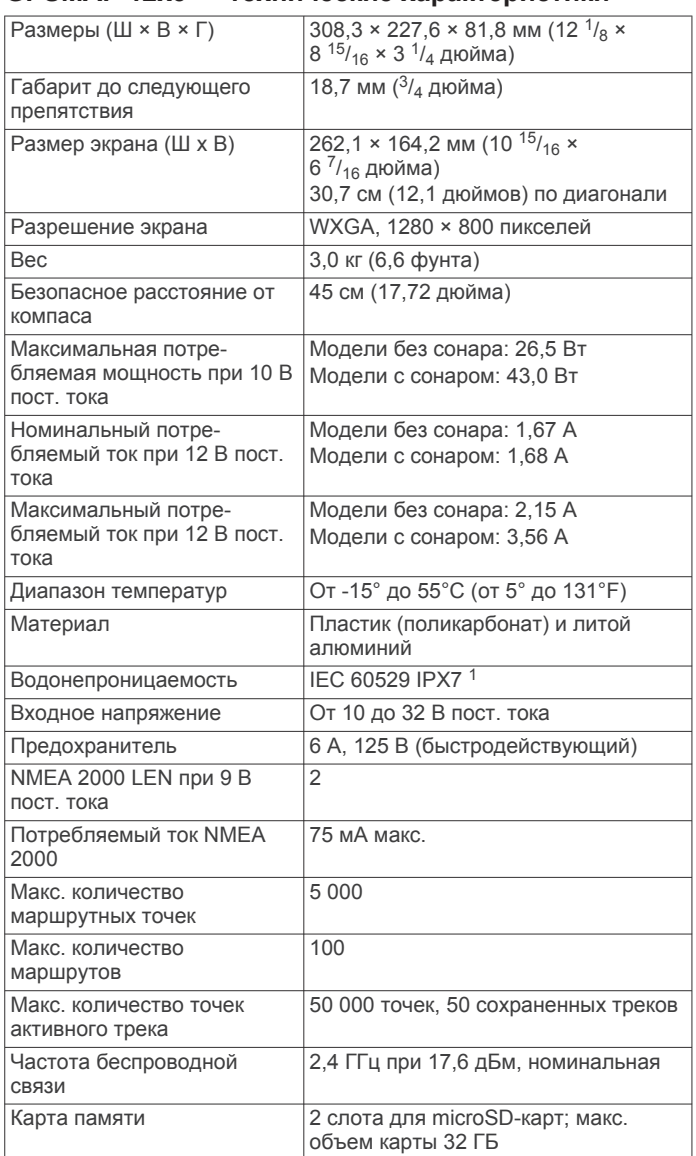

## **Технические характеристики моделей сонаров**

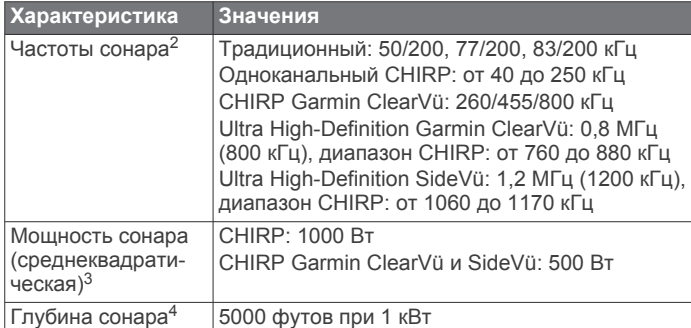

## **Информация о PGN для NMEA 2000**

**Передача и прием**

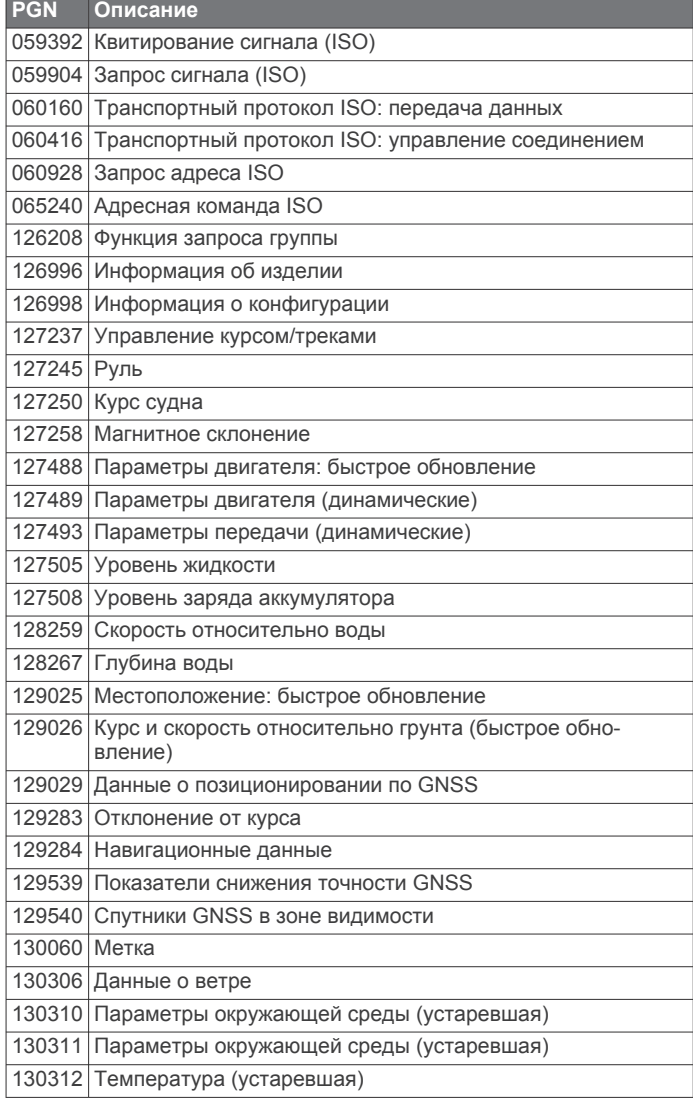

## **Передача**

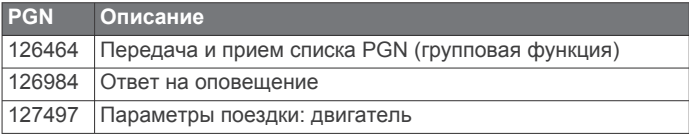

#### **Прием**

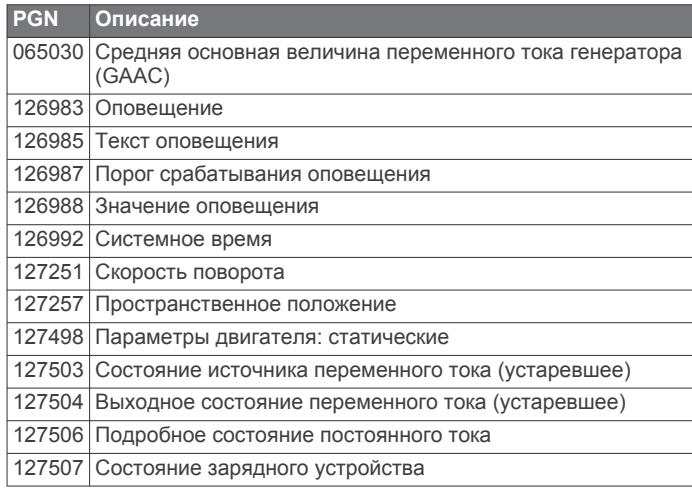

<sup>1</sup> Устройство может выдержать случайное погружение в воду на глубину до 1 м продолжительностью до 30 минут. Для получения дополнительной

информации посетите сайт [www.garmin.com/waterrating.](http://www.garmin.com/waterrating) <sup>2</sup> Зависит от датчика.

<sup>3</sup> Зависит от водонепроницаемости датчика и глубины.

<sup>4</sup> Зависит от датчика, солености воды, типа дна и других характеристик водоема.

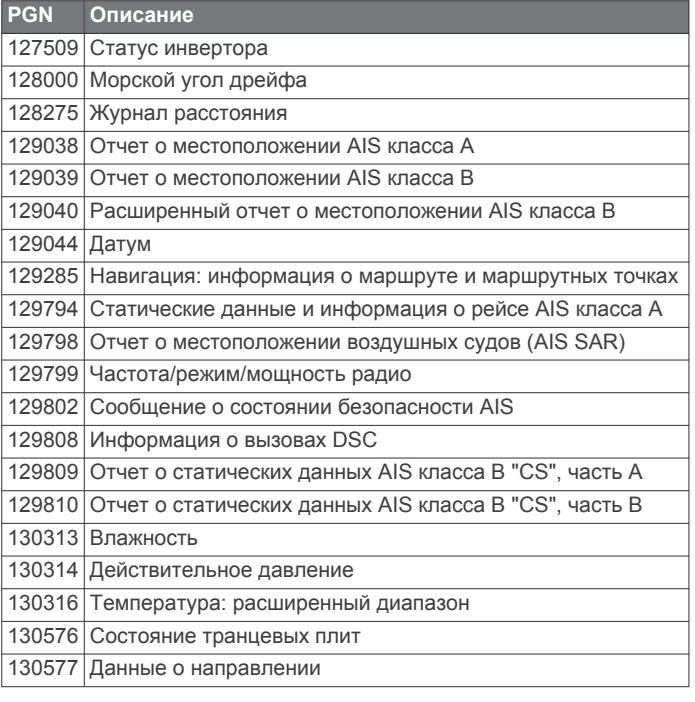

## **NMEA Передаваемая информация 0183 Передача**

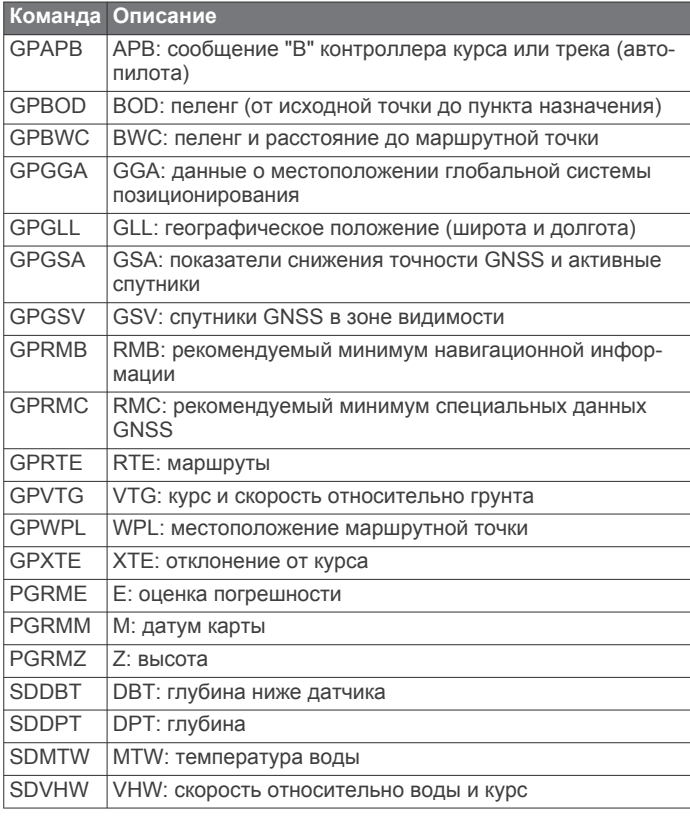

## **Прием**

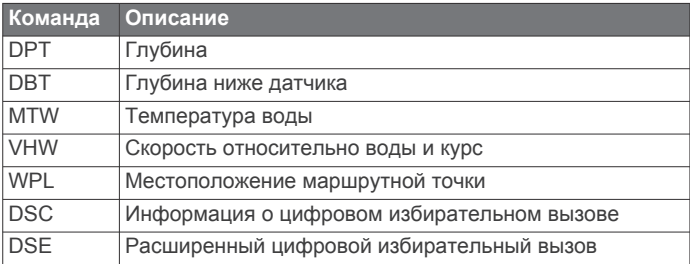

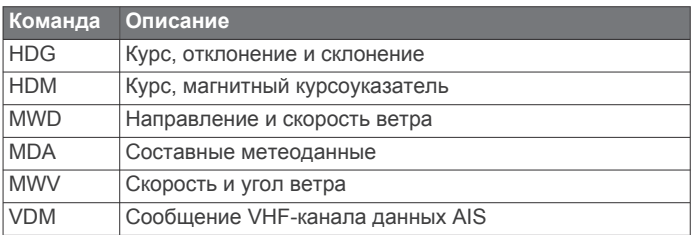

Полную информацию о формате и предложениях Национальной ассоциации морской электроники (NMEA) можно получить на сайте [www.nmea.org.](http://www.nmea.org)

## **Информация для J1939**

Картплоттер поддерживает прием сообщений J1939. Картплоттер не поддерживает передачу по сети J1939.

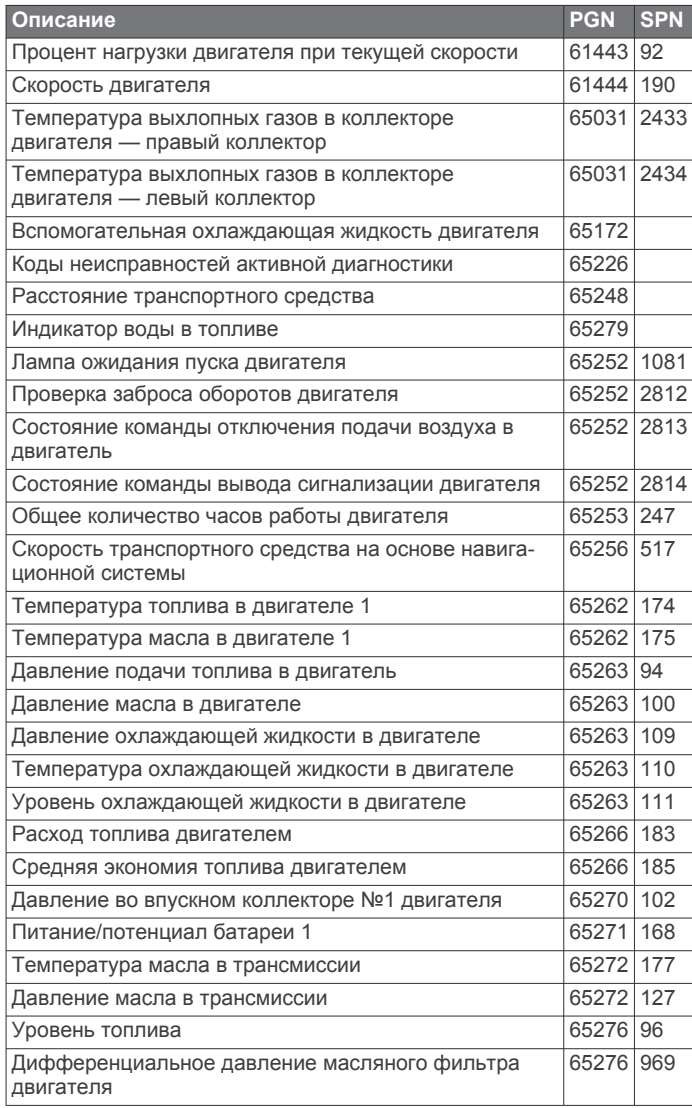

## **Указатель**

#### **A**

ActiveCaptain **[7,](#page-14-0) [76](#page-83-0)** quickdraw **[18,](#page-25-0) [19](#page-26-0)** обновление карт **[9](#page-16-0)** обновление программного обеспечения **[8](#page-15-0)** умные уведомления **[7](#page-14-0), [8](#page-15-0)** AIS **[13](#page-20-0)[–16](#page-23-0)** SART **[15](#page-22-0)** включение **[74](#page-81-0)** наведение **[13](#page-20-0)[–15](#page-22-0)** опасности **[14](#page-21-0), [43](#page-50-0)** передатчик сигнала бедствия **[15](#page-22-0)** радар **[44](#page-51-0)** Средства ATON **[14](#page-21-0)** AM **[61](#page-68-0)**

## **D**

DAB **[61](#page-68-0), [62](#page-69-0)** DSC. *См.* цифровой избирательный вызов (DSC)

## **E**

EBL **[44](#page-51-0)** измерение **[44](#page-51-0)** отображение **[44](#page-51-0)** EGNOS **[70](#page-77-0)** EPIRB **[15](#page-22-0)**

## **F**

Fish Eye 3D **[12](#page-19-0)** конус сонара **[18](#page-25-0)** объекты в толще воды **[18](#page-25-0)** треки **[18](#page-25-0)** FM **[61](#page-68-0)** Fusion PartyBus **[60](#page-67-0)**

## **G**

Garmin ClearVü **[30](#page-37-0)** Garmin Express **[76](#page-83-0), [77](#page-84-0)** обновление карт **[77](#page-84-0)** GPS **[79](#page-86-0)** EGNOS **[70](#page-77-0)** WAAS **[70](#page-77-0)** ГЛОНАСС **[70](#page-77-0)** источник **[4](#page-11-0)** сигналы **[3](#page-10-0)** GRID **[79](#page-86-0)**

## **I**

inReach **[58](#page-65-0)** сообщения **[58](#page-65-0)**

## **M**

MARPA наведение **[43](#page-50-0)** навигационная карта **[16](#page-23-0)** объект с меткой **[43](#page-50-0)** опасности **[14](#page-21-0), [43](#page-50-0)** прием **[43](#page-50-0)** MOB, устройство **[15](#page-22-0)**

## **N**

NMEA 0183 **[52](#page-59-0), [72](#page-79-0)** NMEA 2000 **[52](#page-59-0), [72](#page-79-0)**

## **O**

Optimus **[58,](#page-65-0) [59](#page-66-0)** Optimus Optimus **[59](#page-66-0)**

## **P**

Panoptix **[40](#page-47-0)**

## **Q**

quickdraw **[18,](#page-25-0) [19](#page-26-0)**

#### **S** SART **[15](#page-22-0)** Shadow Drive, включение **[47](#page-54-0)**

SideVü **[30](#page-37-0)** SiriusXM **[61,](#page-68-0) [63](#page-70-0)** Спутниковое радио **[62](#page-69-0)** функция родительского контроля **[63](#page-70-0)** SOS **[21,](#page-28-0) [53](#page-60-0)**

## **V**

VHF-радиоустройство **[52](#page-59-0)** вызов цели AIS **[54](#page-61-0)** канал DSC **[54](#page-61-0)** отдельный стандартный вызов **[54](#page-61-0)** сигналы бедствия **[53](#page-60-0)** VRM **[44](#page-51-0)** измерение **[44](#page-51-0)** отображение **[44](#page-51-0)**

#### **W** WAAS **[70](#page-77-0)**

Wi‑Fi **[7](#page-14-0)**

**А** автогид, пути **[24](#page-31-0)** Автогид **[20](#page-27-0), [24,](#page-31-0) [71](#page-78-0)** пути **[24](#page-31-0)** расстояние до береговой линии **[25](#page-32-0), [71](#page-78-0)** автопилот **[47](#page-54-0)–[50](#page-57-0)** Shadow Drive **[47](#page-54-0)** активация **[48](#page-55-0)** интервал руления **[47](#page-54-0)** корректировка курса **[48](#page-55-0)** руление с помощью шаблона **[48](#page-55-0), [49](#page-56-0)** уменьшение активности руля **[47](#page-54-0)** шаблон зигзага **[48](#page-55-0)** шаблон клеверного листа **[49](#page-56-0)** шаблон кругов **[48](#page-55-0)** шаблон орбиты **[49](#page-56-0)** шаблон поворота Вильямсона **[48](#page-55-0)** шаблон поиска **[49](#page-56-0)** шаблон разворота **[48](#page-55-0)** шаблоны руления **[48](#page-55-0), [49](#page-56-0)** анемометры **[56,](#page-63-0) [57](#page-64-0)** анимированные течения, приливы **[12](#page-19-0)** антенна, GPS **[4](#page-11-0)** астрономические данные **[59,](#page-66-0) [60](#page-67-0)** аэрофотоснимки **[13](#page-20-0)**

## **Б**

батарея, управление **[57](#page-64-0)** безопасная высота **[71](#page-78-0)** безопасная глубина **[71](#page-78-0)** беспроводные устройства **[9](#page-16-0), [10](#page-17-0), [58,](#page-65-0) [68](#page-75-0), [69](#page-76-0)** конфигурация сети **[9](#page-16-0)** подключение беспроводного устройства **[9](#page-16-0), [10](#page-17-0)** подключение к беспроводному устройству **[7](#page-14-0)** блокировка, экран **[2](#page-9-0)** будильники глубоководье **[36](#page-43-0), [73](#page-80-0)** дрейф якоря **[73](#page-80-0)** мелководье **[36](#page-43-0), [73](#page-80-0)** навигация **[73](#page-80-0)** отклонение от курса **[73](#page-80-0)** прибытие **[73](#page-80-0)** сонар **[36](#page-43-0), [73](#page-80-0)** столкновение **[74](#page-81-0)** температура воды **[36,](#page-43-0) [73](#page-80-0)**

## **В**

ветер, картушка **[16](#page-23-0)** вид сзади **[1](#page-8-0), [2](#page-9-0)** видео **[66](#page-73-0)[–69](#page-76-0)** источник **[66,](#page-73-0) [67](#page-74-0)** настройка **[66–](#page-73-0)[68](#page-75-0)** просмотр **[66,](#page-73-0) [67](#page-74-0)** вода журнал температуры **[57](#page-64-0)** корректировка температуры **[74](#page-81-0)** скорость **[74](#page-81-0)** восстановить **[75](#page-82-0)** выключение **[7](#page-14-0)**

#### **Г**

главный экран **[4](#page-11-0)** настройка **[4,](#page-11-0) [5](#page-12-0)** ГЛОНАСС **[70](#page-77-0)** границы копирование **[76](#page-83-0)** отображение **[16](#page-23-0)** привязка к компоновке SmartMode **[26](#page-33-0)** графики quickdraw **[19](#page-26-0)** навигация **[11](#page-18-0)** рыбалка **[11](#page-18-0)**

## **Д**

данные копирование **[76](#page-83-0)** резервное копирование **[76](#page-83-0)** управление **[75](#page-82-0)** данные пользователя, удаление **[27](#page-34-0)** датчик **[29](#page-36-0), [33,](#page-40-0) [36](#page-43-0), [40](#page-47-0)** датчик ветра **[10](#page-17-0)** датчики **[54,](#page-61-0) [56](#page-63-0)** ветер **[56](#page-63-0)** двигатель **[54](#page-61-0), [55](#page-62-0)** предельные значения **[54](#page-61-0)** путешествие **[57](#page-64-0)** путь **[57](#page-64-0)** сигналы состояния **[55](#page-62-0)** топливо **[54,](#page-61-0) [56](#page-63-0)** датчики в режиме плавания **[57](#page-64-0)** датчики двигателя **[54,](#page-61-0) [55](#page-62-0)** настройка **[55](#page-62-0)** сигналы состояния **[55](#page-62-0)** датчики топлива **[54](#page-61-0), [56](#page-63-0)** сигнал состояния **[56,](#page-63-0) [73](#page-80-0)** синхронизация с действительными данными о топливе **[56](#page-63-0)** датчики уровня топлива в баке **[56](#page-63-0)** двигатель **[55](#page-62-0), [56](#page-63-0)** оповещения **[55](#page-62-0)** состояние **[55](#page-62-0)** джойстик **[79](#page-86-0)** диаграмма скорости ветра **[57](#page-64-0)** диаграмма угла ветра **[57](#page-64-0)** диаграммы атмосферное давление **[57](#page-64-0)** глубина **[57](#page-64-0)** настройка **[57](#page-64-0)** скорость ветра **[57](#page-64-0)** температура воды **[57](#page-64-0)** температура воздуха **[57](#page-64-0)** угол ветра **[57](#page-64-0)** дистанции **[20](#page-27-0)** дистанционное управление **[9](#page-16-0), [49](#page-56-0), [50](#page-57-0)** отключение **[10](#page-17-0)** другие суда AIS **[16](#page-23-0)** следы **[16](#page-23-0)**

## **Е**

единицы измерения **[71](#page-78-0)** емкость топлива **[56](#page-63-0)**

## **Ж**

журнал глубины **[57](#page-64-0)** журнал событий **[70](#page-77-0)** журнал температуры **[57](#page-64-0)**

## **З**

заводские настройки **[75](#page-82-0)** станции **[6](#page-13-0)** затенение глубин **[16](#page-23-0), [17](#page-24-0)**

## **И**

идентификатор прибора **[70](#page-77-0)** Избранное **[4](#page-11-0)** измерение расстояния **[31](#page-38-0)** морские карты **[11](#page-18-0)** изображения **[5](#page-12-0), [79](#page-86-0)** информация о системе **[70](#page-77-0)**

#### **К**

камера **[69](#page-76-0)** базовое положение **[67](#page-74-0)** настройка **[67](#page-74-0)** приостановка **[67](#page-74-0)** режим ожидания **[67](#page-74-0)** управление **[67](#page-74-0)[–69](#page-76-0)** камера VIRB **[69](#page-76-0)** карта настройки **[15,](#page-22-0) [17](#page-24-0)** слои **[15–](#page-22-0)[17](#page-24-0)** карта памяти **[3,](#page-10-0) [76](#page-83-0)** подробные карты **[76](#page-83-0)** разъем **[1](#page-8-0)** установка **[3](#page-10-0)** карта рыбалки **[11,](#page-18-0) [66](#page-73-0)** карты **[18,](#page-25-0) [76](#page-83-0)**. *См.* карты; морские карты quickdraw **[18](#page-25-0)** кнопка питания **[1](#page-8-0), [2](#page-9-0), [6](#page-13-0), [7](#page-14-0)** кнопки **[71](#page-78-0)** кольца диапазона **[15](#page-22-0)** комбинации **[5](#page-12-0)** компас картушка **[16](#page-23-0)** панель данных **[5](#page-12-0)** Компоновка SmartMode, привязка границы **[26](#page-33-0)** курс **[48](#page-55-0)** Shadow Drive **[48](#page-55-0)** корректировка **[48](#page-55-0)** линия **[16](#page-23-0), [29](#page-36-0)** режим удержания курса **[29](#page-36-0)** удержание **[48](#page-55-0)**

#### **Л**

линии границы **[26](#page-33-0)** линия границы **[26,](#page-33-0) [27](#page-34-0)**

#### **М**

Маршрут до **[20](#page-27-0)** маршрутные точки **[21,](#page-28-0) [80](#page-87-0)** изменение **[21](#page-28-0), [22](#page-29-0)** копирование **[75,](#page-82-0) [76](#page-83-0)** навигация до **[22](#page-29-0)** отображение **[16](#page-23-0)** отслеживаемое судно **[53](#page-60-0)** отслеживаемые суда **[53](#page-60-0)** проекция **[21](#page-28-0)** просмотр списка **[21](#page-28-0)** создание **[11](#page-18-0), [21](#page-28-0)** сонар **[33](#page-40-0)** удаление **[22](#page-29-0)** человек за бортом **[21](#page-28-0)** маршруты **[20,](#page-27-0) [22,](#page-29-0) [26](#page-33-0)** изменение **[23](#page-30-0)** копирование **[75,](#page-82-0) [76](#page-83-0)** маршрутные точки **[75](#page-82-0)** навигация **[23](#page-30-0)** навигация параллельно **[23](#page-30-0)** просмотр списка **[23](#page-30-0)** создание **[22](#page-29-0), [23](#page-30-0)** удаление **[23](#page-30-0)** масштабирование карта **[11](#page-18-0)** сонар **[34](#page-41-0)** медиаплеер **[60](#page-67-0)[–63](#page-70-0)** DAB **[61](#page-68-0), [62](#page-69-0)** FUSION-Link **[60](#page-67-0)** VHF **[61](#page-68-0)** воспроизведения в случайном порядке **[60](#page-67-0)** зоны **[61](#page-68-0)** имя устройства **[63](#page-70-0)** источник **[60](#page-67-0)** отключение звука **[61](#page-68-0)** повтор **[60](#page-67-0)** поиск по алфавиту **[60](#page-67-0)** предустановки **[61](#page-68-0), [66](#page-73-0), [67](#page-74-0)** радио **[62](#page-69-0), [63](#page-70-0)** регион радио **[61](#page-68-0)**

режим настройки **[61](#page-68-0)** Спутниковое радио SiriusXM **[62](#page-69-0)** стереосистема **[60](#page-67-0)** менеджер предупреждений **[60](#page-67-0)** сообщения **[60](#page-67-0)** местоположение, отслеживание **[53](#page-60-0)** мини-карта навигации **[5](#page-12-0)** морская сеть Garmin **[72](#page-79-0)** Морская сеть Garmin **[72](#page-79-0)** морские карты **[10,](#page-17-0) [13,](#page-20-0) [16](#page-23-0), [18](#page-25-0)** quickdraw **[18,](#page-25-0) [19](#page-26-0)** внешний вид **[15](#page-22-0)–[17](#page-24-0)** измерение расстояния **[11](#page-18-0)** навигация **[11,](#page-18-0) [13](#page-20-0)** настройки **[15](#page-22-0)** обновление **[9,](#page-16-0) [77](#page-84-0)** радар **[17](#page-24-0)** сведения **[11](#page-18-0)** символы **[11](#page-18-0)** слои **[15](#page-22-0)–[17](#page-24-0)** моторная лодка **[6,](#page-13-0) [27](#page-34-0)** музыкальный плеер **[60,](#page-67-0) [62,](#page-69-0) [63](#page-70-0)**. *См.*  медиаплеер

## **Н**

наведение **[43](#page-50-0)** навигационная карта **[11](#page-18-0), [13,](#page-20-0) [21](#page-28-0), [66](#page-73-0)** MARPA **[16](#page-23-0)** наложение радара **[41](#page-48-0)** пункты обслуживания судов **[21](#page-28-0)** следы судов **[16,](#page-23-0) [53](#page-60-0)** Средства ATON **[14](#page-21-0)** навигационные средства **[11](#page-18-0), [14](#page-21-0)** наложение радара **[41](#page-48-0)** наложение цифр **[5](#page-12-0)** напряжение **[73](#page-80-0)** настройки **[19,](#page-26-0) [70,](#page-77-0) [71](#page-78-0)** информация о системе **[70](#page-77-0)** отображение данных радара **[46](#page-53-0)**

## **О**

обмен данными **[75](#page-82-0)** обновление морские карты **[9](#page-16-0)** программное обеспечение **[8](#page-15-0)** обновления, программное обеспечение **[78](#page-85-0)** объекты в толще воды **[18](#page-25-0)** оверштаг и фордевинд **[29](#page-36-0)** режим удержания курса **[29](#page-36-0)** удержание направления ветра **[29](#page-36-0)** отметка местоположения **[21](#page-28-0)** отчет о местоположении **[53](#page-60-0)** отчеты с метеобуев **[65](#page-72-0)**

## **П**

панель накладываемых данных **[51](#page-58-0)** парусная лодка **[6,](#page-13-0) [27](#page-34-0)** передатчик сигнала бедствия **[15](#page-22-0)** перезагрузка, настройки **[63](#page-70-0)** Перейти **[20](#page-27-0), [21](#page-28-0)** поворот фордевинд. *См.* оверштаг и фордевинд погода **[63,](#page-70-0) [64](#page-71-0)** ветер **[65](#page-72-0)** видимость **[65](#page-72-0)** карты **[64](#page-71-0)** метеоданные **[63](#page-70-0)** морские карты **[17](#page-24-0)** морские условия **[65](#page-72-0)** наложение **[66](#page-73-0)** осадки **[64](#page-71-0)** подписки **[63,](#page-70-0) [66](#page-73-0)** приповерхностное давление **[65](#page-72-0)** прогноз **[64](#page-71-0)–[66](#page-73-0)** рыбалка **[65](#page-72-0)** сигналы **[73](#page-80-0)** температура воды **[65](#page-72-0)** характеристики волны **[65](#page-72-0)** подробные карты **[76](#page-83-0)** подсветка **[6,](#page-13-0) [9](#page-16-0)**

предпочтительный источник данных **[47](#page-54-0), [48](#page-55-0)** предупреждение о столкновении **[14](#page-21-0), [74](#page-81-0)** предустановки **[6](#page-13-0), [61](#page-68-0), [62](#page-69-0)** предустановленные настройки **[6](#page-13-0)** DAB **[62](#page-69-0)** премиальные карты **[12,](#page-19-0) [13](#page-20-0)** Fish Eye 3D **[12,](#page-19-0) [18](#page-25-0)** аэрофотоснимки **[13](#page-20-0)** индикаторы течений и приливов **[12](#page-19-0)** приборы контроля, ветер **[57](#page-64-0)** приборы контроля пути **[57](#page-64-0)** программное обеспечение обновление **[8,](#page-15-0) [78](#page-85-0)** обновления **[63,](#page-70-0) [78](#page-85-0)** просмотр руководств пользователя **[2](#page-9-0)** пункты назначения выбор **[20](#page-27-0)** навигационная карта **[21](#page-28-0) Р** радар **[41](#page-48-0)[–44](#page-51-0), [46,](#page-53-0) [47](#page-54-0)**

порты **[1,](#page-8-0) [2](#page-9-0)**

AIS **[44](#page-51-0)** MARPA **[14](#page-21-0)** диапазон **[42](#page-49-0)** зона безопасности **[43](#page-50-0)** источник **[47](#page-54-0)** кольца диапазона **[46,](#page-53-0) [47](#page-54-0)** маршрутные точки **[46](#page-53-0)** наложение **[17](#page-24-0)** оптимизация дисплея **[45](#page-52-0)** передача **[42](#page-49-0)** передача в заданное время **[42](#page-49-0)** поле обзора **[46,](#page-53-0) [47](#page-54-0)** пользовательское исходное положение **[47](#page-54-0)** помехи **[45,](#page-52-0) [46](#page-53-0)** режим отслеживания птиц **[44](#page-51-0)** следы эхолокации **[44](#page-51-0)** смещение носа **[46](#page-53-0)** усиление **[44](#page-51-0), [45](#page-52-0)** усреднение **[46](#page-53-0)** цветовая схема **[46](#page-53-0)** экран наложения **[41](#page-48-0)** радио **[61](#page-68-0)** AM **[61](#page-68-0)** FM **[61](#page-68-0)** SiriusXM **[62](#page-69-0), [63](#page-70-0)** разблокирование, экран **[2](#page-9-0)** разъемы **[1](#page-8-0), [2](#page-9-0)** расстояние до береговой линии **[25,](#page-32-0) [71](#page-78-0)** регистрация устройства **[77](#page-84-0)** рыбопоисковый эхолот. *См.* сонар

#### **С**

сброс **[75](#page-82-0)** раскладки станций **[6](#page-13-0)** сенсорный экран **[1](#page-8-0), [2](#page-9-0)** сети **[58](#page-65-0)** сигнал бедствия **[53](#page-60-0)** сигнал дрейфа якоря **[73](#page-80-0)** сигнал отклонения от курса **[73](#page-80-0)** сигнал прибытия **[73](#page-80-0)** сигнал столкновения в безопасной зоне **[14,](#page-21-0) [74](#page-81-0)** сигналы **[27](#page-34-0), [73](#page-80-0)** датчики **[55](#page-62-0)** двигатель **[55](#page-62-0)** дрейф якоря **[73](#page-80-0)** погода **[73](#page-80-0)** столкновение **[14](#page-21-0)** топливо **[56,](#page-63-0) [73](#page-80-0)** сигналы навигации **[73](#page-80-0)** сигналы спутников, прием **[3](#page-10-0)** символы **[13](#page-20-0)** системная информация **[76](#page-83-0)** следы судов **[16,](#page-23-0) [53](#page-60-0)** служба поддержки. *См.* служба поддержки продукта служба поддержки продукта **[3](#page-10-0), [80](#page-87-0)**

служба поддержки продукта Garmin. *См.*  служба поддержки продукта смещение, нос **[46](#page-53-0)** смещение киля **[28](#page-35-0), [74](#page-81-0)** снимки экрана **[79](#page-86-0)** сохранение **[79](#page-86-0)** сонар **[29,](#page-36-0) [30](#page-37-0), [33](#page-40-0), [36](#page-43-0)** a-скоп **[35](#page-42-0), [37](#page-44-0)** FrontVü **[32](#page-39-0)** Garmin ClearVü **[30](#page-37-0)** Panoptix **[31](#page-38-0), [32](#page-39-0), [38,](#page-45-0) [39](#page-46-0)** Panoptix LiveScope **[32,](#page-39-0) [40](#page-47-0)** SideVü **[30](#page-37-0)** будильники **[36](#page-43-0), [73](#page-80-0)** внешний вид **[35](#page-42-0)** глубина **[34](#page-41-0)** запись **[34](#page-41-0)** измерение расстояний **[31](#page-38-0)** источник **[33](#page-40-0)** конус **[18](#page-25-0)** маршрутная точка **[33](#page-40-0)** масштабирование **[34](#page-41-0)** обмен **[33](#page-40-0)** объекты в толще воды **[35](#page-42-0)** перспектива **[32](#page-39-0)** помехи **[35](#page-42-0)** режимы отображения данных **[30](#page-37-0)** скорость прокрутки **[34,](#page-41-0) [40](#page-47-0)** улучшенное изображение **[35](#page-42-0)** усиление **[33](#page-40-0)** усиление цвета **[34](#page-41-0)** фиксация дна **[34](#page-41-0)** фильтр цветов **[35](#page-42-0)** частоты **[37](#page-44-0)** числовые данные **[5](#page-12-0)** шкала глубин **[35](#page-42-0)** шум **[33,](#page-40-0) [34](#page-41-0)** шум поверхности **[35](#page-42-0)** сообщения **[58](#page-65-0)** сопряжение GRID **[70,](#page-77-0) [78](#page-85-0), [79](#page-86-0)** справка. *См.* служба поддержки продукта спутниковое изображение **[13](#page-20-0)** Спутниковое радио SiriusXM **[61](#page-68-0) [–63](#page-70-0)** станции **[4](#page-11-0)** восстановление компоновки **[6](#page-13-0), [70](#page-77-0)** изменение станции **[70](#page-77-0)** настройка главного экрана **[5](#page-12-0)** порядок экранов **[70](#page-77-0)** станции наблюдения за приливами **[12](#page-19-0), [59,](#page-66-0) [60](#page-67-0)** индикаторы **[13](#page-20-0)** станции наблюдения за течениями **[59](#page-66-0), [60](#page-67-0)** индикаторы **[13](#page-20-0)** станции обслуживания судов **[21](#page-28-0) Т** технология Wi ‑Fi **[9](#page-16-0)** Технология Wi ‑Fi **[9](#page-16-0)** точность GPS **[73](#page-80-0)** треки **[25](#page-32-0), [26](#page-33-0)** запись **[26](#page-33-0)** изменение **[25](#page-32-0)** копирование **[76](#page-83-0)** навигация **[25](#page-32-0), [26](#page-33-0)** отображение **[16](#page-23-0), [25](#page-32-0)** очистка **[26](#page-33-0)** сохранение **[25](#page-32-0)** сохранение в качестве маршрута **[25](#page-32-0)** список **[25](#page-32-0)** удаление **[26](#page-33-0)** Трехмерная перспектива Perspective 3D **[66](#page-73-0)** троллинговый мотор **[50](#page-57-0), [51](#page-58-0)** компас **[52](#page-59-0)**

## **У**

уведомления **[7](#page-14-0), [8](#page-15-0)** удаление, все данные пользователя **[27](#page-34-0)**

смещение носа судна **[52](#page-59-0)** троллинговый мотор Force **[50](#page-57-0) [–52](#page-59-0)** удержание направления ветра **[29](#page-36-0)** корректировка **[29](#page-36-0)** умные уведомления **[7](#page-14-0), [8](#page-15-0)** устранение неполадок **[79](#page-86-0), [80](#page-87-0)** устройство очистка **[79](#page-86-0)** регистрация **[77](#page-84-0)**

## **Ф**

фон **[5](#page-12-0)** фордевинд. *См.* оверштаг и фордевинд фото, аэрофотоснимки **[13](#page-20-0)**

#### **Х**

хождение под парусом **[16,](#page-23-0) [27](#page-34-0), [28,](#page-35-0) [49](#page-56-0)** гоночный таймер **[27,](#page-34-0) [28](#page-35-0)** линия старта **[27](#page-34-0)** хождение под парусомлиния старта **[27](#page-34-0)**

## **Ц**

цветовой режим **[6](#page-13-0)** ЦИВ. *См.* цифровой избирательный вызов цифровое переключение **[58](#page-65-0)** цифровой избирательный вызов **[53](#page-60-0)** включение **[74](#page-81-0)** отдельный стандартный вызов **[54](#page-61-0)** цифровой избирательный вызов (DSC) **[52](#page-59-0), [53](#page-60-0)** включение **[52](#page-59-0)** каналы **[54](#page-61-0)** контакты **[53](#page-60-0)**

## **Ч**

часы **[73](#page-80-0)** будильник **[73](#page-80-0)** морские **[49](#page-56-0)** человек за бортом **[21](#page-28-0), [48,](#page-55-0) [53](#page-60-0)**

## **Э**

экран блокировка **[2,](#page-9-0) [6](#page-13-0)** разблокирование **[2](#page-9-0)** яркость **[6](#page-13-0)**

## **Я**

язык **[70,](#page-77-0) [71](#page-78-0)** якорь **[73](#page-80-0)** ярлыки **[52](#page-59-0)**

# support.garmin.com

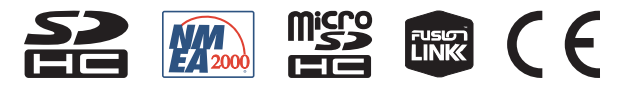